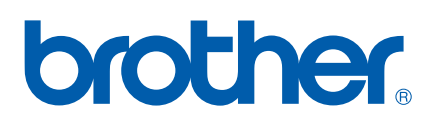

Server di stampa multifunzione Ethernet multiprotocollo su scheda e Server di stampa multifunzione Ethernet (IEEE 802.11b/g) senza fili

# GUIDA DELL'UTENTE IN RETE

Leggere attentamente questo manuale prima di utilizzare la macchina in rete. La presente Guida può essere stampata o visualizzata dal CD-ROM in qualsiasi momento; è opportuno conservare il CD-ROM in un luogo pratico affinché sia possibile farvi riferimento al momento opportuno.

Per qualsiasi necessità relativa alla stampante, visitare il Brother Solutions Center all'indirizzo <http://solutions.brother.com>. Consente di scaricare le utilità e i driver più aggiornati per la macchina, leggere le domande frequenti e i suggerimenti relativi alla risoluzione dei problemi oppure acquisire informazioni sulle soluzioni di stampa possibili.

# **Definizioni dei messaggi di avvertenza, di attenzione e delle note**

Nella presente Guida dell'utente viene utilizzata la seguente icona:

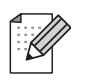

Le note spiegano come intervenire in determinate situazioni oppure offrono suggerimenti relativi all'utilizzo delle diverse funzioni della stampante.

# **Marchi di fabbrica**

Brother e il logo Brother sono marchi registrati e BRAdmin Professional è un marchio di Brother Industries, Ltd. UNIX è un marchio registrato di The Open Group.

Linux<sup>®</sup> è un marchio registrato di Linus Torvalds negli U.S.A. e in altri Paesi.

Apple e Macintosh sono marchi di Apple Inc., registrati negli Stati Uniti e in altri paesi.

Windows Vista è un marchio registrato o un marchio di Microsoft Corporation negli Stati Uniti e in altri paesi.

Microsoft, Windows e Windows Server sono marchi registrati di Microsoft Corporation negli Stati Uniti e/o in altri paesi.

BROADCOM, SecureEasySetup e il logo SecureEasySetup sono marchi o marchi registrati di Broadcom Corporation negli Stati Uniti e/o in altri paesi.

AOSS è un marchio di Buffalo Inc.

Wi-Fi, WPA, WPA2, Wi-Fi Protected Access e Wi-Fi Protected Setup sono marchi o marchi commerciali registrati di Wi-Fi Alliance negli Stati Uniti e/o in altri paesi.

Tutti gli altri marchi appartengono ai rispettivi proprietari.

Ogni società il cui software è citato nel presente manuale dispone di un contratto di licenza software specifico per i programmi di sua proprietà.

# **Avviso di redazione e pubblicazione**

La presente guida è stata redatta e pubblicata sotto la supervisione di Brother Industries, Ltd., sulla base delle più recenti descrizioni e caratteristiche tecniche dei prodotti.

Il contenuto della guida e le specifiche di questo prodotto sono soggetti a modifiche senza preavviso.

Brother si riserva il diritto di apportare modifiche senza preavviso alle specifiche e ai materiali qui contenuti e non potrà essere in alcun modo ritenuta responsabile di eventuali danni (inclusi quelli indiretti) provocati dall'affidamento riposto nei materiali descritti, inclusi tra l'altro gli errori tipografici e di altro tipo eventualmente contenuti in questa pubblicazione.

©2009 Brother Industries, Ltd.

# **NOTA IMPORTANTE**

- L'utilizzo di questo prodotto è approvato solo nel paese di acquisto. Non utilizzare questo prodotto al di fuori del paese di acquisto poiché potrebbe violare le norme relative alle telecomunicazioni senza fili di tale paese.
- In questo documento Windows® XP rappresenta Windows® XP Professional, Windows® XP Professional x64 Edition e Windows® XP Home Edition.
- In questo documento Windows Server<sup>®</sup> 2003 rappresenta Windows Server<sup>®</sup> 2003 e Windows Server® 2003 x64 Edition.

# **Numeri Brother**

# **IMPORTANTE**

Per assistenza tecnica e operativa, contattare il paese in cui è stata acquistata la macchina. Le chiamate devono essere effettuate *da* questo paese.

# **Per il Servizio clienti**

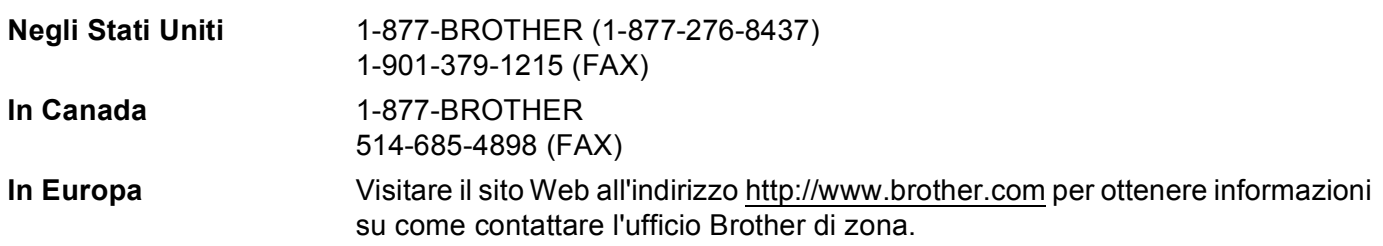

■ Service center locator (Stati Uniti)

Per avere informazioni sul centro assistenza Brother autorizzato più vicino, chiamare 1-877-BROTHER (1-877-276-8437).

Service center locations (Canada)

Per avere informazioni sul centro assistenza Brother autorizzato più vicino, chiamare 1-877-BROTHER.

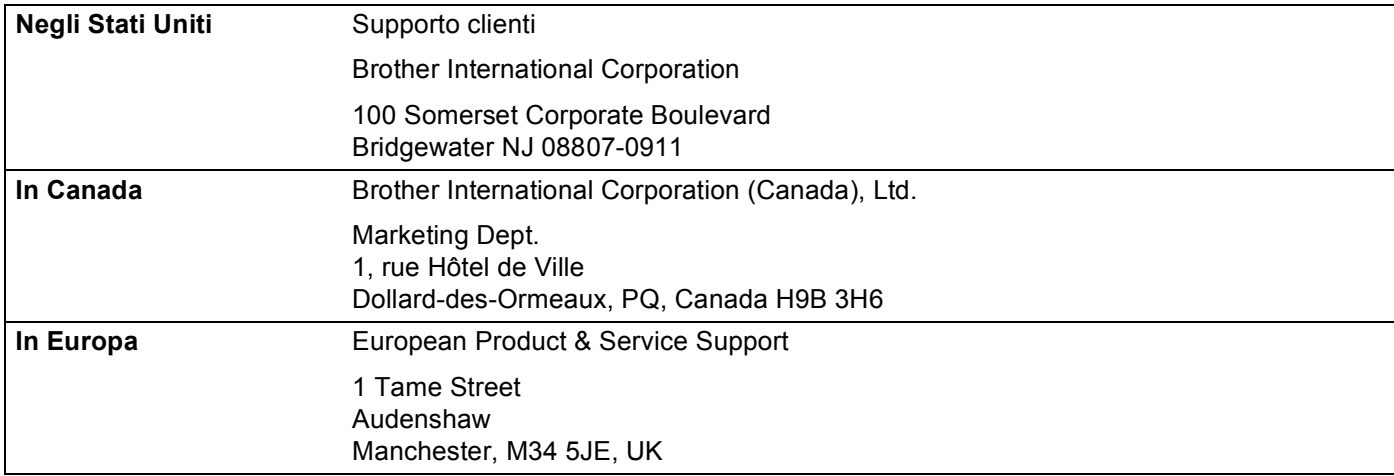

Per eventuali commenti o suggerimenti, scrivere al seguente indirizzo:

# **Indirizzo Internet**

Sito Web globale Brother:<http://www.brother.com>

Per le domande frequenti, informazioni di supporto ai prodotti, aggiornamenti dei driver e utilità: <http://solutions.brother.com>

### **Ordinazione di accessori e materiali di consumo**

**Negli Stati Uniti:** 1-877-552-MALL (1-877-552-6255)

1-800-947-1445 (fax)

**<http://www.brothermall.com>**

**In Canada:** 1-877-BROTHER

**<http://www.brother.ca>**

# **Sommario**

### **[1 Introduzione](#page-10-0) 1**

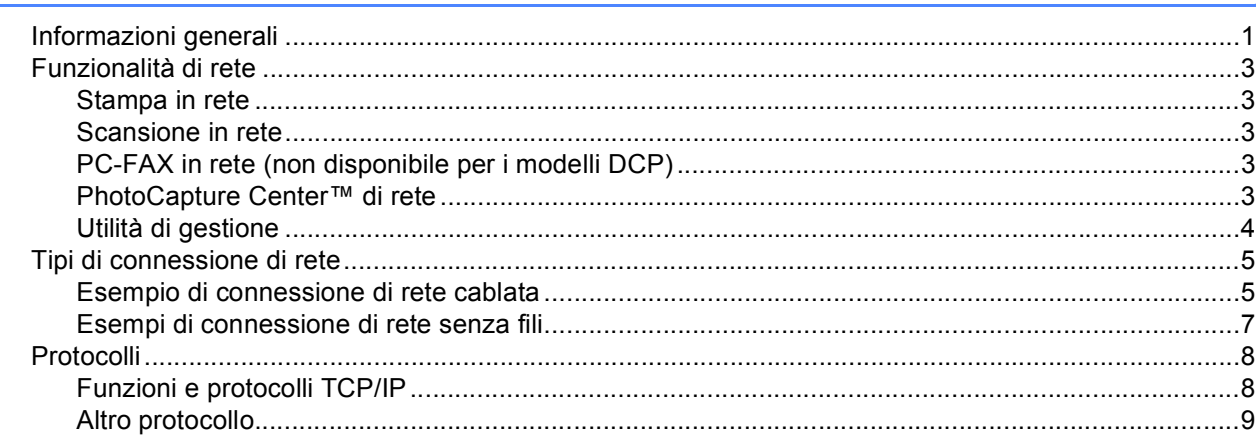

### **[2 Configurazione della macchina per una rete con connessione Ethernet cablata](#page-19-0)  (non disponibile per MFC-253CW, MFC-255CW e MFC-257CW) 10**

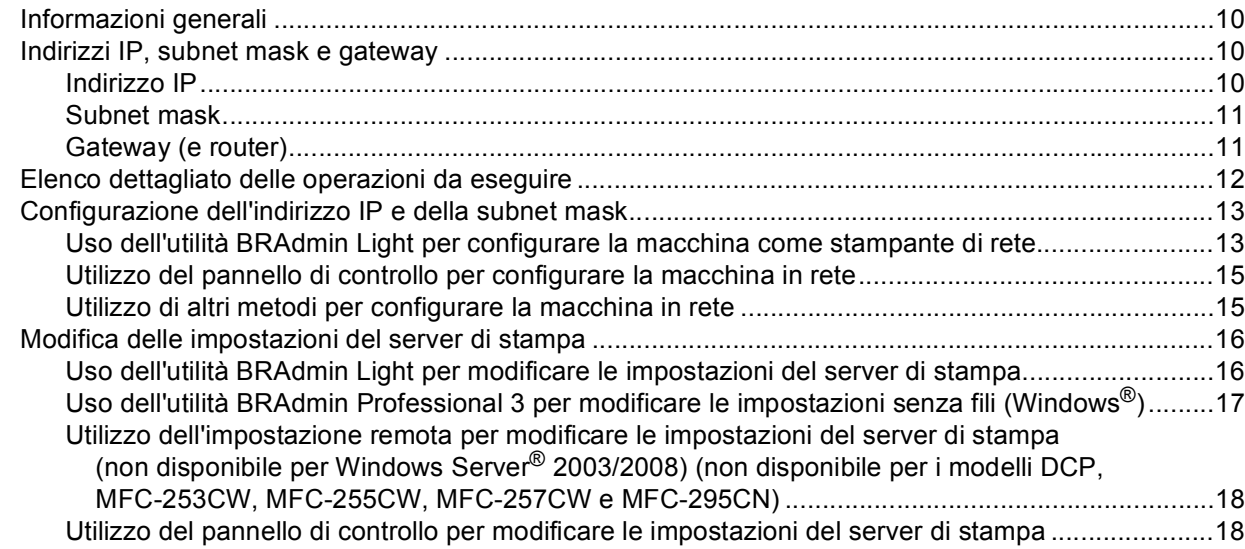

### **3 Configurazione della macchina per una rete senza fili [\(non disponibile per DCP-365CN, DCP-395CN e MFC-295CN\) 19](#page-28-0)**

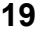

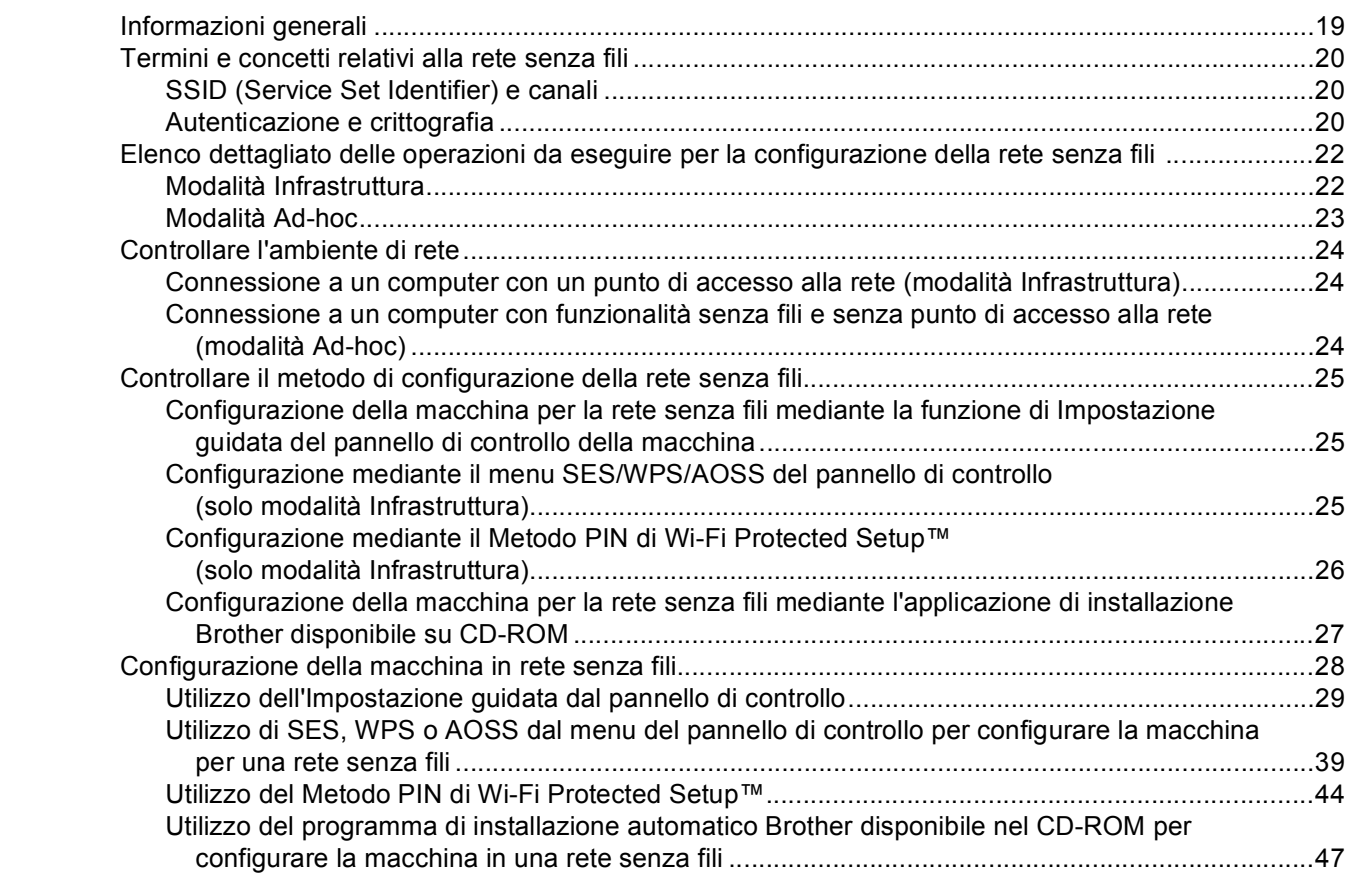

### **4 Configurazione senza fili per Windows® mediante l'applicazione di installazione Brother (per DCP-373CW, DCP-375CW, DCP-377CW, [DCP-593CW, DCP-595CW, DCP-597CW, MFC-495CW e MFC-795CW\) 48](#page-57-0)**

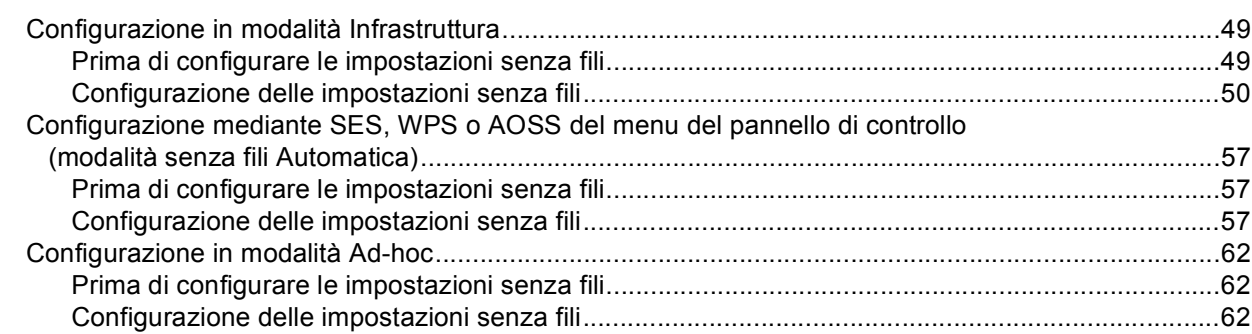

### **5 Configurazione senza fili per Macintosh mediante l'applicazione di installazione Brother (per DCP-373CW, DCP-375CW, DCP-377CW, [DCP-593CW, DCP-595CW, DCP-597CW, MFC-495CW e MFC-795CW\) 72](#page-81-0)**

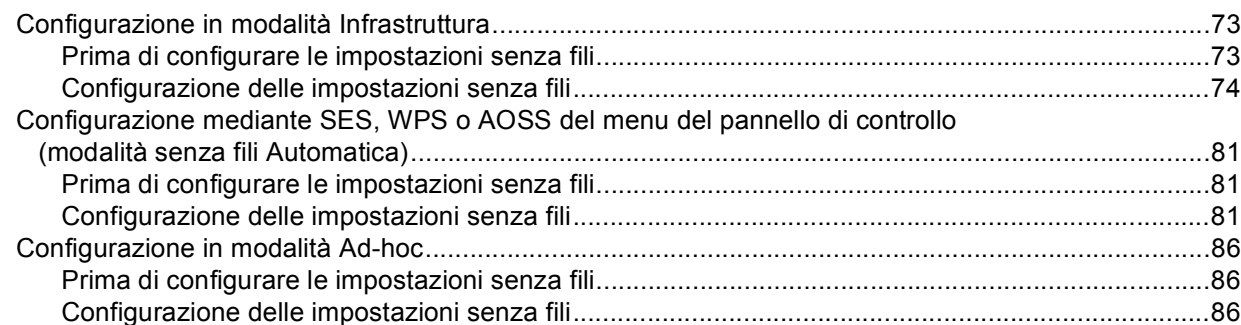

#### **[6 Impostazione del pannello di controllo 95](#page-104-0)**

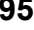

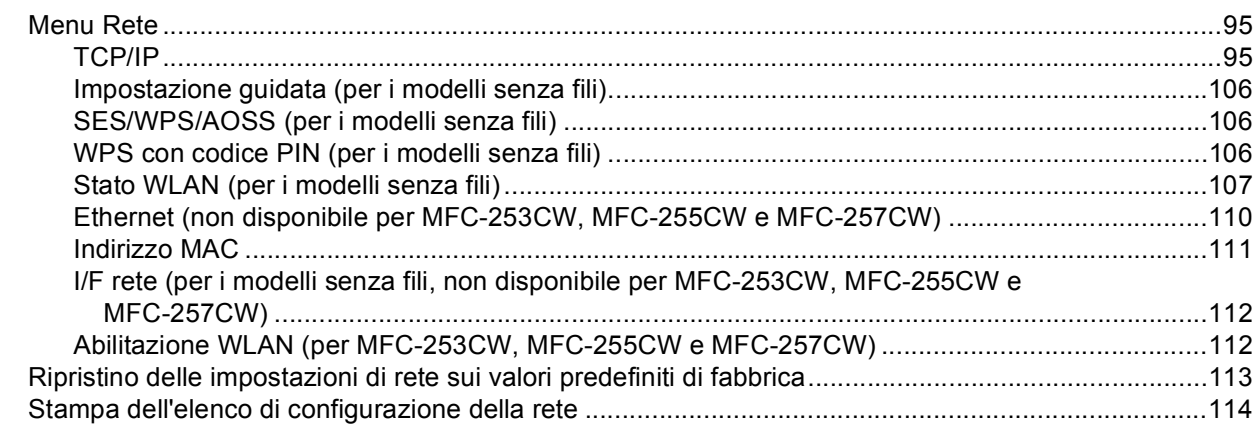

### **[7 Driver Deployment Wizard \(solo per Windows®\) 115](#page-124-0)**

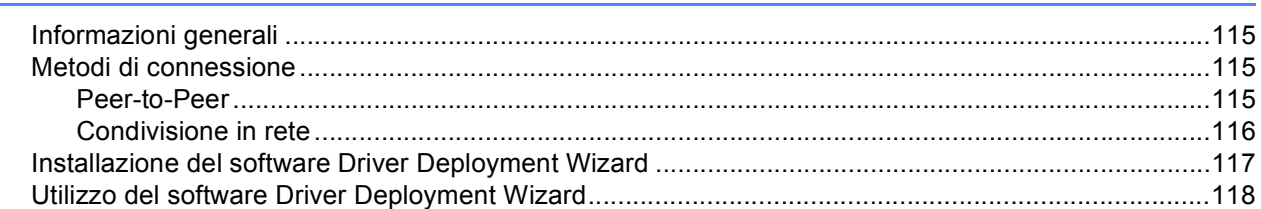

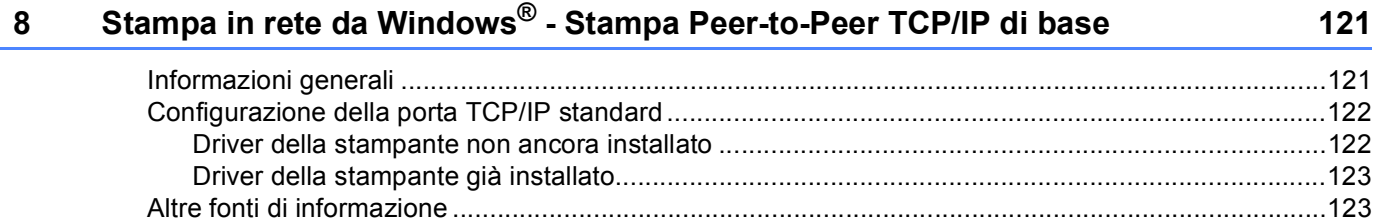

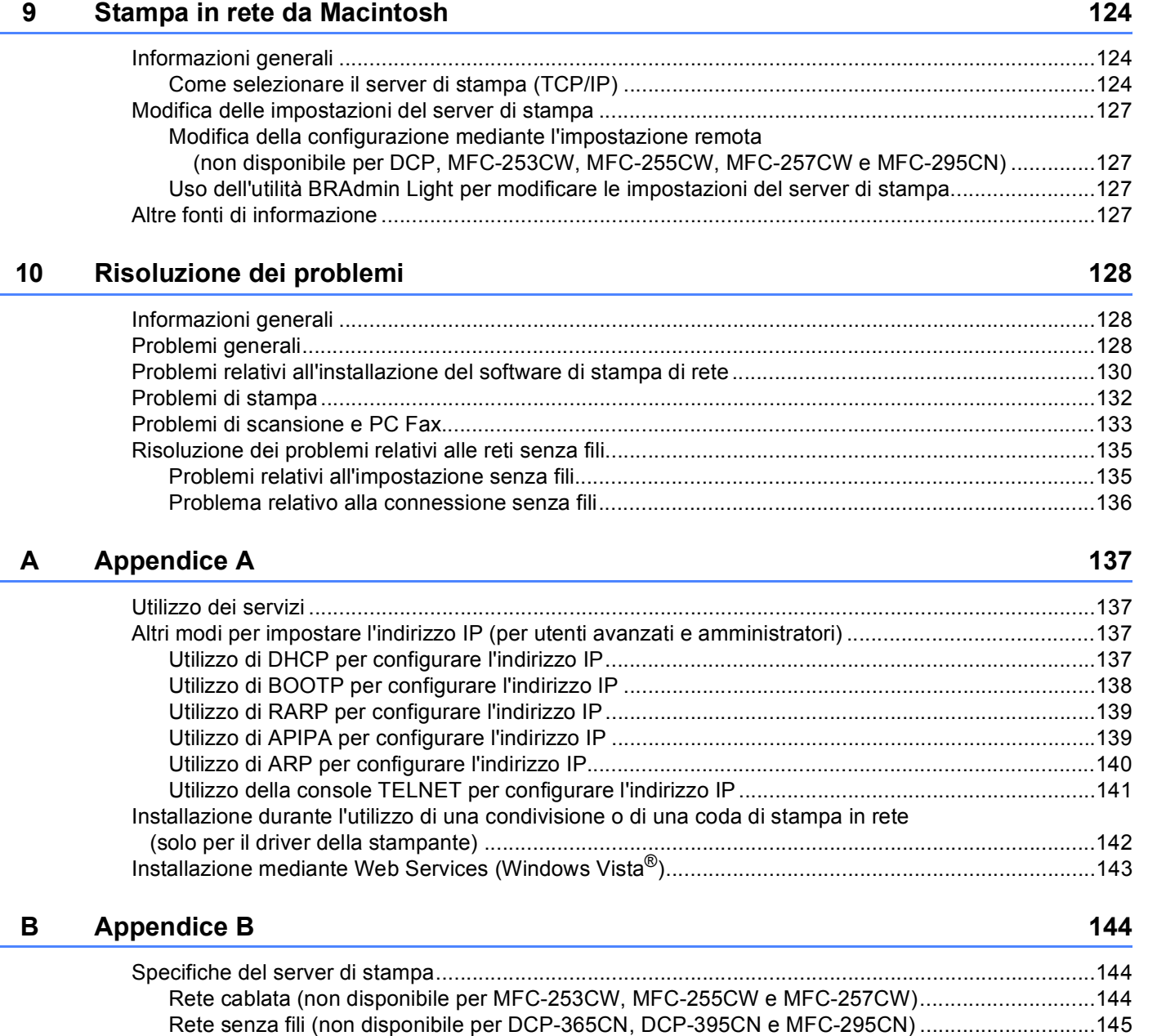

[Tabella delle funzioni e impostazioni di fabbrica ...................................................................................147](#page-156-0) [Immissione di testo................................................................................................................................154](#page-163-0) [Per i modelli con touchscreen ........................................................................................................154](#page-163-1) [Per i modelli MFC............................................................................................................................155](#page-164-0) [Per i modelli DCP ............................................................................................................................156](#page-165-0)

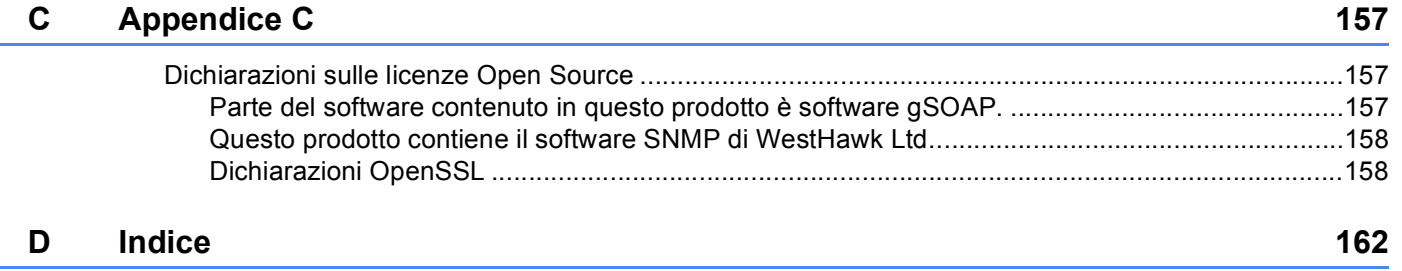

<span id="page-10-0"></span>**Introduzione <sup>1</sup>**

# <span id="page-10-1"></span>**Informazioni generali <sup>1</sup>**

**1**

La macchina Brother può essere condivisa in una rete Ethernet cablata da 10/100 MB o senza fili IEEE 802.11b/802.11g mediante il server di stampa di rete interno. Il server di stampa supporta varie funzioni e metodi di connessione a seconda del sistema operativo in esecuzione su una rete che supporta TCP/IP. Le funzioni includono stampa, scansione, invio PC-FAX, ricezione PC-FAX, PhotoCapture Center™, impostazione remota e Status Monitor. Nel grafico seguente vengono illustrate le funzionalità di rete e le connessioni supportate dai vari sistemi operativi.

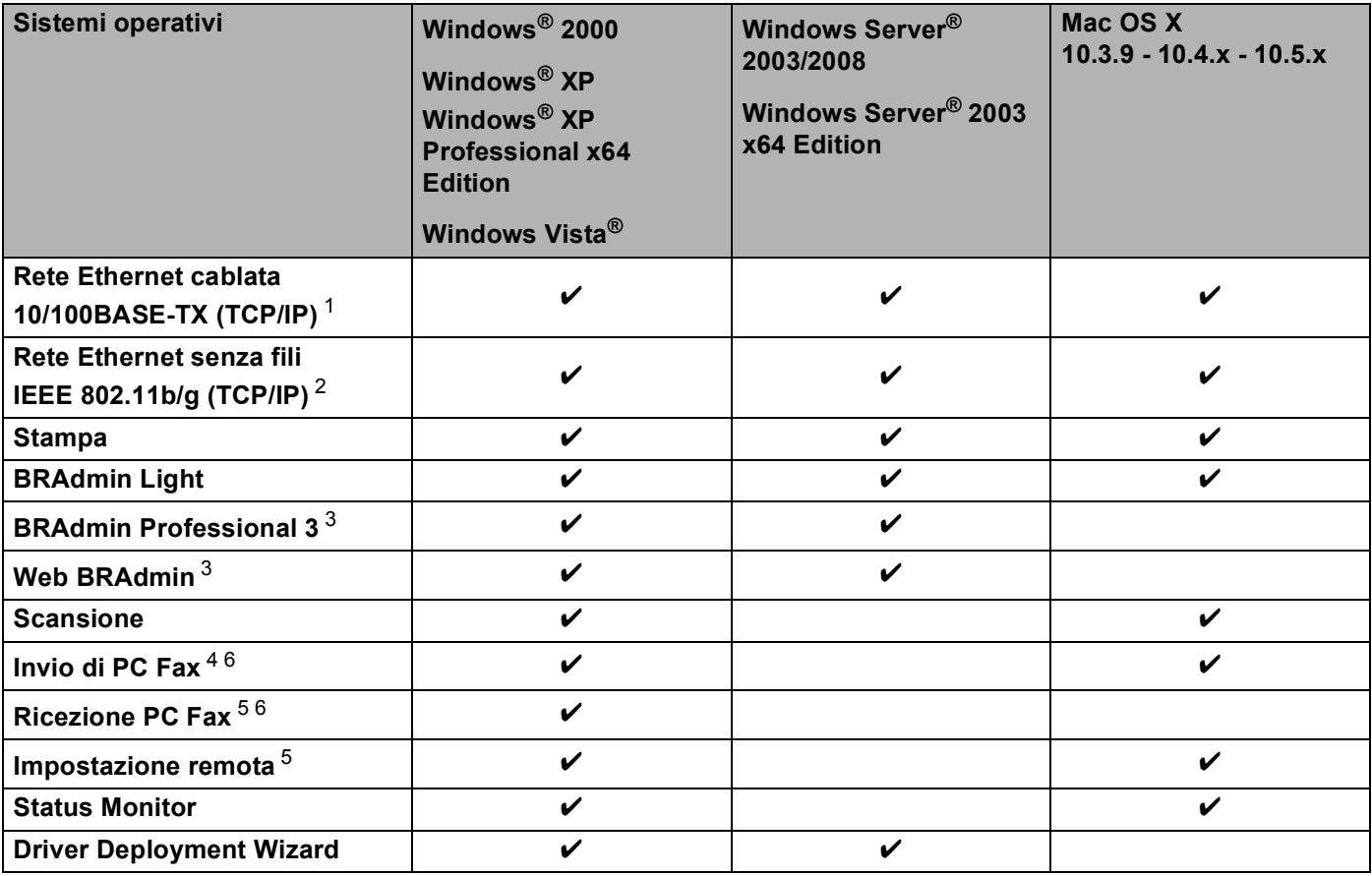

<span id="page-10-2"></span><sup>1</sup> Non disponibile per MFC-253CW, MFC-255CW e MFC-257CW.

<span id="page-10-3"></span><sup>2</sup> Non disponibile per DCP-365CN, DCP-395CN e MFC-295CN.

<span id="page-10-4"></span><sup>3</sup> BRAdmin Professional 3 e Web BRAdmin sono disponibili per il download all'indirizzo [http://solutions.brother.com.](http://solutions.brother.com)

<span id="page-10-5"></span><sup>4</sup> Non disponibile per i modelli DCP.

<span id="page-10-7"></span><sup>5</sup> Non disponibile per DCP, MFC-253CW, MFC-255CW, MFC-257CW e MFC-295CN.

<span id="page-10-6"></span><sup>6</sup> Solo bianco e nero.

Per utilizzare la macchina Brother in rete, è necessario configurare il server di stampa e impostare i computer che verranno utilizzati.

Per utenti di reti senza fili:

Per ottenere risultati ottimali con la stampa quotidiana di documenti, posizionare la macchina Brother il più vicino possibile al punto di accesso della rete (o router) evitando qualsiasi ostruzione. Grandi oggetti e pareti tra le due periferiche, nonché interferenze provenienti da altre apparecchiature elettroniche possono influire sulla velocità di trasferimento dati dei documenti.

A causa di questi fattori, la connessione senza fili potrebbe non essere la scelta ottimale per alcuni tipi di documenti e applicazioni. Se si stampano file di grandi dimensioni, ad esempio documenti composti da più pagine con testo e grafica, è opportuno scegliere una rete Ethernet cablata per un trasferimento dati più veloce (non disponibile per MFC-253CW, MFC-255CW e MFC-257CW) oppure USB per una velocità di trasmissione effettiva massima.

# <span id="page-12-0"></span>**Funzionalità di rete <sup>1</sup>**

La macchina Brother offre le seguenti funzionalità di rete di base.

### <span id="page-12-1"></span>**Stampa in rete**

Il server di stampa fornisce servizi di stampa per Windows® 2000/XP, Windows Vista® e Windows Server® 2003/2008 con supporto per i protocolli TCP/IP e Macintosh (Mac OS X 10.3.9 - 10.5.x) con supporto TCP/IP.

### <span id="page-12-2"></span>**Scansione in rete**

È possibile eseguire la scansione di documenti in rete verso il proprio computer. (Vedere *Scansione in rete* nella *Guida software dell'utente*.)

### <span id="page-12-3"></span>**PC-FAX in rete (non disponibile per i modelli DCP) <sup>1</sup>**

È possibile inviare direttamente un file PC come PC-FAX in rete. (Per una descrizione completa, vedere la sezione *Software PC-FAX Brother* per Windows® e la sezione relativa all'*Invio di un fax* per Macintosh nella *Guida software dell'utente*.) Gli utenti di Windows® possono usare anche la ricezione PC-FAX [1.](#page-12-5) (Vedere *Ricezione PC-FAX* nella *Guida software dell'utente*.)

<span id="page-12-5"></span><sup>1</sup> La funzione di ricezione PC-Fax non è supportata dai modelli MFC-253CW, 255CW, 257CW e 295CN.

### <span id="page-12-4"></span>**PhotoCapture Center™ di rete <sup>1</sup>**

È possibile visualizzare, recuperare e salvare i dati da un'unità di memoria flash USB o da una scheda di memoria inserita nella macchina Brother. Il software viene installato automaticamente quando si seleziona il

collegamento di rete durante l'installazione del software. Per Windows®, scegliere la scheda **PHOTOCAPTURE** in **ControlCenter3**. Per ulteriori informazioni, vedere *ControlCenter3* nella *Guida software dell'utente*. Per Macintosh, avviare un browser Web che disponga della funzione FTP e inserire l'indirizzo FTP://xxx.xxx.xxx.xxx (dove xxx.xxx.xxx.xxx corrisponde all'indirizzo IP della macchina Brother in uso). Per ulteriori informazioni, vedere *Impostazione remota e PhotoCapture Center* nella *Guida software dell'utente*.

# <span id="page-13-0"></span>**Utilità di gestione <sup>1</sup>**

#### **BRAdmin Light**

BRAdmin Light è un'utilità per l'installazione iniziale delle periferiche Brother collegate in rete. Consente la ricerca di prodotti Brother sulla rete, la visualizzazione dello stato e la configurazione delle impostazioni di rete di base, ad esempio l'indirizzo IP. L'utilità BRAdmin Light è disponibile per i computer con sistema operativo Windows $^{\circledR}$  2000/XP, Windows Vista $^{\circledR}$ , Windows Server $^{\circledR}$  2003/2008 e Mac OS X 10.3.9 - 10.5.x. Per gli utenti di Macintosh, BRAdmin Light viene installato automaticamente all'installazione del driver della stampante. Se il driver della stampante è già stato installato, non occorre installarlo di nuovo.

Per ulteriori informazioni sull'utilità BRAdmin Light, visitare il sito Web all'indirizzo <http://solutions.brother.com>.

#### **BRAdmin Professional 3 (Windows®) <sup>1</sup>**

L'utilità BRAdmin Professional 3 è un'utilità per la gestione più avanzata delle periferiche Brother collegate in rete. Consente la ricerca di prodotti Brother nella rete e la visualizzazione dello stato delle periferiche in una finestra di facile uso, simile a Esplora risorse, in cui lo stato di ogni periferica è contrassegnato da un colore diverso. È possibile configurare le impostazioni di rete e delle periferiche e aggiornare il relativo firmware da un computer in cui è in esecuzione Windows® nella rete LAN. BRAdmin Professional 3 consente inoltre di registrare l'attività delle periferiche Brother in rete e di esportare i dati registrati in formato HTML, CSV, TXT o SQL.

Per ulteriori informazioni e per il download, visitare il sito Web all'indirizzo <http://solutions.brother.com>.

### **Web BRAdmin (Windows®) <sup>1</sup>**

L'utilità Web BRAdmin consente di gestire le periferiche Brother connesse a reti LAN o WAN. Consente inoltre la ricerca di prodotti Brother sulla rete, la visualizzazione dello stato e la configurazione delle impostazioni di rete. A differenza dell'utilità BRAdmin Professional 3, appositamente progettata per i sistemi Windows<sup>®</sup>, Web BRAdmin è un'utilità basata su server, accessibile da qualsiasi PC client che dispone di un browser Web con supporto per JRE (Java Runtime Environment). Installando l'utilità server Web BRAdmin su un PC che dispone di IIS<sup>1</sup>, è possibile collegarsi al server Web BRAdmin, che a sua volta comunica con la periferica.

Per ulteriori informazioni e per il download, visitare il sito Web all'indirizzo <http://solutions.brother.com>.

<span id="page-13-1"></span><sup>1</sup> Internet Information Server 4.0 o Internet Information Service 5.0 / 5.1 / 6.0 / 7.0

#### **Impostazione remota (non disponibile per i modelli DCP) <sup>1</sup>**

Il software di impostazione remota consente di configurare le impostazioni di rete da un computer in cui è in esecuzione Windows® o Macintosh (Mac OS X 10.3.9 - 10.5.x). (Vedere *Impostazione remota* nella *Guida software dell'utente*.)

# <span id="page-14-0"></span>**Tipi di connessione di rete <sup>1</sup>**

## <span id="page-14-1"></span>**Esempio di connessione di rete cablata <sup>1</sup>**

### **Stampa Peer-to-Peer tramite il protocollo TCP/IP <sup>1</sup>**

In ambiente Peer-to-Peer ogni computer invia e riceve i dati direttamente da ogni periferica. Non è presente alcun server centrale per il controllo dell'accesso ai file o la condivisione della stampante.

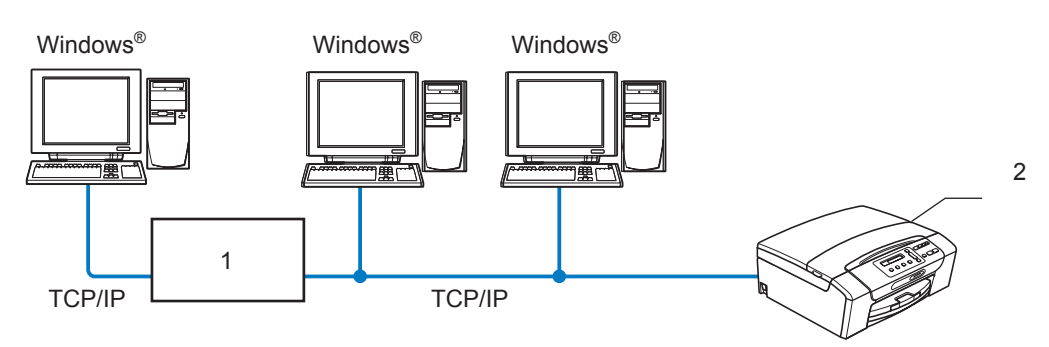

**1 Commutatore o router**

#### **2 Stampante di rete**

- In una piccola rete composta da 2 o 3 computer, è consigliabile utilizzare il metodo di stampa Peer-to-Peer poiché è più semplice da configurare rispetto al metodo di stampa in rete condivisa. (Vedere *[Stampa in](#page-15-0)  [rete condivisa](#page-15-0)* a pagina 6.)
- Ogni computer deve utilizzare il protocollo TCP/IP.
- Sulla macchina Brother è necessario configurare un indirizzo IP appropriato.
- Se si utilizza un router, l'indirizzo del gateway deve essere configurato sui computer e sulla macchina Brother.

Introduzione

#### <span id="page-15-0"></span>**Stampa in rete condivisa <sup>1</sup>**

In un ambiente di rete condiviso, ogni computer invia i dati attraverso un computer controllato centralmente. Questo tipo di computer viene spesso chiamato "server" o "server di stampa" e ha la funzione di controllare tutti i processi di stampa.

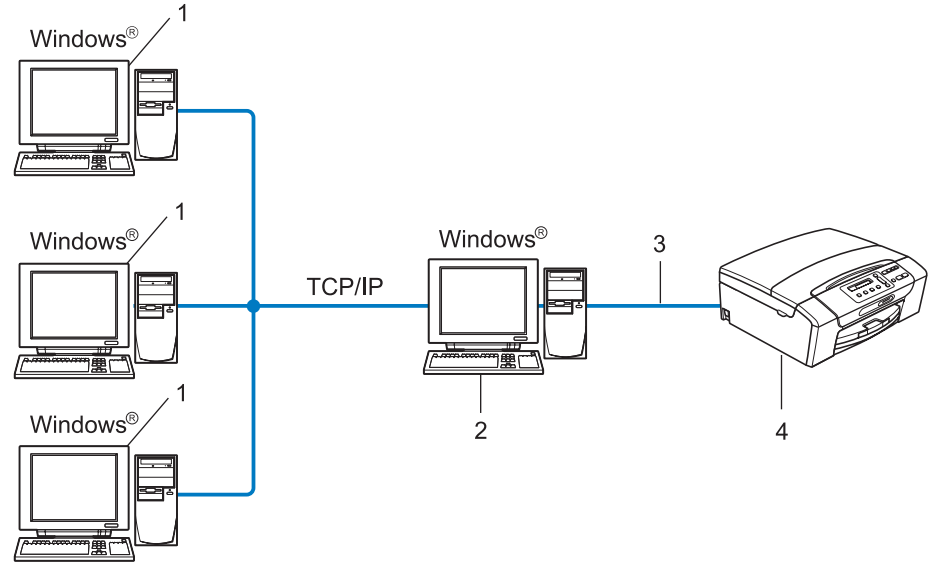

- **1 Computer client**
- **2 Noto anche come "server" o "server di stampa"**
- **3 TCP/IP o USB (se disponibile)**
- **4 Stampante di rete**
- In una rete di maggiori dimensioni, è consigliabile creare un ambiente di stampa in rete condiviso.
- Sul "server" o sul "server di stampa" è necessario utilizzare il protocollo di stampa TCP/IP.
- Per la macchina Brother deve essere configurato adeguatamente un indirizzo IP, a meno che la macchina non sia collegata al server mediante interfaccia USB.

# <span id="page-16-0"></span>**Esempi di connessione di rete senza fili <sup>1</sup>**

#### **Connessione a un computer con un punto di accesso alla rete (modalità Infrastruttura) <sup>1</sup>**

Questo tipo di rete dispone di un punto di accesso centrale al centro della rete. Il punto di accesso può anche fungere da bridge o da gateway per una rete cablata. Quando la macchina senza fili Brother fa parte della rete, riceve tutti i processi di stampa tramite un punto di accesso.

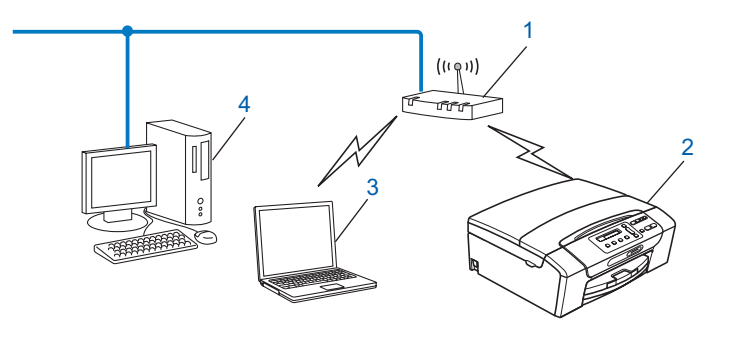

- **1 Punto di accesso**
- **2 Stampante di rete senza fili**
- **3 Computer con funzionalità senza fili connesso al punto di accesso**
- **4 Computer cablato (privo di funzionalità senza fili) collegato al punto di accesso mediante un cavo Ethernet**

#### **Connessione a un computer con funzionalità senza fili e senza punto di accesso alla rete (modalità Ad-hoc) <sup>1</sup>**

Questo tipo di rete non dispone di un punto di accesso centrale. Ogni client senza fili comunica direttamente con gli altri. Quando la macchina senza fili Brother fa parte di questa rete, riceve tutti i processi di stampa direttamente dal computer che invia i dati di stampa.

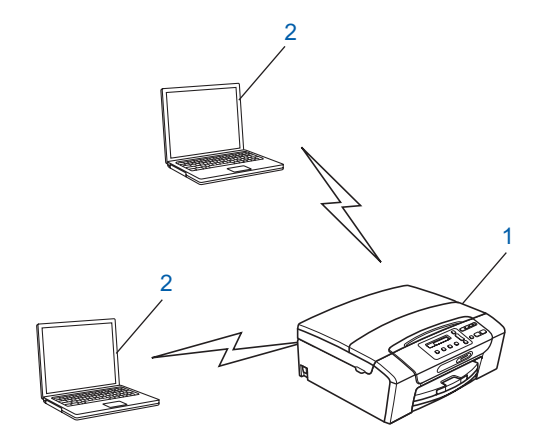

- **1 Stampante di rete senza fili**
- **2 Computer con funzionalità senza fili**

# <span id="page-17-0"></span>**Protocolli <sup>1</sup>**

# <span id="page-17-1"></span>**Funzioni e protocolli TCP/IP <sup>1</sup>**

I protocolli sono insiemi standard di regole per la trasmissione dei dati in rete. Consentono agli utenti di accedere alle risorse connesse in rete.

Il server di stampa di questo prodotto Brother supporta i protocolli TCP/IP (Transmission Control Protocol/Internet Protocol).

TCP/IP è il gruppo di protocolli utilizzato con maggiore frequenza per la comunicazione Internet e E-mail. Questo protocollo può essere utilizzato in quasi tutti i sistemi operativi quali Windows®, Windows Server<sup>®</sup>, Mac OS X e Linux $^{\circledR}$ . Su questo prodotto Brother sono disponibili i sequenti protocolli TCP/IP.

### **DHCP/BOOTP/RARP <sup>1</sup>**

Utilizzando i protocolli DHCP/BOOTP/RARP, è possibile configurare automaticamente l'indirizzo IP.

# **Nota**

Per utilizzare i protocolli DHCP/BOOTP/RARP, contattare l'amministratore della rete.

### **APIPA <sup>1</sup>**

Se non si assegna un indirizzo IP manualmente, utilizzando il pannello di controllo della macchina o il software BRAdmin, o automaticamente, utilizzando un server DHCP/BOOTP/RARP, il protocollo APIPA (Automatic Private IP Addressing) assegnerà automaticamente un indirizzo IP nell'intervallo compreso tra 169.254.1.0 e 169.254.254.255.

### **ARP <sup>1</sup>**

Il protocollo ARP (Address Resolution Protocol) assegna un indirizzo IP a un indirizzo MAC in una rete TCP/IP.

### **Client DNS <sup>1</sup>**

Il server di stampa Brother supporta la funzione client Domain Name System (DNS). Questa funzione consente al server di stampa di comunicare con altre periferiche mediante il relativo nome DNS.

### **Risoluzione dei nomi NetBIOS <sup>1</sup>**

La risoluzione di nomi NetBIOS (Network Basic Input/Output System) consente di ottenere l'indirizzo IP dell'altra periferica mediante il relativo nome NetBIOS durante la connessione di rete.

### **WINS <sup>1</sup>**

Windows Internet Name Service è un servizio che fornisce informazioni per la risoluzione dei nomi NetBIOS consolidando un indirizzo IP e un nome NetBIOS nella rete locale.

### **LPR/LPD <sup>1</sup>**

Protocolli di stampa comunemente utilizzati su una rete TCP/IP.

Introduzione

### **Custom Raw Port (porta predefinita: 9100) <sup>1</sup>**

Altro protocollo comunemente utilizzato su una rete TCP/IP.

### **mDNS <sup>1</sup>**

mDNS consente la configurazione automatica del server di stampa Brother in un sistema Mac OS X con configurazione di rete semplice. (Mac OS X 10.3.9 - 10.5.x)

### **TELNET <sup>1</sup>**

Il server di stampa Brother supporta il server TELNET per la configurazione dalla riga di comando.

### **SNMP 1**

Il protocollo SNMP (Simple Network Management Protocol) viene utilizzato per gestire periferiche di rete quali computer, router e macchine Brother.

### **LLMNR <sup>1</sup>**

Il protocollo LLMNR (Link-Local Multicast Name Resolution) consente la risoluzione dei nomi dei computer locali, se la rete non dispone di un server DNS (Domain Name System). La funzione LLMNR Responder è disponibile quando si utilizza un computer dotato della funzione LLMNR Sender, come ad esempio Windows Vista®.

### **Web Services <sup>1</sup>**

Il protocollo Web Services consente agli utenti di Windows Vista® di installare il driver di stampa Brother facendo clic con il pulsante destro del mouse sull'icona della macchina nella cartella **Rete**. (Vedere *[Installazione mediante Web Services \(Windows Vista](#page-152-0)®)* a pagina 143.) Il protocollo Web Services consente inoltre di verificare dal proprio computer lo stato corrente della macchina.

# <span id="page-18-0"></span>**Altro protocollo <sup>1</sup>**

### **LLTD <sup>1</sup>**

Il protocollo LLTD (Link Layer Topology Discovery) consente di individuare facilmente la macchina Brother nella Mappa rete di Windows Vista®. La macchina Brother verrà visualizzata con un'icona distintiva e il nome del nodo. L'impostazione predefinita per questo protocollo è Disattivato.

È possibile attivare LLTD dal software BRAdmin Professional 3. Visitare la pagina di download per il modello in uso all'indirizzo <http://solutions.brother.com> per scaricare BRAdmin Professional 3.

# <span id="page-19-1"></span><span id="page-19-0"></span>**Informazioni generali <sup>2</sup>**

Prima di utilizzare la macchina Brother in un ambiente di rete, è necessario installare il software Brother e configurare le impostazioni di rete TCP/IP appropriate sulla macchina stessa. In questo capitolo vengono indicati i passaggi fondamentali necessari per stampare in rete mediante il protocollo TCP/IP.

Per installare il software Brother, è consigliabile utilizzare il programma di installazione Brother disponibile sul CD-ROM, che fornisce una procedura guidata per l'installazione del software e della rete. Seguire le istruzioni fornite nella *Guida di installazione rapida*.

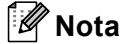

Se non si desidera o non si è in grado di utilizzare l'applicazione di installazione automatica o qualsiasi altro strumento software Brother, è anche possibile utilizzare il pannello di controllo della macchina per modificare le impostazioni di rete. Per ulteriori informazioni, vedere *[Impostazione del pannello di controllo](#page-104-0)* [a pagina 95](#page-104-0).

# <span id="page-19-2"></span>**Indirizzi IP, subnet mask e gateway <sup>2</sup>**

Per utilizzare la macchina in un ambiente TCP/IP di rete, è necessario configurare l'indirizzo IP e la subnet mask. L'indirizzo IP assegnato al server di stampa deve trovarsi sulla stessa rete logica dei computer host. In caso contrario, è necessario configurare correttamente l'indirizzo della subnet mask e del gateway.

# <span id="page-19-3"></span>**Indirizzo IP <sup>2</sup>**

Un indirizzo IP è una serie di numeri che identifica ogni periferica connessa a una rete. È composto da quattro numeri separati da punti. Ogni numero è compreso tra 0 e 255.

Esempio: in una rete di piccole dimensioni, in genere si modifica il numero finale.

- 192.168.1.1
- 192.168.1.2
- 192.168.1.3

#### **Modalità di assegnazione dell'indirizzo IP al server di stampa: <sup>2</sup>**

Se la rete dispone di un server DHCP/BOOTP/RARP (solitamente si tratta di reti UNIX<sup>®</sup>/Linux<sup>®</sup>. Windows $^{\circledR}$  2000/XP, Windows Vista $^{\circledR}$  o Windows Server $^{\circledR}$  2003/2008), il server di stampa ottiene automaticamente l'indirizzo IP da tale server.

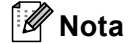

Su reti più piccole, il server DHCP può essere il router.

Per ulteriori informazioni su DHCP, BOOTP e RARP, vedere *[Utilizzo di DHCP per configurare l'indirizzo IP](#page-146-3)* [a pagina 137](#page-146-3), *[Utilizzo di BOOTP per configurare l'indirizzo IP](#page-147-0)* a pagina 138 e *[Utilizzo di RARP per](#page-148-0)  [configurare l'indirizzo IP](#page-148-0)* a pagina 139.

Se non si dispone di un server DHCP/BOOTP/RARP, il protocollo APIPA (Automatic Private IP Addressing) assegna automaticamente un indirizzo IP nell'intervallo compreso tra 169.254.1.0 e 169.254.254.255. Per ulteriori informazioni su APIPA, vedere *[Utilizzo di APIPA per configurare l'indirizzo IP](#page-148-1)* a pagina 139.

### <span id="page-20-0"></span>**Subnet mask**

Le subnet mask limitano la comunicazione in rete.

- Esempio: il Computer1 è in grado di comunicare con il Computer2
	- Computer1

Indirizzo IP: 192.168.1.2

Subnet mask: 255.255.255.0

• Computer2

Indirizzo IP: 192.168.1.3

Subnet mask: 255.255.255.0

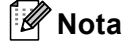

0 denota che non vi sono limiti alla comunicazione in questa parte dell'indirizzo.

Nel precedente esempio, è possibile comunicare con qualsiasi periferica il cui indirizzo IP inizi con 192.168.1.X.

# <span id="page-20-1"></span>**Gateway (e router) <sup>2</sup>**

Il gateway è un punto della rete che funge da ingresso a un'altra rete e invia i dati trasmessi in rete a una destinazione esatta. Il router sa dove inviare i dati che riceve. Se la destinazione dei dati si trova su una rete esterna, il router trasmette i dati alla rete esterna. Se la rete comunica con altre reti, è necessario configurare l'indirizzo IP del gateway. Se non si conosce l'indirizzo IP del gateway, contattare l'amministratore di rete.

# <span id="page-21-0"></span>**Elenco dettagliato delle operazioni da eseguire <sup>2</sup>**

### **4** Configurare le impostazioni TCP/IP.

- **2** Cambiare le impostazioni del server di stampa. Configurare l'indirizzo IP Configurare la subnet mask ■ Configurare il gateway  $\rightarrow$  $\rightarrow$  $\rightarrow$ Vedere [pagina 13](#page-22-2) Vedere [pagina 13](#page-22-2) Vedere [pagina 13](#page-22-2) ■ Utilizzando l'utilità BRAdmin Light Utilizzando l'utilità BRAdmin Professional 3 Utilizzando il pannello di controllo Utilizzo dell'impostazione remota  $\rightarrow$  $\rightarrow$  $\rightarrow$  $\rightarrow$ Vedere [pagina 16](#page-25-2) Vedere [pagina 17](#page-26-1) Vedere [pagina 95](#page-104-0) Vedere [pagina 18](#page-27-2)
	- Utilizzando altri metodi

 $\rightarrow$ Vedere [pagina 137](#page-146-2)

# <span id="page-22-2"></span><span id="page-22-0"></span>**Configurazione dell'indirizzo IP e della subnet mask <sup>2</sup>**

### <span id="page-22-1"></span>**Uso dell'utilità BRAdmin Light per configurare la macchina come stampante di rete <sup>2</sup>**

### **BRAdmin Light <sup>2</sup>**

BRAdmin Light è un'utilità per l'installazione iniziale di periferiche connesse alla rete Brother. Consente la ricerca di prodotti Brother in un ambiente TCP/IP, la visualizzazione dello stato e la configurazione delle impostazioni di rete di base, ad esempio l'indirizzo IP. L'utilità BRAdmin Light è disponibile per Windows® 2000/XP, Windows Vista $^{\circledR}$ , Windows Server $^{\circledR}$  2003/2008 e Mac OS X 10.3.9 - 10.5.x.

#### **Configurazione della macchina mediante l'utilità BRAdmin Light <sup>2</sup>**

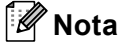

- Utilizzare l'utilità BRAdmin Light fornita sul CD-ROM del prodotto Brother. È anche possibile scaricare la versione aggiornata dell'utilità Brother BRAdmin Light dal sito Web [http://solutions.brother.com.](http://solutions.brother.com)
- Se è richiesta una gestione più avanzata della stampante, utilizzare la versione più recente dell'utilità Brother BRAdmin Professional 3 disponibile per il download all'indirizzo [http://solutions.brother.com.](http://solutions.brother.com) Questa utilità è disponibile solo per gli utenti di Windows $^{\circledR}$ .
- Se si utilizza una funzione firewall di un'applicazione antispyware o antivirus, disattivarla temporaneamente. Dopo avere verificato che è possibile stampare, attivarla nuovamente.
- Nome nodo: il nome del nodo viene visualizzato nella finestra BRAdmin Light. Il nome di nodo predefinito del server di stampa della macchina è "BRNxxxxxxxxxxxxxx". ("xxxxxxxxxxxxx" corrisponde all'indirizzo MAC / indirizzo Ethernet della macchina.)
- Per impostazione predefinita, non è richiesta alcuna password. Per impostare una password, fare doppio clic sulla periferica per la quale si desidera impostare la password. Fare clic sulla scheda **Controlla**, quindi su **Cambia password**. Immettere la nuova password.

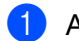

**1** Avviare l'utilità BRAdmin Light.

■ Windows<sup>®</sup> 2000/XP, Windows Vista<sup>®</sup> e Windows Server<sup>®</sup> 2003/2008

Fare clic su start / Tutti i Programmi <sup>[1](#page-22-3)</sup> / Brother / BRAdmin Light / BRAdmin Light.

- <sup>1</sup> **Programmi** per gli utenti di Windows® 2000
- <span id="page-22-3"></span>■ Mac OS X 10.3.9 - 10.5.x

Fare doppio clic su **Macintosh HD** (Disco di avvio) / **Libreria** / **Printers** / **Brother** / **Utilities** / file **BRAdmin Light.jar**.

b BRAdmin Light cercherà automaticamente le nuove periferiche.

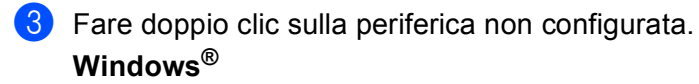

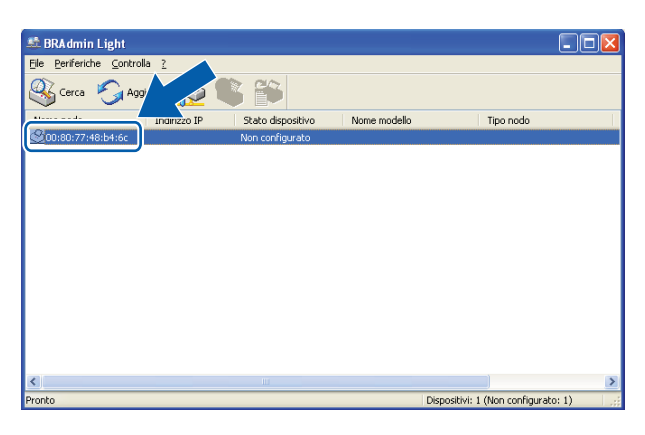

#### **Macintosh**

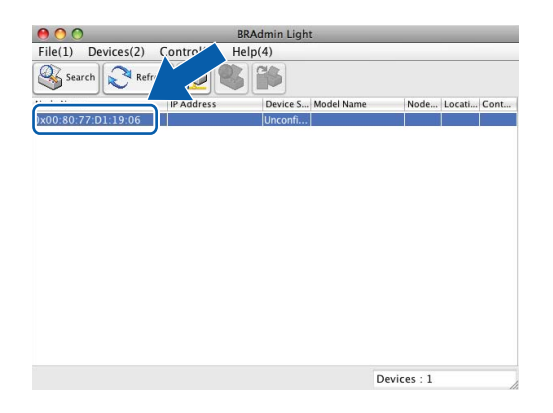

### **Nota**

- Se il server di stampa è impostato sui valori di fabbrica e non si utilizza un server DHCP/BOOTP/RARP, la periferica viene visualizzata come **Non configurato** nella schermata dell'utilità BRAdmin Light.
- È possibile individuare il nome del nodo e l'indirizzo MAC (indirizzo Ethernet) mediante il pannello di controllo della macchina. Vedere *Nome Nodo* [a pagina 100](#page-109-0) e *[Indirizzo MAC](#page-120-0)* a pagina 111.

d Selezionare **STATICO** da **Metodo di avvio (Metodo Boot)**. Immettere l'**Indirizzo IP**, la **Subnet mask** e il **Gateway** (se necessario) del server di stampa. **Windows®**

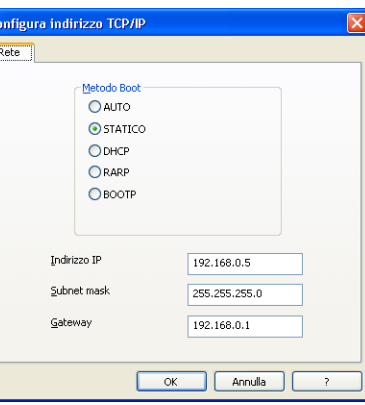

#### **Macintosh**

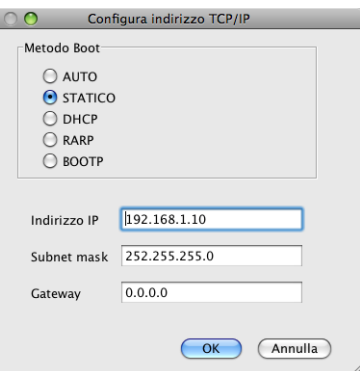

**5** Fare clic su OK.

f Con l'indirizzo IP programmato correttamente, il server di stampa Brother verrà visualizzato nell'elenco delle periferiche.

### <span id="page-24-0"></span>**Utilizzo del pannello di controllo per configurare la macchina in rete <sup>2</sup>**

È possibile configurare la macchina in rete utilizzando il menu Rete del pannello di controllo. (Vedere *[Impostazione del pannello di controllo](#page-104-0)* a pagina 95.)

# <span id="page-24-1"></span>**Utilizzo di altri metodi per configurare la macchina in rete <sup>2</sup>**

 $\bullet$ 

È possibile configurare la macchina in rete utilizzando altri metodi. (Vedere *[Altri modi per impostare l'indirizzo](#page-146-2)  [IP \(per utenti avanzati e amministratori\)](#page-146-2)* a pagina 137.)

# <span id="page-25-0"></span>**Modifica delle impostazioni del server di stampa <sup>2</sup>**

# **Nota**

Per utenti di reti senza fili, è necessario configurare le impostazioni senza fili per cambiare le impostazioni del server di stampa. (Vedere *[Configurazione della macchina per una rete senza fili \(non disponibile per](#page-28-0)  [DCP-365CN, DCP-395CN e MFC-295CN\)](#page-28-0)* a pagina 19.)

# <span id="page-25-2"></span><span id="page-25-1"></span>**Uso dell'utilità BRAdmin Light per modificare le impostazioni del server di stampa <sup>2</sup>**

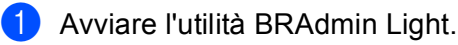

■ Windows<sup>®</sup> 2000/XP, Windows Vista<sup>®</sup> e Windows Server<sup>®</sup> 2003/2008

Fare clic su start / Tutti i Programmi <sup>[1](#page-25-3)</sup> / Brother / BRAdmin Light / BRAdmin Light.

- <sup>1</sup> **Programmi** per gli utenti di Windows® 2000
- <span id="page-25-3"></span>■ Mac OS X 10.3.9 - 10.5.x

Fare doppio clic su **Macintosh HD** (Disco di avvio) / **Libreria** / **Printers** / **Brother** / **Utilities** / file **BRAdmin Light.jar**.

- b Scegliere il server di stampa di cui si desidera modificare le impostazioni.
- c Selezionare **Configurazione rete** dal menu **Controlla**.

Immettere la password se ne è stata impostata una.

È ora possibile modificare le impostazioni del server di stampa.

### **Nota**

Per modificare impostazioni più avanzate, utilizzare l'utilità BRAdmin Professional 3, disponibile per il download all'indirizzo <http://solutions.brother.com>. Solo per Windows®.

**2**

# <span id="page-26-1"></span><span id="page-26-0"></span>**Uso dell'utilità BRAdmin Professional 3 per modificare le impostazioni senza fili (Windows®) <sup>2</sup>**

# **Nota**

- Utilizzare la versione più aggiornata dell'utilità BRAdmin Professional 3 scaricabile dal sito Web all'indirizzo [http://solutions.brother.com.](http://solutions.brother.com) Questa utilità è disponibile solo per gli utenti di Windows<sup>®</sup>.
- Se si utilizza una funzione firewall di un'applicazione antispyware o antivirus, disattivare ogni software firewall personale (diverso da Windows® Firewall) e tutte le applicazioni antispyware o antivirus per la durata della configurazione. Dopo aver verificato che è possibile stampare, configurare nuovamente le impostazioni software attenendosi alle istruzioni.
- Nome nodo: il nome del nodo viene visualizzato nella finestra BRAdmin Professional 3 corrente. Il nome di nodo predefinito è "BRNxxxxxxxxxxxx" o "BRWxxxxxxxxxxxx". ("xxxxxxxxxxxx" corrisponde all'indirizzo MAC / indirizzo Ethernet.)

**1** Avviare l'utilità BRAdmin Professional 3 (da Windows<sup>®</sup> 2000/XP, Windows Vista<sup>®</sup> o Windows Server® 2003/2008) facendo clic su **start** / **Tutti i Programmi** [1](#page-26-2) / **Brother Administrator Utilities** / **Brother BRAdmin Professional 3** / **BRAdmin Professional3**.

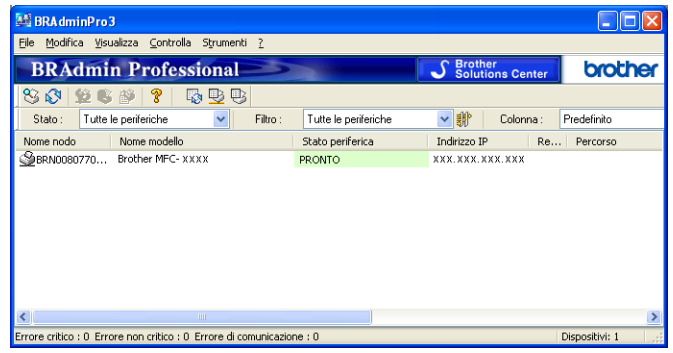

- <sup>1</sup> **Programmi** per gli utenti di Windows® 2000
- <span id="page-26-2"></span>b Scegliere il server di stampa o la macchina da configurare.
- c Selezionare **Configura periferica** dal menu **Controlla**.
- Immettere la password se ne è stata impostata una.

#### **Nota**

Per impostazione predefinita, non è richiesta alcuna password. Per impostare una password, fare doppio clic sulla periferica per la quale si desidera impostare la password. Fare clic sulla scheda **Controlla**, quindi su **Cambia password**. Immettere la nuova password.

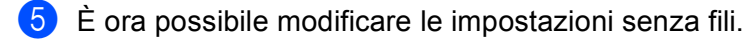

### **Nota**

- Se il server di stampa è impostato sui valori di fabbrica e non si utilizza un server DHCP/BOOTP/RARP, la periferica verrà visualizzata come APIPA nella schermata dell'utilità BRAdmin Professional 3.
- È possibile individuare il nome del nodo e l'indirizzo MAC (indirizzo Ethernet) mediante il pannello di controllo della macchina. Vedere *Nome Nodo* [a pagina 100](#page-109-0) e *[Indirizzo MAC](#page-120-0)* a pagina 111.

**2**

# <span id="page-27-0"></span>**Utilizzo dell'impostazione remota per modificare le impostazioni del server di stampa (non disponibile per Windows Server® 2003/2008) (non disponibile per i modelli DCP, MFC-253CW, MFC-255CW, MFC-257CW e MFC-295CN) <sup>2</sup>**

### <span id="page-27-2"></span>**Impostazione remota per Windows® <sup>2</sup>**

L'applicazione Impostazione remota consente di configurare le impostazioni di rete da un'applicazione Windows<sup>®</sup>. Quando si accede a questa applicazione, le impostazioni della macchina vengono scaricate automaticamente nel PC e visualizzate sullo schermo del PC. Se si modificano le impostazioni, è possibile caricarle direttamente nella macchina.

- **1** Fare clic su start. Tutti i Programmi<sup>1</sup>, Brother, MFC-XXXX LAN, quindi selezionare **Impostazione remota** (dove XXXX corrisponde al nome del modello in uso).
	- <sup>1</sup> **Programmi** per gli utenti di Windows® 2000
- <span id="page-27-3"></span>2) Immettere la password se ne è stata impostata una.
- **3** Fare clic su **TCP/IP (Cablat)** o su **Impost.varie**.
- È ora possibile modificare le impostazioni del server di stampa.

#### **Impostazione remota per Macintosh <sup>2</sup>**

L'applicazione Impostazione remota consente di configurare numerose impostazioni MFC da un'applicazione Macintosh. Quando si accede a questa applicazione, le impostazioni della macchina vengono scaricate automaticamente nel computer Macintosh e visualizzate sullo schermo. Se si modificano le impostazioni, è possibile caricarle direttamente nella macchina.

- a Fare doppio clic sull'icona **Macintosh HD** sulla scrivania e selezionare **Libreria**, **Printers**, **Brother**<sup>e</sup> quindi **Utilities**.
- **2** Fare doppio clic sull'icona **Impostazione remota**.
- Immettere la password se ne è stata impostata una.
- d Fare clic su **TCP/IP (Cablat)** o su **Impost.varie**.
- $\overline{b}$   $\overline{c}$  ora possibile modificare le impostazioni del server di stampa.

### <span id="page-27-1"></span>**Utilizzo del pannello di controllo per modificare le impostazioni del server di stampa <sup>2</sup>**

È possibile configurare e modificare le impostazioni del server di stampa utilizzando il menu Rete del pannello di controllo. (Vedere *[Impostazione del pannello di controllo](#page-104-0)* a pagina 95.)

# <span id="page-28-0"></span>**Configurazione della macchina per una rete senza fili (non disponibile per DCP-365CN, DCP-395CN e MFC-295CN) <sup>3</sup>**

# <span id="page-28-1"></span>**Informazioni generali <sup>3</sup>**

Per collegare la macchina alla rete senza fili, è necessario eseguire le procedure illustrate nella *Guida di installazione rapida*. È consigliabile avviare l'Impostazione guidata dal menu Rete del pannello di controllo della macchina che consente di connettere con facilità la macchina alla rete senza fili. Seguire le istruzioni fornite nella *Guida di installazione rapida*.

Leggere questo capitolo per ulteriori dettagli su come configurare le impostazioni di rete senza fili. Per informazioni sulle impostazioni TCP/IP, vedere *[Configurazione dell'indirizzo IP e della subnet mask](#page-22-0)*

[a pagina 13](#page-22-0). In *[Stampa in rete da Windows® - Stampa Peer-to-Peer TCP/IP di base](#page-130-0)* a pagina 121 e *[Stampa](#page-133-0)  [in rete da Macintosh](#page-133-0)* a pagina 124 viene descritto come installare i driver e il software di rete nel sistema operativo in uso.

# **Nota**

**3**

• Per ottenere risultati ottimali con la stampa quotidiana di documenti, posizionare la macchina Brother il più vicino possibile al punto di accesso della rete (o router) evitando qualsiasi ostruzione. Grandi oggetti e pareti tra le due periferiche, nonché interferenze provenienti da altre apparecchiature elettroniche possono influire sulla velocità di trasferimento dati dei documenti.

A causa di questi fattori, la connessione senza fili potrebbe non essere la scelta ottimale per alcuni tipi di documenti e applicazioni. Se si stampano file di grandi dimensioni, ad esempio documenti composti da più pagine con testo e grafica, è opportuno scegliere una rete Ethernet cablata per un trasferimento dati più veloce (non disponibile per MFC-253CW, MFC-255CW e MFC-257CW) oppure USB per una velocità di trasmissione effettiva massima.

• Sebbene la macchina Brother possa essere utilizzata sia in una rete cablata che in una rete senza fili, è possibile utilizzare un solo metodo di connessione per volta.

# <span id="page-29-0"></span>**Termini e concetti relativi alla rete senza fili <sup>3</sup>**

Se si intende utilizzare la macchina in una rete senza fili, **è necessario** configurare la macchina in modo che le impostazioni corrispondano a quelle della rete senza fili esistente. Questa sezione fornisce alcuni dei termini e dei concetti principali di queste impostazioni, utili per configurare la macchina in una rete senza fili.

### <span id="page-29-1"></span>**SSID (Service Set Identifier) e canali <sup>3</sup>**

È necessario configurare il SSID e un canale per specificare la rete senza fili a cui connettere la stampante.

 $\blacksquare$  SSID

Ogni rete senza fili dispone di un nome di rete univoco, tecnicamente definito SSID o ESSID (Extended Service Set Identifier). Il SSID è un valore a 32 byte o inferiore assegnato al punto di accesso. Le periferiche di rete senza fili da associare alla rete senza fili devono corrispondere al punto di accesso. Il punto di accesso e le periferiche di rete senza fili inviano regolarmente pacchetti senza fili (beacon) contenenti le informazioni SSID. Quando la periferica di rete senza fili riceve un beacon, è possibile identificare la rete senza fili sufficientemente vicina affinché le onde radio raggiungano la periferica.

**■ Canali** 

Le reti senza fili utilizzano canali. Ogni canale senza fili si trova su una frequenza diversa. Sono disponibili fino a 14 canali diversi che è possibile utilizzare in una rete senza fili. Tuttavia, in molti paesi il numero di canali disponibili è limitato. Per ulteriori informazioni, vedere *[Rete senza fili \(non disponibile per](#page-154-0)  [DCP-365CN, DCP-395CN e MFC-295CN\)](#page-154-0)* a pagina 145.

### <span id="page-29-2"></span>**Autenticazione e crittografia <sup>3</sup>**

La maggior parte delle reti senza fili utilizza impostazioni di protezione. Mediante queste impostazioni di protezione viene definita l'autenticazione, ossia il modo in cui la periferica si identifica nella rete, e la crittografia, ossia il modo in cui i dati vengono crittografati quando vengono inviati sulla rete. Se non si specificano correttamente queste opzioni quando si configura la periferica senza fili Brother, la connessione alla rete senza fili non sarà possibile. Occorre pertanto prestare attenzione quando si configurano queste opzioni. Per conoscere i metodi di autenticazione e di crittografia supportati dalla periferica senza fili Brother in uso, fare riferimento alle informazioni riportate di seguito.

#### **Metodi di autenticazione <sup>3</sup>**

La macchina Brother supporta i seguenti metodi:

■ Sistema aperto

Le periferiche senza fili sono autorizzate ad accedere alla rete senza alcuna autenticazione.

■ Tasto condiviso

Una chiave segreta predeterminata viene condivisa da tutte le periferiche che accedono alla rete senza fili. La macchina Brother utilizza le chiavi WEP come chiave predeterminata.

■ WPA-PSK/WPA2-PSK

Abilita una chiave precondivisa WPA-PSK/WPA2-PSK (Wi-Fi Protected Access™ Pre-shared key), la quale consente, per la macchina senza fili Brother, l'associazione ai punti di accesso mediante TKIP per WPA-PSK o AES per WPA-PSK e WPA2-PSK (WPA-Personale).

Configurazione della macchina per una rete senza fili (non disponibile per DCP-365CN, DCP-395CN e MFC-295CN)

### **Metodi di crittografia <sup>3</sup>**

La crittografia consente di proteggere i dati inviati nella rete senza fili. La macchina senza fili Brother supporta i seguenti metodi di crittografia:

■ Nessuno

Non viene utilizzato alcun metodo di crittografia.

■ WEP

Quando si utilizza il metodo WEP (Wired Equivalent Privacy), i dati vengono trasmessi e ricevuti con una chiave di protezione.

 $T$ KIP

Il metodo TKIP (Temporal Key Integrity Protocol) fornisce una chiave per pacchetto che unisce il controllo dell'integrità dei messaggi al meccanismo di riassegnazione delle chiavi (re-keying).

■ AES

AES (Advanced Encryption Standard) è lo standard di crittografia complessa autorizzato Wi-Fi®.

#### **Chiave di rete <sup>3</sup>**

Sono presenti alcune regole per ciascun metodo di protezione:

■ Sistema aperto/Chiave condivisa con WEP

Questa chiave è un valore a 64 o 128 bit che deve essere immesso in formato ASCII o esadecimale.

• 64 (40) bit ASCII:

Utilizza 5 caratteri di testo, ad esempio "WSLAN" (con distinzione tra maiuscole e minuscole).

• 64 (40) bit esadecimale:

Utilizza 10 cifre di dati esadecimali, ad esempio "71f2234aba".

• 128 (104) bit ASCII:

Utilizza 13 caratteri di testo, ad esempio "Wirelesscomms" (con distinzione tra maiuscole e minuscole).

• 128 (104) bit esadecimale:

Utilizza 26 cifre di dati esadecimali, ad esempio "71f2234ab56cd709e5412aa2ba".

■ WPA-PSK/WPA2 PSK e TKIP o AES

Utilizza una chiave precondivisa (PSK) con una lunghezza di 8 o più caratteri, fino a un massimo di 63.

# <span id="page-31-0"></span>**Elenco dettagliato delle operazioni da eseguire per la configurazione della rete senza fili 3**

### <span id="page-31-2"></span><span id="page-31-1"></span>**Modalità Infrastruttura <sup>3</sup>**

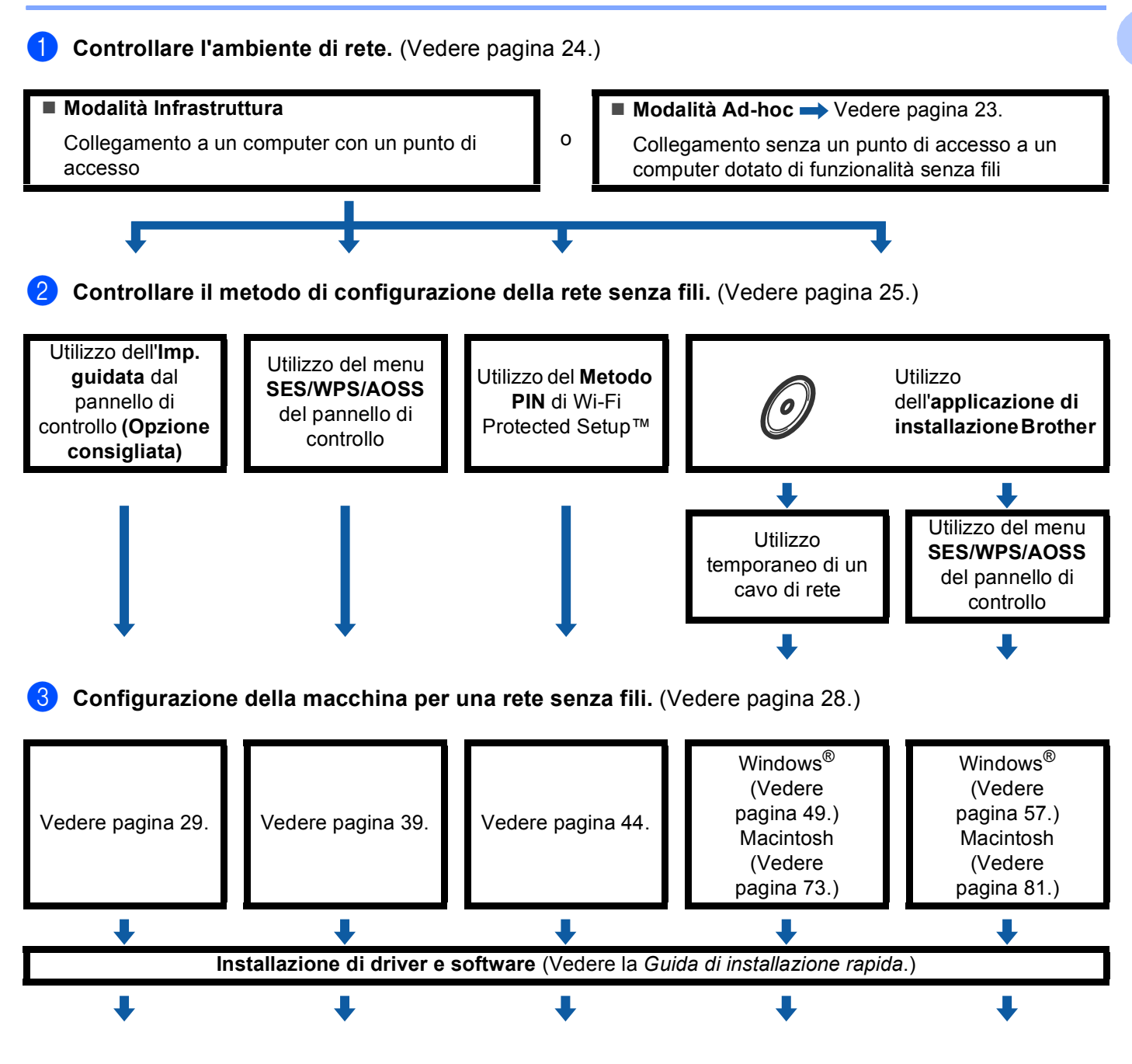

**La configurazione senza fili e l'installazione di driver e software sono state completate.**

Configurazione della macchina per una rete senza fili (non disponibile per DCP-365CN, DCP-395CN e MFC-295CN)

<span id="page-32-1"></span><span id="page-32-0"></span>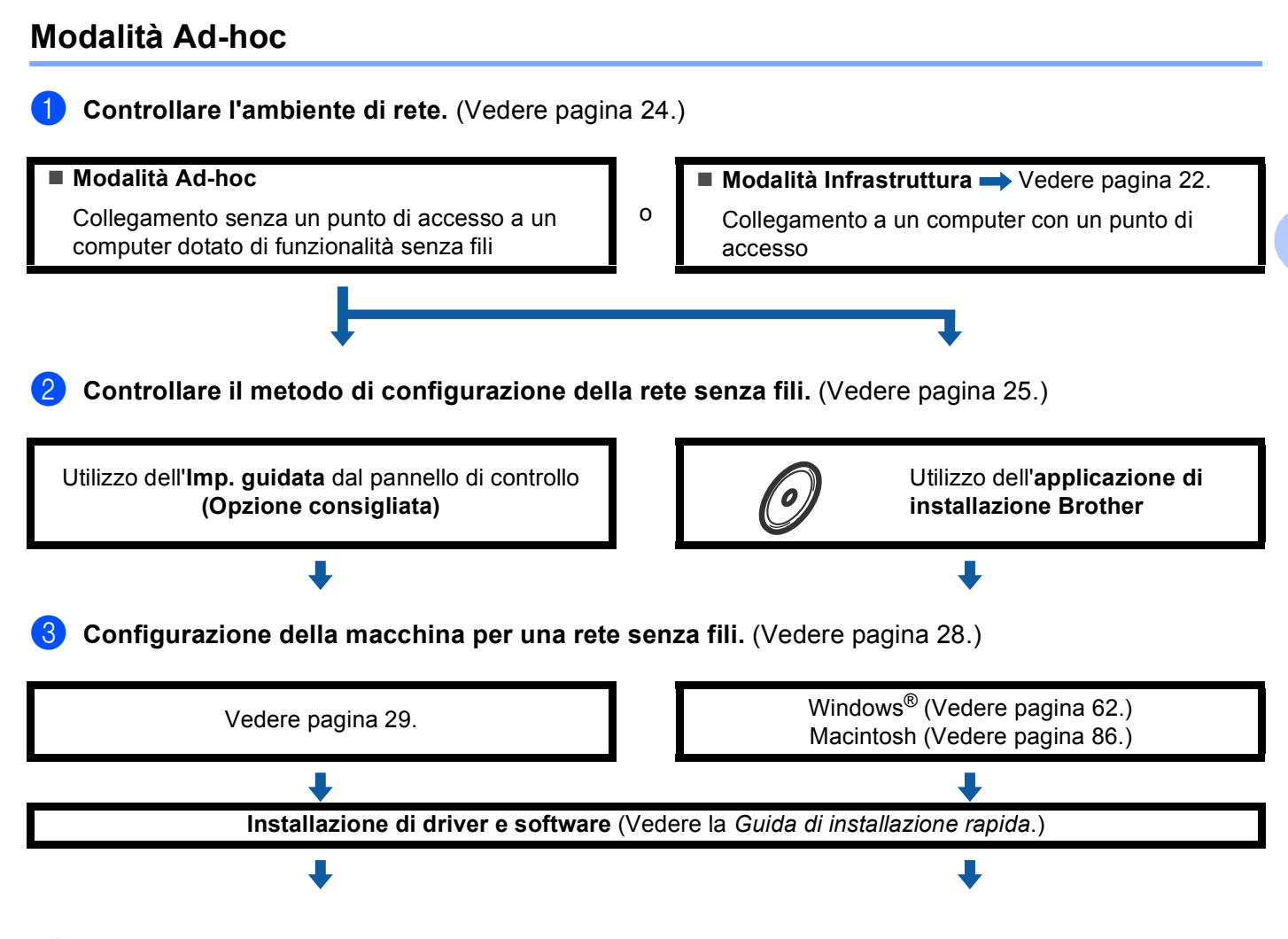

**La configurazione senza fili e l'installazione di driver e software sono complete.**

OK!

**3**

Configurazione della macchina per una rete senza fili (non disponibile per DCP-365CN, DCP-395CN e MFC-295CN)

# <span id="page-33-3"></span><span id="page-33-0"></span>**Controllare l'ambiente di rete <sup>3</sup>**

### <span id="page-33-1"></span>**Connessione a un computer con un punto di accesso alla rete (modalità Infrastruttura) <sup>3</sup>**

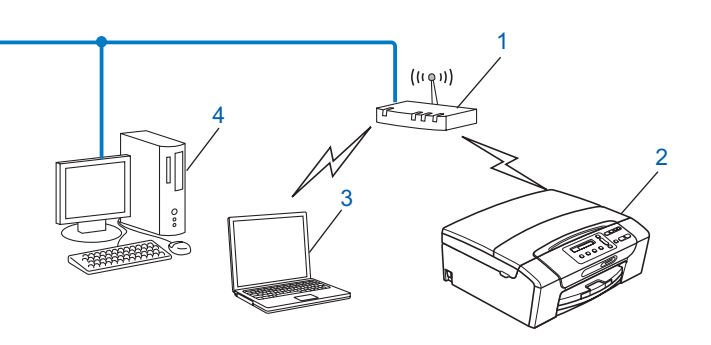

- **1 Punto di accesso**
- **2 Stampante di rete senza fili**
- **3 Computer con funzionalità senza fili collegato al punto di accesso**
- **4 Computer cablato (privo di funzionalità senza fili) collegato al punto di accesso mediante un cavo Ethernet**

### <span id="page-33-2"></span>**Connessione a un computer con funzionalità senza fili e senza punto di accesso alla rete (modalità Ad-hoc) <sup>3</sup>**

Questo tipo di rete non dispone di un punto di accesso centrale. Ogni client senza fili comunica direttamente con gli altri. Quando la macchina senza fili Brother fa parte di questa rete, riceve tutti i processi di stampa direttamente dal computer che invia i dati di stampa.

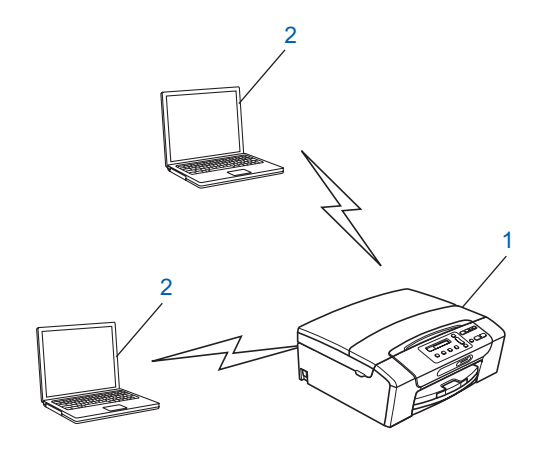

**1 Stampante di rete senza fili**

### **2 Computer con funzionalità senza fili**

### **Nota**

Brother non garantisce la connessione di rete senza fili con i prodotti Windows Server<sup>®</sup> in modalità Ad-hoc.

# <span id="page-34-3"></span><span id="page-34-0"></span>**Controllare il metodo di configurazione della rete senza fili <sup>3</sup>**

Sono disponibili quattro metodi per configurare la macchina per una rete senza fili; è possibile utilizzare il pannello di controllo della macchina (metodo consigliato), utilizzare l'opzione SES, WPS o AOSS dal menu del pannello di controllo, utilizzare il metodo PIN di Wi-Fi Protected Setup™ oppure utilizzare l'applicazione di installazione Brother. Il processo di impostazione varia a seconda dell'ambiente di rete.

## <span id="page-34-1"></span>**Configurazione della macchina per la rete senza fili mediante la funzione di Impostazione guidata del pannello di controllo della macchina <sup>3</sup>**

È consigliabile utilizzare il pannello di controllo della macchina per configurare le impostazioni della rete senza fili. Utilizzando la funzione Imp. guidata del pannello di controllo, è possibile collegare con facilità la macchina Brother alla rete senza fili in uso. **Per procedere con questa installazione è necessario conoscere le impostazioni della rete senza fili.** (Vedere *[Utilizzo dell'Impostazione guidata dal pannello di](#page-38-1)  controllo* [a pagina 29.](#page-38-1))

## <span id="page-34-2"></span>**Configurazione mediante il menu SES/WPS/AOSS del pannello di controllo (solo modalità Infrastruttura) <sup>3</sup>**

Se il punto di accesso senza fili (A) supporta SecureEasySetup™, Wi-Fi Protected Setup™ (PBC <sup>[1](#page-34-4)</sup>) o AOSS™, è possibile configurare la macchina senza il computer. (Vedere *[Utilizzo di SES, WPS o AOSS dal](#page-48-1)  [menu del pannello di controllo per configurare la macchina per una rete senza fili](#page-48-1)* a pagina 39.)

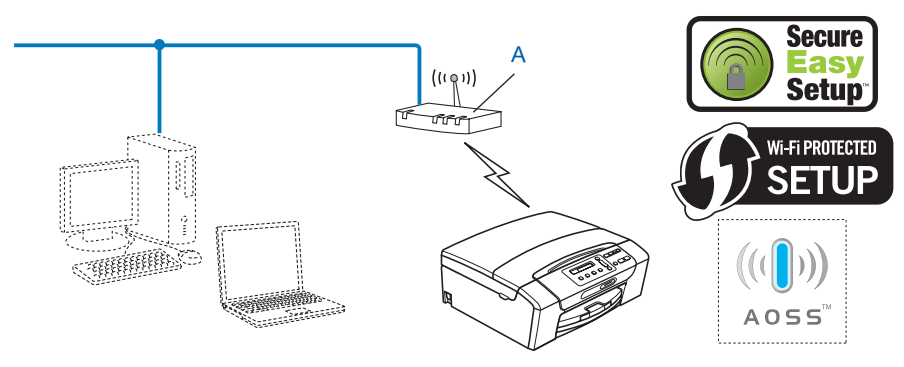

<span id="page-34-4"></span><sup>1</sup> Push Button Configuration (Configurazione con pulsante)

Configurazione della macchina per una rete senza fili (non disponibile per DCP-365CN, DCP-395CN e MFC-295CN)

# <span id="page-35-0"></span>**Configurazione mediante il Metodo PIN di Wi-Fi Protected Setup™ (solo modalità Infrastruttura) <sup>3</sup>**

Se il punto di accesso senza fili (A) supporta Wi-Fi Protected Setup™, è inoltre possibile eseguire la configurazione utilizzando il Metodo PIN di Wi-Fi Protected Setup™. (Vedere *[Utilizzo del Metodo PIN di Wi-Fi](#page-53-1)  [Protected Setup™](#page-53-1)* a pagina 44.)

Collegamento nel caso in cui il punto di accesso senza fili (router) (A) viene duplicato come registratore  $1$ .

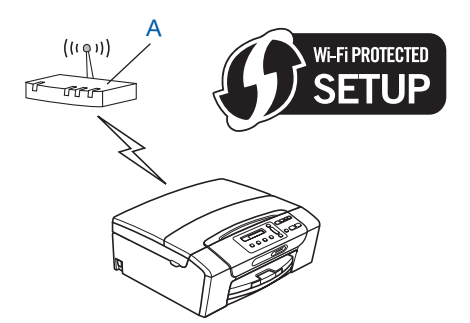

■ Collegamento nel caso in cui un altro dispositivo (C), ad esempio un computer, viene utilizzato come registratore<sup>1</sup>.

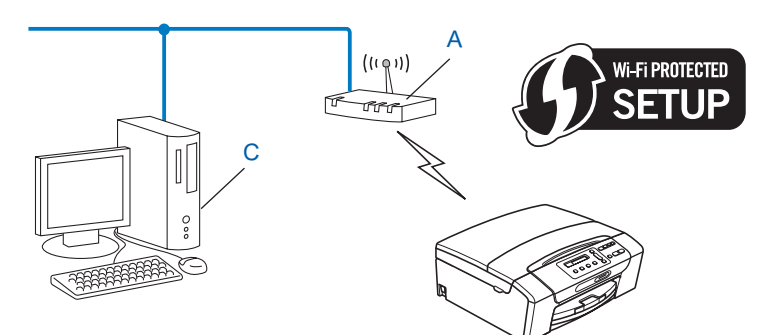

<span id="page-35-1"></span> $1$  Il registratore è il dispositivo che gestisce la rete LAN senza fili.
# **Configurazione della macchina per la rete senza fili mediante l'applicazione di installazione Brother disponibile su CD-ROM <sup>3</sup>**

È anche possibile utilizzare l'applicazione di installazione Brother disponibile nel CD-ROM fornito insieme alla macchina. Le istruzioni visualizzate sullo schermo consentono di utilizzare con facilità la macchina Brother in una rete senza fili. **Per procedere con questa installazione è necessario conoscere le impostazioni** 

**della rete senza fili.** (Vedere *Configurazione senza fili per Windows[® mediante l'applicazione di installazione](#page-57-0)  [Brother \(per DCP-373CW, DCP-375CW, DCP-377CW, DCP-593CW, DCP-595CW, DCP-597CW,](#page-57-0)  [MFC-495CW e MFC-795CW\)](#page-57-0)* a pagina 48 o *[Configurazione senza fili per Macintosh mediante l'applicazione](#page-81-0)  [di installazione Brother \(per DCP-373CW, DCP-375CW, DCP-377CW, DCP-593CW, DCP-595CW,](#page-81-0)  [DCP-597CW, MFC-495CW e MFC-795CW\)](#page-81-0)* a pagina 72.)

#### **Configurazione temporanea tramite un cavo di rete <sup>3</sup>**

Se nella rete in cui è presente il punto di accesso della macchina (A) è presente un router o un hub Ethernet, è possibile collegare temporaneamente l'hub o il router alla macchina tramite un cavo Ethernet (B) (non fornito). Si tratta di un modo semplice per configurare la macchina. È quindi possibile configurare la macchina in modalità remota da un computer collegato alla rete.

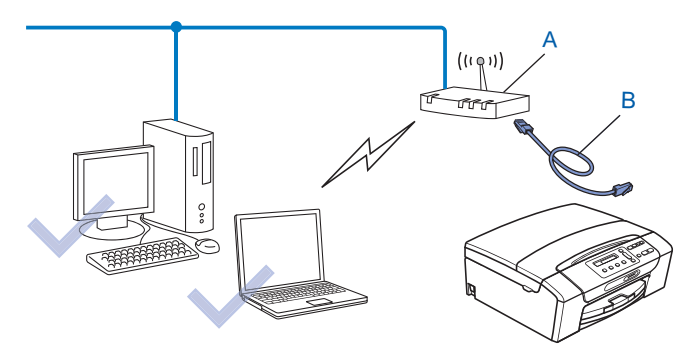

# **Configurazione della macchina in rete senza fili <sup>3</sup>**

# **IMPORTANTE**

- Se si intende collegare la macchina Brother alla rete in uso, è consigliabile rivolgersi all'amministratore di sistema prima di effettuare l'installazione. **Per procedere con questa installazione è necessario conoscere le impostazioni della rete senza fili.**
- Se le impostazioni senza fili della macchina sono già state configurate, è necessario ripristinare le impostazioni LAN della rete prima di poter configurare nuovamente le impostazioni senza fili.

#### **(Per DCP-373CW, DCP-375CW, DCP-377CW, MFC-253CW, MFC-255CW e MFC-257CW)**

Premere **Menu**, **a** o **b** per selezionare Rete, quindi premere **OK**. Premere **a** o **b** per selezionare Resett. rete, premere **OK**. Premere **1** o **a** per reimpostare, quindi premere **1** o **a** per accettare la modifica. La macchina viene riavviata automaticamente.

#### **(Per DCP-593CW, DCP-595CW, DCP-597CW e MFC-495CW)**

Premere **Menu**, **a** o **b** per selezionare Rete, quindi premere **OK**. Premere **a** o **b** per selezionare Resett. rete, premere **OK**. Premere **1** o **+** per reimpostare, quindi premere **1** o **+** per accettare la modifica. La macchina viene riavviata automaticamente.

#### **(Per MFC-795CW)**

Premere MENU, **A** o **▼** per visualizzare Rete, quindi premere Rete. Premere Resett. rete e selezionare Si per reimpostare, quindi premere Si per 2 secondi per confermare. La macchina viene riavviata automaticamente. Andare a [pagina 34](#page-43-0).

# **Utilizzo dell'Impostazione guidata dal pannello di controllo <sup>3</sup>**

È possibile configurare il server di stampa utilizzando la funzione  $\text{Imp.}$  guidata posta nel menu Rete del pannello di controllo della macchina. Per ulteriori informazioni, vedere le procedure seguenti.

#### **Configurazione della macchina per una rete senza fili esistente <sup>3</sup>**

<span id="page-38-0"></span>**1** Prima di configurare la macchina, è consigliabile annotare il SSID e la password (se richiesta) della rete senza fili. Queste informazioni sono necessarie per poter eseguire la configurazione. Se il punto di accesso in uso è impostato per non trasmettere il SSID, vedere *[Configurazione della macchina quando](#page-40-0)  [il SSID non viene trasmesso](#page-40-0)* a pagina 31.

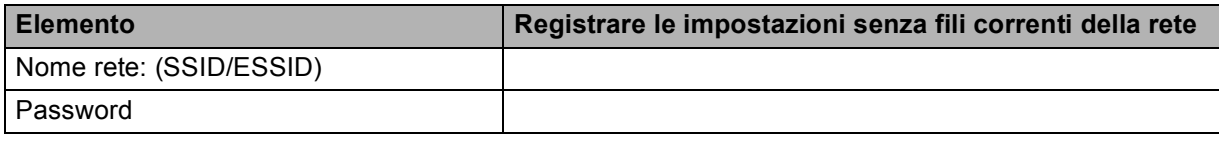

#### **Nota**

La macchina Brother supporta solo la prima chiave WEP. Se si dispone di un router che utilizza più chiavi WEP, immettere la chiave utilizzata come prima chiave WEP.

- <span id="page-38-1"></span>**2** Premere Menu.
- **3** Premere **A** o **V** per selezionare Rete. Premere **OK**.
- d **Per DCP-373CW, DCP-375CW, DCP-377CW, DCP-593CW, DCP-595CW, DCP-597CW e MFC-495CW**

**Premere**  $\triangle$  **o**  $\nabla$  **per selezionare WLAN.** Premere **OK**.

- **b** Premere **A** o **V** per selezionare Imp. guidata. Premere **OK**.
- f (Per DCP-373CW, DCP-375CW, DCP-377CW, MFC-253CW, MFC-255CW e MFC-257CW) Quando è visualizzato Passare a WLAN? O Menu abil.WLAN ?, premere **A o 1** per confermare. Verrà avviata la procedura di impostazione guidata senza fili. Per annullare, premere **Stop/Uscita**. (Per DCP-593CW, DCP-595CW, DCP-597CW e MFC-495CW) Quando viene visualizzato Rete I/F attiva su wireless, premere **OK** per accettare. Verrà avviata la procedura di impostazione guidata senza fili.

Per annullare, premere **Cancella/Indietro**.

- <span id="page-39-3"></span>g La macchina ricercherà la rete e visualizzerà una lista di SSID disponibili. È necessario controllare il SSID precedentemente inserito. Se la macchina trova più di una rete (SSID), utilizzare il tasto **a** o **b** per scegliere la rete desiderata, quindi premere **OK**. Se l'elenco di SSID non è visualizzato, accertarsi che il punto di accesso sia attivo. Collocare la m[a](#page-38-0)cchina più vicino al punto di accesso e ripetere la procedura dal passaggio  $\bigcirc$ . Se il punto di accesso in uso è impostato per non trasmettere l'SSID, è necessario aggiungere manualmente il nome SSID. Vedere *[Configurazione della macchina quando il SSID non viene](#page-40-0)  trasmesso* [a pagina 31.](#page-40-0)
- <span id="page-39-0"></span>h Immettere la password e premere **OK**. (Per informazioni su come immettere il testo, vedere *[Immissione](#page-163-0)  di testo* [a pagina 154](#page-163-0).)

#### **Nota**

Se il metodo di autenticazione è impostato su Sistema aperto e la modalità di crittografia è impostata su Nessuno, saltare [i](#page-39-1) passaggi @ e **@**. Andare al passaggio **@**.

- <span id="page-39-1"></span>**9** Per applicare le impostazioni, scegliere  $Si$ . Per annullare, scegliere  $No$ . Se si è scelto  $Si$ , andare al passaggio  $\circled{n}$ . Se si è scelto  $No$ , tornare al passa[g](#page-39-3)gio  $\bullet$ .
- <span id="page-39-2"></span>**10** La macchina viene connessa alla periferica senza fili scelta.
- **K** Se la rete senza fili è connessa correttamente, viene visualizzato Connessa per 60 secondi; la configurazione è completa.

Se la connessione non è riuscita, viene visualizzato password errata o Err collegamento per 60 secondi.

# **Nota**

- Se sul display LCD viene visualizzato password errata, significa che la password immessa non corrisponde [a](#page-38-0)l punto di accesso. Verificare le impostazioni di rete specificate al passaggio  $\bullet$  a [pagina 29,](#page-38-0) qu[i](#page-39-1)ndi ripetere i passaggi da @ a @ per accertarsi di avere inserito le informazioni corrette.
- Se sul display LCD viene visualizzato  $Err$  collegamento, accertarsi che il punto di accesso sia attivo, quindi verific[a](#page-38-0)re le impostazioni di rete specificate al passaggio  $\bullet$  a [pagina 29](#page-38-0).

Collocare temporaneamente la macchina il più vicino possibile al punto di accesso, ripetere i passaggi  $da$   $\odot$  a  $\odot$  per accertars[i](#page-39-1) di avere inserito le informazioni corrette.

(Vedere *[Risoluzione dei problemi relativi alle reti senza fili](#page-144-0)* a pagina 135.)

#### **Nota**

La connessione alla rete senza fili potrebbe richiedere alcuni minuti.

**2** Premere OK.

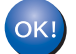

## **(Windows®)**

**L'installazione della rete senza fili è completa. Se si desidera continuare a installare i driver e il software necessari per l'utilizzo della periferica, selezionare Installazione MFL-Pro Suite oppure Installazione iniziale / Installazione MFL-Pro Suite dal menu del CD-ROM.**

#### **(Macintosh)**

**L'installazione della rete senza fili è completa. Per installare i driver e il software necessari per l'utilizzo della periferica, selezionare Start Here OSX dal menu del CD-ROM.**

#### <span id="page-40-0"></span>**Configurazione della macchina quando il SSID non viene trasmesso <sup>3</sup>**

<span id="page-40-2"></span>**1** Prima di configurare la macchina, è consigliabile annotare le impostazioni della rete senza fili. Queste informazioni sono necessarie per poter eseguire la configurazione.

Verificare e registrare le impostazioni senza fili correnti della rete.

#### **Nome rete: (SSID, ESSID)**

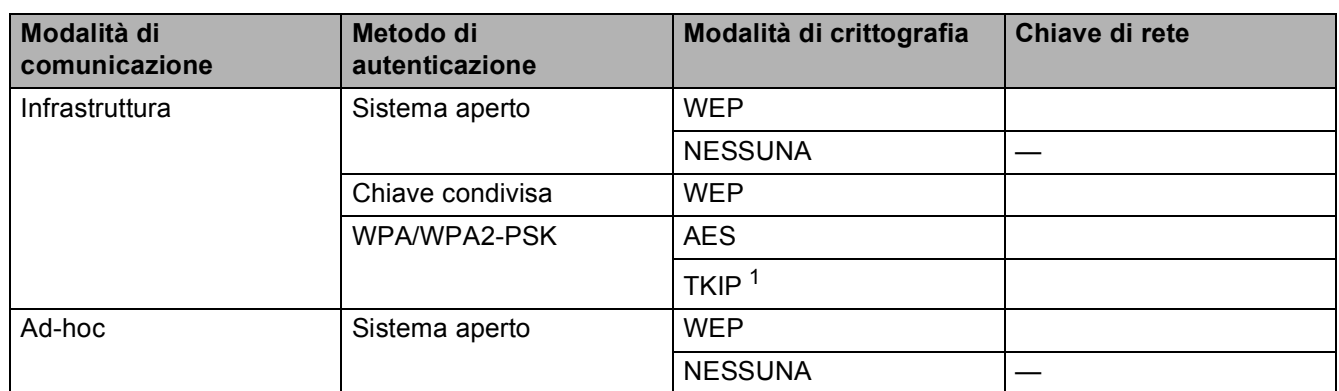

<span id="page-40-1"></span><sup>1</sup> TKIP è supportato solo per WPA-PSK.

Ad esempio:

# **Nome rete: (SSID, ESSID)** HELLO

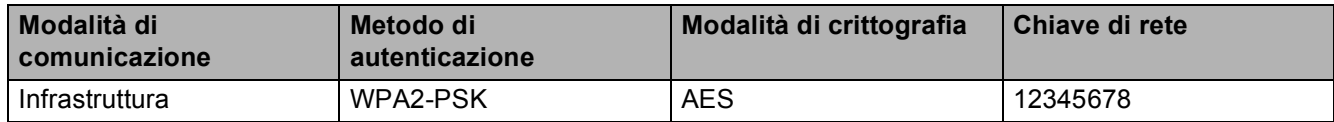

#### **Nota**

La macchina Brother supporta solo la prima chiave WEP. Se si dispone di un router che utilizza più chiavi WEP, immettere la chiave utilizzata come prima chiave WEP.

<span id="page-41-5"></span><span id="page-41-4"></span><span id="page-41-3"></span><span id="page-41-2"></span><span id="page-41-1"></span><span id="page-41-0"></span>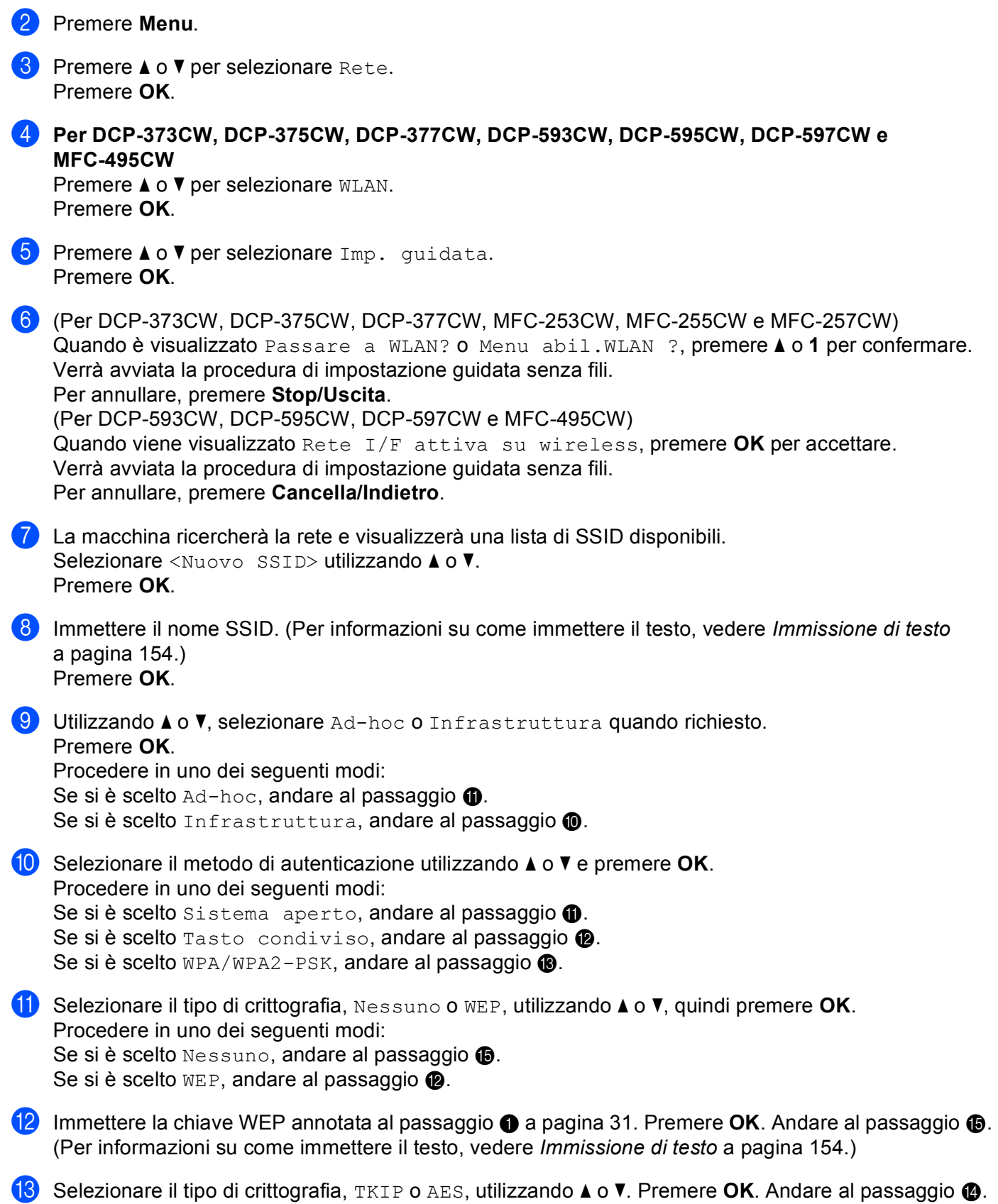

- <span id="page-42-1"></span>**14** Immettere l[a](#page-40-2) chiave WEP ann[o](#page-42-0)tata al passaggio  $\bullet$  a [pagina 31](#page-40-2) e premere OK. Andare al passaggio  $\bullet$ . (Per informazioni su come immettere il testo, vedere *[Immissione di testo](#page-163-0)* a pagina 154.)
- <span id="page-42-0"></span>**For applicare le impostazioni, scegliere**  $Si$ . Per annullare, scegliere  $No$ . Procedere in uno dei seguenti modi: Se si è scelto  $Si$ , andare al [p](#page-42-2)assaggio  $\circled{e}$ . Se si è scelto  $No$ , tornare al passa[g](#page-41-4)gio  $\bullet$ .
- <span id="page-42-2"></span>**16** La macchina viene connessa alla periferica senza fili scelta.
- <sup>17</sup> Se la rete senza fili è connessa correttamente, viene visualizzato Connessa per 60 secondi; la configurazione è completa. Se la connessione non è riuscita, viene visualizzato Err collegamento o password errata per 60 secondi.
- **Nota**
- Se sul display LCD viene visualizzato password errata, significa che la password immessa non corrisponde [a](#page-40-2)l punto di accesso. Verificare le impostazioni di rete specificate al passaggio  $\bigcirc$  a [pagina 31,](#page-40-2) quindi ripetere i passaggi da  $\bullet$  $\bullet$  $\bullet$  a  $\bullet$  per accertarsi di avere inserit[o](#page-42-0) le informazioni corrette.
- Se sul display LCD viene visualizzato  $Err$  collegamento, accertarsi che il punto di accesso sia attivo, quindi verific[a](#page-40-2)re le impostazioni di rete specificate al passaggio  $\bigcirc$  a [pagina 31](#page-40-2).

Collocare temporaneamente la macchina il più vicino possibile al punto di accesso, ripetere i passaggi  $da$  **a**  $\bullet$  $\bullet$  $\bullet$  per accertarsi di avere inserit[o](#page-42-0) le informazioni corrette.

(Vedere *[Risoluzione dei problemi relativi alle reti senza fili](#page-144-0)* a pagina 135.)

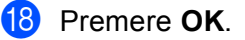

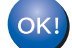

#### **(Windows®)**

**L'installazione della rete senza fili è completa. Se si desidera continuare a installare i driver e il software necessari per l'utilizzo della periferica, selezionare Installazione MFL-Pro Suite oppure Installazione iniziale / Installazione MFL-Pro Suite dal menu del CD-ROM.**

#### **(Macintosh)**

**L'installazione della rete senza fili è completa. Per installare i driver e il software necessari per l'utilizzo della periferica, selezionare Start Here OSX dal menu del CD-ROM.**

#### <span id="page-43-0"></span>**Per i modelli con touchscreen <sup>3</sup>**

#### <span id="page-43-5"></span>**Configurazione della macchina per una rete senza fili esistente <sup>3</sup>**

<span id="page-43-4"></span>**1** Prima di configurare la macchina, è consigliabile annotare il SSID e la password (se richiesta) della rete senza fili. Queste informazioni sono necessarie per poter eseguire la configurazione. Se il punto di accesso in uso è impostato per non trasmettere il SSID, vedere *[Configurazione della macchina quando](#page-45-0)  [il SSID non viene trasmesso](#page-45-0)* a pagina 36.

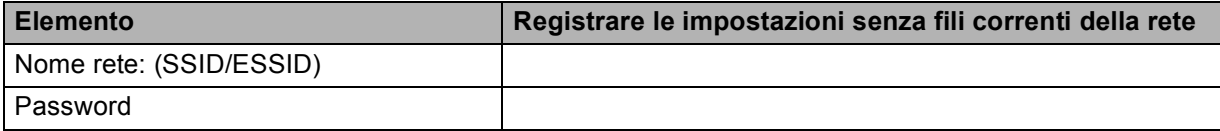

#### **Nota**

La macchina Brother supporta solo la prima chiave WEP. Se si dispone di un router che utilizza più chiavi WEP, immettere la chiave utilizzata come prima chiave WEP.

- Premere MENU.
- Premere Rete.
- Premere WLAN.
- <span id="page-43-6"></span>Premere Imp. quidata.
- $6)$  Quando viene visualizzato Commutare interfaccia rete su wireless?, premere Si per accettare.

Verrà avviata la procedura di impostazione guidata senza fili. Per annullare, premere **Stop/Uscita**.

<span id="page-43-3"></span>g La macchina ricercherà la rete e visualizzerà una lista di SSID disponibili. È necessario controllare il SSID precedentemente inserito. Se la macchina trova più di una rete, utilizzare il tasto **▲** o **▼** per scegliere la rete desiderata.

Se il punto di accesso in uso è impostato per non trasmettere l'SSID, è necessario aggiungere manualmente il nome SSID. Vedere *[Configurazione della macchina quando il SSID non viene](#page-45-0)  trasmesso* [a pagina 36.](#page-45-0)

<span id="page-43-1"></span>**68** Immettere la password e premere OK. (Per informazioni su come immettere il testo, vedere *Immissione di testo* [a pagina 154](#page-163-0).)

#### **Nota**

Se il metodo di autenticazione è impostato su Sistema aperto e la modalità di crittografia è impostata su Nessuno, saltare [i](#page-43-2) passaggi  $\mathbf{\odot}$  $\mathbf{\odot}$  $\mathbf{\odot}$  e  $\mathbf{\odot}$ .

Andare al passaggio  $\circled{n}$ .

<span id="page-43-2"></span>**9** Per applicare le impostazioni, premere  $Si$ . Per annullare, premere  $No$ .

Se si è scelto  $Si$ , andare al passaggio  $\circled{n}$ .

Se si è scelto  $No$ , tornare al passa[g](#page-43-3)gio  $\bigcirc$ .

**3**

<span id="page-44-0"></span>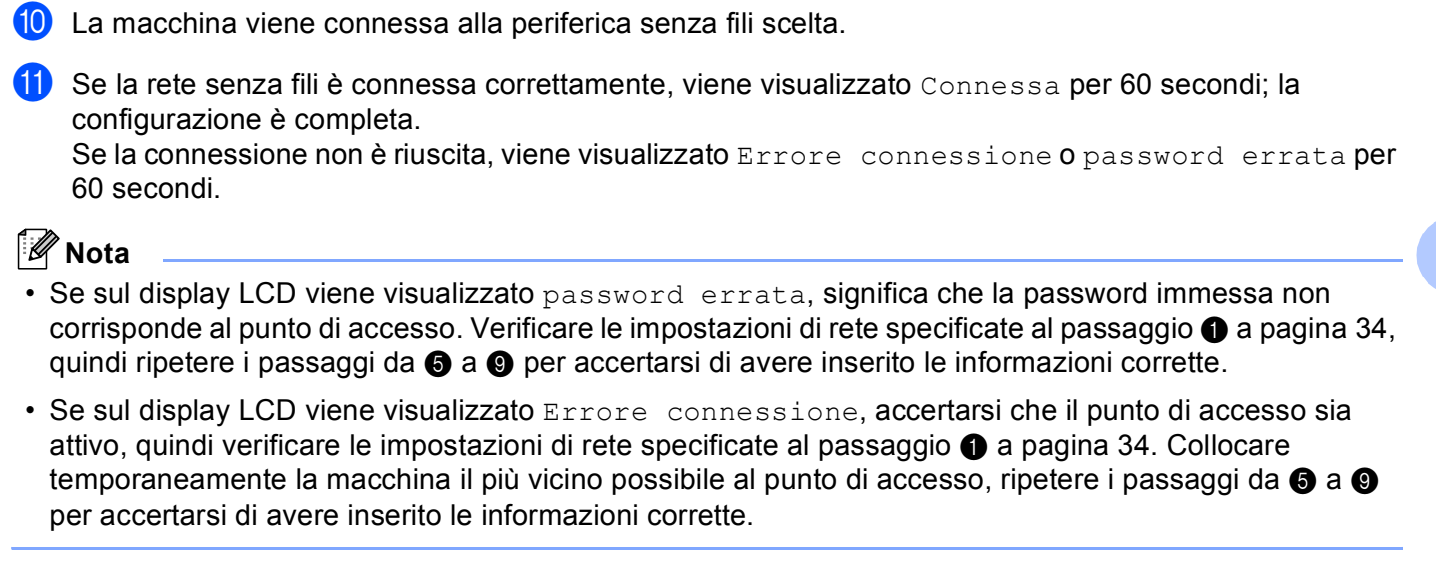

(Vedere *[Risoluzione dei problemi relativi alle reti senza fili](#page-144-0)* a pagina 135.)

La connessione alla rete senza fili potrebbe richiedere alcuni minuti.

**2** Premere **x** 

#### **(Windows®)**  $OKI)$

**Nota**

**L'installazione della rete senza fili è completa. Se si desidera continuare a installare i driver e il software necessari per l'utilizzo della periferica, selezionare Installazione MFL-Pro Suite oppure Installazione iniziale / Installazione MFL-Pro Suite dal menu del CD-ROM.**

#### **(Macintosh)**

**L'installazione della rete senza fili è completa. Per installare i driver e il software necessari per l'utilizzo della periferica, selezionare Start Here OSX dal menu del CD-ROM.**

#### <span id="page-45-0"></span>**Configurazione della macchina quando il SSID non viene trasmesso <sup>3</sup>**

<span id="page-45-2"></span><sup>1</sup> Prima di configurare la macchina, è consigliabile annotare le impostazioni della rete senza fili. Queste informazioni sono necessarie per poter eseguire la configurazione.

Verificare e registrare le impostazioni senza fili correnti della rete.

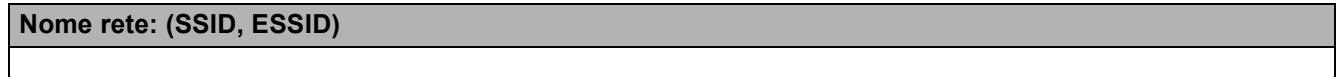

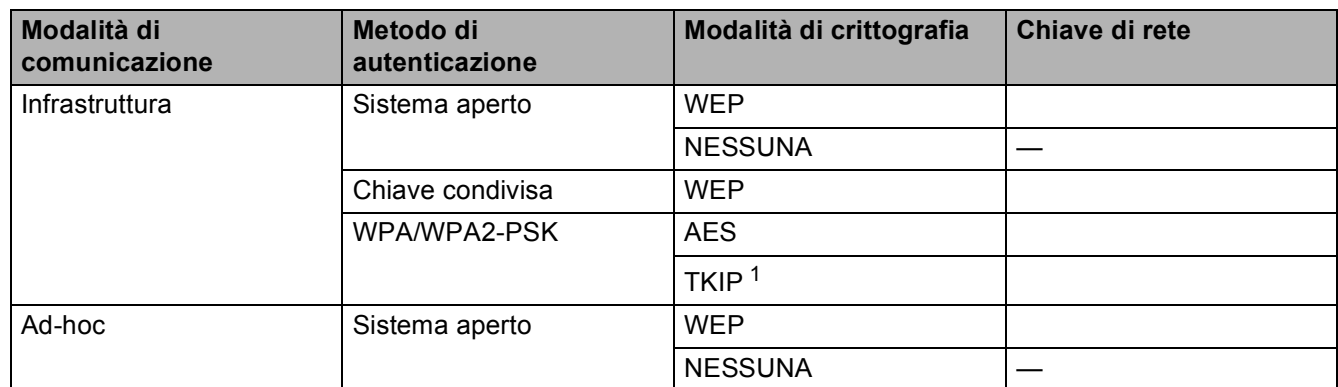

<span id="page-45-1"></span><sup>1</sup> TKIP è supportato solo per WPA-PSK.

Ad esempio:

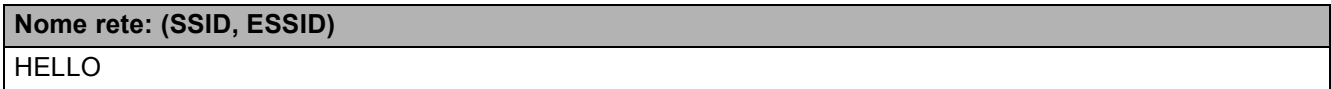

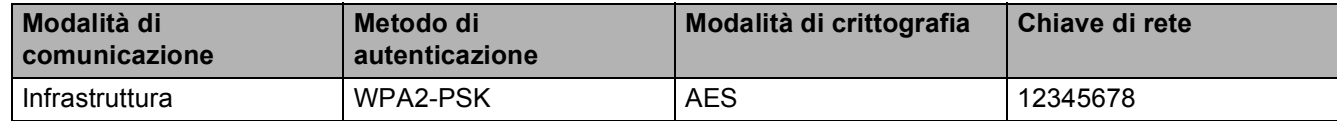

#### **Nota**

La macchina Brother supporta solo la prima chiave WEP. Se si dispone di un router che utilizza più chiavi WEP, immettere la chiave utilizzata come prima chiave WEP.

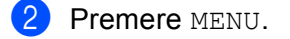

Premere Rete.

4 Premere WLAN.

<span id="page-45-3"></span>5 Premere Imp. quidata.

 $6$  Quando viene visualizzato Commutare interfaccia rete su wireless?, premere Si per accettare.

Verrà avviata la procedura di impostazione guidata senza fili. Per annullare, premere **Stop/Uscita**.

- <span id="page-46-7"></span>**7** La macchina ricercherà la rete e visualizzerà una lista di SSID disponibili. Selezionare <Nuovo SSID> utilizzando **a** o **b**.
- h Immettere il nome SSID. (Per informazioni su come immettere il testo, vedere *[Immissione di testo](#page-163-0)* [a pagina 154](#page-163-0).) Premere OK.
- **9** Premere Ad-hoc **o** Infrastruttura quando richiesto. Procedere in uno dei seguenti modi: Se si è scelto  $Ad-hoc$ , andare al passaggio  $\oplus$ . Se si è scelto Infrastruttura, andare al passaggio  $\mathbf{0}$ .
- <span id="page-46-1"></span>**10** Scegliere e premere il metodo di autenticazione. Procedere in uno dei seguenti modi: Se si è scelto Sistema aperto, andare al passaggio  $\mathbf{0}$ . Se si è sce[l](#page-46-2)to  $T$ asto condiviso, andare al passaggio  $\blacksquare$ . Se si è scelto WPA/WPA2-PSK, andare al passaggio ®.
- <span id="page-46-0"></span>**k** Scegliere e premere il tipo di crittografia Nessuno o WEP. Procedere in uno dei seguenti modi: Se si è scelt[o](#page-46-4)  $Nessuno$ . andare al passaggio  $\circledR$ . Se si è sce[l](#page-46-2)to  $WEP$ , andare al passaggio  $\circledR$ .
- <span id="page-46-2"></span>**12** Immettere l[a](#page-45-2) chiave WEP ann[o](#page-46-4)tata al passaggio  $\bullet$  a [pagina 36.](#page-45-2) Premere OK. Andare al passaggio  $\bullet$ . (Per informazioni su come immettere il testo, vedere *[Immissione di testo](#page-163-0)* a pagina 154.)
- <span id="page-46-3"></span>**13** Scegliere e premere il tipo di crittografia TKIP o AES. A[n](#page-46-5)dare al passaggio  $\mathbf{Q}$ .
- <span id="page-46-5"></span>**14** Immettere l[a](#page-45-2) chiave WEP ann[o](#page-46-4)tata al passaggio  $\bullet$  a [pagina 36](#page-45-2) e premere OK. Andare al passaggio  $\bullet$ . (Per informazioni su come immettere il testo, vedere *[Immissione di testo](#page-163-0)* a pagina 154.)

<span id="page-46-4"></span>**6** Per applicare le impostazioni, premere Si. Per annullare, premere No. Procedere in uno dei seguenti modi: Se si è scelto  $Si$ , andare al [p](#page-46-6)assaggio  $\circled{6}$ . Se si è scelto  $No$ , tornare al passa[g](#page-46-7)gio  $\bullet$ .

<span id="page-46-6"></span>**16** La macchina viene connessa alla periferica senza fili scelta.

<sup>17</sup> Se la rete senza fili è connessa correttamente, viene visualizzato Connessa per 60 secondi; la configurazione è completa.

Se la connessione non è riuscita, viene visualizzato Errore connessione o password errata per 60 secondi.

# **Nota**

• Se sul display LCD viene visualizzato password errata, significa che la password immessa non corrisponde al punto di accesso.

Verific[a](#page-45-2)re le impostazioni di rete specificate al passaggio  $\bigcirc$  a [pagina 36,](#page-45-0) quindi ripetere i passaggi  $da \oplus a \oplus$  $da \oplus a \oplus$  $da \oplus a \oplus$  p[e](#page-45-3)r accertarsi di avere inserito le informazioni corrette.

• Se sul display LCD viene visualizzato Errore connessione, accertarsi che il punto di accesso sia [a](#page-45-2)ttivo, quindi verificare le impostazioni di rete specificate al passaggio  $\bigcirc$  a [pagina 36.](#page-45-0)

Collocare temporaneamente la macchina il più vicino possibile al punto di accesso, ripetere i passaggi  $da \oplus a \oplus$  $da \oplus a \oplus$  $da \oplus a \oplus$  p[e](#page-45-3)r accertarsi di avere inserito le informazioni corrette.

(Vedere *[Risoluzione dei problemi relativi alle reti senza fili](#page-144-0)* a pagina 135.)

 $18$  Premere  $\times$  .

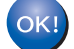

#### **(Windows®)**

**L'installazione della rete senza fili è completa. Se si desidera continuare a installare i driver e il software necessari per l'utilizzo della periferica, selezionare Installazione MFL-Pro Suite oppure Installazione iniziale / Installazione MFL-Pro Suite dal menu del CD-ROM.**

#### **(Macintosh)**

**L'installazione della rete senza fili è completa. Per installare i driver e il software necessari per l'utilizzo della periferica, selezionare Start Here OSX dal menu del CD-ROM.**

# **Utilizzo di SES, WPS o AOSS dal menu del pannello di controllo per configurare la macchina per una rete senza fili <sup>3</sup>**

Se il punto di accesso senza fili supporta SecureEasySetup™, Wi-Fi Protected Setup™ (PBC <sup>[1](#page-48-0)</sup>) o AOSS™ (metodo one-push), è possibile configurare con facilità la macchina senza il computer. La macchina Brother dispone del menu SES/WPS/AOSS sul pannello di controllo. Questa funzione rileva automaticamente la modalità utilizzata dal punto di accesso: SecureEasySetup™, Wi-Fi Protected Setup™ o AOSS™. Premendo un pulsante sul router o sul punto di accesso alla rete senza fili, è possibile configurare la rete senza fili e le impostazioni di protezione. Per le istruzioni relative alla modalità one-push, vedere la guida dell'utente del punto di accesso o del router senza fili.

<span id="page-48-0"></span>Push Button Configuration (Configurazione con pulsante)

# **Nota**

I router e i punti di accesso che supportano SecureEasySetup™, Wi-Fi Protected Setup™ o AOSS™ presentano i simboli corrispondenti, indicati di seguito.

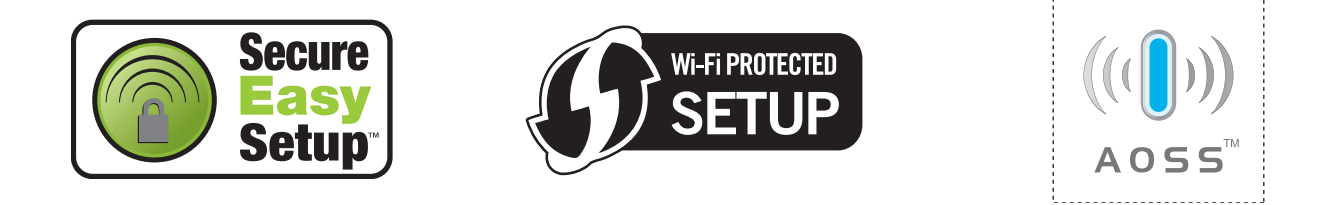

a Premere **Menu**.

- **Premere ▲ o ▼ per selezionare Rete.** Premere **OK**.
- **8** Per DCP-373CW, DCP-375CW, DCP-377CW, DCP-593CW, DCP-595CW, DCP-597CW e **MFC-495CW**

**Premere**  $\triangle$  **o**  $\nabla$  **per selezionare WLAN.** Premere **OK**.

<span id="page-48-1"></span>4 Premere **A** o **V** per selezionare SES/WPS/AOSS.

Premere **OK**.

Questa funzione rileva automaticamente la modalità (SecureEasySetup™, Wi-Fi Protected Setup™ o AOSS™) utilizzata dal punto di accesso per configurare la macchina.

#### **Nota**

Se il punto di accesso senza fili in uso supporta Wi-Fi Protected Setup™ (Metodo PIN) e si desidera configurare la macchina utilizzando il Metodo PIN (Personal Identification Number - Codice identificativo personale), vedere *[Utilizzo del Metodo PIN di Wi-Fi Protected Setup™](#page-53-0)* a pagina 44.

**6** (Per DCP-373CW, DCP-375CW, DCP-377CW, MFC-253CW, MFC-255CW e MFC-257CW) Quando è visualizzato Passare a WLAN? O Menu abil.WLAN ?, premere **A o 1** per confermare. Verrà avviata la procedura di impostazione guidata senza fili. Per annullare, premere **Stop/Uscita**. (Per DCP-593CW, DCP-595CW, DCP-597CW e MFC-495CW) Quando viene visualizzato Rete I/F attiva su wireless, premere **OK** per accettare. Verrà avviata la procedura di impostazione guidata senza fili. Per annullare, premere **Cancella/Indietro**.

**6** La macchina cerca per 2 minuti un punto di accesso che supporti SecureEasySetup™, Wi-Fi Protected Setup™ o AOSS™.

- g Attivare per il punto di accesso la modalità SecureEasySetup™, Wi-Fi Protected Setup™ o AOSS™, in base alla modalità supportata dal punto di accesso. Fare riferimento al manuale di istruzioni fornito in dotazione con il punto di accesso.
- $\,$  Se sul display LCD viene visualizzato Connessa, il collegamento tra la macchina e il router o punto di accesso è stato eseguito correttamente. È ora possibile utilizzare la macchina in una rete senza fili. Se sul display LCD viene visualizzato Errore connes., significa che è stata rilevata una sovrapposizione di più sessioni. La macchina ha rilevato più di un router o punto di accesso in rete per i quali è stata abilitata la modalità SecureEasySetup™, Wi-Fi Protected Setup™ o AOSS™. Accertarsi che vi sia un solo punto di accesso/router con la modalità SecureEasySetup™, Wi-Fi Protected Setup™ o AOSS™ abilitata, quin[d](#page-48-1)i ripetere la procedura dal passaggio  $\bigcirc$ .

Se sul display LCD viene visualizzato Nessun accesso o Nessun punto accesso, significa che la macchina non ha rilevato il punto di accesso/router in rete per il quale è stata abilitata la modalità SecureEasySetup™, Wi-Fi Protected Setup™ o AOSS™. Collocare la macchina più vicino al punto di accesso/router e ripetere la proce[d](#page-48-1)ura dal passaggio  $\bullet$ .

Se sul display LCD viene visualizzato Errore connessione, il collegamento tra la macchina e il punto [d](#page-48-1)i accesso/router non è stato eseguito correttamente. Ripetere la procedura dal passaggio  $\bullet$ . Se lo stesso messaggio viene visualizzato nuovamente, ripristinare le impostazioni predefinite della macchina e riprovare. (Per eseguire il ripristino, vedere *[Ripristino delle impostazioni di rete sui valori predefiniti di](#page-122-0)  fabbrica* [a pagina 113](#page-122-0).)

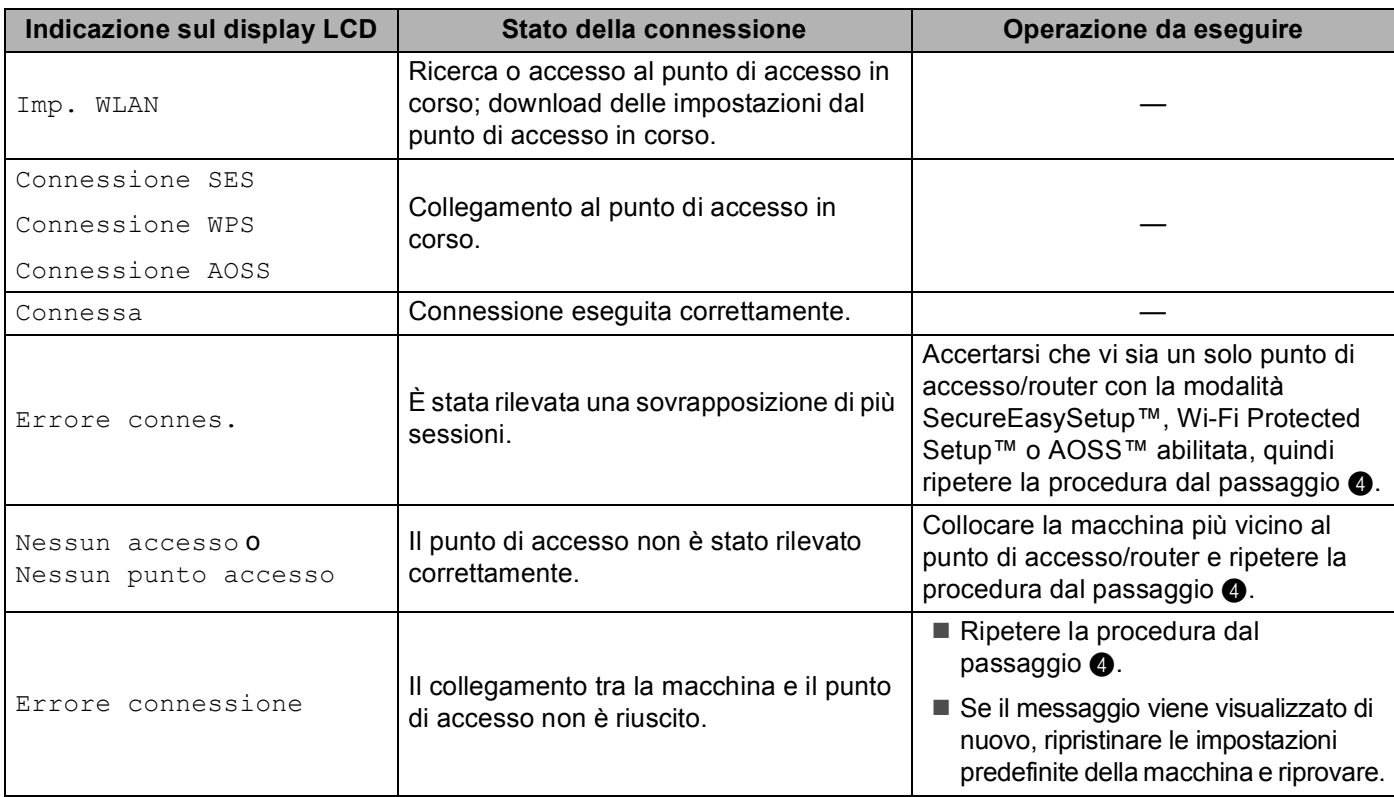

#### **Messaggi visualizzati sul display LCD quando si utilizza il menu SES/WPS/AOSS del pannello di controllo**

# **Nota**

- Se si riscontra un problema durante l'installazione, collocare temporaneamente la macchina più vicino al punto [d](#page-48-1)i accesso senza fili, quindi tornare al passaggio  $\bullet$ .
- È possibile inoltre configurare manualmente le impostazioni senza fili eseguendo la procedura a partire d[a](#page-38-0)l passaggio  $\bigcirc$  a [pagina 29](#page-38-0).

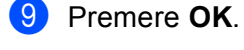

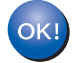

# **(Windows®)**

**L'installazione della rete senza fili è completa. Se si desidera continuare a installare i driver e il software necessari per l'utilizzo della periferica, selezionare Installazione MFL-Pro Suite oppure Installazione iniziale / Installazione MFL-Pro Suite dal menu del CD-ROM.**

#### **(Macintosh)**

**L'installazione della rete senza fili è completa. Per installare i driver e il software necessari per l'utilizzo della periferica, selezionare Start Here OSX dal menu del CD-ROM.**

#### **Per i modelli con touchscreen <sup>3</sup>**

- Premere MENU.
- Premere Rete.

#### Premere WLAN.

<span id="page-51-0"></span>4 Premere SES/WPS/AOSS.

Questa funzione rileva automaticamente la modalità (SecureEasySetup™, Wi-Fi Protected Setup™ o AOSS™) utilizzata dal punto di accesso per configurare la macchina.

## **Nota**

Se il punto di accesso senza fili in uso supporta Wi-Fi Protected Setup™ (Metodo PIN) e si desidera configurare la macchina utilizzando il Metodo PIN (Personal Identification Number - Codice identificativo personale), vedere *[Utilizzo del Metodo PIN di Wi-Fi Protected Setup™](#page-53-0)* a pagina 44.

5 Quando viene visualizzato Commutare interfaccia rete su wireless?, premere Si per accettare.

Verrà avviata la procedura di impostazione guidata senza fili. Per annullare, premere **Stop/Uscita**.

- f La macchina cerca per 2 minuti un punto di accesso che supporti SecureEasySetup™, Wi-Fi Protected Setup™ o AOSS™.
- g Attivare per il punto di accesso la modalità SecureEasySetup™, Wi-Fi Protected Setup™ o AOSS™, in base alla modalità supportata dal punto di accesso. Fare riferimento al manuale di istruzioni fornito in dotazione con il punto di accesso.

**8** Se sul display LCD viene visualizzato Connessa, il collegamento tra la macchina e il router o punto di accesso è stato eseguito correttamente. È ora possibile utilizzare la macchina in una rete senza fili. Se sul display LCD viene visualizzato Errore connes., significa che è stata rilevata una sovrapposizione di più sessioni. La macchina ha rilevato più di un router o punto di accesso in rete per i quali è stata abilitata la modalità SecureEasySetup™, Wi-Fi Protected Setup™ o AOSS™. Accertarsi che vi sia un solo punto di accesso/router con la modalità SecureEasySetup™, Wi-Fi Protected Setup™ o AOSS™ abilitata, quin[d](#page-51-0)i ripetere la procedura dal passaggio ●.

Se sul display LCD viene visualizzato Nessun punto accesso, significa che la macchina non ha rilevato il punto di accesso/router in rete per il quale è stata abilitata la modalità SecureEasySetup™, Wi-Fi Protected Setup™ o AOSS™. Collocare la macchina più vicino al punto di accesso/router e ripetere la proce[d](#page-51-0)ura dal passaggio  $\bullet$ .

Se sul display LCD viene visualizzato Errore connessione, il collegamento tra la macchina e il punto [d](#page-51-0)i accesso/router non è stato eseguito correttamente. Ripetere la procedura dal passaggio @. Se lo stesso messaggio viene visualizzato nuovamente, ripristinare le impostazioni predefinite della macchina e riprovare. (Per eseguire il ripristino, vedere *[Ripristino delle impostazioni di rete sui valori predefiniti di](#page-122-0)  fabbrica* [a pagina 113](#page-122-0).)

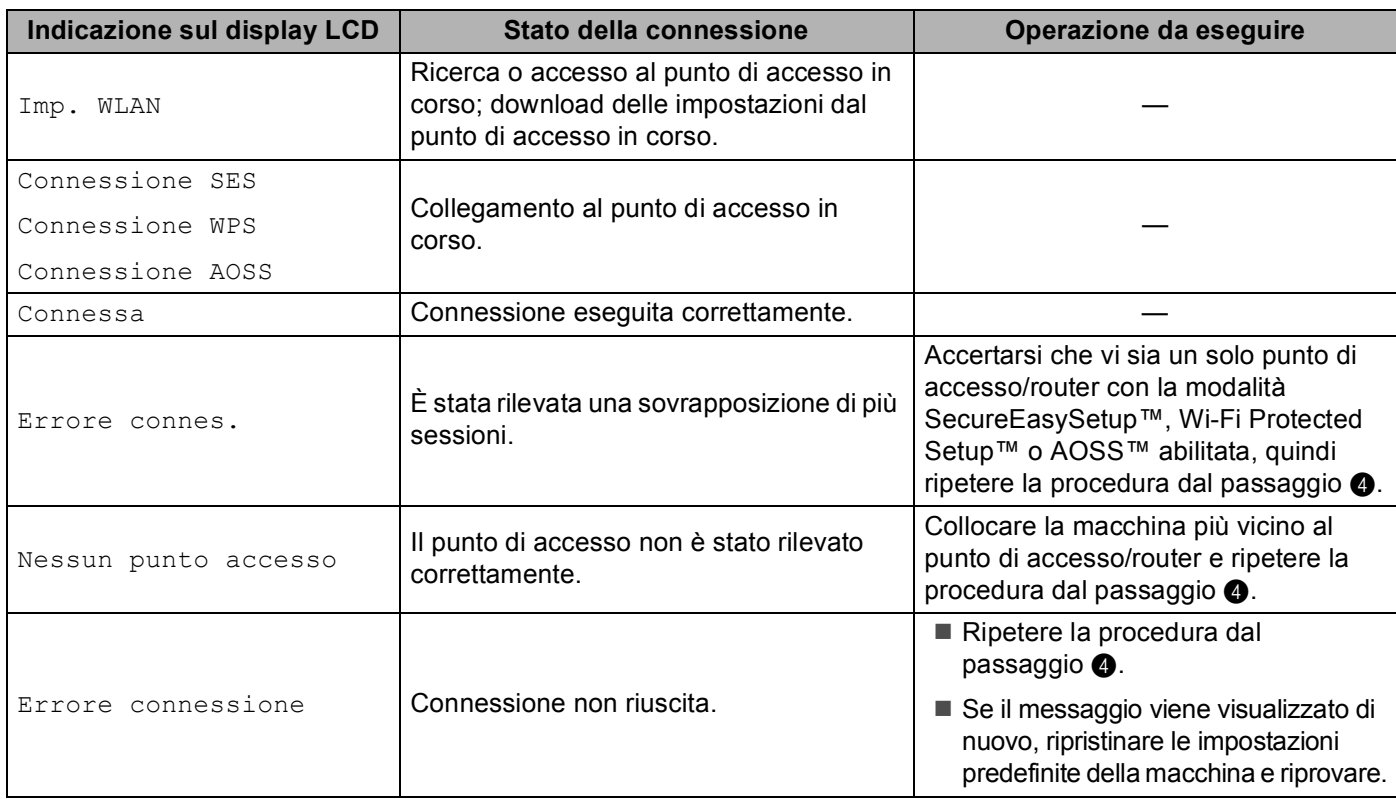

#### **Messaggi visualizzati sul display LCD quando si utilizza il menu SES/WPS/AOSS del pannello di controllo**

# **Nota**

- Se si riscontra un problema durante l'installazione, collocare temporaneamente la macchina più vicino al punto [d](#page-51-0)i accesso senza fili, quindi tornare al passaggio  $\bullet$ .
- È possibile inoltre configurare manualmente le impostazioni senza fili eseguendo la procedura a partire d[a](#page-43-4)l passaggio  $\bigcirc$  a [pagina 34](#page-43-0).

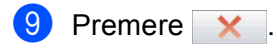

**(Windows®)**

**L'installazione della rete senza fili è completa. Se si desidera continuare a installare i driver e il software necessari per l'utilizzo della periferica, selezionare Installazione MFL-Pro Suite oppure Installazione iniziale / Installazione MFL-Pro Suite dal menu del CD-ROM.**

#### **(Macintosh)**

**L'installazione della rete senza fili è completa. Per installare i driver e il software necessari per l'utilizzo della periferica, selezionare Start Here OSX dal menu del CD-ROM.**

# <span id="page-53-2"></span><span id="page-53-0"></span>**Utilizzo del Metodo PIN di Wi-Fi Protected Setup™ <sup>3</sup>**

Se il punto di accesso senza fili in uso supporta Wi-Fi Protected Setup™ (Metodo PIN), è possibile configurare con facilità la macchina. Il Metodo PIN (Personal Identification Number - Codice identificativo personale) è uno dei metodi di connessione sviluppati da Wi-Fi Alliance. Immettendo nel dispositivo Registrar (che gestisce la rete LAN senza fili) un codice PIN creato da un dispositivo Enrollee (la macchina in uso), è possibile impostare la rete senza fili e le impostazioni di protezione. Per le istruzioni relative all'accesso alla modalità Wi-Fi Protected Setup™, vedere la guida dell'utente del punto di accesso/router senza fili.

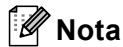

I router e i punti di accesso che supportano Wi-Fi Protected Setup™ presentano il simbolo indicato di seguito.

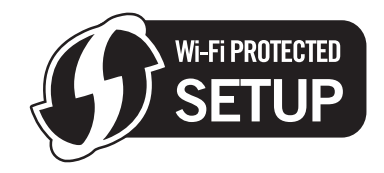

**a** Premere Menu.

- **2** Premere **A** o **▼** per selezionare Rete. Premere **OK**.
- **6** Per DCP-373CW, DCP-375CW, DCP-377CW, DCP-593CW, DCP-595CW, DCP-597CW e **MFC-495CW Premere ▲ o ▼ per selezionare WLAN.**

Premere **OK**.

<span id="page-53-1"></span>**4** Premere **A** o **v** per selezionare WPS con PIN. Premere **OK**.

 $\overline{6}$  (Per DCP-373CW, DCP-375CW, DCP-377CW, MFC-253CW, MFC-255CW e MFC-257CW) Quando è visualizzato Passare a WLAN? O Menu abil.WLAN ?, premere **A o 1** per confermare. Verrà avviata la procedura di impostazione guidata senza fili. Per annullare, premere **Stop/Uscita**. (Per DCP-593CW, DCP-595CW, DCP-597CW e MFC-495CW) Quando viene visualizzato Rete I/F attiva su wireless, premere **OK** per accettare. Verrà avviata la procedura di impostazione guidata senza fili. Per annullare, premere **Cancella/Indietro**.

- <span id="page-54-1"></span>6) Sul display LCD viene visualizzato un PIN composto da 8 cifre; la macchina avvia una ricerca del punto di accesso, che avrà una durata di 5 minuti.
- g Utilizzando un computer collegato alla rete, digitare nel browser "http://indirizzo IP del punto di accesso/". (Dove l'indicazione "indirizzo IP del punto di accesso" corrisponde all'indirizzo IP del dispositivo utilizzato come registratore  $1$ .) Accedere alla pagina di impostazione WPS (Wi-Fi Protected Setup™) e immettere nel ricevitore di registrazione il PIN visualizzato sul display LCD  $n$ el passaggio  $\odot$ , quindi seguire le istruzioni visualizzate.
	- $1$  Di norma, il registratore corrisponde al router o punto di accesso.

# <span id="page-54-0"></span>**Nota**

La pagina di impostazione varia in base alla marca del router o punto di accesso. Consultare il manuale di istruzioni fornito in dotazione con il punto di accesso o router.

Se si utilizza come registratore un computer Windows Vista $^{\circledR}$ , procedere come segue.

**Nota**

Per utilizzare come registratore un computer Windows Vista $^{\circledR}$ , è necessario registrarlo preventivamente in rete. Consultare il manuale di istruzioni fornito in dotazione con il punto di accesso o router.

- **1** Fare clic su  $\bigoplus$ , quindi su **Rete**.
- **2** Fare clic su **Aggiungi un dispositivo wireless**.
- **3** Scegliere la macchina in uso e fare clic su **Avanti**.
- **4** Immettere il PIN presente sulla pagina stampata, quindi fare clic su **Avanti**.
- **5** Scegliere la rete alla quale si intende collegarsi, quindi fare clic su **Avanti**.
- **6** Fare clic su **Chiudi**.

**68** Se sul display LCD viene visualizzato Connessa, il collegamento tra la macchina e il router o punto di accesso è stato eseguito correttamente. È ora possibile utilizzare la macchina in una rete senza fili. Se sul display LCD viene visualizzato Nessun accesso o Nessun punto accesso o Err collegamento, il collegamento tra la macchina e il router o punto di accesso non è stato eseguito correttamente. Ripetere la proce[d](#page-53-1)ura dal passaggio @. Se lo stesso messaggio viene visualizzato nuovamente, ripristinare le impostazioni predefinite della macchina e riprovare. Per eseguire il ripristino, vedere *[Ripristino delle impostazioni di rete sui valori predefiniti di fabbrica](#page-122-0)* a pagina 113.

#### OK!

#### **(Windows®)**

**L'installazione della rete senza fili è completa. Se si desidera continuare a installare i driver e il software necessari per l'utilizzo della periferica, selezionare Installazione MFL-Pro Suite oppure Installazione iniziale / Installazione MFL-Pro Suite dal menu del CD-ROM.**

#### **(Macintosh)**

**L'installazione della rete senza fili è completa. Per installare i driver e il software necessari per l'utilizzo della periferica, selezionare Start Here OSX dal menu del CD-ROM.**

#### **Per i modelli con touchscreen <sup>3</sup>**

- Premere MENU.
- Premere Rete.
- Premere WLAN.
- <span id="page-55-2"></span>Premere WPS con PIN.
- $\overline{5}$  Quando viene visualizzato Commutare interfaccia rete su wireless?, premere Si per accettare.

Verrà avviata la procedura di impostazione guidata senza fili. Per annullare, premere **Stop/Uscita**.

- <span id="page-55-1"></span>f Sul display LCD viene visualizzato un PIN composto da 8 cifre; la macchina avvia una ricerca del punto di accesso, che avrà una durata di 5 minuti.
- g Utilizzando un computer collegato alla rete, digitare nel browser "http://indirizzo IP del punto di accesso/". (Dove l'indicazione "indirizzo IP del punto di accesso" corrisponde all'indirizzo IP del dispositivo utilizzato come registratore  $1$ .) Accedere alla pagina di impostazione WPS (Wi-Fi Protected Setup) e immettere nel ricevitore di registrazione il PIN visualizzato sul display LCD nel  $p$ assaggio  $\odot$ , quindi seguire le istruzioni visualizzate.
	- $1$  Di norma, il registratore corrisponde al router o punto di accesso.

#### <span id="page-55-0"></span>**Nota**

La pagina di impostazione varia in base alla marca del router o punto di accesso. Consultare il manuale di istruzioni fornito in dotazione con il punto di accesso o router.

Se si utilizza come registratore un computer Windows Vista<sup>®</sup>, procedere come segue.

**Nota**

Per utilizzare come registratore un computer Windows Vista<sup>®</sup>, è necessario registrarlo preventivamente in rete. Consultare il manuale di istruzioni fornito in dotazione con il punto di accesso o router.

- **1** Fare clic su  $\left( \frac{1}{2} \right)$ , quindi su **Rete**.
- **2** Fare clic su **Aggiungi un dispositivo wireless**.
- **3** Scegliere la macchina in uso e fare clic su **Avanti**.
- **4** Immettere il PIN presente sulla pagina stampata, quindi fare clic su **Avanti**.
- **5** Scegliere la rete alla quale si intende collegarsi, quindi fare clic su **Avanti**.
- **6** Fare clic su **Chiudi**.

8 Se sul display LCD viene visualizzato Connessa, il collegamento tra la macchina e il router o punto di accesso è stato eseguito correttamente. È ora possibile utilizzare la macchina in una rete senza fili. Se sul display LCD viene visualizzato Nessun punto accesso o Err collegamento, il collegamento tra la macchina e il router o punto di accesso non è stato eseguito correttamente. Ripetere la proce[d](#page-55-2)ura dal passaggio  $\bullet$ . Se lo stesso messaggio viene visualizzato nuovamente, ripristinare le impostazioni predefinite della macchina e riprovare. Per eseguire il ripristino, vedere *[Ripristino delle](#page-122-0)  [impostazioni di rete sui valori predefiniti di fabbrica](#page-122-0)* a pagina 113.

#### **(Windows®)**

**L'installazione della rete senza fili è completa. Se si desidera continuare a installare i driver e il software necessari per l'utilizzo della periferica, selezionare Installazione MFL-Pro Suite oppure Installazione iniziale / Installazione MFL-Pro Suite dal menu del CD-ROM.**

**(Macintosh)**

**L'installazione della rete senza fili è completa. Per installare i driver e il software necessari per l'utilizzo della periferica, selezionare Start Here OSX dal menu del CD-ROM.**

# **Utilizzo del programma di installazione automatico Brother disponibile nel CD-ROM per configurare la macchina in una rete senza fili <sup>3</sup>**

Per l'installazione, vedere *Configurazione senza fili per Windows[® mediante l'applicazione di installazione](#page-57-0)  [Brother \(per DCP-373CW, DCP-375CW, DCP-377CW, DCP-593CW, DCP-595CW, DCP-597CW,](#page-57-0)  [MFC-495CW e MFC-795CW\)](#page-57-0)* a pagina 48 e *[Configurazione senza fili per Macintosh mediante l'applicazione](#page-81-0)  [di installazione Brother \(per DCP-373CW, DCP-375CW, DCP-377CW, DCP-593CW, DCP-595CW,](#page-81-0)  [DCP-597CW, MFC-495CW e MFC-795CW\)](#page-81-0)* a pagina 72.

# **4**

<span id="page-57-0"></span>**Configurazione senza fili per Windows® mediante l'applicazione di installazione Brother (per DCP-373CW, DCP-375CW, DCP-377CW, DCP-593CW, DCP-595CW, DCP-597CW, MFC-495CW e MFC-795CW) <sup>4</sup>**

# **IMPORTANTE 4**

- Mediante le seguenti istruzioni la macchina Brother verrà installata in un ambiente di rete senza fili utilizzando l'applicazione di installazione Brother per Windows<sup>®</sup> disponibile nel CD-ROM fornito con la macchina.
- È anche possibile impostare la macchina Brother utilizzando il relativo pannello di controllo, come consigliato. Per istruzioni, vedere la *Guida di installazione rapida* fornita o vedere *[Configurazione della](#page-28-0)  [macchina per una rete senza fili \(non disponibile per DCP-365CN, DCP-395CN e MFC-295CN\)](#page-28-0)* [a pagina 19](#page-28-0).
- **Per procedere con questa installazione è necessario conoscere le impostazioni della rete senza fili.**

Se si intende collegare la macchina Brother alla rete in uso, è consigliabile rivolgersi all'amministratore di sistema prima di effettuare l'installazione.

# **Configurazione in modalità Infrastruttura <sup>4</sup>**

# **Prima di configurare le impostazioni senza fili <sup>4</sup>**

# **IMPORTANTE**

• Se le impostazioni senza fili della macchina sono già state configurate, è necessario ripristinare le impostazioni LAN della rete prima di poter configurare nuovamente le impostazioni senza fili.

#### **(Per DCP-373CW, DCP-375CW e DCP-377CW)**

Premere Menu, A o ▼ per selezionare Rete, quindi premere OK. Premere A o ▼ per selezionare Resett. rete, premere **OK**. Premere **1** o **a** per reimpostare, quindi premere **1** o **a** per accettare la modifica. La macchina viene riavviata automaticamente.

#### **(Per DCP-593CW, DCP-595CW, DCP-597CW e MFC-495CW)**

Premere **Menu**, **a** o **b** per selezionare Rete, quindi premere **OK**. Premere **a** o **b** per selezionare Resett. rete, premere **OK**. Premere **1** o **+** per reimpostare, quindi premere **1** o **+** per accettare la modifica. La macchina viene riavviata automaticamente.

#### **(Per MFC-795CW)**

Premere MENU, **a** o **b** per visualizzare Rete, quindi premere Rete. Premere Resett. rete e selezionare  $Si$  per reimpostare, quindi premere  $Si$  per 2 secondi per confermare. La macchina viene riavviata automaticamente.

- Se si utilizza Windows<sup>®</sup> Firewall o una funzione firewall di un'applicazione antispyware o antivirus, disattivare ogni software firewall personale (diverso da Windows<sup>®</sup> Firewall) e tutte le applicazioni antispyware o antivirus per la durata della configurazione. Dopo aver verificato che è possibile stampare, configurare nuovamente le impostazioni software attenendosi alle istruzioni.
- Durante la configurazione, è necessario utilizzare temporaneamente un cavo Ethernet (non fornito).
- La macchina Brother supporta solo la prima chiave WEP. Se si dispone di un router che utilizza più chiavi WEP, immettere la chiave utilizzata come prima chiave WEP.
- Prima di configurare la macchina, è consigliabile annotare il SSID e la password (se richiesta) della rete senza fili. Queste informazioni sono necessarie per poter eseguire la configurazione.

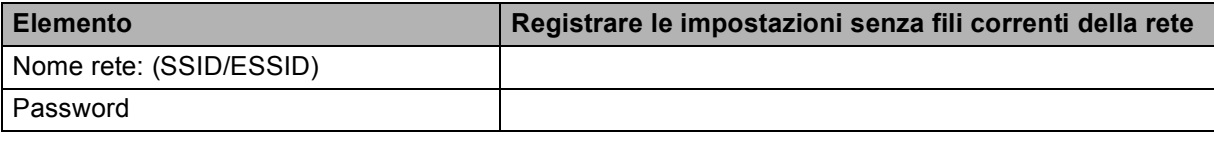

## **Configurazione delle impostazioni senza fili <sup>4</sup>**

- 1 Accendere il computer.
- Inserire il CD-ROM nell'apposita unità. Viene automaticamente visualizzata la schermata di apertura. Se viene visualizzata la schermata del nome del modello, scegliere la macchina. Se viene visualizzata la schermata della lingua, scegliere la lingua desiderata.
- c Verrà visualizzato il menu principale del CD-ROM. Fare clic su **Avanzate**.

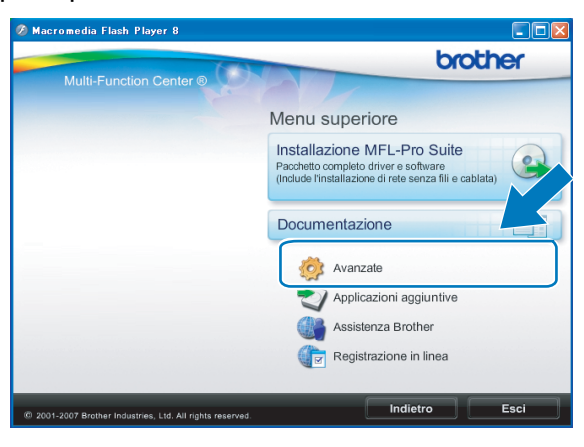

#### **Nota**

- Se la schermata Brother non viene visualizzata automaticamente, andare in **Risorse del computer (Computer)**, fare doppio clic sull'icona CD-ROM, quindi fare doppio clic su **Start.exe**.
- La schermata visualizzata per la macchina in uso può variare in base al paese d'acquisto.
- <span id="page-59-0"></span>4 Fare clic su **Impostazione guidata LAN senza fili**.

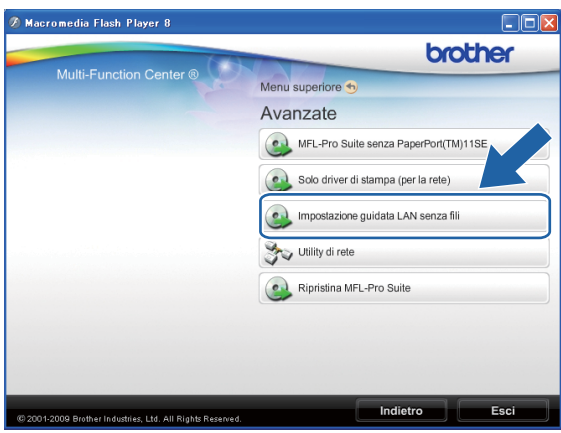

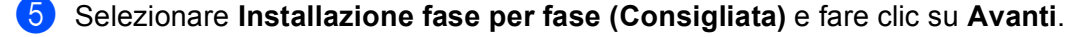

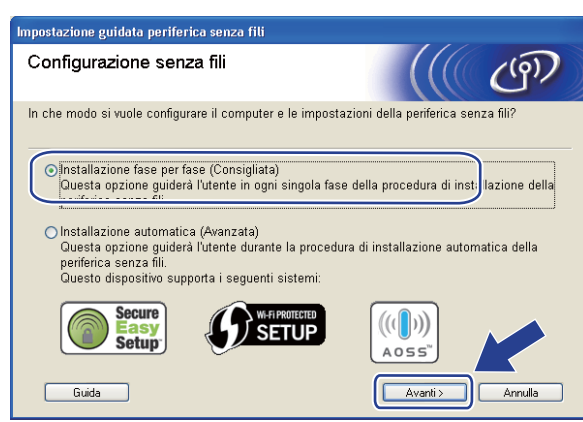

f Selezionare **Con cavo (Consigliata)** e fare clic su **Avanti**.

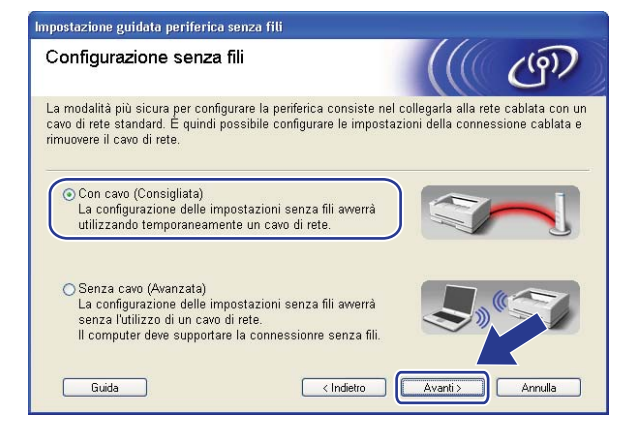

g Leggere la **Nota Importante**. Selezionare la casella dopo avere controllato che l'impostazione cablata sia abilitata, quindi fare clic su **Avanti**.

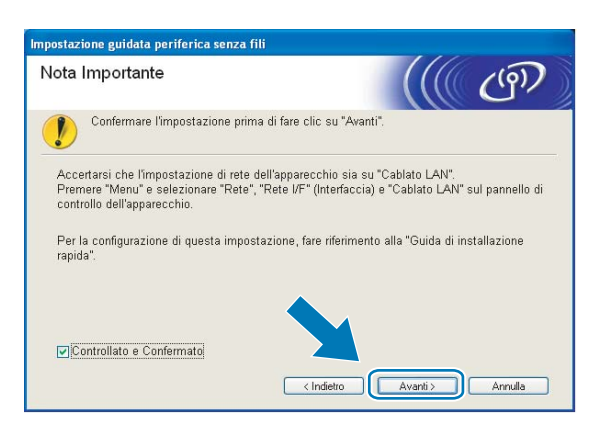

8) Collegare temporaneamente la periferica senza fili Brother al punto di accesso utilizzando un cavo di rete (non fornito) e fare clic su **Avanti**.

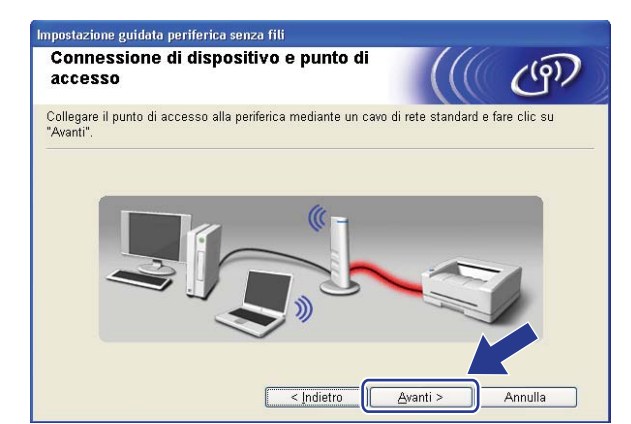

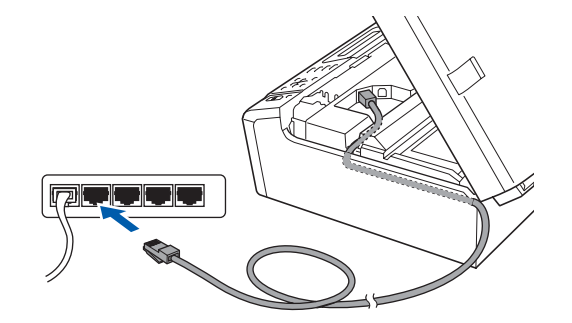

<sup>(9)</sup> Scegliere la macchina da configurare e fare clic su Avanti. Se l'elenco è vuoto, verificare che il punto di accesso e la macchina siano accesi e fare clic su **Aggiorna**.

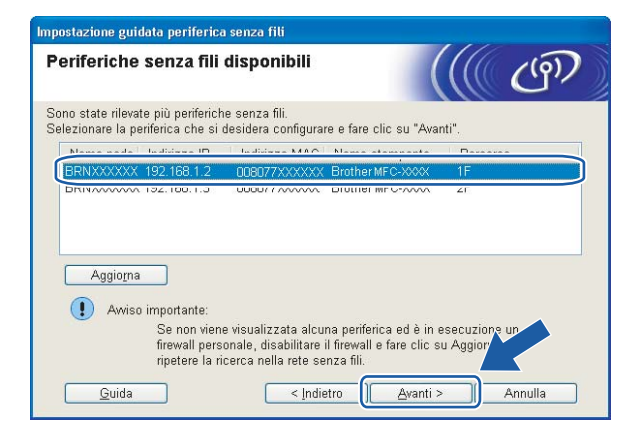

**Nota**

Il nome di nodo predefinito è "BRNxxxxxxxxxxxx".

10 Verranno automaticamente cercate le reti senza fili disponibili dalla stampante. Scegliere il punto di accesso che si desidera associare alla macchina, quindi fare clic su **Avanti**.

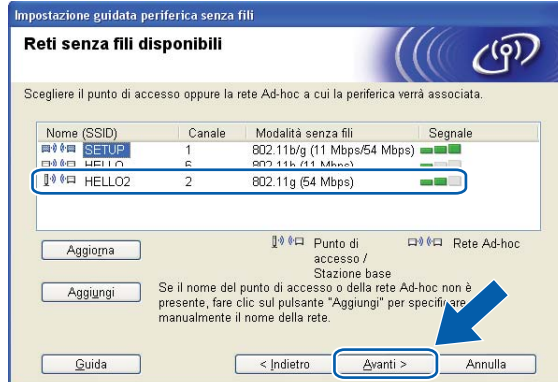

# **Nota**

- "SETUP" è il SSID predefinito della macchina. Non scegliere questo SSID.
- Se l'elenco è vuoto, verificare che il punto di accesso sia alimentato e che trasmetta il SSID, quindi assicurarsi che la macchina e il punto di accesso si trovino a una distanza appropriata per la comunicazione senza fili. Fare clic su **Aggiorna**.
- Se il punto di accesso non è impostato per la trasmissione del SSID, aggiungerlo manualmente facendo clic su **Aggiungi**. Attenersi alle istruzioni visualizzate per immettere il **Nome (SSID)**.

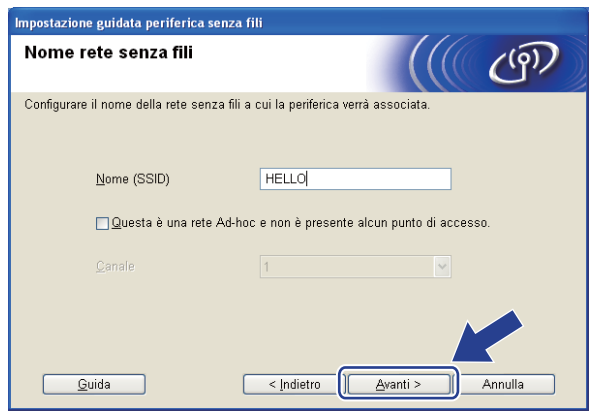

Se la rete non è configurata per Autenticazione e Crittografia, viene visualizzata la schermata seguente. Per continuare la configurazione, fare clic su OK e andare al passaggio **®**.

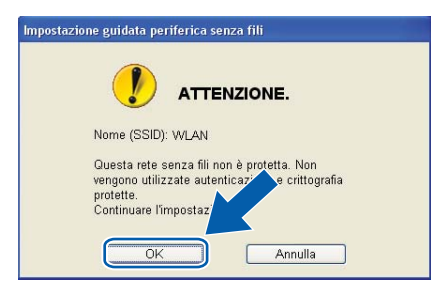

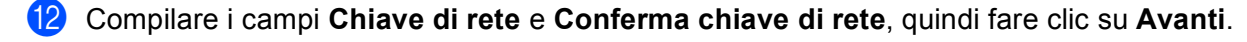

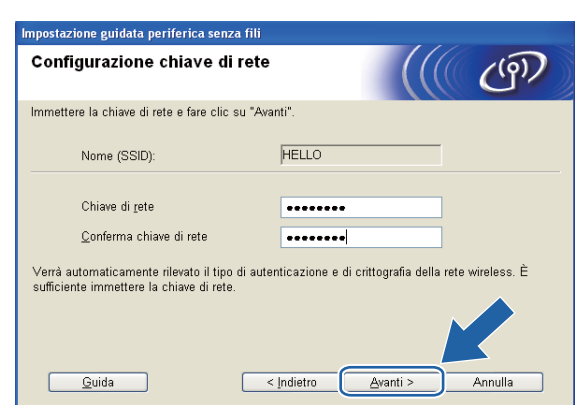

<span id="page-63-0"></span>**13** Fare clic su Avanti. Le impostazioni verranno inviate alla stampante. La pagina di configurazione della rete verrà stampata. Le impostazioni rimarranno invariate finché non si fa clic su **Annulla**.

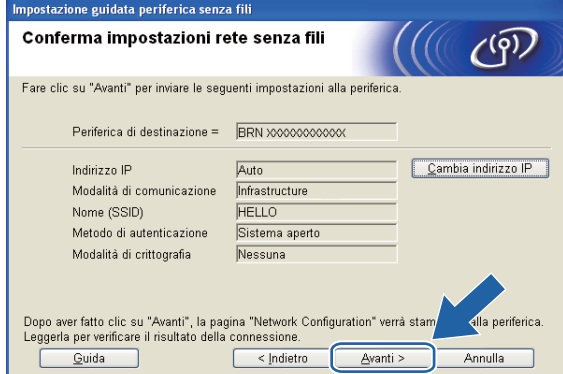

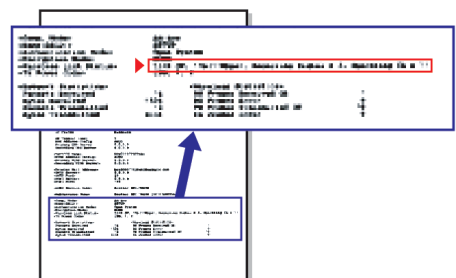

#### **Nota**

- Se si desidera immettere manualmente le impostazioni dell'indirizzo IP della stampante, fare clic su **Cambia indirizzo IP** e immettere le impostazioni dell'indirizzo IP necessarie per la rete.
- Le impostazioni del pannello di controllo passeranno automaticamente a WLAN quando le impostazioni senza fili saranno inviate alla macchina.

14 Controllare la pagina di configurazione della rete stampata. Selezionare lo stato indicato per **Wireless Link Status** nella pagina di configurazione della rete. Fare clic su **Avanti**. Se lo stato è "Link OK.", andare al [p](#page-65-0)assaggio **@**. Se l[o](#page-64-0) stato è "**Failed To Associate**", andare al passaggio **(6**.

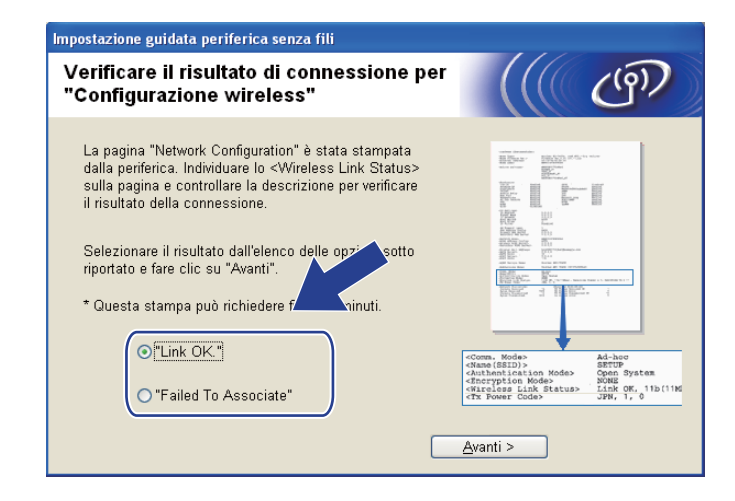

#### **Nota**

Se si utilizza WEP e lo stato è **"Link OK."** ma non si trova la macchina, accertarsi di avere inserito correttamente la chiave WEP. La chiave WEP fa distinzione tra maiuscole e minuscole.

<span id="page-64-0"></span>**(5)** Fare clic su **Fine**. La configurazione senza fili non è riuscita per la mancata associazione con una rete senza fili. Ciò è dovuto probabilmente a impostazioni di protezione errate. Reimpostare il server di stampa sui valori di fabbrica. (Vedere *[Ripristino delle impostazioni di rete sui valori predefiniti di fabbrica](#page-122-0)* [a pagina 113](#page-122-0).) Verificare le impostazioni di protezione della rete senza fili e ripetere la procedura dal passaggio  $\bullet$ .

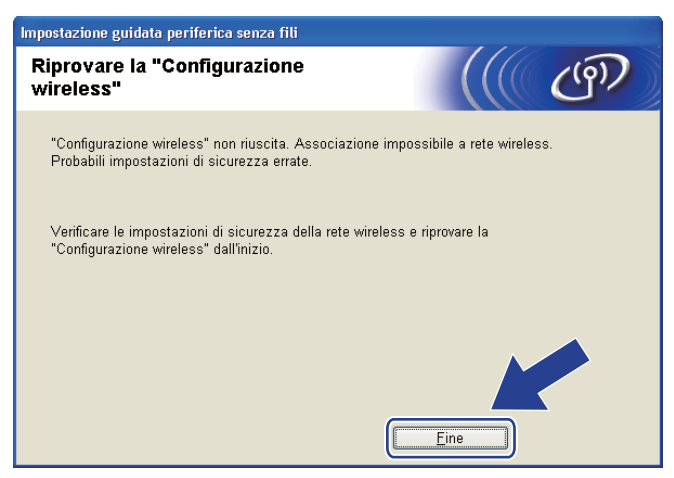

<span id="page-65-0"></span>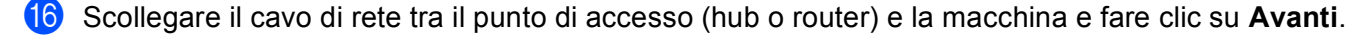

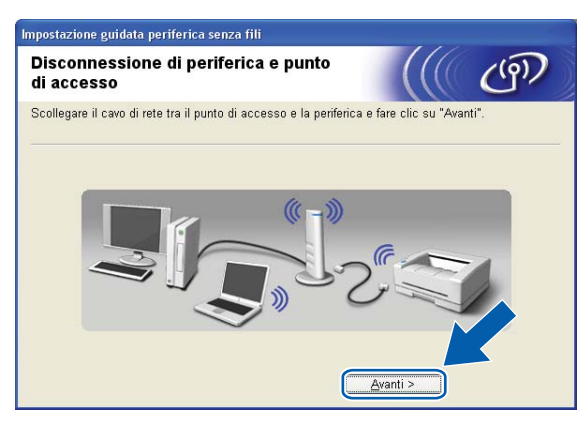

<sup>17</sup> Selezionare la casella dopo avere verificato il completamento delle impostazioni senza fili, quindi fare clic su **Fine**.

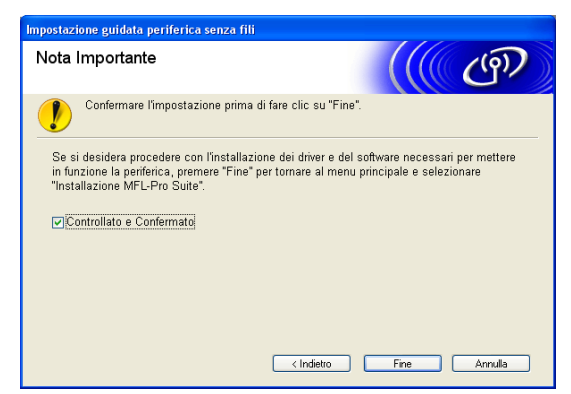

**L'installazione della rete senza fili è completa. Se si desidera continuare a installare i driver e**  OK! **il software necessari per l'utilizzo della periferica, selezionare Installazione MFL-Pro Suite oppure Installazione iniziale / Installazione MFL-Pro Suite dal menu del CD-ROM.**

#### **Nota**

Se le impostazioni senza fili non sono corrette, sarà visualizzato un messaggio di errore durante l'installazione di **MFL-Pro Suite** e l'installazione verrà terminata. Se si verifica questo problema, andare al passaggio  $\bullet$  a [pagina 50](#page-59-0) e riconfigurare la connessione senza fili.

# **Configurazione mediante SES, WPS o AOSS del menu del pannello di controllo (modalità senza fili Automatica) <sup>4</sup>**

# **Prima di configurare le impostazioni senza fili <sup>4</sup>**

# **IMPORTANTE**

• Se le impostazioni senza fili della macchina sono già state configurate, è necessario ripristinare le impostazioni LAN della rete prima di poter configurare nuovamente le impostazioni senza fili.

#### **(Per DCP-373CW, DCP-375CW e DCP-377CW)**

Premere **Menu**, **a** o **b** per selezionare Rete, quindi premere **OK**. Premere **a** o **b** per selezionare Resett. rete, premere **OK**. Premere **1** o **a** per reimpostare, quindi premere **1** o **a** per accettare la modifica. La macchina viene riavviata automaticamente.

#### **(Per DCP-593CW, DCP-595CW, DCP-597CW e MFC-495CW)**

Premere **Menu**, **a** o **b** per selezionare Rete, quindi premere **OK**. Premere **a** o **b** per selezionare Resett. rete, premere **OK**. Premere **1** o **+** per reimpostare, quindi premere **1** o **+** per accettare la modifica. La macchina viene riavviata automaticamente.

#### **(Per MFC-795CW)**

Premere MENU, **a** o **b** per visualizzare Rete, quindi premere Rete. Premere Resett. rete e selezionare  $Si$  per reimpostare, quindi premere  $Si$  per 2 secondi per confermare. La macchina viene riavviata automaticamente.

• Se si utilizza Windows® Firewall o una funzione firewall di un'applicazione antispyware o antivirus, disattivare ogni software firewall personale (diverso da Windows<sup>®</sup> Firewall) e tutte le applicazioni antispyware o antivirus per la durata della configurazione. Dopo aver verificato che è possibile stampare, configurare nuovamente le impostazioni software attenendosi alle istruzioni.

#### **Configurazione delle impostazioni senza fili <sup>4</sup>**

**1** Premere **Menu**. Premere **a** o **b** per selezionare Rete, premere **OK**. Premere **a** o **b** per selezionare Rete I/F, premere **OK**. Selezionare WLAN.

#### **(Per i modelli con touchscreen) <sup>4</sup>**

Premere MENU. Premere Rete. Premere Rete I/F, quindi premere WLAN.

#### **2** Accendere il computer. Chiudere eventuali applicazioni aperte prima di avviare la configurazione.

**3** Inserire il CD-ROM nell'apposita unità. Viene automaticamente visualizzata la schermata di apertura. Se viene visualizzata la schermata del nome del modello, scegliere la macchina. Se viene visualizzata la schermata della lingua, scegliere la lingua desiderata.

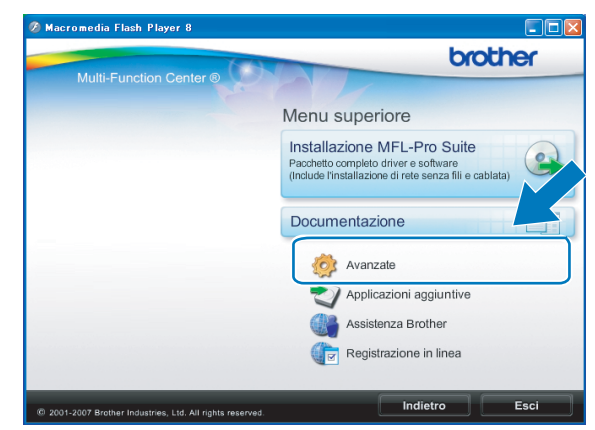

#### d Verrà visualizzato il menu principale del CD-ROM. Fare clic su **Avanzate**.

#### **Nota**

- Se la schermata Brother non viene visualizzata automaticamente, andare in **Risorse del computer (Computer)**, fare doppio clic sull'icona CD-ROM, quindi fare doppio clic su **Start.exe**.
- La schermata visualizzata per la macchina in uso può variare in base al paese d'acquisto.

#### **5** Fare clic su **Impostazione guidata LAN senza fili**.

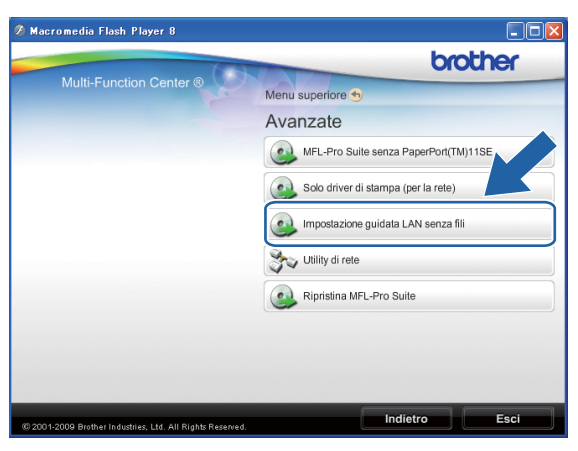

f Selezionare **Installazione automatica (Avanzata)** e fare clic su **Avanti**.

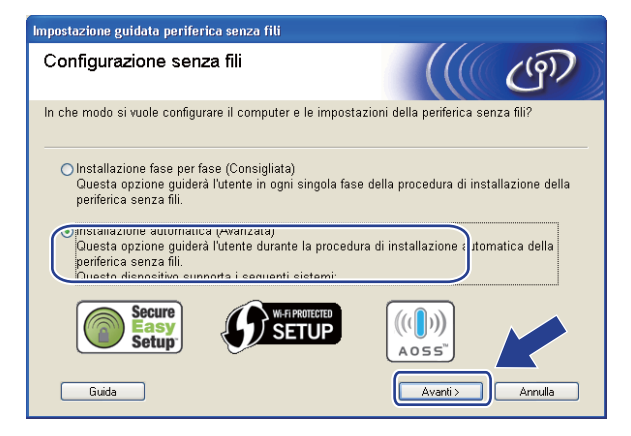

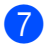

g Leggere la **Nota Importante**. Selezionare la casella dopo avere controllato che l'impostazione senza fili sia abilitata, quindi fare clic su **Avanti**.

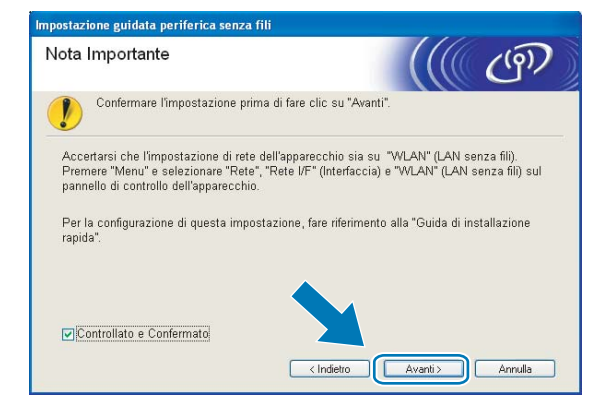

h Confermare il messaggio visualizzato sullo schermo e fare clic su **Avanti**.

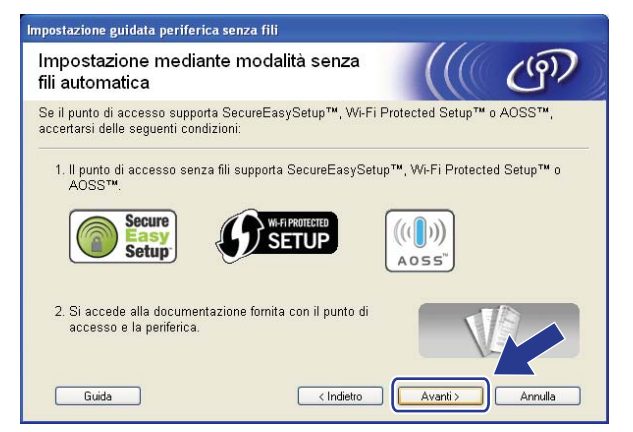

<span id="page-68-0"></span>**i Premere Menu,**  $\blacktriangle$  **o <b>v** per selezionare Rete, quindi premere **OK**. Premere  $\blacktriangle$  o **v** per selezionare WLAN, quindi premere **OK**. Premere **a** o **b** per selezionare SES/WPS/AOSS, quindi premere **OK**.

#### **(Per i modelli con touchscreen) <sup>4</sup>**

Premere MENU. Premere Rete. Premere WLAN, quindi premere SES/WPS/AOSS.

## **Nota**

Se il punto di accesso senza fili in uso supporta Wi-Fi Protected Setup™ (Metodo PIN) e si desidera configurare la macchina utilizzando il Metodo PIN (Personal Identification Number - Codice identificativo personale), vedere *[Utilizzo del Metodo PIN di Wi-Fi Protected Setup™](#page-53-2)* a pagina 44.

**[0]** La macchina cerca per 2 minuti un punto di accesso che supporti SecureEasySetup™, Wi-Fi Protected Setup™ o AOSS™.

k Attivare per il punto di accesso la modalità SecureEasySetup™, Wi-Fi Protected Setup™ o AOSS™, in base alla modalità supportata dal punto di accesso. Fare riferimento al manuale di istruzioni fornito in dotazione con il punto di accesso.

12 Se sul display LCD viene visualizzato Connessa, il collegamento tra la macchina e il router o punto di accesso è stato eseguito correttamente. È ora possibile utilizzare la macchina in una rete senza fili. Se sul display LCD viene visualizzato Errore connes., significa che è stata rilevata una sovrapposizione di più sessioni. La macchina ha rilevato più di un router o punto di accesso in rete per i quali è stata abilitata la modalità SecureEasySetup™, Wi-Fi Protected Setup™ o AOSS™. Accertarsi che vi sia un solo punto di accesso/router con la modalità SecureEasySetup™, Wi-Fi Protected Setup™ o AOSS™ ab[i](#page-68-0)litata, quindi ripetere la procedura dal passaggio **.**.

Se sul display LCD viene visualizzato Nessun accesso o Nessun punto accesso, significa che la macchina non ha rilevato il punto di accesso/router in rete per il quale è stata abilitata la modalità SecureEasySetup™, Wi-Fi Protected Setup™ o AOSS™. Collocare la macchina più vicino al punto di  $accesso/router$  e r[i](#page-68-0)petere la procedura dal passaggio  $\odot$ .

Se sul display LCD viene visualizzato Err collegamento o Errore connessione, il collegamento tra la macchina e il punto di accesso/router non è stato eseguito correttamente. Ripetere la procedura dal passagg[i](#page-68-0)o  $\bullet$ . Se lo stesso messaggio viene visualizzato nuovamente, ripristinare le impostazioni predefinite della macchina e riprovare. (Per eseguire il ripristino, vedere *[Ripristino delle impostazioni di](#page-122-0)  [rete sui valori predefiniti di fabbrica](#page-122-0)* a pagina 113.)

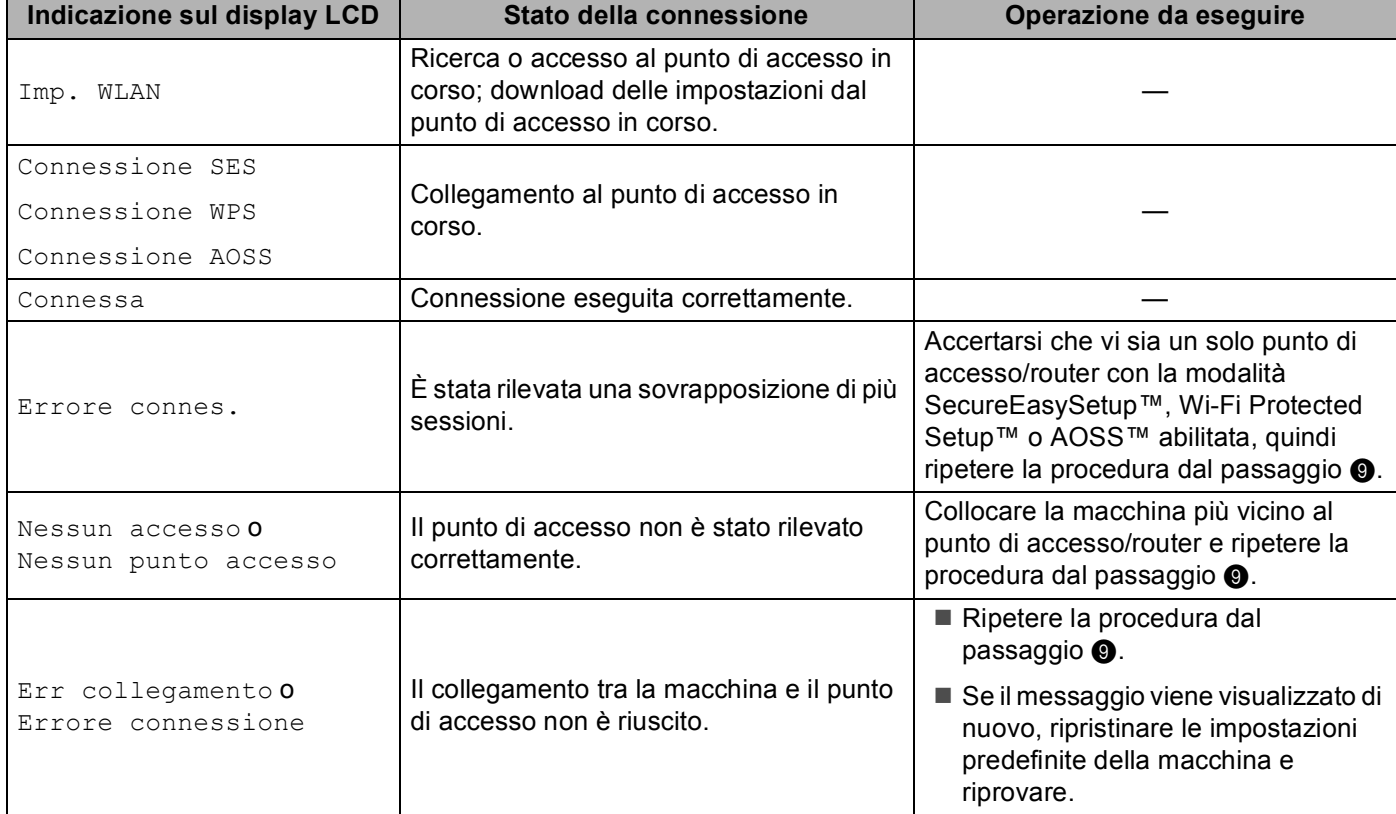

#### **Messaggi visualizzati sul display LCD quando si utilizza il menu SES/WPS/AOSS del pannello di controllo**

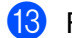

**13** Fare clic su **Avanti**.

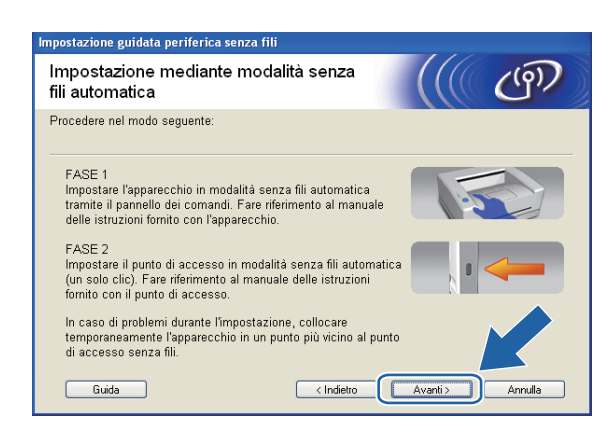

14 Selezionare la casella dopo avere verificato il completamento delle impostazioni senza fili, quindi fare clic su **Fine**.

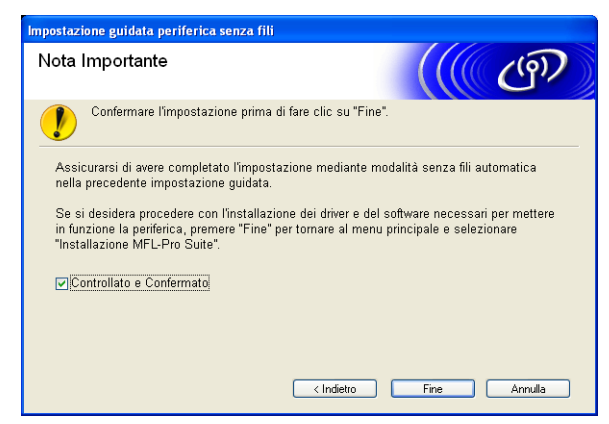

**L'installazione della rete senza fili è completa. Se si desidera continuare a installare i driver e il software necessari per l'utilizzo della periferica, selezionare Installazione MFL-Pro Suite oppure Installazione iniziale / Installazione MFL-Pro Suite dal menu del CD-ROM.**

# **Configurazione in modalità Ad-hoc <sup>4</sup>**

# **Prima di configurare le impostazioni senza fili <sup>4</sup>**

# **IMPORTANTE**

• Se le impostazioni senza fili della macchina sono già state configurate, è necessario ripristinare le impostazioni LAN della rete prima di poter configurare nuovamente le impostazioni senza fili.

#### **(Per DCP-373CW, DCP-375CW e DCP-377CW)**

Premere Menu, A o V per selezionare Rete, quindi premere OK. Premere A o V per selezionare Resett. rete, premere **OK**. Premere **1** o **a** per reimpostare, quindi premere **1** o **a** per accettare la modifica. La macchina viene riavviata automaticamente.

#### **(Per DCP-593CW, DCP-595CW, DCP-597CW e MFC-495CW)**

Premere **Menu**, **a** o **b** per selezionare Rete, quindi premere **OK**. Premere **a** o **b** per selezionare Resett. rete, premere **OK**. Premere **1** o **+** per reimpostare, quindi premere **1** o **+** per accettare la modifica. La macchina viene riavviata automaticamente.

#### **(Per MFC-795CW)**

Premere MENU, **A** o **▼** per visualizzare Rete, quindi premere Rete. Premere Resett. rete e selezionare Si per reimpostare, quindi premere Si per 2 secondi per confermare. La macchina viene riavviata automaticamente.

• Se si utilizza Windows<sup>®</sup> Firewall o una funzione firewall di un'applicazione antispyware o antivirus, disattivare ogni software firewall personale (diverso da Windows<sup>®</sup> Firewall) e tutte le applicazioni antispyware o antivirus per la durata della configurazione. Dopo aver verificato che è possibile stampare, configurare nuovamente le impostazioni software attenendosi alle istruzioni.

# **Configurazione delle impostazioni senza fili <sup>4</sup>**

**a** Premere Menu. Premere **a** o **b** per selezionare Rete, premere **OK**. Premere **a** o **b** per selezionare Rete I/F, premere **OK**. Selezionare WLAN.

#### **(Per i modelli con touchscreen) <sup>4</sup>**

Premere MENU. Premere Rete. Premere Rete I/F, quindi premere WLAN.

#### 2 Accendere il computer.

Chiudere eventuali applicazioni aperte prima della configurazione.

c Inserire il CD-ROM nell'apposita unità. Viene automaticamente visualizzata la schermata di apertura. Se viene visualizzata la schermata del nome del modello, scegliere la macchina. Se viene visualizzata la schermata della lingua, scegliere la lingua desiderata.
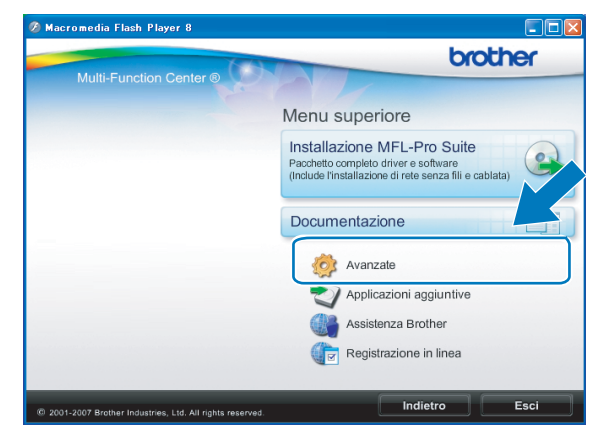

#### d Verrà visualizzato il menu principale del CD-ROM. Fare clic su **Avanzate**.

#### **Nota**

- Se la schermata Brother non viene visualizzata automaticamente, andare in **Risorse del computer (Computer)**, fare doppio clic sull'icona CD-ROM, quindi fare doppio clic su **Start.exe**.
- La schermata visualizzata per la macchina in uso può variare in base al paese d'acquisto.

#### <span id="page-72-0"></span>**5** Fare clic su **Impostazione guidata LAN senza fili**.

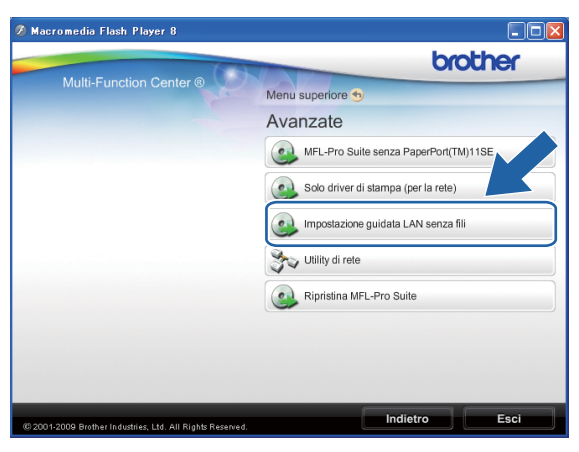

f Selezionare **Installazione fase per fase (Consigliata)** e fare clic su **Avanti**.

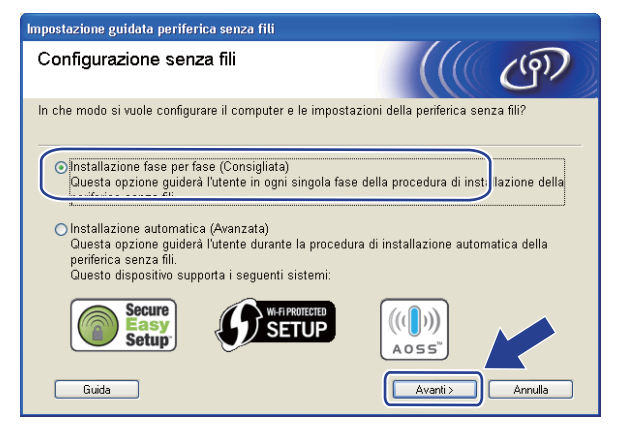

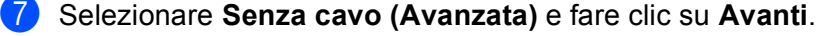

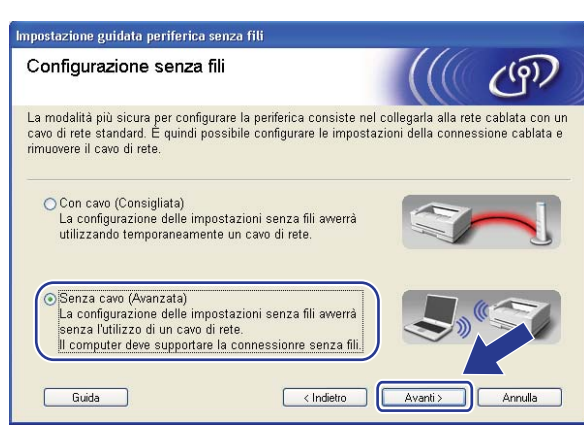

<span id="page-73-0"></span>h Leggere la **Nota Importante**. Selezionare la casella dopo avere controllato che l'impostazione senza fili sia abilitata, quindi fare clic su **Avanti**.

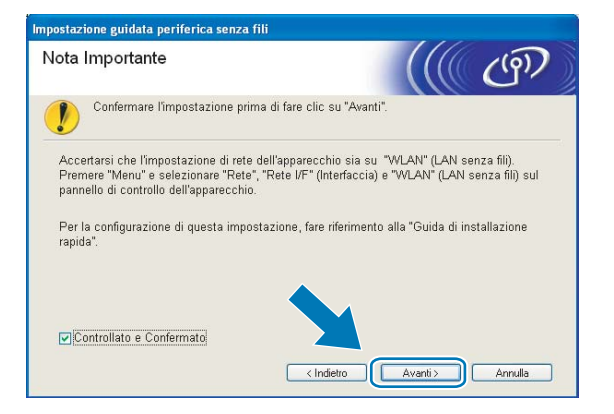

<span id="page-73-1"></span><sup>9</sup> È necessario modificare temporaneamente le impostazioni senza fili del computer. Seguire le istruzioni visualizzate sullo schermo. Accertarsi di annotare tutte le impostazioni, quali il SSID e il canale del computer (questi dati saranno necessari per ripristinare le impostazioni senza fili originali del computer), quindi fare clic su **Avanti**.

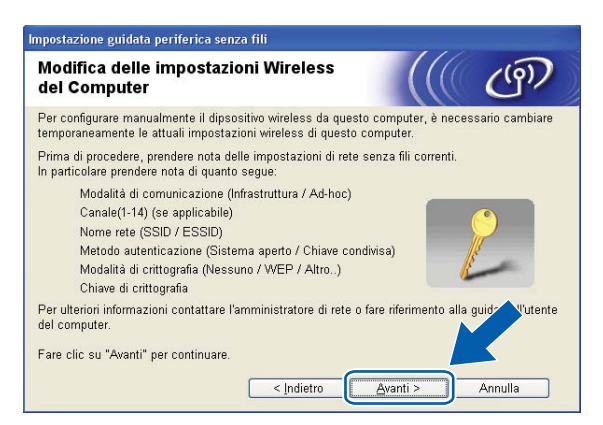

Per configurare la macchina per la rete senza fili in uso, annotare le impostazioni della rete senza fili prima di eseguire la configurazione.

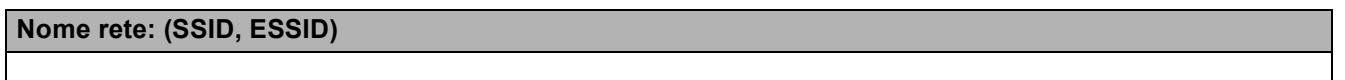

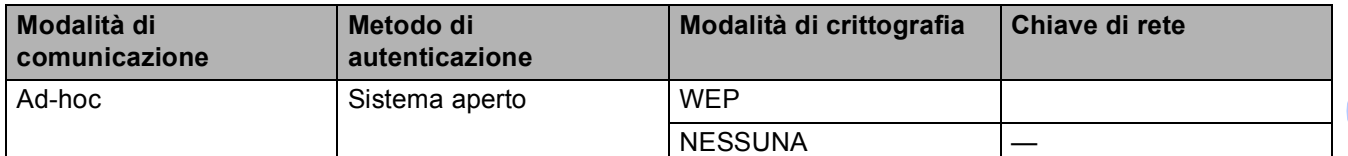

Ad esempio:

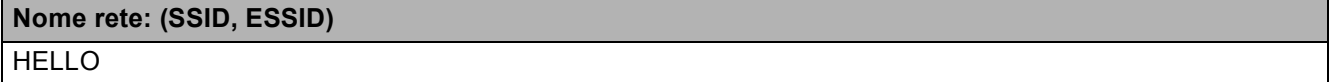

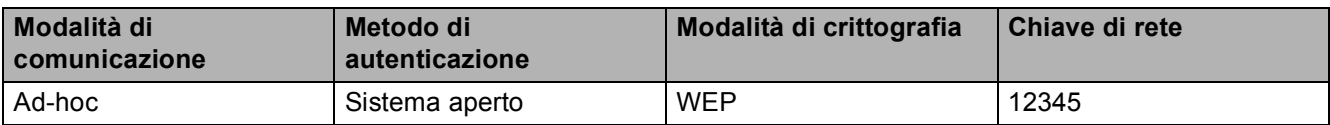

<span id="page-74-0"></span>**10** Per comunicare con la macchina senza fili non configurata, modificare temporaneamente le impostazioni senza fili sul PC in base ai valori predefiniti della macchina visualizzati sullo schermo. Selezionare la casella dopo avere verificato l'impostazione senza fili, quindi fare clic su **Avanti**.

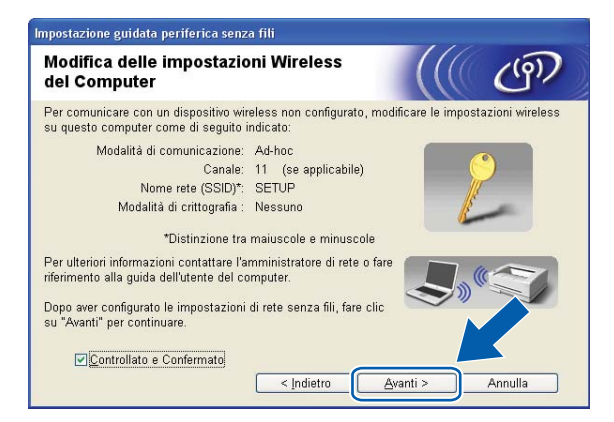

### **Nota**

- Se viene visualizzato un messaggio che chiede di riavviare il PC dopo la modifica delle impostazioni senza f[i](#page-73-1)li, riavviarlo e andare al passaggio  $\bigcirc$  $\bigcirc$  $\bigcirc$ , quindi continuare l'installazione, saltando i passaggi  $\bigcirc$ .  $\bigcirc$  e  $\bigcirc$ .
- Windows Vista<sup>®</sup>:

Per modificare temporaneamente le impostazioni senza fili sul computer, attenersi alla procedura seguente:

- **1** Fare clic su **EX** e selezionare **Pannello di controllo**.
- **2** Fare clic su **Rete e Internet**, quindi fare clic sull'icona **Centro connessioni di rete e condivisione**.
- **3** Fare clic su **Connessione a una rete**.
- **4** Il SSID della macchina senza fili Brother viene visualizzato nell'elenco. Selezionare **SETUP** e fare clic su **Connetti**.
- **5** Fare clic su **Connetti comunque**, quindi fare clic su **Chiudi**.
- **6** Fare clic su **Visualizza stato** di **Connessione rete wireless (SETUP)**.
- **7** Fare clic su **Dettagli...** e verificare i **Dettagli connessione di rete**. La visualizzazione sullo schermo della modifica dell'indirizzo IP da 0.0.0.0 a 169.254.x.x (dove x.x sono numeri compresi tra 1 e 254) può richiedere alcuni minuti.
- Windows<sup>®</sup> XP SP2 o versioni successive:

Per modificare temporaneamente le impostazioni senza fili sul PC, attenersi alla procedura seguente:

- **1** Fare clic su **start** e selezionare **Pannello di controllo**.
- **2** Fare clic sull'icona **Connessioni di rete**.
- **3** Fare clic con il pulsante destro del mouse su **Connessione rete senza fili**. Fare clic su **Visualizza reti senza fili disponibili**.
- **4** La macchina senza fili Brother viene visualizzata nell'elenco. Selezionare **SETUP** e fare clic su **Connetti**.
- **5** Controllare lo stato della **Connessione rete senza fili**. La visualizzazione sullo schermo della modifica dell'indirizzo IP da 0.0.0.0 a 169.254.x.x (dove x.x sono numeri compresi tra 1 e 254) può richiedere alcuni minuti.

k Scegliere la macchina da configurare e fare clic su **Avanti**. Se l'elenco è vuoto, verificare che la stampante sia accesa e fare clic su **Aggiorna**.

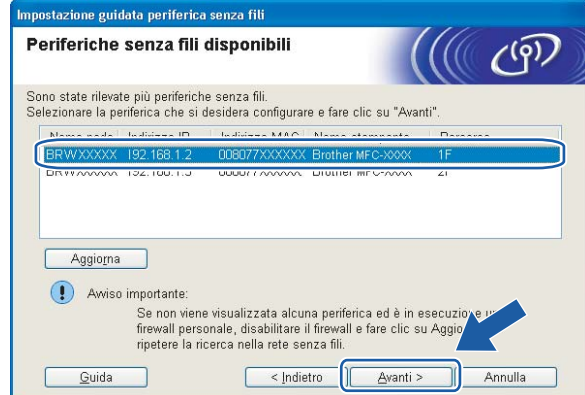

#### **Nota**

Il nome di nodo predefinito è "BRWxxxxxxxxxxxx" (dove "xxxxxxxxxxxxxx" corrisponde all'indirizzo MAC / indirizzo Ethernet in uso).

12 Verranno automaticamente cercate le reti senza fili disponibili dalla stampante. Scegliere la Rete Ad-hoc che si desidera associare alla macchina, quindi fare clic su **Avanti**.

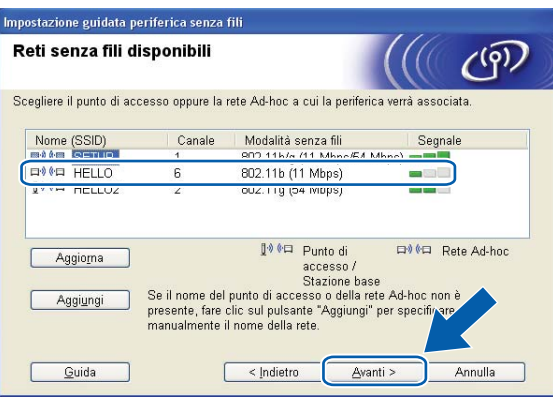

### **Nota**

- Se l'elenco è vuoto, controllare che la macchina si trovi nel raggio di copertura per la comunicazione senza fili. Fare clic su **Aggiorna**.
- Se la Rete Ad-hoc di destinazione non è presente nell'elenco, è possibile aggiungerla manualmente facendo clic sul pulsante **Aggiungi**. Selezionare **Questa è una rete Ad-hoc e non è presente alcun punto di accesso.**, immettere il **Nome (SSID)** e il numero di **Canale**, quindi fare clic su **Avanti**.

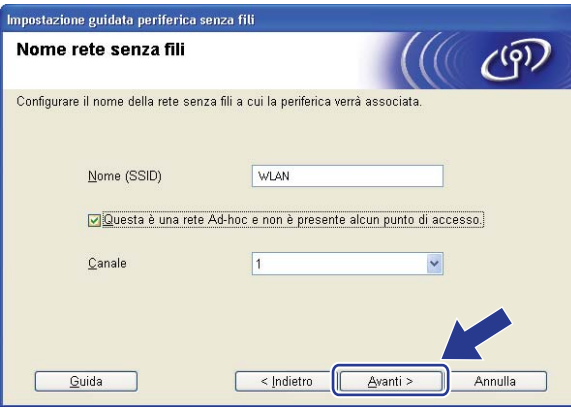

**13** Se la rete non è configurata per Autenticazione e Crittografia, viene visualizzata la schermata seguente. Per c[o](#page-78-0)ntinuare la configurazione, fare clic su OK e andare al passaggio **6**.

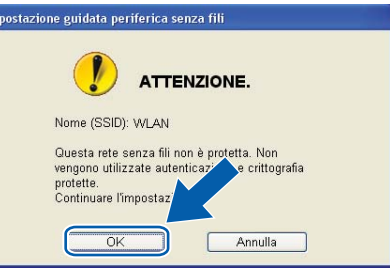

n Compilare i campi **Chiave di rete** e **Conferma chiave di rete**, quindi fare clic su **Avanti**.

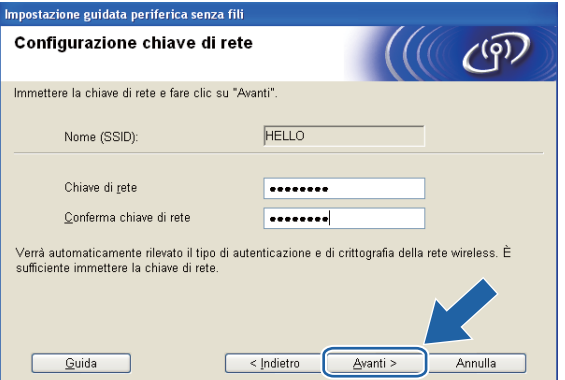

<span id="page-78-0"></span>**15** Fare clic su Avanti. Le impostazioni verranno inviate alla stampante. La pagina di configurazione della rete verrà stampata. Le impostazioni rimarranno invariate se si fa clic su **Annulla**.

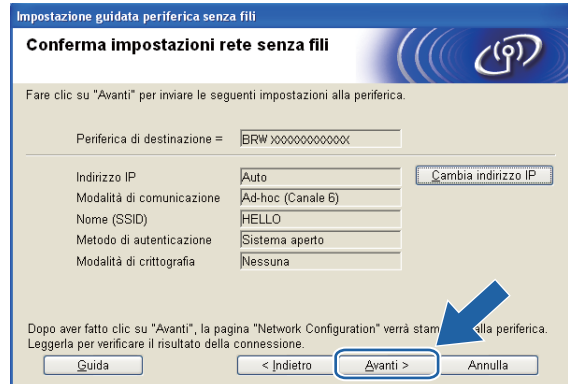

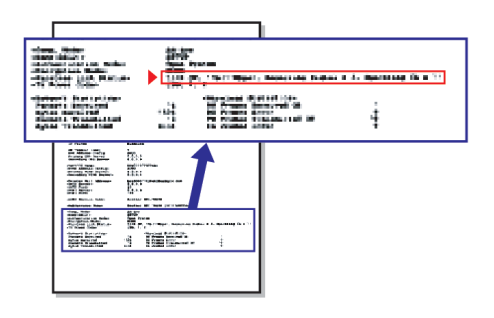

#### **Nota**

Se si desidera immettere manualmente le impostazioni dell'indirizzo IP della stampante, fare clic su **Cambia indirizzo IP** e immettere le impostazioni dell'indirizzo IP necessarie per la rete.

**16** Controllare la pagina di configurazione della rete stampata. Selezionare lo stato indicato per Stato collegamento senza fili nella pagina di configurazione della rete. Fa[r](#page-80-0)e clic su **Avanti**. Se lo stato è "Link OK.", andare al passaggio **@**. Se lo stato è "**Failed To Associate**", andare al passaggio **@**.

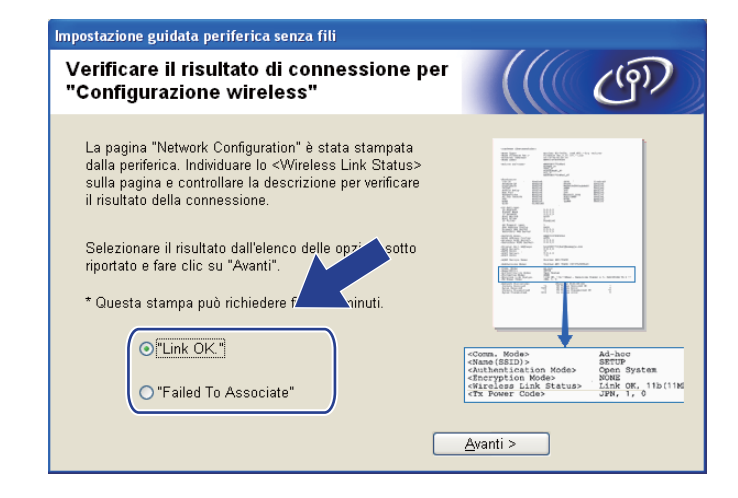

### **Nota**

Se si utilizza WEP e lo stato è **"Link OK."** ma non si trova la macchina, accertarsi di avere inserito correttamente la chiave WEP. La chiave WEP fa distinzione tra maiuscole e minuscole.

<span id="page-79-0"></span>**17** Fare clic su **Fine**. La configurazione senza fili non è riuscita per la mancata associazione con una rete senza fili. Ciò è dovuto probabilmente a impostazioni di protezione errate. Reimpostare il server di stampa sui valori di fabbrica. (Vedere *[Ripristino delle impostazioni di rete sui valori predefiniti di fabbrica](#page-122-0)* [a pagina 113](#page-122-0).) Verificare le impostazioni di protezione della rete senza fili e ripetere la procedura dal passaggio  $\bigcirc$ .

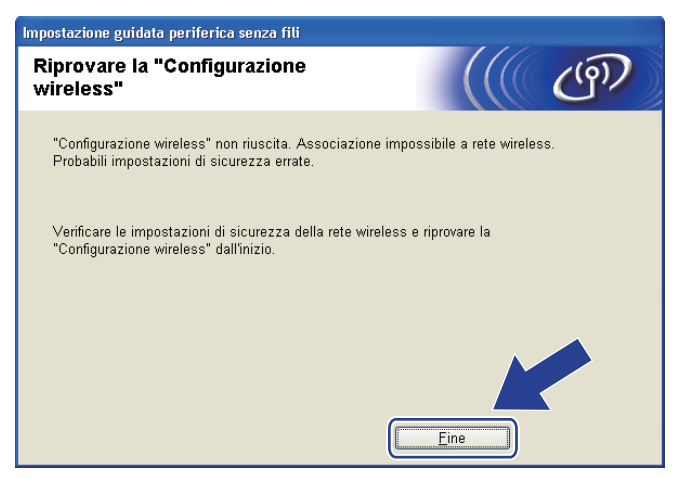

<span id="page-80-0"></span><sup>18</sup> Per comunicare con la periferica senza fili configurata, configurare il computer affinché utilizzi le stesse impostazioni senza fili. Modificare manualmente le impostazioni senza fili nel computer in modo che corrispondano alle impostazioni senza fili della macchina visualizzate nella pagina di configurazione della rete stampata al passaggi[o](#page-78-0)  $\circledR$ . Selezionare la casella dopo avere verificato le impostazioni, quindi fare clic su **Avanti**.

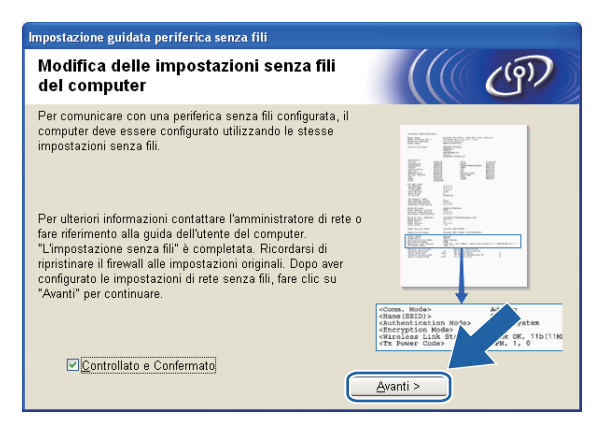

<sup>19</sup> Selezionare la casella dopo avere verificato il completamento delle impostazioni senza fili, quindi fare clic su **Fine**.

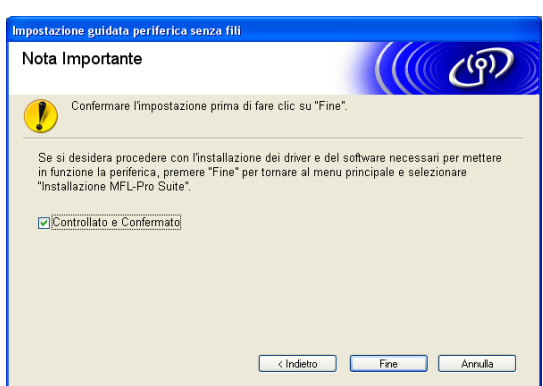

**L'installazione della rete senza fili è completa. Se si desidera continuare a installare i driver e**  OK! **il software necessari per l'utilizzo della periferica, selezionare Installazione MFL-Pro Suite oppure Installazione iniziale / Installazione MFL-Pro Suite dal menu del CD-ROM.**

#### **Nota**

Se le impostazioni senza fili non sono corrette, sarà visualizzato un messaggio di errore durante l'installazione di **MFL-Pro Suite** e l'installazione verrà terminata. Se si verifica questo problema, andare al passaggio  $\bigcirc$  a pagina 63 [e](#page-72-0) riconfigurare la connessione senza fili.

# **IMPORTANTE**

- Mediante le seguenti istruzioni la macchina Brother verrà installata in un ambiente di rete senza fili utilizzando l'applicazione di installazione Brother per Macintosh, disponibile nel CD-ROM fornito con la macchina.
- È anche possibile impostare la macchina Brother utilizzando il relativo pannello di controllo, come consigliato. Per istruzioni, vedere la *Guida di installazione rapida* fornita o vedere *[Configurazione della](#page-28-0)  [macchina per una rete senza fili \(non disponibile per DCP-365CN, DCP-395CN e MFC-295CN\)](#page-28-0)* [a pagina 19](#page-28-0).
- **Per procedere con questa installazione è necessario conoscere le impostazioni della rete senza fili.** Se si intende collegare la macchina Brother alla rete in uso, è consigliabile rivolgersi all'amministratore di

sistema prima di effettuare l'installazione.

# **Configurazione in modalità Infrastruttura <sup>5</sup>**

### **Prima di configurare le impostazioni senza fili <sup>5</sup>**

### **IMPORTANTE**

• Se le impostazioni senza fili della macchina sono già state configurate, è necessario ripristinare le impostazioni LAN della rete prima di poter configurare nuovamente le impostazioni senza fili.

#### **(Per DCP-373CW, DCP-375CW e DCP-377CW)**

Premere Menu, A o ▼ per selezionare Rete, quindi premere OK. Premere A o ▼ per selezionare Resett. rete, premere **OK**. Premere **1** o **a** per reimpostare, quindi premere **1** o **a** per accettare la modifica. La macchina viene riavviata automaticamente.

#### **(Per DCP-593CW, DCP-595CW, DCP-597CW e MFC-495CW)**

Premere **Menu**, **a** o **b** per selezionare Rete, quindi premere **OK**. Premere **a** o **b** per selezionare Resett. rete, premere **OK**. Premere **1** o **+** per reimpostare, quindi premere **1** o **+** per accettare la modifica. La macchina viene riavviata automaticamente.

#### **(Per MFC-795CW)**

Premere MENU, **a** o **b** per visualizzare Rete, quindi premere Rete. Premere Resett. rete e selezionare Si per reimpostare, quindi premere Si per 2 secondi per confermare. La macchina viene riavviata automaticamente.

- La macchina Brother supporta solo la prima chiave WEP. Se si dispone di un router che utilizza più chiavi WEP, immettere la chiave utilizzata come prima chiave WEP.
- Durante la configurazione, è necessario utilizzare temporaneamente un cavo Ethernet (non fornito).
- Prima di configurare la macchina, è consigliabile annotare il SSID e la password (se richiesta) della rete senza fili. Queste informazioni sono necessarie per poter eseguire la configurazione.

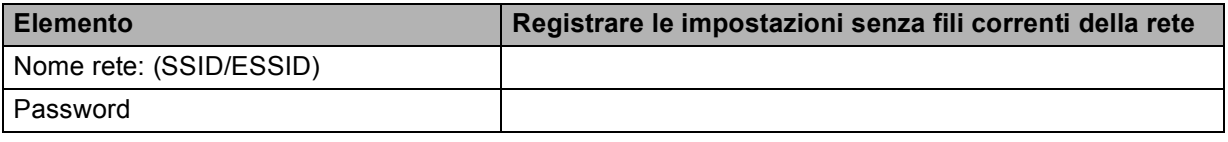

### **Configurazione delle impostazioni senza fili <sup>5</sup>**

- **Accendere il computer Macintosh.**
- b Inserire il CD-ROM nell'apposita unità. Fare doppio clic sull'icona **MFL-Pro Suite** sulla scrivania.
- c Fare doppio clic su **Utilities**.

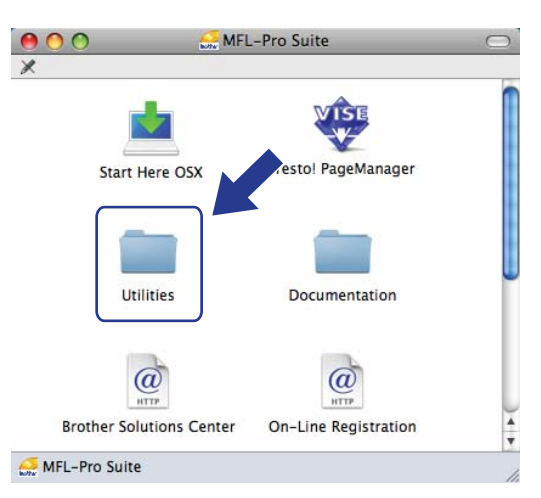

<span id="page-83-0"></span>**4** Fare doppio clic su **Impostazione guidata periferica senza fili**.

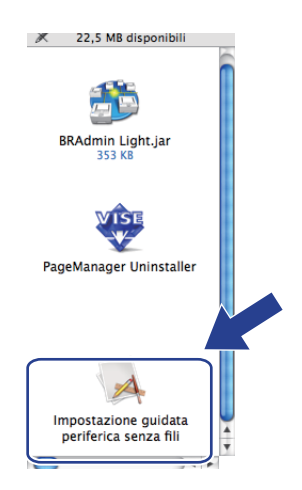

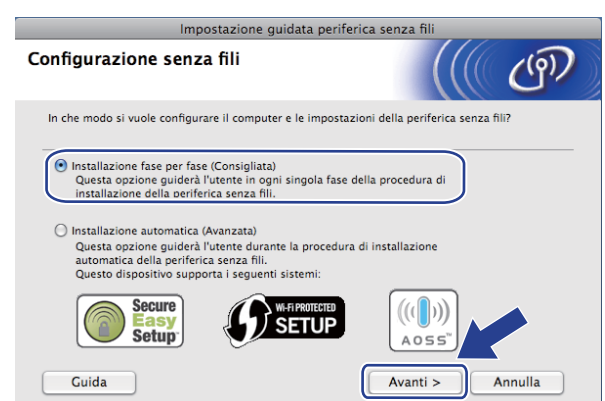

**5** Selezionare **Installazione fase per fase (Consigliata)** e fare clic su Avanti.

f Selezionare **Con cavo (Consigliata)** e fare clic su **Avanti**.

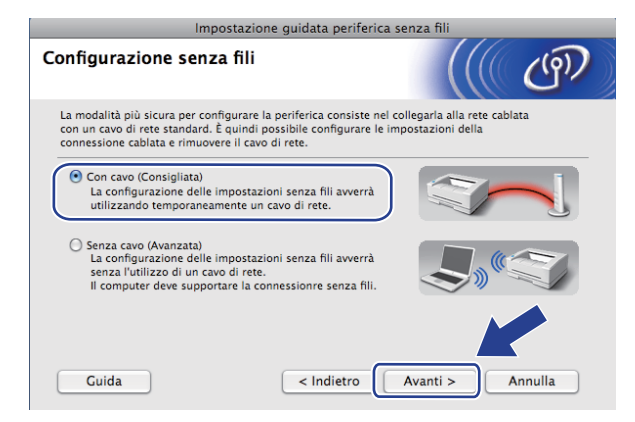

g Leggere la **Nota Importante** e fare clic su **Avanti**.

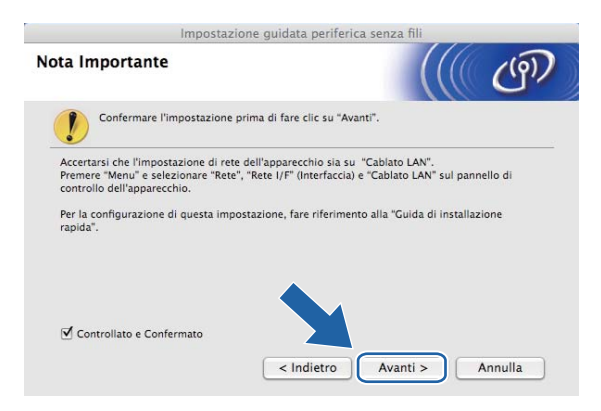

8) Collegare temporaneamente la periferica senza fili Brother al punto di accesso utilizzando un cavo di rete e fare clic su **Avanti**.

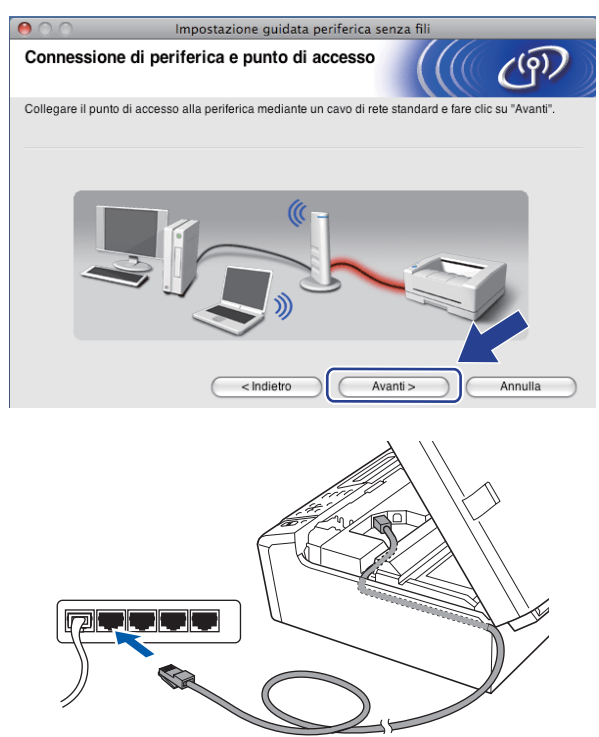

<sup>(9)</sup> Scegliere la macchina da configurare e fare clic su Avanti. Se l'elenco è vuoto, verificare che il punto di accesso e la macchina siano accesi e fare clic su **Aggiorna**.

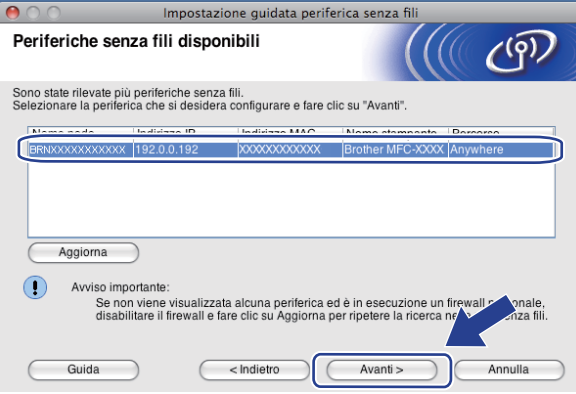

#### **Nota**

Il nome di nodo predefinito è "BRNxxxxxxxxxxxx".

10 Verranno automaticamente cercate le reti senza fili disponibili dalla stampante. Scegliere il punto di accesso che si desidera associare alla macchina, quindi fare clic su **Avanti**.

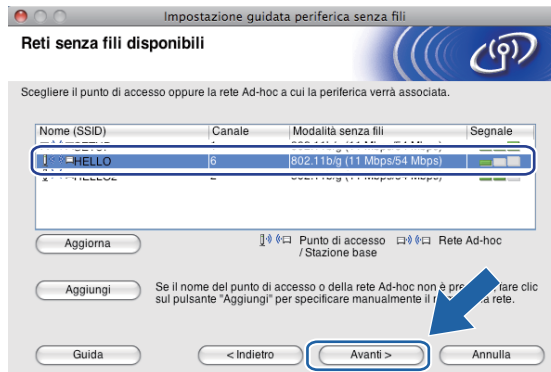

### **Nota**

- "SETUP" è il SSID predefinito della macchina. Non scegliere questo SSID.
- Se l'elenco è vuoto, verificare che il punto di accesso sia alimentato e che trasmetta il SSID, quindi assicurarsi che la macchina e il punto di accesso si trovino a una distanza appropriata per la comunicazione senza fili. Fare clic su **Aggiorna**.
- Se il punto di accesso non è impostato per la trasmissione del SSID, aggiungerlo manualmente facendo clic su **Aggiungi**. Attenersi alle istruzioni visualizzate per immettere il **Nome (SSID)**.

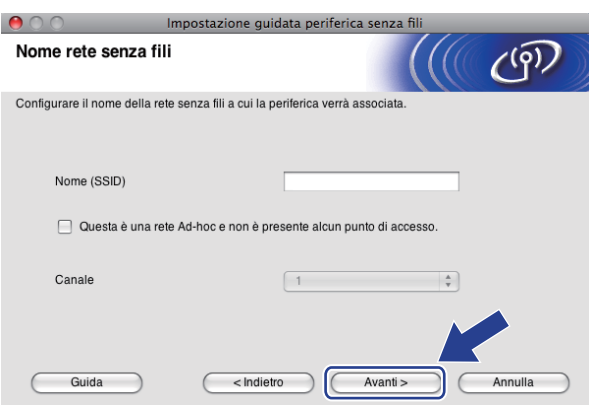

**k Se la rete non è configurata per Autenticazione e Crittografia, viene visualizzata la schermata seguente.** Per continuare l'installazione, fare clic su OK e andare al passaggio **®**.

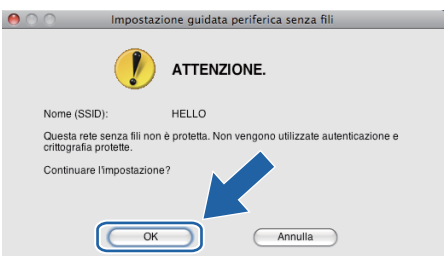

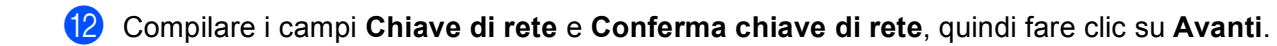

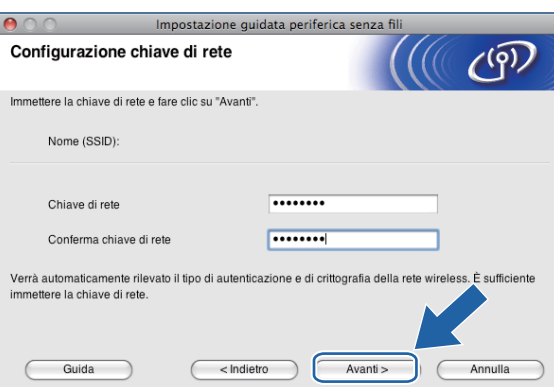

<span id="page-87-0"></span>**13** Fare clic su Avanti. Le impostazioni verranno inviate alla stampante. La pagina di configurazione della rete verrà stampata. Le impostazioni rimarranno invariate se si fa clic su **Annulla**.

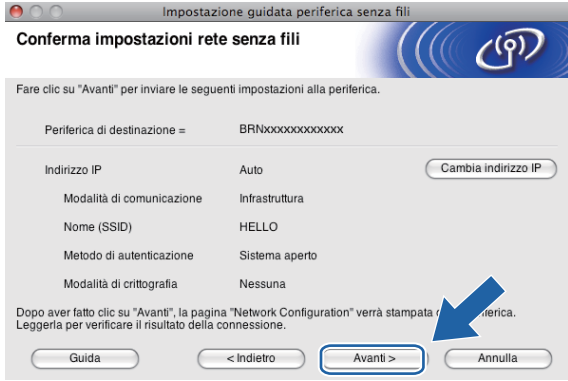

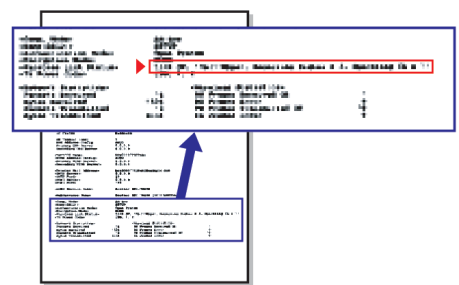

### **Nota**

- Se si desidera immettere manualmente le impostazioni dell'indirizzo IP della stampante, fare clic su **Cambia indirizzo IP** e immettere le impostazioni dell'indirizzo IP necessarie per la rete.
- Le impostazioni del pannello di controllo passeranno automaticamente a WLAN quando le impostazioni senza fili saranno inviate alla macchina.

n Controllare la pagina di configurazione della rete stampata. Selezionare lo stato indicato per **Wireless Link Status** nella pagina di configurazione della rete. Fare clic su **Avanti**. Se lo stato è "Link OK.", andare al [p](#page-89-0)assaggio **@**. Se l[o](#page-88-0) stato è "**Failed To Associate**", andare al passaggio **6**.

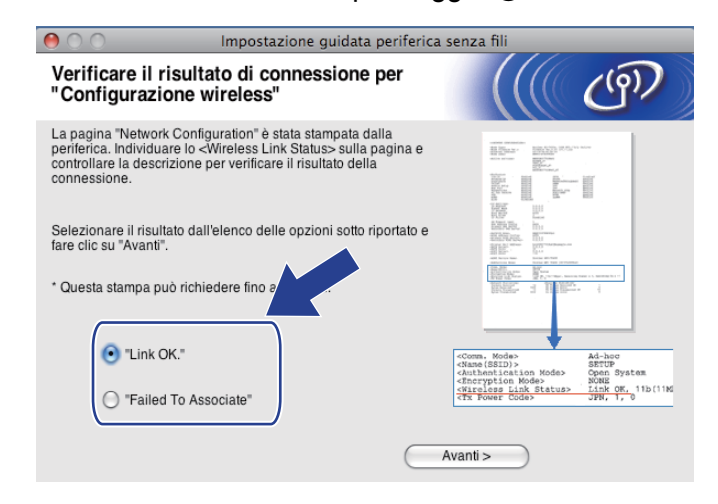

#### **Nota**

Se si utilizza WEP e lo stato è **"Link OK."** ma non si trova la macchina, accertarsi di avere inserito correttamente la chiave WEP. La chiave WEP fa distinzione tra maiuscole e minuscole.

<span id="page-88-0"></span>**15** Fare clic su Fine. La configurazione senza fili non è riuscita per la mancata associazione con una rete senza fili. Ciò è dovuto probabilmente a impostazioni di protezione errate. Reimpostare il server di stampa sui valori di fabbrica. (Vedere *[Ripristino delle impostazioni di rete sui valori predefiniti di fabbrica](#page-122-0)* [a pagina 113](#page-122-0).) Verificare le impostazioni di protezione della rete senza fili e ripetere la procedura dal passaggio **@**.

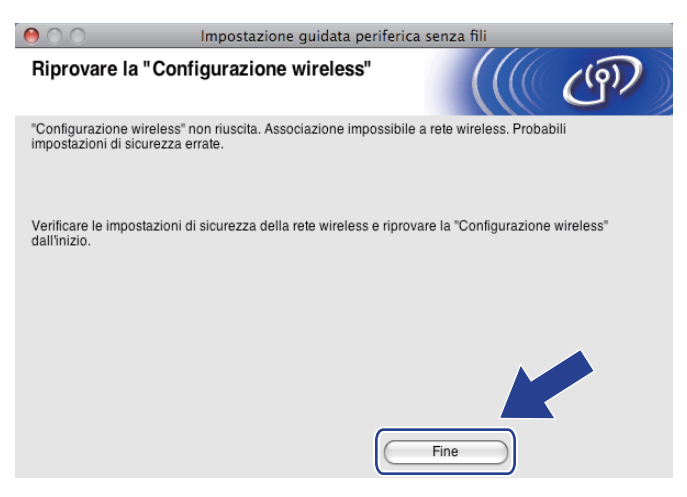

<span id="page-89-0"></span>p Scollegare il cavo di rete tra il punto di accesso (hub o router) e la macchina e fare clic su **Avanti**.

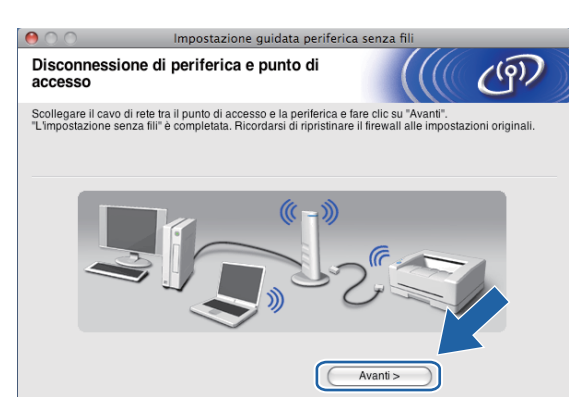

Selezionare la casella dopo avere verificato il completamento delle impostazioni senza fili, quindi fare clic su **Fine**.

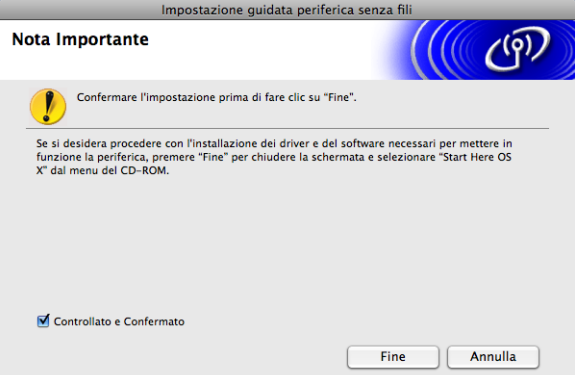

**L'installazione della rete senza fili è completa. Per installare i driver e il software necessari per**  OK! **l'utilizzo della periferica, selezionare Start Here OSX dal menu del CD-ROM.**

### **Nota**

Se le impostazioni senza fili non sono corrette, sarà visualizzato un messaggio di errore durante l'installazione di **MFL-Pro Suite** e l'installazione verrà terminata. Se si verifica questo problema, andare al passaggio  $\bullet$  a [pagina 74](#page-83-0) e riconfigurare la connessione senza fili.

**5**

## **Configurazione mediante SES, WPS o AOSS del menu del pannello di controllo (modalità senza fili Automatica) <sup>5</sup>**

### **Prima di configurare le impostazioni senza fili <sup>5</sup>**

### **IMPORTANTE**

Se le impostazioni senza fili della macchina sono già state configurate, è necessario ripristinare le impostazioni LAN della rete prima di poter configurare nuovamente le impostazioni senza fili.

#### **(Per DCP-373CW, DCP-375CW e DCP-377CW)**

Premere **Menu**, **a** o **b** per selezionare Rete, quindi premere **OK**. Premere **a** o **b** per selezionare Resett. rete, premere **OK**. Premere **1** o **a** per reimpostare, quindi premere **1** o **a** per accettare la modifica. La macchina viene riavviata automaticamente.

#### **(Per DCP-593CW, DCP-595CW, DCP-597CW e MFC-495CW)**

Premere **Menu**, **a** o **b** per selezionare Rete, quindi premere **OK**. Premere **a** o **b** per selezionare Resett. rete, premere **OK**. Premere **1** o **+** per reimpostare, quindi premere **1** o **+** per accettare la modifica. La macchina viene riavviata automaticamente.

#### **(Per MFC-795CW)**

Premere MENU, **a** o **b** per visualizzare Rete, quindi premere Rete. Premere Resett. rete e selezionare  $Si$  per reimpostare, quindi premere  $Si$  per 2 secondi per confermare. La macchina viene riavviata automaticamente.

### **Configurazione delle impostazioni senza fili <sup>5</sup>**

**1** Premere **Menu**. Premere **a** o **b** per selezionare Rete, premere **OK**. Premere **a** o **b** per selezionare Rete I/F, premere **OK**. Selezionare WLAN.

#### **(Per i modelli con touchscreen) <sup>5</sup>**

Premere MENU. Premere Rete. Premere Rete I/F, quindi premere WLAN.

- 2 Accendere il computer Macintosh.
- **Inserire il CD-ROM nell'apposita unità. Fare doppio clic sull'icona MFL-Pro Suite** sulla scrivania.

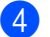

**4** Fare doppio clic su Utilities.

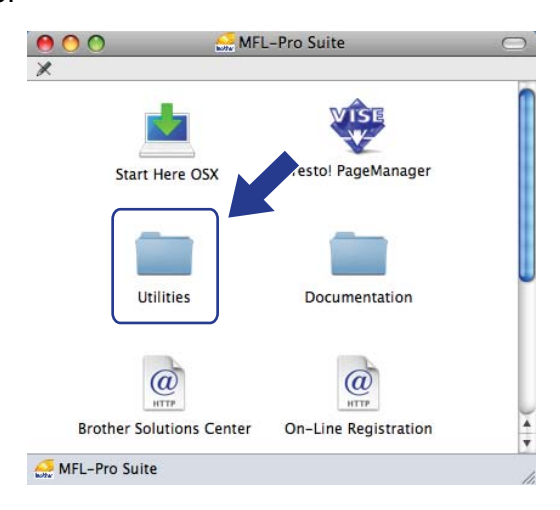

e Fare doppio clic su **Impostazione guidata periferica senza fili**.

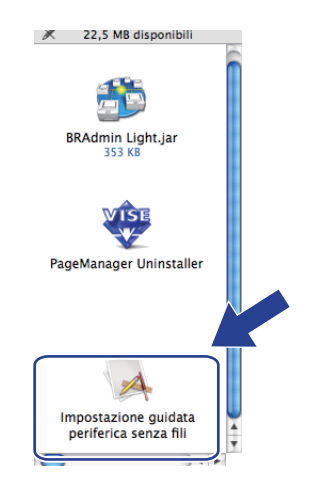

f Selezionare **Installazione automatica (Avanzata)** e fare clic su **Avanti**.

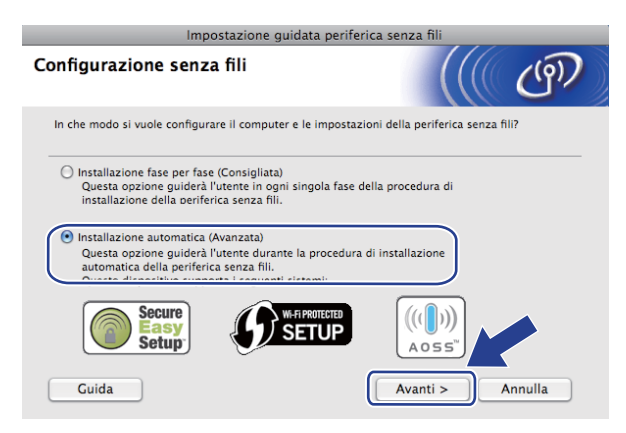

**5**

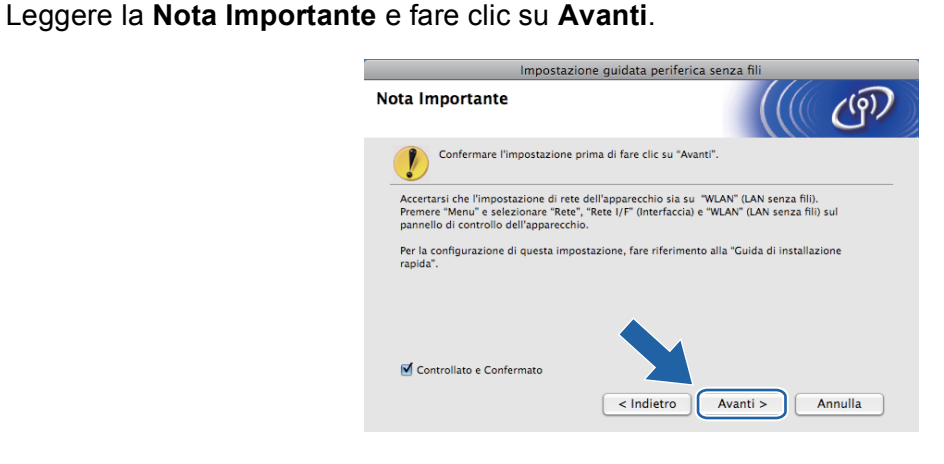

h Confermare il messaggio visualizzato sullo schermo e fare clic su **Avanti**.

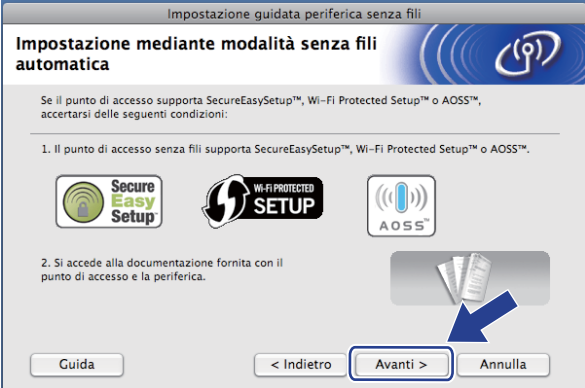

<span id="page-92-0"></span>**1** Premere Menu,  $\triangle$  o **v** per selezionare Rete, quindi premere OK. Premere  $\triangle$  o **v** per selezionare WLAN, quindi premere **OK**. Premere **a** o **b** per selezionare SES/WPS/AOSS, quindi premere **OK**.

#### **(Per i modelli con touchscreen) <sup>5</sup>**

Premere MENU. Premere Rete. Premere WLAN, quindi premere SES/WPS/AOSS.

### **Nota**

Se il punto di accesso senza fili in uso supporta Wi-Fi Protected Setup™ (Metodo PIN) e si desidera configurare la macchina utilizzando il Metodo PIN (Personal Identification Number - Codice identificativo personale), vedere *[Utilizzo del Metodo PIN di Wi-Fi Protected Setup™](#page-53-0)* a pagina 44.

**[0]** La macchina cerca per 2 minuti un punto di accesso che supporti SecureEasySetup™, Wi-Fi Protected Setup™ o AOSS™.

**k D** Attivare per il punto di accesso la modalità SecureEasySetup™, Wi-Fi Protected Setup™ o AOSS™, in base alla modalità supportata dal punto di accesso. Fare riferimento al manuale di istruzioni fornito in dotazione con il punto di accesso.

12 Se sul display LCD viene visualizzato Connessa, il collegamento tra la macchina e il router o punto di accesso è stato eseguito correttamente. È ora possibile utilizzare la macchina in una rete senza fili. Se sul display LCD viene visualizzato Errore connes., significa che è stata rilevata una sovrapposizione di più sessioni. La macchina ha rilevato più di un router o punto di accesso in rete per i quali è stata abilitata la modalità SecureEasySetup™, Wi-Fi Protected Setup™ o AOSS™. Accertarsi che vi sia un solo punto di accesso/router con la modalità SecureEasySetup™, Wi-Fi Protected Setup™ o AOSS™ ab[i](#page-92-0)litata, quindi ripetere la procedura dal passaggio **.**.

Se sul display LCD viene visualizzato Nessun accesso o Nessun punto accesso, significa che la macchina non ha rilevato il punto di accesso/router in rete per il quale è stata abilitata la modalità SecureEasySetup™, Wi-Fi Protected Setup™ o AOSS™. Collocare la macchina più vicino al punto di  $accesso/router$  e r[i](#page-92-0)petere la procedura dal passaggio  $\odot$ .

Se sul display LCD viene visualizzato Err collegamento o Errore connessione, il collegamento tra la macchina e il punto di accesso/router non è stato eseguito correttamente. Ripetere la procedura dal passagg[i](#page-92-0)o  $\bullet$ . Se lo stesso messaggio viene visualizzato nuovamente, ripristinare le impostazioni predefinite della macchina e riprovare. (Per eseguire il ripristino, vedere *[Ripristino delle impostazioni di](#page-122-0)  [rete sui valori predefiniti di fabbrica](#page-122-0)* a pagina 113.)

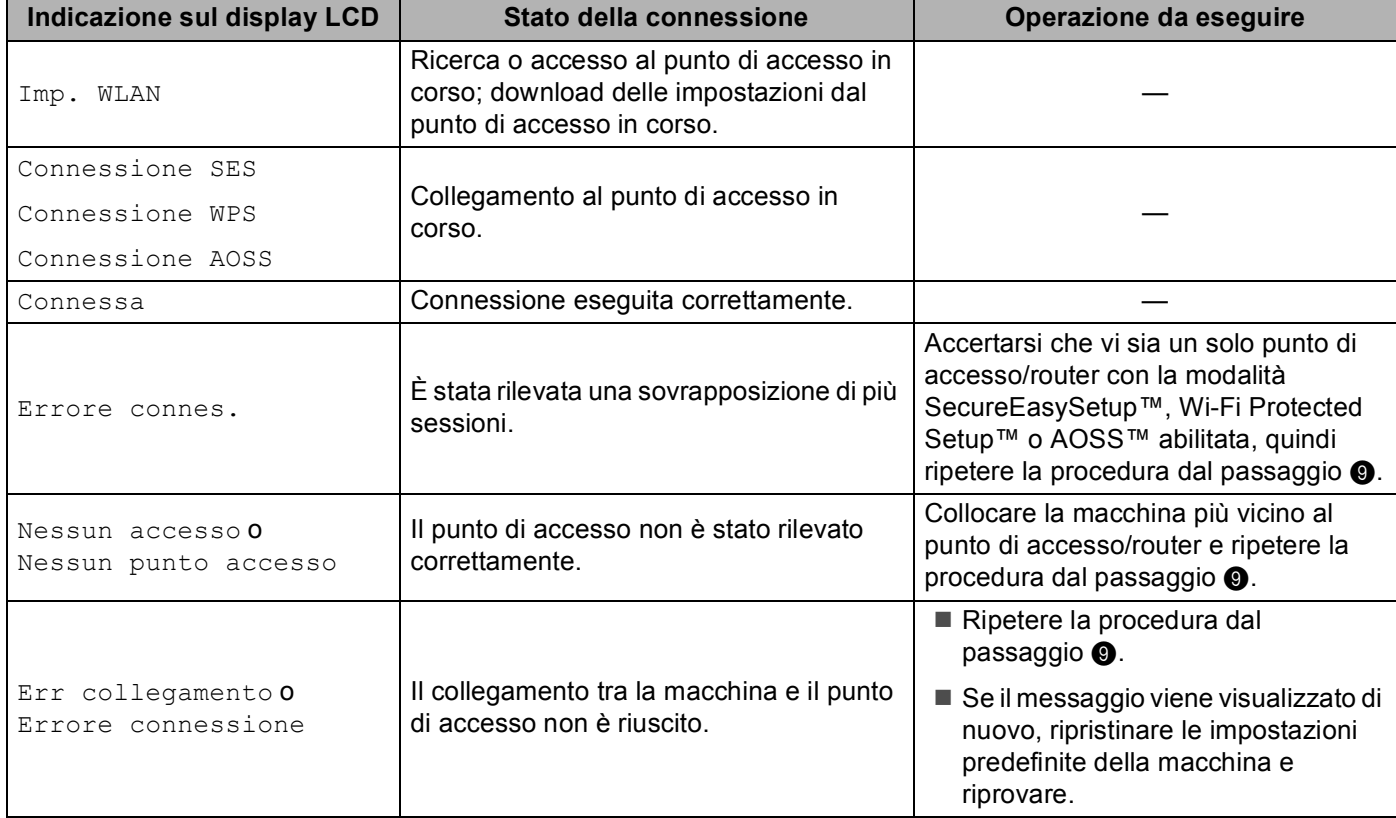

#### **Messaggi visualizzati sul display LCD quando si utilizza il menu SES/WPS/AOSS del pannello di controllo**

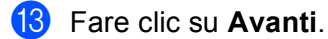

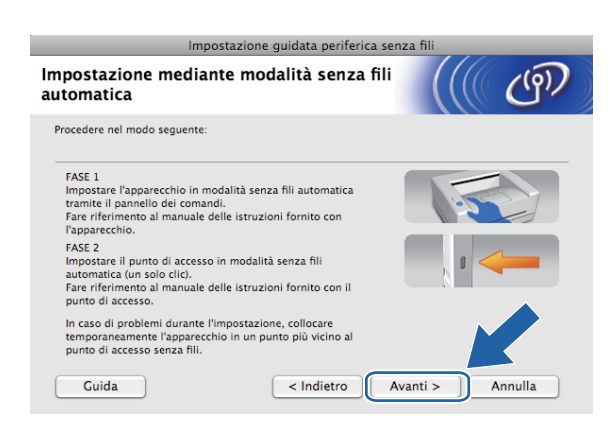

14 Selezionare la casella dopo avere verificato il completamento delle impostazioni senza fili, quindi fare clic su **Fine**.

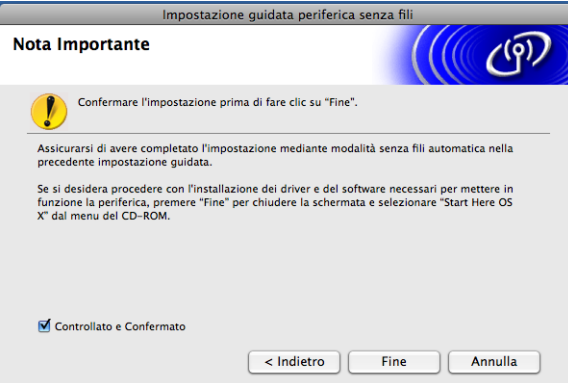

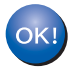

**L'installazione della rete senza fili è completa. Per installare i driver e il software necessari per l'utilizzo della periferica, selezionare Start Here OSX dal menu del CD-ROM.**

# **Configurazione in modalità Ad-hoc <sup>5</sup>**

### **Prima di configurare le impostazioni senza fili <sup>5</sup>**

### **IMPORTANTE**

Se le impostazioni senza fili della macchina sono già state configurate, è necessario ripristinare le impostazioni LAN della rete prima di poter configurare nuovamente le impostazioni senza fili.

#### **(Per DCP-373CW, DCP-375CW e DCP-377CW)**

Premere Menu, A o V per selezionare Rete, quindi premere OK. Premere A o V per selezionare Resett. rete, premere **OK**. Premere **1** o **a** per reimpostare, quindi premere **1** o **a** per accettare la modifica. La macchina viene riavviata automaticamente.

#### **(Per DCP-593CW, DCP-595CW, DCP-597CW e MFC-495CW)**

Premere **Menu**, **a** o **b** per selezionare Rete, quindi premere **OK**. Premere **a** o **b** per selezionare Resett. rete, premere **OK**. Premere **1** o **+** per reimpostare, quindi premere **1** o **+** per accettare la modifica. La macchina viene riavviata automaticamente.

#### **(Per MFC-795CW)**

Premere MENU, **A** o ▼ per visualizzare Rete, quindi premere Rete. Premere Resett. rete e selezionare Si per reimpostare, quindi premere Si per 2 secondi per confermare. La macchina viene riavviata automaticamente.

### **Configurazione delle impostazioni senza fili <sup>5</sup>**

**a** Premere Menu. Premere **a** o **b** per selezionare Rete, premere **OK**. Premere **a** o **b** per selezionare Rete I/F, premere **OK**. Selezionare **WLAN** 

#### **(Per i modelli con touchscreen) <sup>5</sup>**

Premere MENU. Premere Rete. Premere Rete  $I/F$ , quindi premere WLAN.

Accendere il computer Macintosh.

c Inserire il CD-ROM nell'apposita unità. Fare doppio clic sull'icona **MFL-Pro Suite** sulla scrivania.

<span id="page-96-0"></span>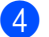

**4** Fare doppio clic su Utilities.

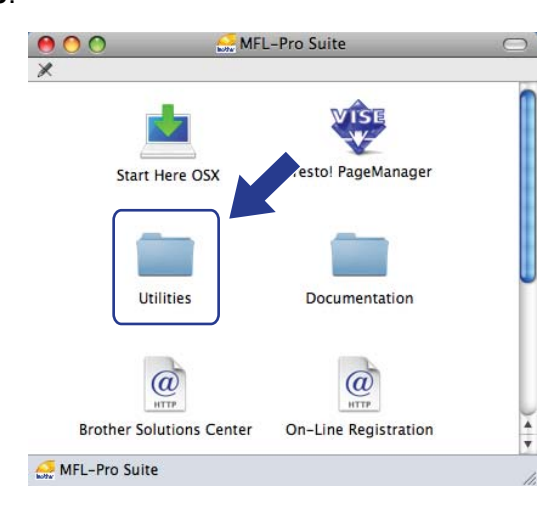

<span id="page-96-1"></span>e Fare doppio clic su **Impostazione guidata periferica senza fili**.

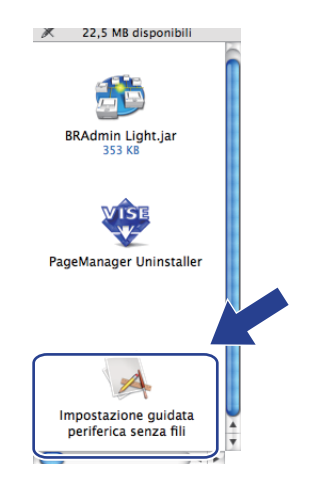

f Selezionare **Installazione fase per fase (Consigliata)** e fare clic su **Avanti**.

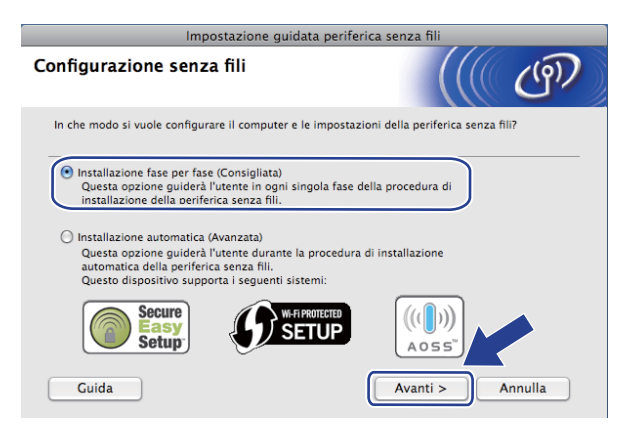

**5**

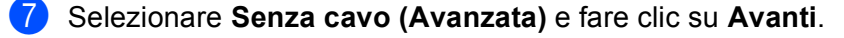

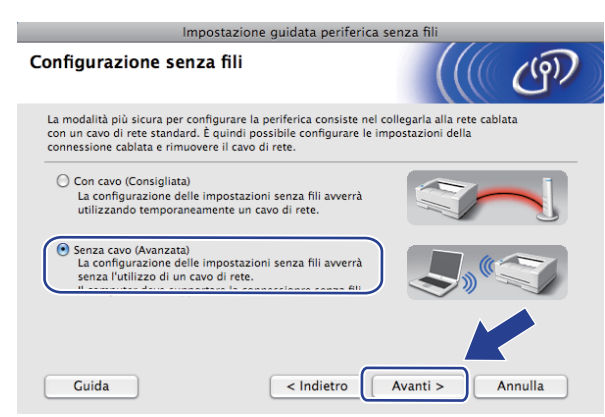

**(8)** Leggere la **Nota Importante**. Selezionare la casella dopo avere controllato che l'impostazione senza fili sia abilitata, quindi fare clic su **Avanti**.

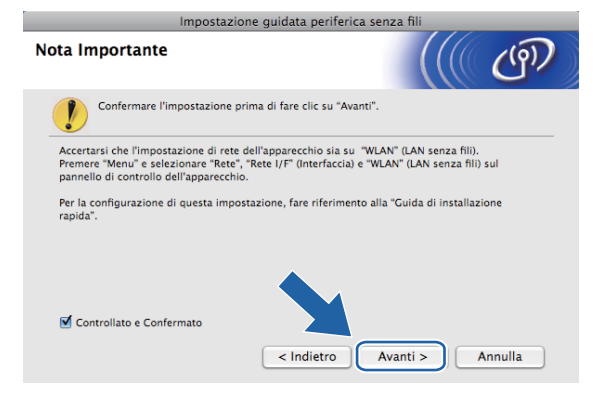

<sup>9</sup> È necessario modificare temporaneamente le impostazioni senza fili del computer. Seguire le istruzioni visualizzate sullo schermo. Accertarsi di annotare tutte le impostazioni, quali il SSID e il canale del computer (questi dati saranno necessari per ripristinare le impostazioni senza fili originali del computer), quindi fare clic su **Avanti**.

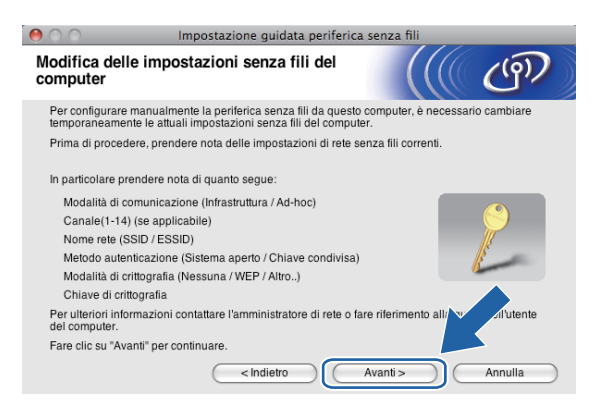

Per configurare la macchina per la rete senza fili in uso, annotare le impostazioni della rete senza fili prima di eseguire la configurazione.

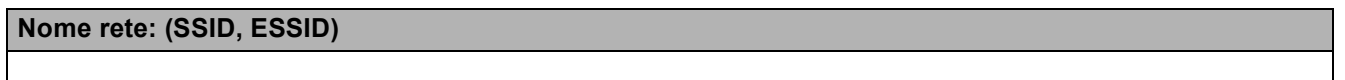

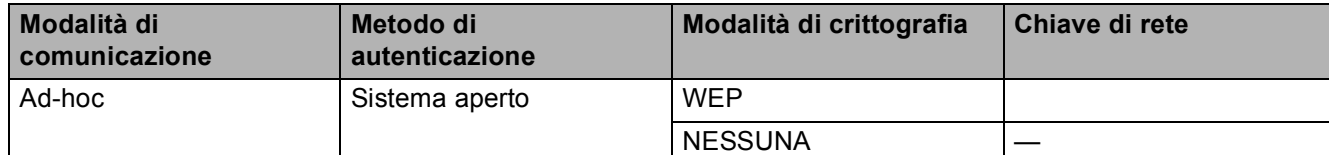

Ad esempio:

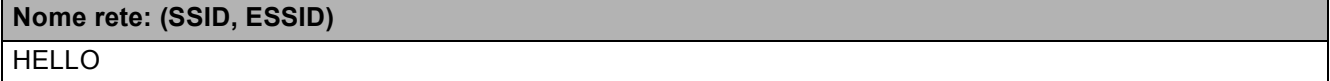

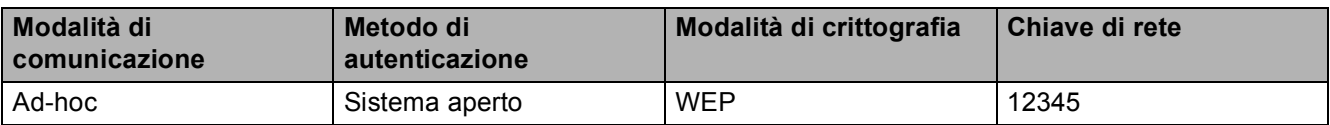

**10** Per comunicare con la macchina senza fili non configurata, modificare temporaneamente le impostazioni senza fili sul computer in base ai valori predefiniti della macchina visualizzati sullo schermo. Selezionare la casella dopo avere verificato le impostazioni. Selezionare la casella dopo avere verificato l'impostazione senza fili, quindi fare clic su **Avanti**.

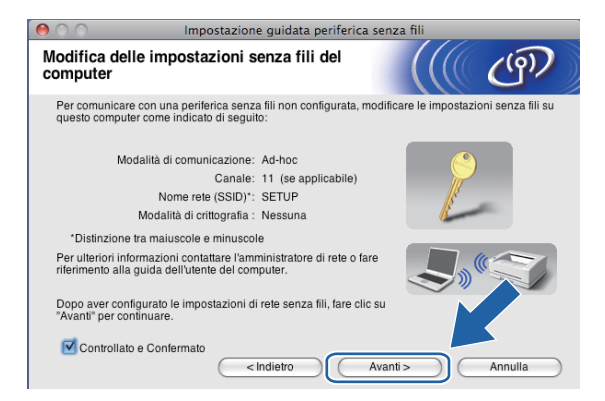

#### **Nota**

Per modificare temporaneamente le impostazioni senza fili sul computer, attenersi alla procedura seguente:

- **1** Fare clic sull'icona di stato AirPort nella barra dei menu.
- **2** Selezionare **SETUP** dal menu a comparsa.
- **3** La connessione alla rete senza fili viene eseguita correttamente.

k Scegliere la macchina da configurare e fare clic su **Avanti**. Se l'elenco è vuoto, verificare che la stampante sia accesa e fare clic su **Aggiorna**.

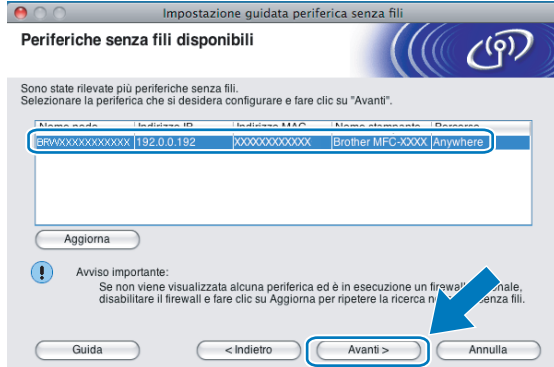

#### **Nota**

Il nome di nodo predefinito è "BRWxxxxxxxxxxxxx" (dove "xxxxxxxxxxxxxx" corrisponde all'indirizzo MAC / indirizzo Ethernet in uso).

12 Verranno automaticamente cercate le reti senza fili disponibili dalla stampante. Scegliere la Rete Ad-hoc che si desidera associare alla macchina, quindi fare clic su **Avanti**.

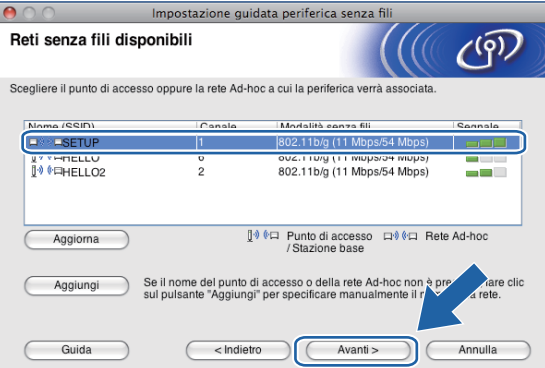

### **Nota**

- Se l'elenco è vuoto, controllare che la macchina si trovi nel raggio di copertura per la comunicazione senza fili. Fare clic su **Aggiorna**.
- Se la Rete Ad-hoc di destinazione non è presente nell'elenco, è possibile aggiungerla manualmente facendo clic sul pulsante **Aggiungi**. Selezionare **Questa è una rete Ad-hoc e non è presente alcun punto di accesso.**, immettere il **Nome (SSID)** e il numero di **Canale**, quindi fare clic su **Avanti**.

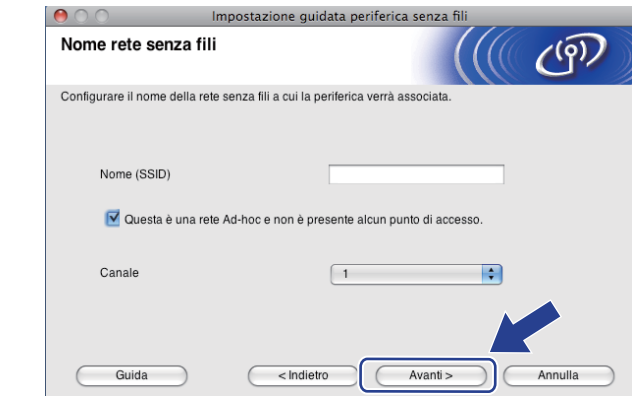

63 Se la rete non è configurata per Autenticazione e Crittografia, viene visualizzata la schermata seguente. Per c[o](#page-101-0)ntinuare l'installazione, fare clic su OK e andare al passaggio **6**.

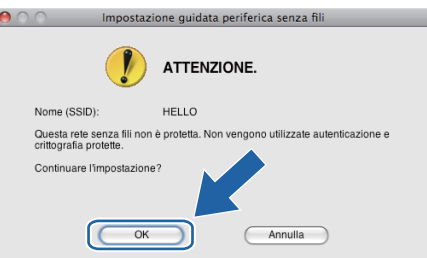

n Compilare i campi **Chiave di rete** e **Conferma chiave di rete**, quindi fare clic su **Avanti**.

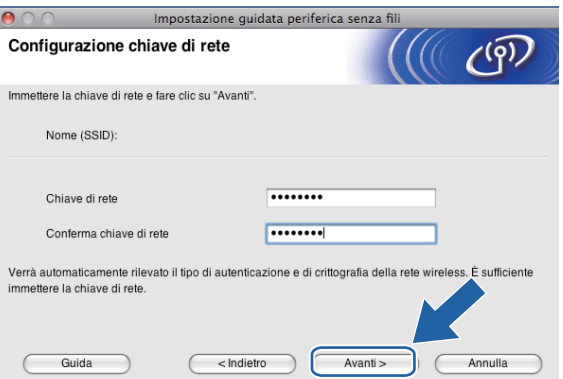

<span id="page-101-0"></span>**15** Fare clic su Avanti. Le impostazioni verranno inviate alla stampante. La pagina di configurazione della rete verrà stampata. Le impostazioni rimarranno invariate se si fa clic su **Annulla**.

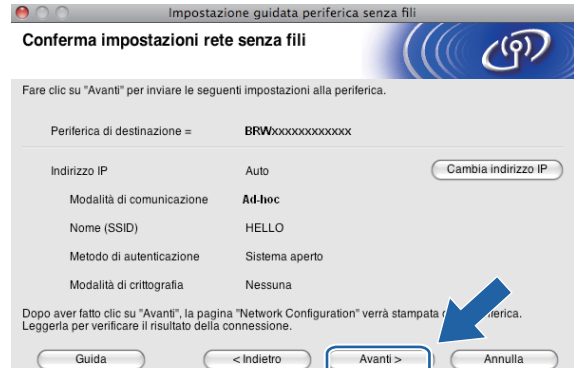

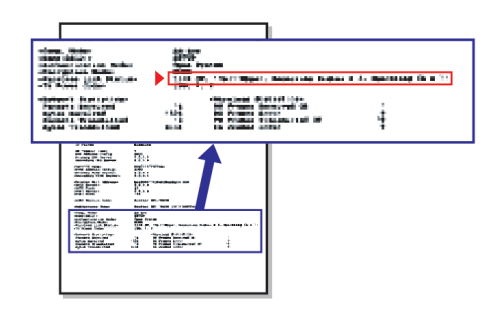

#### **Nota**

Se si desidera immettere manualmente le impostazioni dell'indirizzo IP della stampante, fare clic su **Cambia indirizzo IP** e immettere le impostazioni dell'indirizzo IP necessarie per la rete.

<span id="page-102-1"></span>**16** Controllare la pagina di configurazione della rete stampata. Selezionare lo stato indicato per **Wireless Link Status** nella pagina di configurazione della rete. Fa[r](#page-103-0)e clic su **Avanti**. Se lo stato è "Link OK.", andare al passaggio **@**. Se lo stato è "**Failed To Associate**", andare al passaggio **@**.

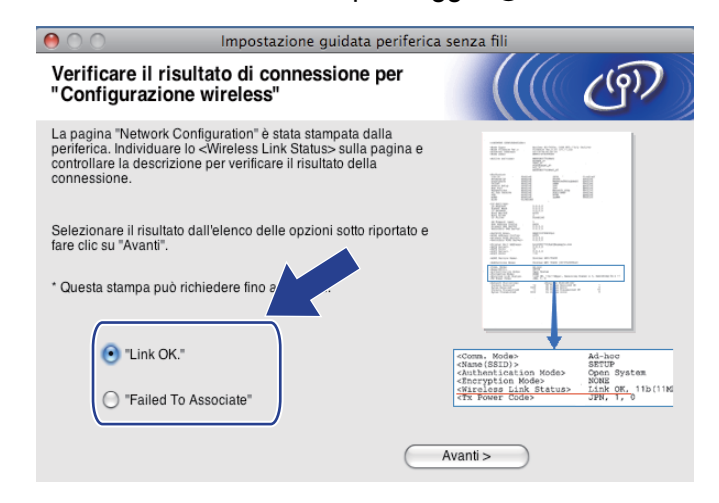

#### **Nota**

Se si utilizza WEP e lo stato è **"Link OK."** ma non si trova la macchina, accertarsi di avere inserito correttamente la chiave WEP. La chiave WEP fa distinzione tra maiuscole e minuscole.

<span id="page-102-0"></span>**(7)** Fare clic su **Fine**. La configurazione senza fili non è riuscita per la mancata associazione con una rete senza fili. Ciò è dovuto probabilmente a impostazioni di protezione errate. Reimpostare il server di stampa sui valori di fabbrica. (Vedere *[Ripristino delle impostazioni di rete sui valori predefiniti di fabbrica](#page-122-0)* [a pagina 113](#page-122-0).) Verificare le impostazioni di protezione della rete senza fili e ripetere la procedura dal passaggio **@**.

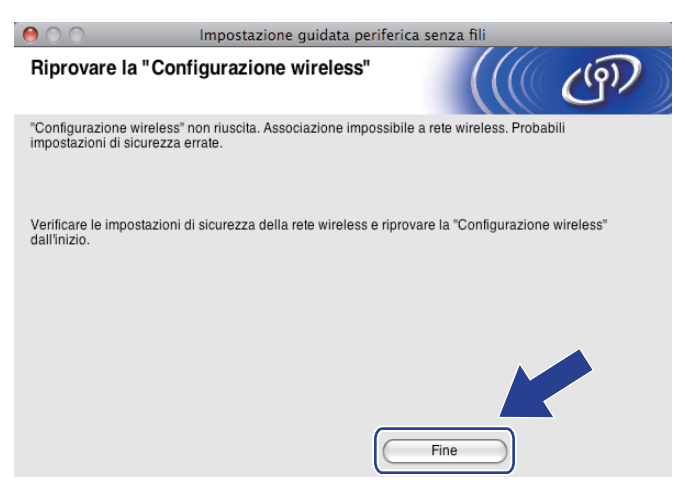

<span id="page-103-0"></span><sup>18</sup> Per comunicare con la periferica senza fili configurata, configurare il computer affinché utilizzi le stesse impostazioni senza fili. Modificare manualmente le impostazioni senza fili nel computer in modo che corrispondano alle impostazioni senza fili della macchina visualizzate nella pagina di configurazione della rete stam[p](#page-102-1)ata al passaggio  $\circled{a}$ . Selezionare la casella dopo avere verificato le impostazioni, quindi fare clic su **Avanti**.

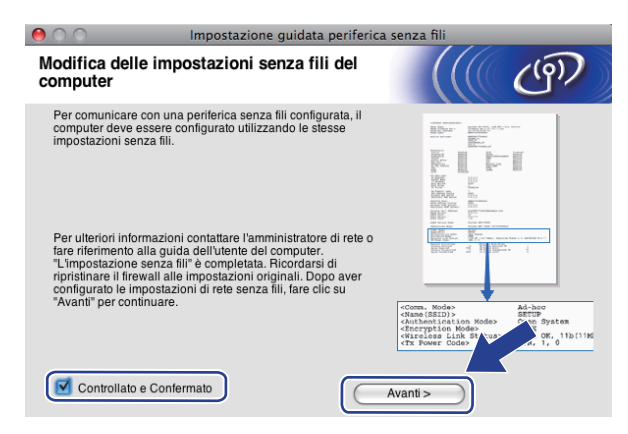

<sup>19</sup> Selezionare la casella dopo avere verificato il completamento delle impostazioni senza fili, quindi fare clic su **Fine**.

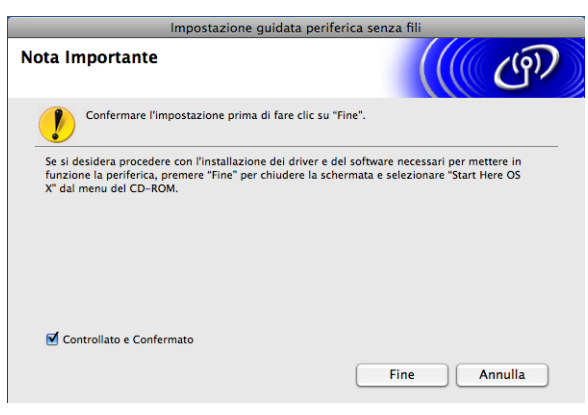

**L'installazione della rete senza fili è completa. Per installare i driver e il software necessari per l'utilizzo della periferica, selezionare Start Here OSX dal menu del CD-ROM.**

### **Nota**

 $OK!$ 

Se le impostazioni senza fili non sono corrette, sarà visualizzato un messaggio di errore durante l'installazione di **MFL-Pro Suite** e l'installazione verrà terminata. Se si verifica questo problema, andare al passaggio  $\bigcirc$  a pagina 87 [e](#page-96-1) riconfigurare la connessione senza fili.

**6**

# **Impostazione del pannello di controllo <sup>6</sup>**

# **Menu Rete <sup>6</sup>**

Prima di utilizzare il prodotto Brother in un ambiente di rete, è necessario configurare le impostazioni TCP/IP corrette.

In questo capitolo viene illustrato come configurare le impostazioni di rete utilizzando il pannello di controllo posto sulla parte anteriore della macchina.

Le selezioni del menu Rete del pannello di controllo consentono di impostare la macchina Brother per la configurazione della rete. Premere **Menu** o MENU, quindi premere **a** o **b** per selezionare Rete. Procedere alla selezione di menu che si desidera configurare. (Vedere *[Tabella delle funzioni e impostazioni di fabbrica](#page-156-0)* [a pagina 147](#page-156-0).)

La macchina viene fornita con il software BRAdmin Light e l'applicazione Impostazione remota per Windows<sup>®</sup> e Macintosh per la configurazione di molti aspetti della rete. (Vedere *[Configurazione della macchina per una](#page-19-0)  [rete con connessione Ethernet cablata \(non disponibile per MFC-253CW, MFC-255CW e MFC-257CW\)](#page-19-0)* [a pagina 10](#page-19-0) per le connessioni cablate oppure *[Modifica delle impostazioni del server di stampa](#page-25-0)* a pagina 16 per le connessioni senza fili.)

### **TCP/IP <sup>6</sup>**

Se si connette la macchina con il cavo Ethernet alla rete, utilizzare le selezioni del menu Cablato LAN. Se si connette la macchina alla rete Ethernet senza fili, utilizzare le selezioni del menu WLAN. (Disponibile per DCP-373CW, DCP-375CW, DCP-377CW, DCP-593CW, DCP-595CW, DCP-597CW, MFC-495CW e MFC-795CW)

Questo menu dispone di 9 selezioni: Metodo avvio, Indirizzo IP, Subnet mask, Gateway, Nome nodo, Config.WINS, WINS Server, Server DNS e APIPA.

### **Metodo avvio <sup>6</sup>**

Con questa selezione si controlla la modalità con cui la macchina ottiene un indirizzo IP. L'impostazione predefinita è AUTO o Auto.

### **Nota**

Se non si desidera configurare il server di stampa mediante DHCP, BOOTP o RARP, è necessario impostare il Metodo avvio su Statico affinché il server di stampa disponga di un indirizzo IP statico e non tenti di ottenere un indirizzo IP da questi sistemi. Per modificare il Metodo avvio, utilizzare il pannello di controllo della macchina, l'utilità BRAdmin Light o Impostazione remota.

**Premere Menu.** 

**Premere ▲ o ▼ per selezionare Rete.** Premere **OK**.

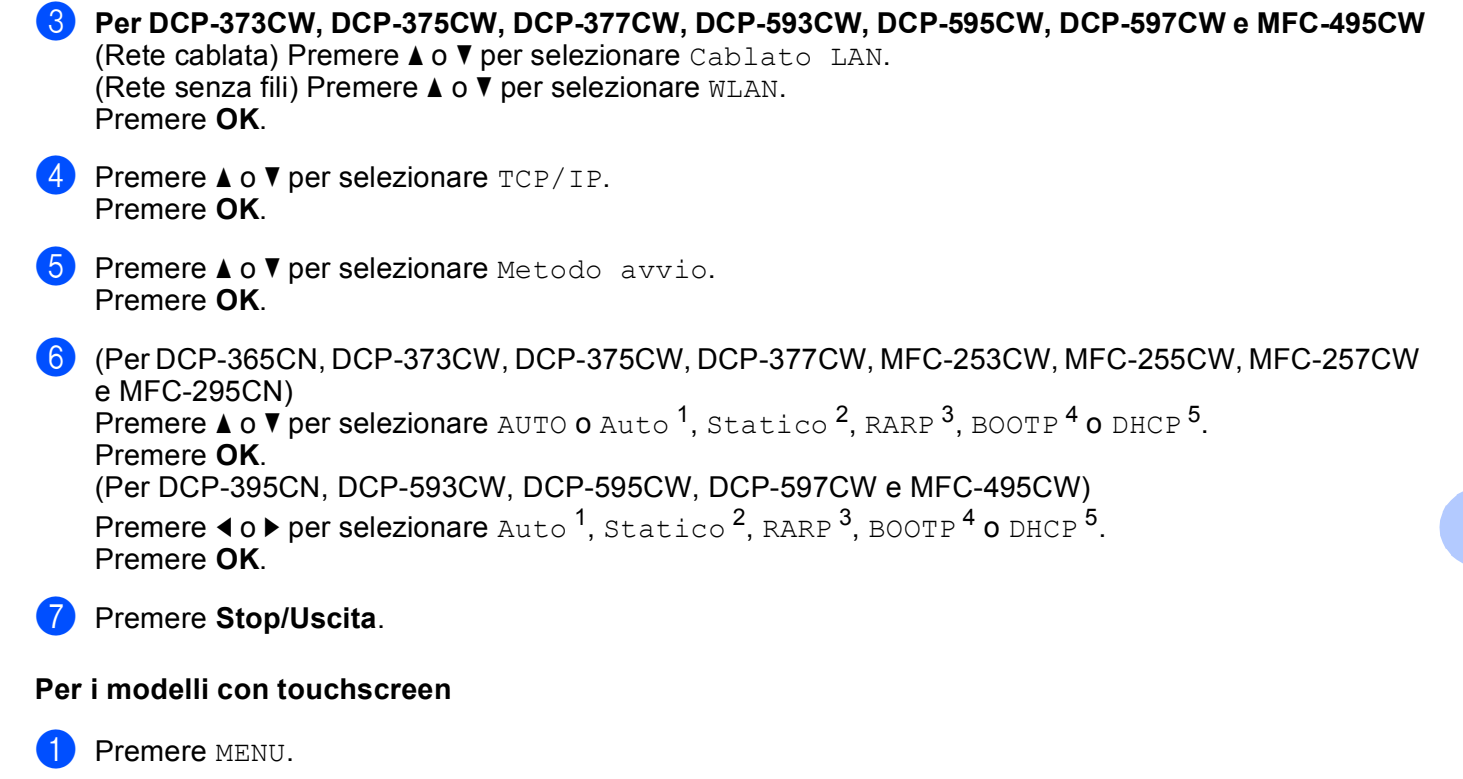

- Premere Rete.
- **3** (Rete cablata) Premere Cablato LAN. (Rete senza fili) Premere WLAN.
- 4 Premere TCP/IP.
- Premere Metodo avvio.
- Premere Auto  $1$ , Statico  $2$ , RARP  $3$ , BOOTP  $4$  o DHCP  $5$ .

#### **7** Premere Stop/Uscita.

<span id="page-105-0"></span>Modalità Auto

In questa modalità, la macchina esamina la rete per individuare un server DHCP. Se ne trova uno, e se il server DHCP è configurato per allocare un indirizzo IP alla macchina, verrà utilizzato l'indirizzo IP fornito dal server DHCP. Se non è disponibile alcun server DHCP, la macchina cercherà un server BOOTP. Se è disponibile un server BOOTP ed è configurato correttamente, la macchina otterrà l'indirizzo IP dal server BOOTP. Se non è disponibile alcun server BOOTP, la macchina cercherà un server RARP. Se non è disponibile neppure un server RARP, l'indirizzo IP viene impostato mediante il protocollo APIPA; vedere *[Utilizzo di APIPA per configurare l'indirizzo IP](#page-148-0)* a pagina 139. Quando viene accesa per la prima volta, la macchina impiega alcuni minuti per cercare un server sulla rete.

<span id="page-105-1"></span><sup>2</sup> Modalità Statico

In questa modalità, l'indirizzo IP della macchina deve essere assegnato in modo manuale. Una volta immesso, l'indirizzo IP rimane fisso sull'indirizzo assegnato.

<span id="page-105-2"></span><sup>3</sup> Modalità RARP

È possibile configurare l'indirizzo IP del server di stampa Brother mediante il servizio Reverse ARP (RARP) sul computer host. Per ulteriori informazioni su RARP, vedere *[Utilizzo di RARP per configurare l'indirizzo IP](#page-148-1)* a pagina 139.

<span id="page-105-3"></span><sup>4</sup> Modalità BOOTP

BOOTP è un'alternativa a RARP che presenta il vantaggio di consentire la configurazione della subnet mask e del gateway. Per ulteriori informazioni su BOOTP, vedere *[Utilizzo di BOOTP per configurare l'indirizzo IP](#page-147-0)* a pagina 138.

<span id="page-105-4"></span><sup>5</sup> Modalità DHCP (DHCP)

Il protocollo DHCP (Dynamic Host Configuration Protocol) è uno dei diversi meccanismi automatici per l'allocazione degli indirizzi IP. Se sulla rete, in genere una rete UNIX<sup>®</sup>, Windows<sup>®</sup> 2000/XP o Windows Vista®, è presente un server DHCP, il server di stampa ottiene automaticamente l'indirizzo IP da questo server e registra il proprio nome con i servizi dei nomi dinamici compatibili RFC 1001 e 1002.

#### **Indirizzo IP <sup>6</sup>**

Questo campo contiene l'indirizzo IP corrente della macchina. Se Metodo avvio è impostato su Statico, immettere l'indirizzo IP che si desidera assegnare alla macchina (verificare con l'amministratore di rete quale indirizzo IP utilizzare). Se è stato selezionato un metodo diverso da Statico, la macchina tenterà di determinare l'indirizzo IP mediante il protocollo DHCP o BOOTP. L'indirizzo IP predefinito della macchina sarà probabilmente incompatibile con lo schema di numerazione dell'indirizzo IP della rete. È consigliabile contattare l'amministratore della rete per ottenere l'indirizzo IP della rete a cui viene connessa l'unità.

#### **1** Premere **Menu**.

- **Premere**  $\triangle$  **o**  $\nabla$  **per selezionare** Rete. Premere **OK**.
- **63** Per DCP-373CW, DCP-375CW, DCP-377CW, DCP-593CW, DCP-595CW, DCP-597CW e **MFC-495CW**

(Rete cablata) Premere **a** o **b** per selezionare Cablato LAN. (Rete senza fili) Premere **a** o **b** per selezionare WLAN. Premere **OK**.

- **4** Premere **A** o **v** per selezionare TCP/IP. Premere **OK**.
- **6** Premere **A** o **V** per selezionare Indirizzo IP. Premere **OK**.
- **6** Immettere l'indirizzo IP. Premere **OK**.

#### **Nota**

- Per DCP-365CN, DCP-373CW, DCP-375CW e DCP-377CW, premere ripetutamente **a** o **b** per immettere il primo numero a tre cifre dell'indirizzo IP. Premere **OK** per immettere il secondo numero a tre cifre. Ripetere questo passaggio fino a inserire il quarto numero a tre cifre, in modo da completare l'indirizzo IP. Premere **OK**.
- Per DCP-395CN, DCP-593CW, DCP-595CW e DCP-597CW, premere ripetutamente **a** o **b** per immettere il primo numero a tre cifre dell'indirizzo IP. Premere ▶ per immettere il secondo numero a tre cifre. Ripetere questo passaggio fino a inserire il quarto numero a tre cifre, in modo da completare l'indirizzo IP. Premere **OK**.

g Premere **Stop/Uscita**.

Impostazione del pannello di controllo

#### **Per i modelli con touchscreen <sup>6</sup>**

- **1** Premere MENU.
- 2 Premere Rete.
- **(Rete cablata) Premere** Cablato LAN. (Rete senza fili) Premere WLAN.
- 4 Premere TCP/IP.
- 5 Premere Indirizzo IP.
- f Immettere l'indirizzo IP. Premere OK.

**T** Premere Stop/Uscita.

#### **Subnet Mask**

Questo campo visualizza la subnet mask corrente utilizzata dalla macchina. Se non si utilizza DHCP o BOOTP per ottenere la subnet mask, immettere quella desiderata. Chiedere all'amministratore della rete quale subnet mask utilizzare.

- **a** Premere Menu.
- **2** Premere **A** o **V** per selezionare Rete. Premere **OK**.
- **63** Per DCP-373CW, DCP-375CW, DCP-377CW, DCP-593CW, DCP-595CW, DCP-597CW e MFC-495CW (Rete cablata) Premere **a** o **b** per selezionare Cablato LAN. (Rete senza fili) Premere **a** o **b** per selezionare WLAN. Premere **OK**.
- **4** Premere **A** o **v** per selezionare TCP/IP. Premere **OK**.
- **b** Premere **A** o **V** per selezionare Subnet mask. Premere **OK**.
- **6** Immettere l'indirizzo della Subnet mask. Premere **OK**.

### **Nota**

- Per DCP-365CN, DCP-373CW, DCP-375CW e DCP-377CW, premere ripetutamente **a** o **b** per immettere il primo numero a tre cifre della subnet mask. Premere **OK** per immettere il secondo numero a tre cifre. Ripetere questo passaggio fino a inserire il quarto numero a tre cifre, in modo da completare la Subnet Mask. Premere **OK**.
- Per DCP-395CN, DCP-593CW, DCP-595CW e DCP-597CW, premere ripetutamente **a** o **b** per immettere il primo numero a tre cifre della subnet mask. Premere ▶ per immettere il secondo numero a tre cifre. Ripetere questo passaggio fino a inserire il quarto numero a tre cifre, in modo da completare la subnet mask. Premere **OK**.

**Premere Stop/Uscita.** 

**6**
#### **Per i modelli con touchscreen <sup>6</sup>**

- **1** Premere MENU.
- Premere Rete.
- **(Rete cablata) Premere** Cablato LAN. (Rete senza fili) Premere WLAN.
- $\left(4\right)$  Premere TCP/IP.
- Premere Subnet mask.
- **6** Immettere l'indirizzo della Subnet mask. Premere OK.
- **T** Premere Stop/Uscita.

### **Gateway <sup>6</sup>**

Questo campo visualizza l'indirizzo del gateway o del router corrente utilizzato dalla macchina. Se non si utilizza DHCP o BOOTP per ottenere l'indirizzo del gateway o del router, immettere quello che si desidera assegnare. Se non si dispone di gateway o router, lasciare vuoto questo campo. In caso di dubbio, rivolgersi all'amministratore della rete.

- a Premere **Menu**.
	- **Premere ▲ o ▼ per selezionare Rete.** Premere **OK**.
- **8** Per DCP-373CW, DCP-375CW, DCP-377CW, DCP-593CW, DCP-595CW, DCP-597CW e MFC-495CW (Rete cablata) Premere **a** o **b** per selezionare Cablato LAN. (Rete senza fili) Premere **a** o **b** per selezionare WLAN. Premere **OK**.
- **4** Premere **A** o **v** per selezionare TCP/IP. Premere **OK**.
- **6** Premere **A** o **V** per selezionare Gateway. Premere **OK**.
- 6 Immettere l'indirizzo del gateway. Premere **OK**.

### **Nota**

- Per DCP-365CN, DCP-373CW, DCP-375CW e DCP-377CW, premere ripetutamente **a** o **b** per immettere il primo numero a tre cifre dell'indirizzo del Gateway. Premere **OK** per immettere il secondo numero a tre cifre. Ripetere questo passaggio fino a inserire il quarto numero a tre cifre, in modo da completare l'indirizzo del Gateway. Premere **OK**.
- Per DCP-395CN, DCP-593CW, DCP-595CW e DCP-597CW, premere ripetutamente **A** o **V** per immettere il primo numero a tre cifre dell'indirizzo del Gateway. Premere **c** per immettere il secondo numero a tre cifre. Ripetere questo passaggio fino a inserire il quarto numero a tre cifre, in modo da completare l'indirizzo del Gateway. Premere **OK**.

g Premere **Stop/Uscita**.

**99**

#### **Per i modelli con touchscreen <sup>6</sup>**

- **1** Premere MENU.
- Premere Rete.
- **3** (Rete cablata) Premere Cablato LAN. (Rete senza fili) Premere WLAN.
- 4 Premere TCP/IP.
- 5 Premere Gateway.
- 6 Immettere l'indirizzo del gateway. Premere OK.

**T** Premere Stop/Uscita.

### **Nome Nodo <sup>6</sup>**

È possibile registrare il nome della macchina sulla rete. Questo nome viene spesso definito nome NetBIOS; è il nome registrato dal server WINS sulla rete. Il nome consigliato è BRNxxxxxxxxxxxx per una rete cablata o BRWxxxxxxxxxxxx per una rete senza fili (dove xxxxxxxxxxxx rappresenta l'indirizzo Ethernet della macchina in uso) (massimo 15 caratteri).

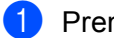

**a** Premere Menu.

Premere **OK**.

- **2** Premere **A** o **▼** per selezionare Rete. Premere **OK**.
- **3** Per DCP-373CW, DCP-375CW, DCP-377CW, DCP-593CW, DCP-595CW, DCP-597CW e **MFC-495CW** (Rete cablata) Premere **a** o **b** per selezionare Cablato LAN. (Rete senza fili) Premere **a** o **b** per selezionare WLAN.
- **4** Premere **A** o **V** per selezionare TCP/IP. Premere **OK**.
- **Example 20 V per selezionare** Nome nodo. Premere **OK**.
- f Immettere il nome del nodo. Premere **OK**.

### **Nota**

Per i modelli DCP il nome del nodo non può essere modificato dal menu del pannello di controllo. È possibile modificare il nome del nodo mediante BRAdmin Light o BRAdmin Professional 3.

g Premere **Stop/Uscita**.

#### **Per i modelli con touchscreen <sup>6</sup>**

- **1** Premere MENU.
- 2 Premere Rete.
- **3** (Rete cablata) Premere Cablato LAN. (Rete senza fili) Premere WLAN.
- 4 Premere TCP/IP.
- **6** Premere **A** o **V** per visualizzare Nome nodo, quindi premere Nome nodo.
- **6** Immettere il nome del nodo. Premere OK.

**T** Premere Stop/Uscita.

### **Config. WINS <sup>6</sup>**

Questa selezione determina il modo in cui la macchina ottiene l'indirizzo IP per il server WINS.

- **1** Premere Menu.
- **2** Premere **A** o **V** per selezionare Rete. Premere **OK**.
- **63** Per DCP-373CW, DCP-375CW, DCP-377CW, DCP-593CW, DCP-595CW, DCP-597CW e **MFC-495CW**

(Rete cablata) Premere **a** o **b** per selezionare Cablato LAN. (Rete senza fili) Premere **a** o **b** per selezionare WLAN. Premere **OK**.

- **4** Premere **A** o **v** per selezionare TCP/IP. Premere **OK**.
- **6** Premere **A** o **V** per selezionare Config.WINS. Premere **OK**.

f (Per DCP-365CN, DCP-373CW, DCP-375CW, DCP-377CW, MFC-253CW, MFC-255CW, MFC-257CW e MFC-295CN) **Premere ▲ o ▼ per selezionare Auto o Statico.** Premere **OK**. (Per DCP-395CN, DCP-593CW, DCP-595CW, DCP-597CW e MFC-495CW) **Premere ◀ o ▶ per selezionare Auto o Statico.** Premere **OK**.

**Z** Premere Stop/Uscita.

### **Per i modelli con touchscreen <sup>6</sup>**

- **1** Premere MENU.
- **Premere** Rete.
- **3** (Rete cablata) Premere Cablato LAN. (Rete senza fili) Premere WLAN.
- 4 Premere TCP/IP.
- **5** Premere **A** o **V** per visualizzare Config.WINS, quindi premere Config.WINS.
- Premere Auto o Statico.

**Z** Premere Stop/Uscita.

### **Auto <sup>6</sup>**

Utilizza automaticamente una richiesta DHCP per determinare gli indirizzi IP per i server WINS primari e secondari. Per attivare questa funzione è necessario che Metodo avvio sia impostato su AUTO o Auto o DHCP.

### **Statico <sup>6</sup>**

Utilizza un indirizzo IP specificato per i server WINS primari e secondari.

### **WINS Server <sup>6</sup>**

### **Indirizzo IP del server WINS primario <sup>6</sup>**

Questo campo specifica l'indirizzo IP del server WINS (Windows® Internet Name Service) primario. Se impostato su un valore diverso da zero, la macchina contatterà questo server per registrare il proprio nome presso il servizio WINS (Windows<sup>®</sup> Internet Name Service).

### **Indirizzo IP del server WINS secondario <sup>6</sup>**

Questo campo specifica l'indirizzo IP del server WINS secondario. Viene utilizzato come backup dell'indirizzo del server WINS primario. Se il server primario non è disponibile, la macchina può registrare se stessa su un server secondario. Se impostato su un valore diverso da zero, la macchina contatterà questo server per registrare il proprio nome presso il servizio WINS (Windows® Internet Name Service). Se è disponibile un server WINS primario, ma nessun server WINS secondario, lasciare vuoto questo campo.

### **1** Premere Menu.

**Premere ▲ o ▼ per selezionare Rete.** Premere **OK**.

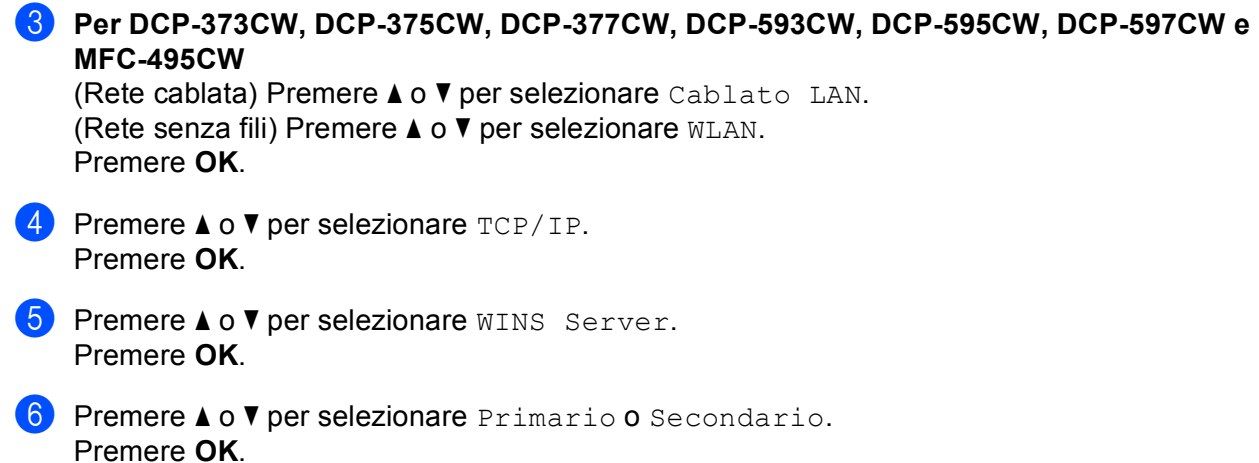

**7** Immettere l'indirizzo del server WINS. Premere **OK**.

### **Nota**

- Per DCP-365CN, DCP-373CW, DCP-375CW e DCP-377CW, premere ripetutamente **A** o **▼** per immettere il primo numero a tre cifre dell'indirizzo del Server WINS. Premere **OK** per immettere il secondo numero a tre cifre. Ripetere questo passaggio fino a inserire il quarto numero a tre cifre, in modo da completare l'indirizzo del Server WINS. Premere **OK**.
- Per DCP-395CN, DCP-593CW, DCP-595CW e DCP-597CW, premere ripetutamente  $\triangle$  o  $\blacktriangledown$  per immettere il primo numero a tre cifre dell'indirizzo del Server WINS. Premere ▶ per immettere il secondo numero a tre cifre. Ripetere questo passaggio fino a inserire il quarto numero a tre cifre, in modo da completare l'indirizzo del Server WINS. Premere **OK**.
- **8** Premere Stop/Uscita.

#### **Per i modelli con touchscreen <sup>6</sup>**

- Premere MENU.
- Premere Rete.
- **3** (Rete cablata) Premere Cablato LAN. (Rete senza fili) Premere WLAN.
- 4 Premere TCP/IP.
- **5** Premere **A** o **V** per visualizzare WINS Server, quindi premere WINS Server.
- **6** Premere Primario o Secondario.
- 7 Immettere l'indirizzo del server WINS. Premere OK.
- **8** Premere Stop/Uscita.

### **Server DNS <sup>6</sup>**

### **Indirizzo IP del server DNS primario <sup>6</sup>**

Questo campo specifica l'indirizzo IP del server DNS (Domain Name System) primario.

#### **Indirizzo IP del server DNS secondario <sup>6</sup>**

Questo campo specifica l'indirizzo IP del server DNS secondario. Viene utilizzato come backup dell'indirizzo del server DNS primario. Se il server primario non è disponibile, la macchina contatta il server DNS secondario.

- **a** Premere Menu.
- **2** Premere **A** o **V** per selezionare Rete. Premere **OK**.
- **63** Per DCP-373CW, DCP-375CW, DCP-377CW, DCP-593CW, DCP-595CW, DCP-597CW e **MFC-495CW**

(Rete cablata) Premere **a** o **b** per selezionare Cablato LAN. (Rete senza fili) Premere **a** o **b** per selezionare WLAN. Premere **OK**.

- **4** Premere **A** o **v** per selezionare TCP/IP. Premere **OK**.
- **b** Premere **A** o **V** per selezionare Server DNS. Premere **OK**.
- **6** Premere **A** o **V** per selezionare Primario o Secondario. Premere **OK**.
- **7** Immettere l'indirizzo del server DNS. Premere **OK**.

### **Nota**

- Per DCP-365CN, DCP-373CW, DCP-375CW e DCP-377CW, premere ripetutamente ▲ o ▼ per immettere il primo numero a tre cifre dell'indirizzo del Server DNS. Premere **OK** per immettere il secondo numero a tre cifre. Ripetere questo passaggio fino a inserire il quarto numero a tre cifre, in modo da completare l'indirizzo del Server DNS. Premere **OK**.
- Per DCP-395CN, DCP-593CW, DCP-595CW e DCP-597CW, premere ripetutamente **a** o **b** per immettere il primo numero a tre cifre dell'indirizzo del Server DNS. Premere ▶ per immettere il secondo numero a tre cifre. Ripetere questo passaggio fino a inserire il quarto numero a tre cifre, in modo da completare l'indirizzo del Server DNS. Premere **OK**.

8 Premere Stop/Uscita.

#### **Per i modelli con touchscreen <sup>6</sup>**

- **1** Premere MENU.
- **Premere** Rete.
- **3** (Rete cablata) Premere Cablato LAN. (Rete senza fili) Premere WLAN.
- 4 Premere TCP/IP.
- **6** Premere **A** o **V** per visualizzare Server DNS, quindi premere Server DNS.
- 6 Premere Primario o Secondario.
- **7** Immettere l'indirizzo del server DNS. Premere OK.
- **8** Premere Stop/Uscita.

### **APIPA <sup>6</sup>**

Se l'opzione è impostata su Si, quando il server di stampa non può ottenere un indirizzo IP tramite il Metodo avvio impostato (vedere *[Metodo avvio](#page-104-0)* a pagina 95), verrà assegnato automaticamente un indirizzo IP locale di collegamento compreso nell'intervallo 169.254.1.0 - 169.254.254.255. Se l'opzione è impostata su No, l'indirizzo IP non viene modificato quando il server di stampa non è in grado di ottenere l'indirizzo IP tramite il Metodo avvio impostato.

- **a** Premere Menu.
- **2** Premere **A** o **V** per selezionare Rete. Premere **OK**.
- **8** Per DCP-373CW, DCP-375CW, DCP-377CW, DCP-593CW, DCP-595CW, DCP-597CW e MFC-495CW (Rete cablata) Premere **a** o **b** per selezionare Cablato LAN. (Rete senza fili) Premere **a** o **b** per selezionare WLAN. Premere **OK**.
- **d** Premere **A** o **V** per selezionare TCP/IP. Premere **OK**.
- **6** Premere **A** o **V** per selezionare APIPA. Premere **OK**.
- f (Per DCP-365CN, DCP-373CW, DCP-375CW, DCP-377CW, MFC-253CW, MFC-255CW, MFC-257CW e MFC-295CN) **Premere ▲ o ▼ per selezionare Si o No.** Premere **OK**. (Per DCP-395CN, DCP-593CW, DCP-595CW, DCP-597CW e MFC-495CW) **Premere**  $\triangleleft$  **o**  $\triangleright$  **per selezionare** Si **o** No. Premere **OK**.
	- g Premere **Stop/Uscita**.

#### **Per i modelli con touchscreen <sup>6</sup>**

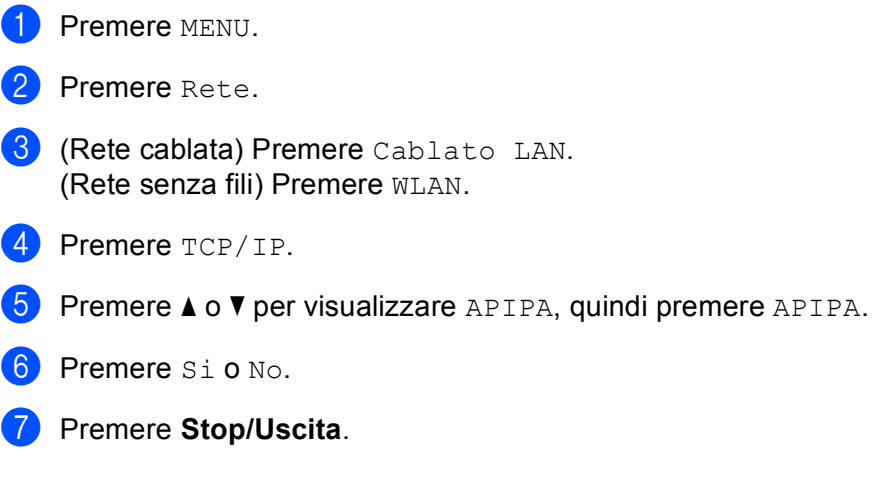

### **Impostazione guidata (per i modelli senza fili) <sup>6</sup>**

L'opzione Imp. guidata assiste l'utente nel processo di configurazione della rete senza fili. Per ulteriori informazioni, vedere *[Utilizzo dell'Impostazione guidata dal pannello di controllo](#page-38-0)* a pagina 29.

### **SES/WPS/AOSS (per i modelli senza fili) <sup>6</sup>**

Se il punto di accesso senza fili supporta SecureEasySetup™, Wi-Fi Protected Setup™ (PBC <sup>1</sup>) o AOSS™, è possibile configurare con facilità la macchina anche se non si conoscono le impostazioni della rete senza fili. La macchina Brother dispone del menu SES/WPS/AOSS sul pannello di controllo. Questa funzione rileva automaticamente la modalità utilizzata dal punto di accesso: SecureEasySetup™, Wi-Fi Protected Setup™ o AOSS™. Premendo un pulsante sul punto di accesso/router senza fili e sulla macchina, è possibile configurare la rete senza fili e le impostazioni di protezione. Per le istruzioni relative alla modalità one-push, vedere la guida dell'utente del punto di accesso o del router senza fili. (Vedere *[Utilizzo di SES, WPS o AOSS](#page-48-0)  [dal menu del pannello di controllo per configurare la macchina per una rete senza fili](#page-48-0)* a pagina 39.)

<span id="page-115-0"></span><sup>1</sup> Push Button Configuration (Configurazione con pulsante)

### **WPS con codice PIN (per i modelli senza fili) <sup>6</sup>**

Se il punto di accesso senza fili in uso supporta Wi-Fi Protected Setup™ (Metodo PIN), è possibile configurare con facilità la macchina senza il computer. Il Metodo PIN (Personal Identification Number - Codice identificativo personale) è uno dei metodi di connessione sviluppati da Wi-Fi Alliance. Immettendo nel dispositivo Registrar (che gestisce la rete LAN senza fili) un codice PIN creato da un dispositivo Enrollee (la macchina in uso), è possibile impostare la rete senza fili e le impostazioni di protezione. Per le istruzioni relative all'accesso alla modalità Wi-Fi Protected Setup™, vedere la guida dell'utente del punto di accesso/router senza fili. (Vedere *[Utilizzo del Metodo PIN di Wi-Fi Protected Setup™](#page-53-0)* a pagina 44.)

### **Stato WLAN (per i modelli senza fili) <sup>6</sup>**

### **Stato <sup>6</sup>**

In questo campo viene visualizzato lo stato corrente della rete senza fili;  $Artiva (11b)$ ,  $Attiva (11q)$ , Err collegamento o Errore collegamento.

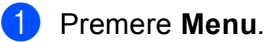

Premere **OK**.

- **2** Premere **A** o **V** per selezionare Rete. Premere **OK**.
- **8** Per DCP-373CW, DCP-375CW, DCP-377CW, DCP-593CW, DCP-595CW, DCP-597CW e **MFC-495CW Premere ▲ o ▼ per selezionare WLAN.**
- **4** Premere **A** o **V** per selezionare Stato WLAN. Premere **OK**.
- **6** Premere **A** o **v** per selezionare Stato. Premere **OK**.
- $\overline{6}$  Viene visualizzato lo stato corrente della rete senza fili; Attiva (11b), Attiva (11g) o Err collegamento.

**7** Premere Stop/Uscita.

#### **Per i modelli con touchscreen <sup>6</sup>**

- **1** Premere MENU.
- **2** Premere Rete.
- **63** Premere WLAN.
- **4) Premere ▲ o ▼ per visualizzare** Stato WLAN, quindi premere Stato WLAN.
- **5** Viene visualizzato lo stato corrente della rete senza fili; Attiva (11b), Attiva (11g) o Errore collegamento.
- **6** Premere Stop/Uscita.

### **Segnale <sup>6</sup>**

In questo campo viene visualizzata l'intensità di segnale corrente della rete senza fili; Segnale:forte, Segnale:medio, Segnale:debole o Segnale:ness.

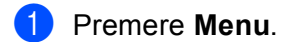

- **2** Premere **A** o **v** per selezionare Rete. Premere **OK**.
- **8** Per DCP-373CW, DCP-375CW, DCP-377CW, DCP-593CW, DCP-595CW, DCP-597CW e MFC-495CW **Premere ▲ o ▼ per selezionare WLAN.** Premere **OK**.
- **4** Premere **A** o **V** per selezionare Stato WLAN. Premere **OK**.
- **b** Premere **A** o **V** per selezionare Segnale. Premere **OK**.
- $\boxed{6}$  Viene visualizzata l'intensità di segnale corrente della rete senza fili; Segnale: forte, Segnale:medio, Segnale:debole o Segnale:ness.

### g Premere **Stop/Uscita**.

#### **Per i modelli con touchscreen <sup>6</sup>**

- **1** Premere MENU.
- Premere Rete.
- **3** Premere WLAN.
- **4** Premere **A** o **V** per visualizzare Stato WLAN, quindi premere Stato WLAN.
- $\overline{b}$  Viene visualizzata l'intensità di segnale corrente della rete senza fili; forte, medio, debole **o** ness.
- **6** Premere Stop/Uscita.

### **SSID <sup>6</sup>**

In questo campo viene visualizzato il SSID corrente della rete senza fili. Sono visibili meno di 32 caratteri del nome SSID.

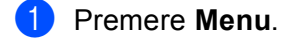

- **2** Premere **A** o **v** per selezionare Rete. Premere **OK**.
- **8** Per DCP-373CW, DCP-375CW, DCP-377CW, DCP-593CW, DCP-595CW, DCP-597CW e MFC-495CW **Premere**  $\triangle$  **o**  $\nabla$  **per selezionare WLAN.** Premere **OK**.
- **4** Premere **A** o **V** per selezionare Stato WLAN. Premere **OK**.
- **6** Premere **A** o **v** per selezionare SSID. Premere **OK**.
- **6** Verrà visualizzato il SSID della rete senza fili corrente.
- **T** Premere Stop/Uscita.

#### **Per i modelli con touchscreen <sup>6</sup>**

- **1** Premere MENU.
- **2** Premere Rete.
- **3** Premere WLAN.
- 4) Premere **A** o **V** per visualizzare Stato WLAN, quindi premere Stato WLAN.
- **6** Verrà visualizzato il SSID della rete senza fili corrente.
- **6** Premere Stop/Uscita.

### **Modalità Com. <sup>6</sup>**

In questo campo viene visualizzata la modalità di comunicazione corrente della rete senza fili; Ad-hoc o Infrastruttura.

- **a** Premere Menu.
- **2** Premere **A** o **V** per selezionare Rete. Premere **OK**.
- **63** Per DCP-373CW, DCP-375CW, DCP-377CW, DCP-593CW, DCP-595CW, DCP-597CW e **MFC-495CW Premere**  $\triangle$  **o**  $\nabla$  **per selezionare WLAN.** Premere **OK**.
- **4** Premere **A** o **V** per selezionare Stato WLAN. Premere **OK**.
- **6** Premere **A** o **V** per selezionare Modalità Com. Premere **OK**.
- 6) Viene visualizzata la modalità di comunicazione corrente della rete senza fili;  $Ad-hoc$  o Infrastruttura.
- **7** Premere Stop/Uscita.

#### **Per i modelli con touchscreen <sup>6</sup>**

- Premere MENU.
- Premere Rete.
- Premere WLAN.
- Premere  $\triangle$  o  $\nabla$  per visualizzare Stato WLAN, quindi premere Stato WLAN.
- Viene visualizzata la modalità di comunicazione corrente della rete senza fili; Ad-hoco Infrastruttura.
- **6** Premere Stop/Uscita.

### **Ethernet (non disponibile per MFC-253CW, MFC-255CW e MFC-257CW) <sup>6</sup>**

Modalità di collegamento Ethernet. Auto consente al server di stampa di funzionare in modalità 100BaseTX Full o Half Duplex oppure in modalità 10BaseT Full o Half Duplex mediante negoziazione automatica.

È possibile impostare la modalità di collegamento al server su 100BASE-TX Full Duplex (100B-FD) o Half Duplex (100B-HD) e 10BASE-T Full Duplex (10B-FD) o Half Duplex (10B-HD). Questa modifica è valida una volta che è stato reimpostato il server di stampa. L'impostazione predefinita è Auto o Auto.

### **Nota**

Se questo valore non viene impostato correttamente, non sarà possibile comunicare con il server di stampa.

#### **1** Premere Menu.

- **2** Premere **A** o **V** per selezionare Rete. Premere **OK**.
- **8** Per DCP-373CW, DCP-375CW, DCP-377CW, DCP-593CW, DCP-595CW, DCP-597CW e **MFC-495CW**

Premere **A** o **▼** per selezionare Cablato LAN. Premere **OK**.

- **4** Premere **A** o ▼ per selezionare Ethernet. Premere **OK**.
- $\overline{6}$  (Per DCP-365CN, DCP-373CW, DCP-375CW, DCP-377CW e MFC-295CN) Premere **a** o **b** per selezionare Auto/100B-FD/100B-HD/10B-FD/10B-HD. Premere **OK**. (Per DCP-395CN, DCP-593CW, DCP-595CW, DCP-597CW e MFC-495CW) Premere **d** o **c** per selezionare Auto/100B-FD/100B-HD/10B-FD/10B-HD. Premere **OK**.

**6** Premere Stop/Uscita.

#### **Per i modelli con touchscreen <sup>6</sup>**

- **1** Premere MENU.
- **Premere** Rete.
- **3** Premere Cablato LAN.
- 4 Premere Ethernet.
- **b** Premere Auto/100B-FD/100B-HD/10B-FD/10B-HD.
- **6** Premere Stop/Uscita.

### **Indirizzo MAC <sup>6</sup>**

L'indirizzo MAC è un numero univoco assegnato per l'interfaccia di rete della macchina. È possibile controllare l'indirizzo MAC della macchina mediante il pannello di controllo.

- **1** Premere Menu.
- **2** Premere **A** o **V** per selezionare Rete. Premere **OK**.
- **63** Per DCP-373CW, DCP-375CW, DCP-377CW, DCP-593CW, DCP-595CW, DCP-597CW e **MFC-495CW** (Rete cablata) Premere **a** o **b** per selezionare Cablato LAN. (Rete senza fili) Premere **a** o **b** per selezionare WLAN. Premere **OK**.
- **4** Premere **A** o **V** per selezionare Indirizzo MAC. Premere **OK**.
- **6** Premere Stop/Uscita.
- **Per i modelli con touchscreen <sup>6</sup>**
- **1** Premere MENU.
- 2 Premere Rete.
- **3** (Rete cablata) Premere Cablato LAN. (Rete senza fili) Premere WLAN.
- **4** Premere **A** o **V** per visualizzare Indirizzo MAC.
- **5** Premere Stop/Uscita.

### **I/F rete (per i modelli senza fili, non disponibile per MFC-253CW, MFC-255CW e MFC-257CW) <sup>6</sup>**

È possibile specificare il tipo di connessione di rete, vale a dire connessione cablata o senza fili. Se si desidera utilizzare la connessione di rete cablata, selezionare Cablato LAN, se si desidera utilizzare la connessione di rete senza fili, selezionare WLAN. È possibile disporre di un solo tipo di connessione di rete attivo alla volta.

### **a** Premere Menu.

- **2** Premere **A** o **v** per selezionare Rete. Premere **OK**.
- **6** Premere **A** o **V** per selezionare Rete I/F. Premere **OK**.
- **4** Premere **A** o **V** per selezionare Cablato LAN **o** WLAN. Premere **OK**.
- **6** Premere Stop/Uscita.

### **Per i modelli con touchscreen <sup>6</sup>**

- **1** Premere MENU.
- **Premere** Rete.
- **8** Premere Rete I/F.
- 4 Premere Cablato LAN O WLAN.
- **6** Premere Stop/Uscita.

### **Abilitazione WLAN (per MFC-253CW, MFC-255CW e MFC-257CW) <sup>6</sup>**

Per utilizzare la connessione di rete senza fili, impostare Menu abil. WLAN su Si. L'impostazione predefinita è No.

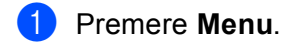

- **2** Premere **A** o **V** per selezionare Rete. Premere **OK**.
- **8** Premere **A** o **V** per selezionare Menu abil.WLAN. Premere **OK**.
- **4** Premere **A** o **v** per selezionare Si o No. Premere **OK**.
- **6** Premere Stop/Uscita.

## <span id="page-122-0"></span>**Ripristino delle impostazioni di rete sui valori predefiniti di fabbrica <sup>6</sup>**

Se si desidera ripristinare le impostazioni di fabbrica per il server di stampa, ossia tutte le informazioni tra cui password e indirizzo IP, procedere come segue:

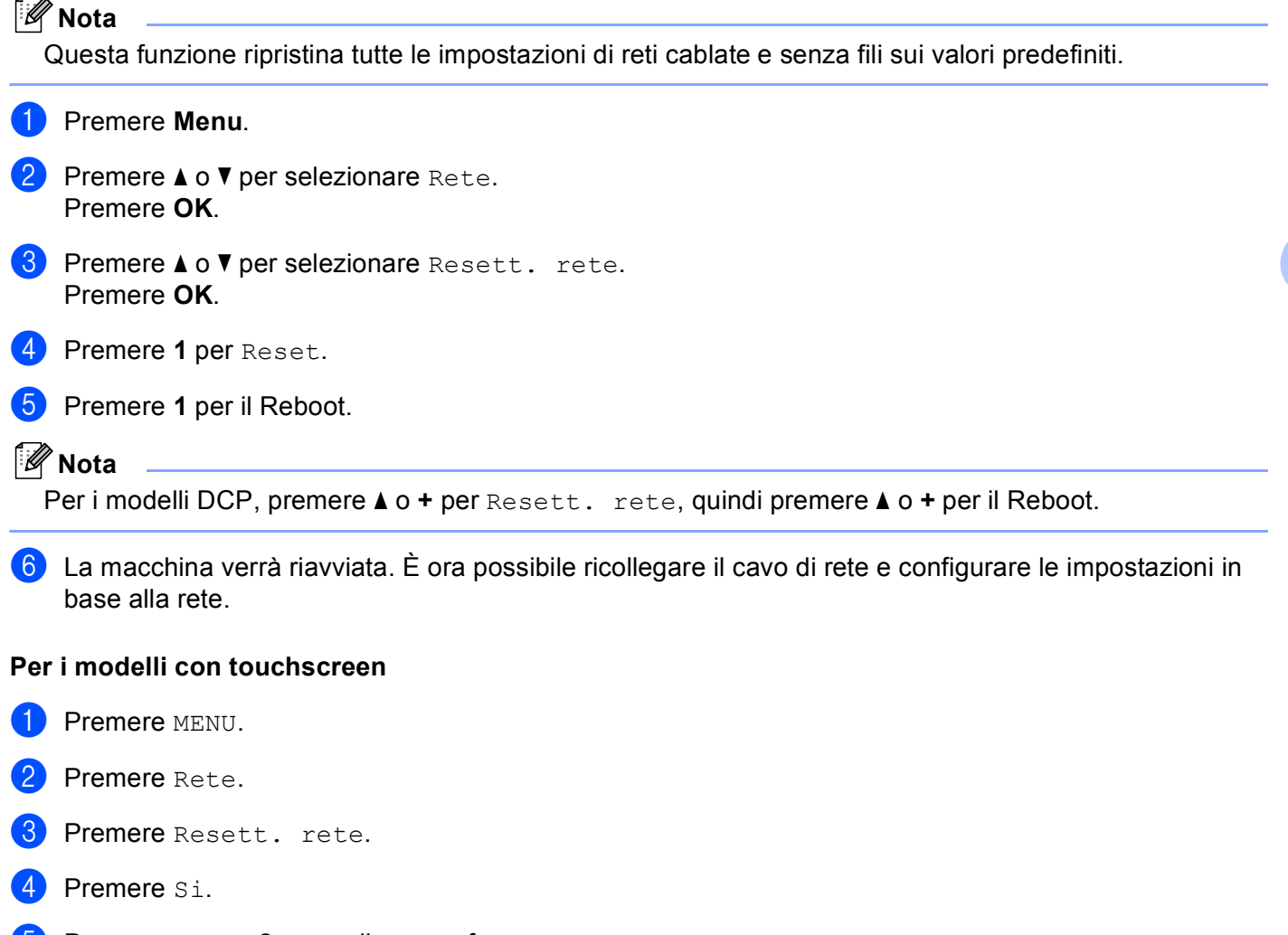

 $\bullet$  Premere  $s_i$  per 2 secondi per confermare.

**6**

**113**

# <span id="page-123-0"></span>**Stampa dell'elenco di configurazione della rete <sup>6</sup>**

### **Nota**

Nome nodo: il nome del nodo figura nell'elenco di configurazione della rete. Il nome del nodo predefinito è "BRNxxxxxxxxxxxxx" in caso di rete cablata o "BRWxxxxxxxxxxxxx" in caso di rete senza fili (dove "xxxxxxxxxxxx" corrisponde all'indirizzo MAC / indirizzo Ethernet della macchina in uso).

L'elenco di configurazione della rete elenca le impostazioni correnti di configurazione della rete, incluse le impostazioni del server di stampa di rete.

### **1** Premere Menu.

- **2** Premere **A** o **V** per selezionare Stamp.rapporto. Premere **OK**.
- **8** Premere **A** o **V** per selezionare Config.Rete. Premere **OK**.
- d Premere **Inizio Mono** o **Inizio Colore**.

### **Per i modelli con touchscreen <sup>6</sup>**

- **1** Premere MENU.
- 2 Premere Stamp.rapporto.
- **3** Premere **A** o **V** per visualizzare Config.Rete, quindi premere Config.Rete.
- d Premere **Inizio Mono** o **Inizio Colore**.

**7**

# **Driver Deployment Wizard (solo per Windows®) <sup>7</sup>**

# **Informazioni generali <sup>7</sup>**

Il software Driver Deployment Wizard facilita l'installazione delle stampanti di rete e ne consente l'installazione automatica. Il software consente inoltre di creare file di esecuzione automatica da eseguire su un PC remoto per effettuare l'installazione automatica di un driver della stampante. Il PC remoto non deve essere collegato a una rete.

# **Metodi di connessione <sup>7</sup>**

Driver Deployment Wizard supporta due metodi di connessione.

### **Peer-to-Peer <sup>7</sup>**

La periferica è connessa alla rete, ma ogni utente stampa direttamente sulla macchina SENZA passare attraverso una coda centrale.

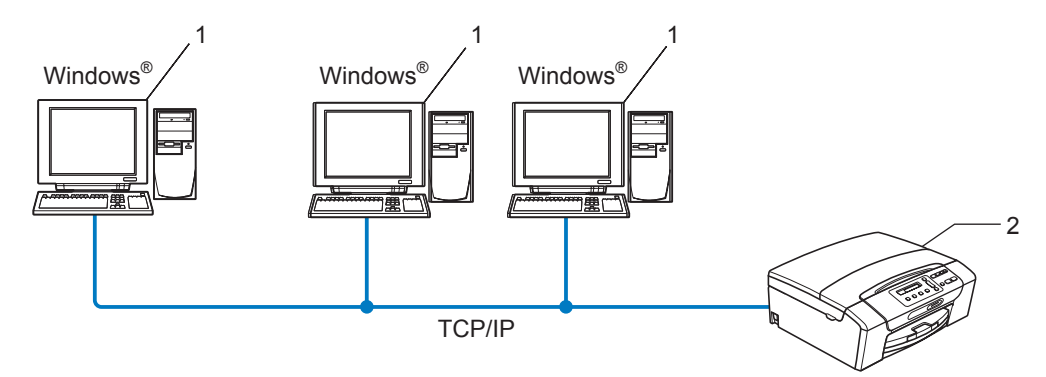

- **1 Computer client**
- **2 Stampante di rete**

### **Condivisione in rete <sup>7</sup>**

La periferica è connessa a una rete e tutti i processi di stampa vengono gestiti attraverso una coda di stampa centrale.

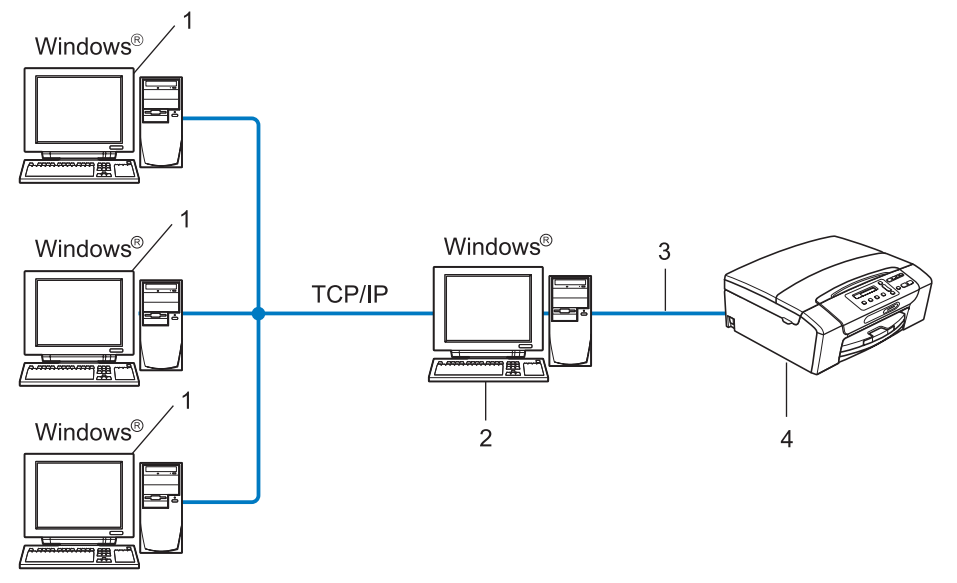

- **1 Computer client**
- **2 Noto anche come "server" o "server di stampa"**
- **3 TCP/IP o USB**
- **4 Stampante**

# **Installazione del software Driver Deployment Wizard <sup>7</sup>**

**1** Inserire il CD-ROM nell'apposita unità. Se viene visualizzata la schermata del nome del modello, scegliere la macchina. Se viene visualizzata la schermata della lingua, scegliere la lingua desiderata. b Verrà visualizzato il menu principale del CD-ROM. Fare clic su **Utility di rete** o su **Avanzate**, quindi su **Utility di rete**. **3** Selezionare il programma di installazione di Driver Deployment Wizard. **Nota**

Per Windows Vista®, quando viene visualizzata la schermata **Controllo dell'account utente**, fare clic su **Continua**.

d Fare clic su **Avanti** in risposta al messaggio di benvenuto.

**65** Leggere attentamente il contratto di licenza. Seguire le istruzioni visualizzate sullo schermo.

f Fare clic su **Fine**. Il software Driver Deployment Wizard è stato installato.

# **Utilizzo del software Driver Deployment Wizard <sup>7</sup>**

- **1** La prima volta che si esegue la procedura guidata, viene visualizzata una schermata iniziale. Fare clic su **Avanti**.
- **2** Scegliere MFC e fare clic su Avanti.
- **6** Scegliere il tipo di connessione alla macchina su cui si desidera stampare.
- d Scegliere l'opzione desiderata e seguire le istruzioni visualizzate sullo schermo. Se si seleziona **Stampante di rete Peer-to-Peer Brother**, viene visualizzata la seguente schermata.

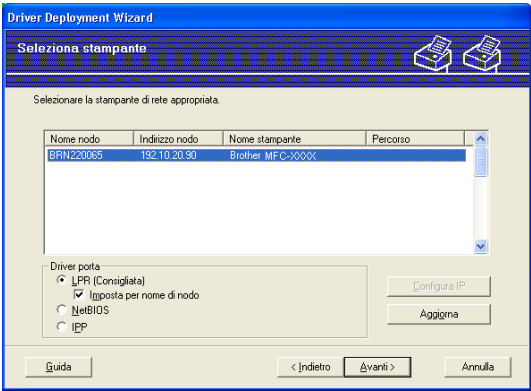

#### **Impostazione dell'indirizzo IP**

Se la macchina non dispone di un indirizzo IP, la procedura guidata consente di configurarlo selezionando la macchina dall'elenco e scegliendo l'opzione **Configura IP**. Viene visualizzata una finestra di dialogo che consente di specificare informazioni quali indirizzo IP, subnet mask e indirizzo gateway.

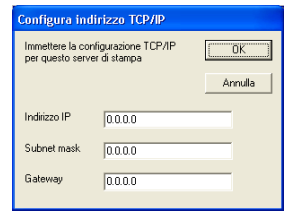

Driver Deployment Wizard (solo per Windows®)

**6** Selezionare la macchina da installare.

Se il driver della stampante che si intende utilizzare è già installato sul computer:

Selezionare la casella **Driver attualmente installati** e scegliere la macchina da installare, quindi fare clic su **Avanti**.

Se il driver della stampante che si intende utilizzare non è installato sul computer:

Fare clic su **Disco driver** e specificare il percorso del driver della stampante.

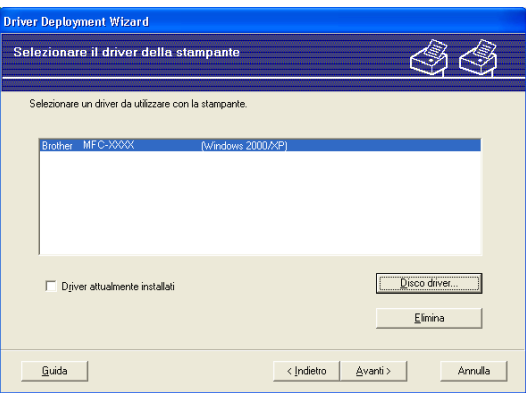

**6** Fare clic su Avanti dopo avere scelto il driver corretto.

7) Viene visualizzata una schermata riepilogativa. Confermare le impostazioni del driver.

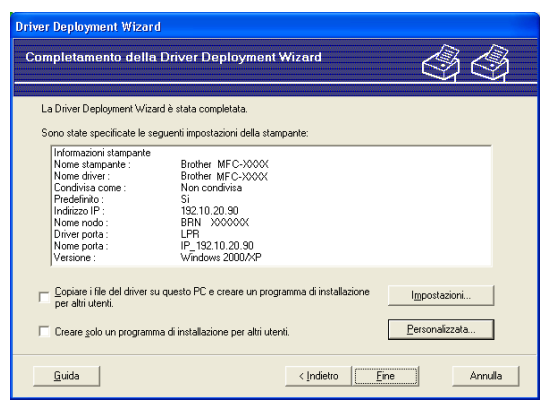

#### **Creazione di un file eseguibile**

Il software Driver Deployment Wizard consente di creare file EXE ad esecuzione automatica. Questi file EXE possono essere salvati sulla rete, copiati su un CD-ROM, su un disco floppy o inviati tramite posta elettronica a un altro utente. Quando vengono eseguiti, il driver e le relative impostazioni vengono automaticamente installati, senza intervento da parte dell'utente.

#### • **Copiare i file del driver su questo PC e creare un programma di installazione per altri utenti.**

Selezionare questa opzione per installare il driver sul computer e creare un file ad esecuzione automatica da utilizzare su un altro computer che utilizza lo stesso sistema operativo.

#### • **Creare solo un programma di installazione per altri utenti.**

Selezionare questa opzione se il driver è già stato installato sul computer e si desidera creare un file ad esecuzione automatica senza installare nuovamente il driver.

### **Nota**

Se si è collegati a una rete in cui si utilizzano code di stampa e si crea un file eseguibile per un altro utente che non ha accesso alla stessa coda di stampa definita nel file eseguibile, quando il driver viene installato sul PC remoto l'impostazione di stampa predenfinita sarà LPT1.

h Fare clic su **Fine**. Il driver viene automaticamente installato sul computer.

**8**

# **Stampa in rete da Windows® - Stampa Peer-to-Peer TCP/IP di base <sup>8</sup>**

# **Informazioni generali <sup>8</sup>**

Per collegare la macchina alla rete, è necessario eseguire le procedure illustrate nella *Guida di installazione rapida*. È consigliabile utilizzare l'applicazione di installazione Brother disponibile nel CD-ROM fornito insieme alla macchina. Mediante questa applicazione, è possibile collegare con facilità la macchina alla rete in uso e installare il software di rete e il driver della stampante necessari per completare la configurazione della macchina per l'utilizzo in rete. Le istruzioni visualizzate sullo schermo consentono di utilizzare con facilità la stampante di rete Brother.

Per gli utenti Windows® che intendono configurare la macchina senza utilizzare l'applicazione di installazione Brother, è consigliabile utilizzare il protocollo TCP/IP in un ambiente Peer-to-Peer. Attenersi alle istruzioni fornite in questo capitolo. In questo capitolo viene spiegato come installare il software di rete e il driver della stampante necessari per stampare utilizzando la stampante di rete.

### **Nota**

- Prima di procedere con questo capitolo occorre configurare l'indirizzo IP della macchina. Se l'indirizzo IP deve essere ancora configurato, consultare *[Configurazione dell'indirizzo IP e della subnet mask](#page-22-0)* [a pagina 13](#page-22-0) prima di iniziare.
- Verificare che il computer host e la macchina si trovino sulla stessa sottorete o che il router sia configurato in modo da consentire il passaggio dei dati tra le due periferiche.
- Se si stabilisce una connessione a una condivisione o a una coda di stampa di rete (solo stampa), vedere *[Installazione durante l'utilizzo di una condivisione o di una coda di stampa in rete \(solo per il driver della](#page-151-0)  stampante)* [a pagina 142](#page-151-0) per dettagli sull'installazione.

# **Configurazione della porta TCP/IP standard <sup>8</sup>**

### **Driver della stampante non ancora installato <sup>8</sup>**

- **a** Inserire il CD-ROM nell'apposita unità. Se viene visualizzata la schermata del nome del modello, scegliere la macchina. Se viene visualizzata la schermata della lingua, scegliere la lingua desiderata.
- b Verrà visualizzato il menu principale del CD-ROM. Fare clic su **Installazione iniziale** o su **Avanzate**.
- **3** Fare clic su **Solo driver di stampa (per la rete)**.
- d Fare clic su **Avanti** in risposta al messaggio di benvenuto. Seguire le istruzioni visualizzate sullo schermo.
- **E** Selezionare **Installazione standard** e fare clic su **Avanti**.
- f Selezionare **Stampante di rete Peer-to-Peer Brother** e fare clic su **Avanti**.
- g Seguire le istruzioni visualizzate sullo schermo e fare clic su **OK**.
- **Nota**

Contattare l'amministratore per ulteriori informazioni sul percorso e sul nome della stampante nella rete.

**8** Completare la procedura guidata e fare clic su **Fine** per terminarla.

**8**

**122**

Stampa in rete da Windows® - Stampa Peer-to-Peer TCP/IP di base

### **Driver della stampante già installato <sup>8</sup>**

Se il driver della stampante è già installato e si desidera configurarlo in modo da abilitarlo per la stampa di rete, attenersi alla procedura illustrata di seguito:

- $\bigoplus$  (Windows Vista<sup>®</sup>) Fare clic sul pulsante <sup>(p)</sup> e selezionare Pannello di controllo, Hardware e suoni, Stampanti. (Windows Server® 2008) Fare clic su **start** e selezionare **Pannello di controllo**, **Hardware e suoni**, **Stampanti**. (Windows<sup>®</sup> XP e Windows Server<sup>®</sup> 2003) Fare clic su **start** e selezionare **Stampanti e fax**. (Windows $^{\circledR}$  2000) Fare clic su **start** e selezionare **Impostazioni**, **Stampanti**.
- 2) Fare clic con il pulsante destro del mouse sul driver della stampante che si desidera configurare e selezionare **Proprietà**.
- **6** Fare clic sulla scheda **Porte** e quindi fare clic su **Aggiungi porta**.
- d Selezionare la porta che si desidera utilizzare. Si tratta in genere della **Porta TCP/IP standard**. Fare clic sul pulsante **Nuova porta...**
	- **8**

- **65** Viene avviata la procedura Aggiunta guidata porta stampante TCP/IP standard.
- f Immettere l'indirizzo IP della stampante in rete. Fare clic su **Avanti**.
- **Fare clic su Fine.**
- **18** Chiudere le finestre di dialogo **Porte stampanti** e **Proprietà**.

# **Altre fonti di informazione <sup>8</sup>**

Vedere *[Configurazione della macchina per una rete con connessione Ethernet cablata \(non disponibile per](#page-19-0)  [MFC-253CW, MFC-255CW e MFC-257CW\)](#page-19-0)* a pagina 10 per informazioni su come configurare l'indirizzo IP della stampante.

**9**

# **Stampa in rete da Macintosh <sup>9</sup>**

# **Informazioni generali <sup>9</sup>**

In questo capitolo viene illustrato come stampare in rete da un computer Macintosh mediante le funzionalità di configurazione di rete semplice di Mac OS X 10.3.9 - 10.5.x.

Per informazioni aggiornate sulla stampa da Macintosh, visitare il Brother Solutions Center all'indirizzo: <http://solutions.brother.com>.

### **Come selezionare il server di stampa (TCP/IP) <sup>9</sup>**

### **Per Mac OS X da 10.3.9 a 10.4.x <sup>9</sup>**

- **1** Accendere la macchina inserendo il cavo di alimentazione.
- **2** Dal menu Vai, selezionare Applicazioni.
- **8** Aprire la cartella Utility.
- d Fare doppio clic sull'icona **Utility Configurazione Stampante**.
- **6** Fare clic su **Aggiungi**. (Mac OS  $\times$  10.3.9) Andare al passaggio  $\odot$ . (Mac OS X 10.4.x o versioni successive) Andare al passa[g](#page-134-0)gio  $\bullet$ .
- <span id="page-133-0"></span> $\boxed{6}$  (Mac OS X 10.3.9) Effettuare la sequente selezione.

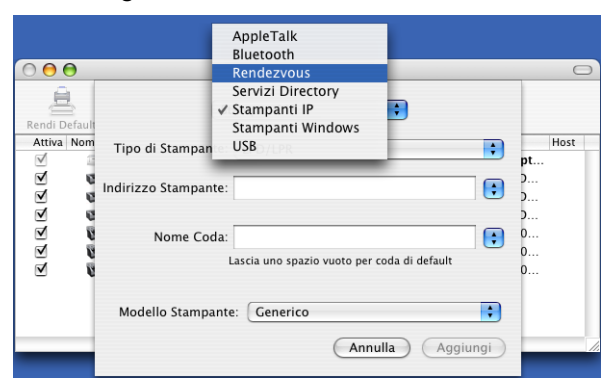

<span id="page-134-0"></span>**T** Selezionare **Brother MFC-XXXX** (XXXX rappresenta il nome del modello in uso), quindi fare clic su **Aggiungi**.

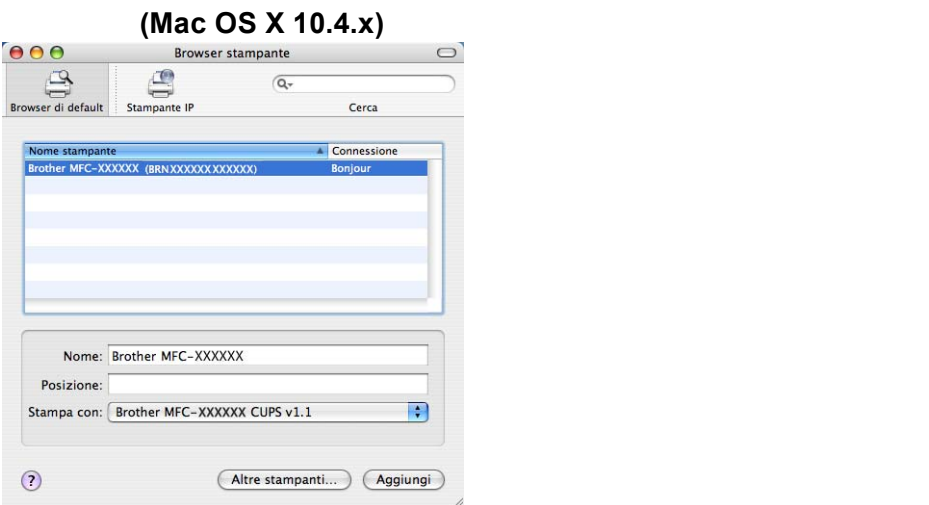

**8** Fare clic sulla stampante, quindi selezionare Rendi Default per impostare la stampante come predefinita. La stampante è pronta.

### **Mac OS X 10.5.x**

- **1** Accendere la macchina inserendo il cavo di alimentazione.
- **2** Dal menu Apple, selezionare Preferenze di Sistema.
- **3** Fare clic su **Stampa e Fax**.
- Fare clic sul pulsante **+** per aggiungere la macchina in uso.

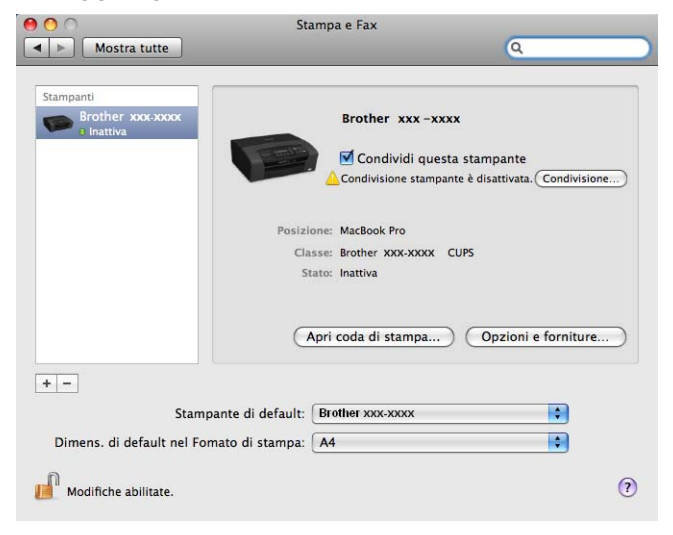

6 Selezionare Brother MFC-XXXX (XXXX rappresenta il nome del modello in uso), quindi fare clic su **Aggiungi**.

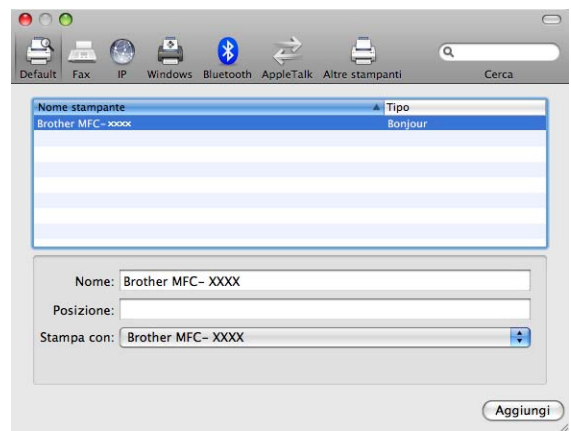

**6** Dal menu a comparsa Stampante di default selezionare il modello in uso da impostare come stampante predefinita. La stampante è pronta.

# **Modifica delle impostazioni del server di stampa <sup>9</sup>**

### **Modifica della configurazione mediante l'impostazione remota (non disponibile per DCP, MFC-253CW, MFC-255CW, MFC-257CW e MFC-295CN)9**

Da un computer Macintosh è possibile modificare le impostazioni della macchina o del server di stampa mediante l'applicazione Impostazione remota. (Vedere *[Utilizzo dell'impostazione remota per modificare le](#page-27-0)  [impostazioni del server di stampa \(non disponibile per Windows Server® 2003/2008\) \(non disponibile per i](#page-27-0)  [modelli DCP, MFC-253CW, MFC-255CW, MFC-257CW e MFC-295CN\)](#page-27-0)* a pagina 18.)

### **Uso dell'utilità BRAdmin Light per modificare le impostazioni del server di stampa <sup>9</sup>**

L'utilità Brother BRAdmin Light è un'applicazione Java progettata per l'ambiente operativo Mac OS X 10.3.9 - 10.5.x. BRAdmin Light consente di modificare le impostazioni di rete relative alle macchine Brother predisposte per l'utilizzo in rete.

### **Nota**

- Utilizzare l'utilità BRAdmin Light nella versione fornita sul CD-ROM del prodotto Brother. È anche possibile scaricare la versione aggiornata dell'utilità BRAdmin Light dal sito Web <http://solutions.brother.com>.
- Nome nodo: il nome del nodo viene visualizzato nella finestra corrente di BRAdmin Light. Il nome del nodo predefinito è BRNxxxxxxxxxxxx in caso di rete cablata o BRWxxxxxxxxxxxx in caso di rete senza fili (dove xxxxxxxxxxxx corrisponde all'indirizzo Ethernet della macchina in uso).
- **1** Avviare l'utilità BRAdmin Light, facendo doppio clic sull'icona Macintosh HD sulla scrivania, quindi facendo clic su **Libreria** / **Printers** / **Brother** / **Utilities**. Quindi, fare doppio clic sul file **BRAdmin Light.jar**.
- 2 Scegliere il server di stampa di cui si desidera modificare le impostazioni.
- c Selezionare **Configura server di stampa** dal menu **Controlla**.
- $\overline{4}$  Immettere la password se ne è stata impostata una. È ora possibile modificare le impostazioni del server di stampa.

# **Altre fonti di informazione <sup>9</sup>**

- **a** Per ulteriori informazioni sulla stampa in rete, visitare [http://solutions.brother.com.](http://solutions.brother.com)
- **2** Vedere *[Configurazione della macchina per una rete con connessione Ethernet cablata \(non disponibile](#page-19-0) <i>2*) *[per MFC-253CW, MFC-255CW e MFC-257CW\)](#page-19-0)* a pagina 10 per informazioni su come configurare l'indirizzo IP della stampante.

### **10 Risoluzione dei problemi <sup>10</sup>**

# **Informazioni generali <sup>10</sup>**

Questo capitolo illustra come risolvere problemi di rete tipici che si possono verificare durante l'utilizzo della macchina. Se dopo avere letto il capitolo non è ancora possibile risolvere il problema, visitare il Brother Solutions Center all'indirizzo: <http://solutions.brother.com>.

Questo capitolo è suddiviso nelle sezioni seguenti:

- Problemi generali
- Problemi relativi all'installazione del software di stampa di rete
- Problemi di stampa
- Problemi di scansione e PC-FAX
- Risoluzione dei problemi relativi ai protocolli
- Risoluzione dei problemi specifici delle reti senza fili

# <span id="page-137-0"></span>**Problemi generali <sup>10</sup>**

#### **Il CD-ROM inserito non si avvia automaticamente <sup>10</sup>**

Se il computer non supporta l'esecuzione automatica, il menu non verrà avviato automaticamente all'inserimento del CD-ROM. In questo caso, eseguire **Start.exe** nella directory principale del CD-ROM.

### **Ripristino delle impostazioni predefinite in fabbrica per il server di stampa Brother <sup>10</sup>**

Sul server di stampa possono essere ripristinate le impostazioni predefinite in fabbrica (vengono ripristinate tutte le informazioni, tra cui password e indirizzo IP). (Vedere *[Ripristino delle impostazioni di rete sui valori](#page-122-0)  [predefiniti di fabbrica](#page-122-0)* a pagina 113.)

#### **Il computer non rileva la macchina/il server di stampa La macchina/il server di stampa non compare nella finestra di Impostazione remota, BRAdmin Light o BRAdmin Professional 3 <sup>10</sup>**

■ Windows<sup>®</sup>

Il firewall sul computer potrebbe bloccare la connessione di rete necessaria alla macchina. In questo caso, sarà necessario disattivare il firewall sul computer e reinstallare i driver.

### **Windows® XP SP2 o versioni successive: <sup>10</sup>**

- a Fare clic su **start** e selezionare **Pannello di controllo**, **Rete e connessioni Internet**.
- b Fare doppio clic su **Windows Firewall**.
- c Fare clic sulla scheda **Generale**. Verificare che l'opzione **Disattivato (impostazione sconsigliata)** sia selezionata.

d Fare clic su **OK**.

### **Nota**

Dopo aver installato il pacchetto software Brother, attivare nuovamente il firewall.

#### **Per gli utenti di Windows Vista®: <sup>10</sup>**

- **1** Fare clic sul pulsante  $\mathbb{R}$  e selezionare **Pannello di controllo**, Rete e Internet, **Windows Firewall**, quindi fare clic su **Modifica impostazioni**.
- b Quando viene visualizzata la schermata **Controllo dell'account utente**, procedere come indicato di seguito.
	- Per gli utenti che dispongono dei diritti di amministratore: fare clic su **Continua**.
	- Per gli utenti che non dispongono dei diritti di amministratore: immettere la password dell'amministratore e fare clic su **OK**.
- c Fare clic sulla scheda **Generale**. Verificare che l'opzione **Disattivato (impostazione sconsigliata)** sia selezionata.

**4** Fare clic su OK.

### **Nota**

Dopo aver installato il pacchetto software Brother, attivare nuovamente il firewall.

■ Macintosh

Selezionare nuovamente la macchina nell'applicazione Device Selector in **Macintosh HD** / **Libreria** / **Printers** / **Brother** / **Utilities** / **DeviceSelector** o dall'elenco a discesa di ControlCenter2.

## **Problemi relativi all'installazione del software di stampa di rete <sup>10</sup>**

**Il server di stampa Brother non viene rilevato durante l'installazione del software di stampa di rete o dal driver della stampante della macchina Brother in Windows®.**

**Il server di stampa Brother non viene rilevato utilizzando le funzionalità di configurazione di rete**  semplice di Mac OS X.

Per una rete con una connessione cablata Ethernet

Prima di installare il software di stampa in rete o il driver della stampante, assicurarsi di aver completato l'impostazione dell'indirizzo IP del server di stampa Brother in base alle istruzioni fornite nel Capitolo 2 della Guida dell'utente.

**Per una rete senza fili** 

Prima di installare il software di stampa in rete o il driver della stampante, accertarsi di aver completato l'impostazione dell'indirizzo IP e della rete senza fili del server di stampa Brother in base alle istruzioni fornite nel Capitolo 3 della Guida dell'utente.

Controllare quanto segue:

- <span id="page-139-0"></span>**1** Assicurarsi che la macchina sia accesa, in linea e pronta per stampare.
- **2** Controllare se sul display LCD viene visualizzata momentaneamente l'indicazione LAN Attiva dopo il collegamento alla rete.

Sul display LCD viene visualizzata l'indicazione LAN Attiva: il server di stampa è collegato alla rete. Sul display non LCD viene visualizzata l'indicazione LAN Attiva: il server di stampa non è collegato alla rete.

8) Stampare l'elenco di configurazione della rete e verificare se impostazioni quali l'indirizzo IP sono corrette. Il problema potrebbe essere dovuto all'utilizzo di un indirizzo IP già in uso o non corrispondente. Verificare che l'indirizzo IP sia stato correttamente caricato sul server di stampa. Inoltre, accertarsi che l'indirizzo IP non sia assegnato ad altri nodi della rete. Per informazioni sulla stampa dell'elenco di configurazione di rete, vedere *[Stampa dell'elenco di configurazione della rete](#page-123-0)* a pagina 114.

<span id="page-140-0"></span>d Verificare che il server di stampa sia connesso alla rete nel modo seguente:

- **Windows®**
	- **1** Fare clic su **start**, **Tutti i Programmi**, **Accessori** e selezionare **Prompt dei comandi**.
	- **2** Eseguire il ping sul server di stampa dal prompt dei comandi del sistema operativo con il comando:

```
ping indirizzo_ip
dove indirizzo ip è l'indirizzo IP del server di stampa. Si noti che in alcuni casi il server di
stampa impiega circa due minuti per caricare il proprio indirizzo IP (dopo che è stato impostato).
```
#### **Mac OS X 10.3.9 - 10.5.x**

- **1** Dal menu **Vai**, selezionare **Applicazioni**.
- **2** Aprire la cartella **Utilities**.
- **3** Fare doppio clic sull'icona **Terminal**.
- **4** Provare a eseguire il ping del server di stampa dalla finestra del terminale: ping indirizzo\_ip dove indirizzo\_ip è l'indirizzo IP del server di stampa. Si noti che in alcuni casi il server di stampa impiega circa due minuti per caricare il proprio indirizzo IP (dopo che è stato impostato).
- Se si sono prov[a](#page-139-0)ti i passaggi [d](#page-140-0)a  $\bigcirc$  a  $\bigcirc$  riportati in precedenza e il problema persiste, ripristinare le impostazioni predefinite per il server di stampa e ricominciare dall'installazione iniziale. Per informazioni su come ripristinare le impostazioni predefinite in fabbrica, vedere *[Ripristino delle impostazioni di rete](#page-122-0)  [sui valori predefiniti di fabbrica](#page-122-0)* a pagina 113.

### **6** Controllare quanto segue:

Se l'installazione non viene completata, è possibile che il Firewall presente sul computer blocchi la connessione di rete necessaria. In questo caso, sarà necessario disattivare il firewall sul computer e reinstallare i driver. Per ulteriori informazioni, vedere *[Problemi generali](#page-137-0)* a pagina 128. Se si utilizza un software firewall personale, vedere la Guida dell'utente oppure contattare il produttore.

# **Problemi di stampa**

#### **Il processo di stampa non viene stampato <sup>10</sup>**

Verificare lo stato e la configurazione del server di stampa. Controllare quanto segue:

<span id="page-141-0"></span>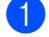

**1** Assicurarsi che la macchina sia accesa, in linea e pronta per stampare.

- 2) Stampare l'elenco di configurazione della rete e verificare se impostazioni quali l'indirizzo IP sono corrette. Il problema potrebbe essere dovuto all'utilizzo di un indirizzo IP già in uso o non corrispondente. Verificare che l'indirizzo IP sia stato correttamente caricato sul server di stampa. Inoltre, accertarsi che l'indirizzo IP non sia assegnato ad altri nodi della rete.
- <span id="page-141-1"></span>**63** Verificare che il server di stampa sia connesso alla rete nel modo seguente:

**Windows®**

**1** Eseguire il ping sul server di stampa dal prompt dei comandi del sistema operativo con il comando:

```
ping indirizzo_ip
dove indirizzo ip è l'indirizzo IP del server di stampa. Si noti che in alcuni casi il server di
stampa impiega circa due minuti per caricare il proprio indirizzo IP (dopo che è stato impostato).
```
- **Mac OS X 10.3.9 10.5.x**
	- **1** Dal menu **Vai**, selezionare **Applicazioni**.
	- **2** Aprire la cartella **Utilities**.
	- **3** Fare doppio clic sull'icona **Terminal**.
	- **4** Provare a eseguire il ping del server di stampa dalla finestra del terminale:

ping indirizzo\_ip

dove indirizzo\_ip è l'indirizzo IP del server di stampa. Si noti che in alcuni casi il server di stampa impiega circa due minuti per caricare il proprio indirizzo IP (dopo che è stato impostato).

4 Se si sono prov[a](#page-141-0)ti i passaggi da  $\bigcirc$  $\bigcirc$  $\bigcirc$  a  $\bigcirc$  riportati in precedenza e il problema persiste, ripristinare le impostazioni predefinite per il server di stampa e ricominciare dall'installazione iniziale. Per informazioni su come ripristinare le impostazioni predefinite in fabbrica, vedere *[Ripristino delle impostazioni di rete](#page-122-0)  [sui valori predefiniti di fabbrica](#page-122-0)* a pagina 113.

#### **Errore durante la stampa**

Se si tenta di stampare mentre altri utenti stanno stampando grandi quantità di dati, ad esempio molte pagine o pagine a colori con risoluzione molto alta, la macchina non è in grado di accettare un nuovo processo di stampa fino al termine della stampa in corso. Se il tempo di attesa del processo di stampa supera un certo limite, si verifica una situazione di timeout che causa la visualizzazione di un messaggio di errore. In queste situazioni, eseguire nuovamente il processo di stampa dopo il completamento dei processi in corso.

# **Problemi di scansione e PC Fax**

### **La funzione di scansione in rete non funziona in Windows® La funzione PC Fax in rete non funziona in Windows® <sup>10</sup>**

È possibile che le impostazioni del firewall del computer blocchino la connessione di rete necessaria per la stampa in rete, la scansione in rete e le funzioni PC Fax. Se si utilizza il firewall di Windows® ed è stato installato MFL-Pro Suite dal CD-ROM, le impostazioni del firewall necessarie sono già state effettuate. Se non è stata eseguita l'installazione dal CD-ROM, procedere come indicato di seguito per configurare il firewall di Windows<sup>®</sup>. Se si utilizza un qualsiasi altro software firewall personale, vedere la relativa Guida dell'utente oppure contattare il produttore.

### **Informazioni relative al numero di porta UDP per la configurazione del firewall <sup>10</sup>**

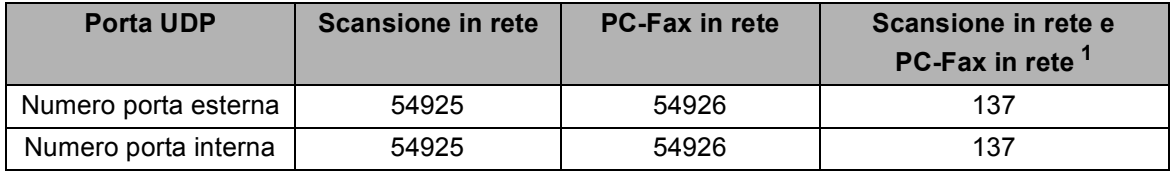

<span id="page-142-0"></span><sup>1</sup> Aggiungere la porta numero 137 se la connessione di rete continua a presentare problemi dopo aver aggiunto le porte 54925 e 54926. La porta numero 137 supporta inoltre le funzioni di stampa, PhotoCapture Center™ e Impostazione remota in rete.

#### **(Windows® XP SP2 o versioni successive): <sup>10</sup>**

- a Fare clic su **start**, **Pannello di controllo**, **Rete e connessioni Internet**, **Windows Firewall**. Assicurarsi che **Windows Firewall** nella scheda **Generale** sia attivato.
- b Fare clic sulla scheda **Avanzate** e sul pulsante **Impostazioni...**
- **3** Fare clic sul pulsante **Aggiungi**.
- d Aggiungere la porta **54925** per la scansione in rete, immettendo i dati indicati di seguito:

1. In **Descrizione del servizio**: immettere una descrizione a piacere, ad esempio "Scanner Brother". 2. In **Nome o indirizzo IP (ad esempio, 192.168.0.12) del computer in cui è installato il servizio**: immettere "Localhost".

- 3. In **Numero di porta esterna del servizio**: immettere "**54925**".
- 4. In **Numero di porta interna del servizio**: immettere "**54925**".
- 5. Assicurarsi che **UDP** sia selezionato.
- 6. Fare clic su **OK**.
- **6** Fare clic sul pulsante **Aggiungi**.
- f Aggiungere la porta **54926** per la trasmissione PC-Fax in rete, immettendo i dati indicati di seguito: 1. In **Descrizione del servizio**: immettere una descrizione a piacere, ad esempio "PC Fax Brother".

2. In **Nome o indirizzo IP (ad esempio, 192.168.0.12) del computer in cui è installato il servizio**: immettere "Localhost".

- 3. In **Numero di porta esterna del servizio**: immettere "**54926**".
- 4. In **Numero di porta interna del servizio**: immettere "**54926**".
- 5. Assicurarsi che **UDP** sia selezionato.
- 6. Fare clic su **OK**.
- **T** Se la connessione di rete causa ancora problemi, fare clic sul pulsante Aggiungi.
- h Aggiungere la porta **137** sia per la scansione in rete sia per la ricezione PC-Fax in rete, immettendo i dati indicati di seguito:

1. In **Descrizione del servizio**: immettere una descrizione a piacere, ad esempio "Ricezione PC Fax Brother".

2. In **Nome o indirizzo IP (ad esempio, 192.168.0.12) del computer in cui è installato il servizio**: immettere "Localhost".

- 3. In **Numero di porta esterna del servizio**: immettere "**137**".
- 4. In **Numero di porta interna del servizio**: immettere "**137**".
- 5. Assicurarsi che **UDP** sia selezionato.
- 6. Fare clic su **OK**.

**19** Assicurarsi che la nuova impostazione venga aggiunta e selezionata, quindi scegliere OK.

### **(Windows Vista®): <sup>10</sup>**

- **1** Fare clic sul pulsante  $\sqrt{2}$  e selezionare **Pannello di controllo**, Rete e Internet, Windows Firewall, quindi fare clic su **Modifica impostazioni**.
- **2** Quando viene visualizzata la schermata **Controllo dell'account utente**, procedere come indicato di seguito.
	- Per gli utenti che dispongono dei diritti di amministratore: fare clic su **Continua**.
	- Per gli utenti che non dispongono dei diritti di amministratore: immettere la password dell'amministratore e fare clic su **OK**.
- **8** Assicurarsi che **Windows Firewall** nella scheda **Generale** sia attivato.
- 4 Fare clic sulla scheda **Eccezioni**.
- 5 Fare clic sul pulsante **Aggiungi porta...**
- **6** Per aggiungere la porta 54925 per la scansione in rete, immettere le seguenti informazioni: 1. In **Nome**: immettere una descrizione qualsiasi, ad esempio "Scanner Brother".
	- 2. In **Numero porta**: immettere "**54925**".
	- 3. Assicurarsi che **UDP** sia selezionato.
	- 4. Fare clic su **OK**.
- **T** Fare clic sul pulsante **Aggiungi porta...**
- **8** Per aggiungere la porta **54926** per la funzione PC Fax di rete, immettere le seguenti informazioni: 1. In **Nome**: immettere una descrizione qualsiasi, ad esempio "PC Fax Brother".
	- 2. In **Numero porta**: immettere "**54926**".
	- 3. Assicurarsi che **UDP** sia selezionato.
	- 4. Fare clic su **OK**.
- **i Assicurarsi che la nuova impostazione venga aggiunta e selezionata, quindi scegliere OK.**
- j Se la scansione o la stampa di rete causa ancora dei problemi, selezionare la casella **Condivisione file e stampanti** nella scheda **Eccezioni**, quindi fare clic su **OK**.
# **Risoluzione dei problemi relativi alle reti senza fili <sup>10</sup>**

## **Problemi relativi all'impostazione senza fili <sup>10</sup>**

**Il server di stampa Brother non viene rilevato durante l'installazione eseguita dall'Impostazione guidata senza fili. <sup>10</sup>**

- a Assicurarsi che la macchina sia accesa, in linea e pronta per stampare.
- Avvicinare il computer alla macchina Brother e riprovare.
- 3) Ripristinare le impostazioni di fabbrica predefinite del server di stampa e riprovare. Per informazioni su come ripristinare le impostazioni predefinite, vedere *[Ripristino delle impostazioni di rete sui valori](#page-122-0)  [predefiniti di fabbrica](#page-122-0)* a pagina 113.

#### **Perché occorre modificare l'impostazione di rete della macchina su "Cablato LAN" durante l'installazione sebbene si stia tentando di installare una LAN senza fili? <sup>10</sup>**

Se si utilizza Windows<sup>®</sup> 2000, Mac OS X 10.3.9 - 10.5.x o se il computer è collegato alla rete senza fili tramite un cavo di rete, è consigliabile collegare temporaneamente la macchina al punto di accesso, all'hub o al router mediante un cavo di rete. Sarà inoltre necessario modificare temporaneamente l'impostazione di rete della macchina su Cablato LAN. L'impostazione di rete della macchina verrà impostata sulla LAN senza fili durante l'installazione.

■ Windows<sup>®.</sup>

*Configurazione senza fili per Windows[® mediante l'applicazione di installazione Brother \(per](#page-57-0)  [DCP-373CW, DCP-375CW, DCP-377CW, DCP-593CW, DCP-595CW, DCP-597CW, MFC-495CW e](#page-57-0)  [MFC-795CW\)](#page-57-0)* a pagina 48.

*[Utilizzo dell'Impostazione guidata dal pannello di controllo](#page-38-0)* a pagina 29.

■ Macintosh:

*[Configurazione senza fili per Macintosh mediante l'applicazione di installazione Brother \(per DCP-373CW,](#page-81-0)  [DCP-375CW, DCP-377CW, DCP-593CW, DCP-595CW, DCP-597CW, MFC-495CW e MFC-795CW\)](#page-81-0)* [a pagina 72](#page-81-0).

*[Utilizzo dell'Impostazione guidata dal pannello di controllo](#page-38-0)* a pagina 29.

## **Problema relativo alla connessione senza fili <sup>10</sup>**

#### La connessione di rete senza fili è disattivata.

Lo stato della connessione di rete senza fili dipende dall'ambiente in cui si trovano la macchina Brother e altre periferiche senza fili. Le condizioni seguenti possono causare problemi di connessione:

- Tra la macchina Brother e il punto di accesso è presente un muro in cemento o con struttura in metallo.
- Apparecchi elettrici come televisori, computer, forni a microonde, interfono, cellulari, caricabatterie e alimentatori sono installati nei pressi della rete.
- Una stazione di trasmissione o un cavo ad alta tensione si trova nei pressi della rete.
- Viene accesa o spenta una luce fluorescente nelle vicinanze della rete.

**10**

**A Appendice A <sup>A</sup>**

# <span id="page-146-3"></span>**Utilizzo dei servizi <sup>A</sup>**

Per servizio si intende una risorsa accessibile ai computer che intendono stampare in un server di stampa Brother. I servizi predefiniti forniti dal server di stampa Brother sono elencati di seguito. Per visualizzare un elenco dei servizi disponibili, eseguire il comando SHOW SERVICE alla console remota del server di stampa Brother. Immettere HELP al prompt dei comandi per ottenere un elenco dei comandi supportati.

<span id="page-146-4"></span><span id="page-146-0"></span>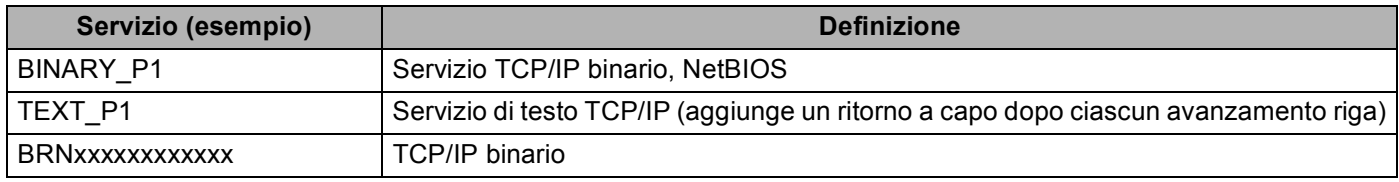

Dove xxxxxxxxxxxx rappresenta l'indirizzo MAC / indirizzo Ethernet della macchina.

# **Altri modi per impostare l'indirizzo IP (per utenti avanzati e amministratori) <sup>A</sup>**

Per informazioni su come configurare la macchina per una rete utilizzando l'utilità BRAdmin Light, vedere *[Configurazione dell'indirizzo IP e della subnet mask](#page-22-0)* a pagina 13.

# <span id="page-146-1"></span>**Utilizzo di DHCP per configurare l'indirizzo IP <sup>A</sup>**

<span id="page-146-2"></span>Il protocollo DHCP (Dynamic Host Configuration Protocol) è uno dei diversi meccanismi automatici per l'allocazione degli indirizzi IP. Se sulla rete è presente un server DHCP, il server di stampa ottiene automaticamente l'indirizzo IP da questo server e registra il proprio nome con i servizi dei nomi dinamici compatibili con RFC 1001 e 1002.

### **Nota**

Se non si desidera configurare il server di stampa mediante DHCP, BOOTP o RARP, è necessario impostare il Metodo avvio su Statico affinché il server di stampa disponga di un indirizzo IP statico. e non tenti di ottenere un indirizzo IP da questi sistemi. Il Metodo avvio può essere modificato mediante l'utilità BRAdmin Light.

## <span id="page-147-0"></span>**Utilizzo di BOOTP per configurare l'indirizzo IP <sup>A</sup>**

Il protocollo BOOTP rappresenta un'alternativa a rarp che presenta il vantaggio di consentire la configurazione della subnet mask e del gateway. Per utilizzare BOOTP per la configurazione dell'indirizzo IP, accertarsi che BOOTP sia installato e in esecuzione sul computer host. Dovrebbe comparire nel file /etc/services sull'host come servizio effettivo. Digitare man bootpd o fare riferimento alla documentazione del sistema per ulteriori informazioni. BOOTP viene in genere avviato tramite il file /etc/inetd.conf; occorre attivarlo rimuovendo il simbolo "#" davanti alla voce bootp di quel file. Ad esempio, una tipica voce bootp del file /etc/inetd.conf è:

#bootp dgram udp wait /usr/etc/bootpd bootpd -i

A seconda del sistema, questa voce può assumere il nome "bootps" invece di "bootp".

# **Nota**

Per attivare BOOTP, utilizzare un editor per eliminare il simbolo "#". Se non è visibile "#", BOOTP è già attivo. Modificare il file di configurazione BOOTP (in genere /etc/bootptab) e immettere il nome, il tipo di rete (1 per Ethernet), l'indirizzo MAC (indirizzo Ethernet) e l'indirizzo IP, la subnet mask e il gateway del server di stampa. Il formato esatto per questa operazione non è standard; sarà quindi necessario fare riferimento alla documentazione del sistema per determinare come immettere queste informazioni. Il file bootptab di molti sistemi UNIX<sup>®</sup> contiene anche esempi di modelli che è possibile utilizzare come riferimento. Alcuni esempi delle voci comunemente contenute in /etc/bootptab comprendono: ("BRN" diventa "BRW" per le reti senza fili.)

BRN008077310107 1 00:80:77:31:01:07 192.189.207.3

e:

BRN008077310107:ht=ethernet:ha=008077310107:\ip=192.189.207.3:

Alcune implementazioni del software host BOOTP non rispondono alle richieste BOOTP se nel file di configurazione non è incluso un nome di file di download; in questo caso, creare semplicemente un file vuoto sull'host e specificarne il nome e il percorso nel file di configurazione.

Come nel caso di rarp, il server di stampa caricherà l'indirizzo IP dal server BOOTP quando la macchina è accesa.

## <span id="page-148-1"></span>**Utilizzo di RARP per configurare l'indirizzo IP <sup>A</sup>**

È possibile configurare l'indirizzo IP del server di stampa Brother mediante Reverse ARP (RARP) sul computer host. A tal fine, modificare il file /etc/ethers (se non esiste, è possibile crearlo) immettendo una voce simile a quanto elencato di seguito:

00:80:77:31:01:07 BRN008077310107 (O BRW008077310107 per una rete senza fili)

dove la prima voce è l'indirizzo MAC (indirizzo) Ethernet del server di stampa e la seconda voce è il nome del server di stampa. Il nome deve corrispondere a quello inserito nel file /etc/hosts.

Avviare il daemon rarp, se non ancora in esecuzione. A seconda del sistema, il comando può essere rarpd, rarpd -a, in.rarpd -a o altro; digitare man rarpd o fare riferimento alla documentazione del sistema per ottenere ulteriori informazioni. Per verificare che il daemon rarp sia eseguito su un sistema Berkeley basato su UNIX®, digitare il comando seguente:

ps -ax | grep -v grep | grep rarpd

Per i sistemi basati su UNIX<sup>®</sup> AT&T, digitare:

ps -ef | grep -v grep | grep rarpd

Il server di stampa Brother riceverà l'indirizzo IP dal daemon rarp quando la macchina viene attivata.

### <span id="page-148-0"></span>**Utilizzo di APIPA per configurare l'indirizzo IP <sup>A</sup>**

Il server di stampa Brother supporta il protocollo APIPA (Automatic Private IP Addressing). Con APIPA, i client DHCP configurano automaticamente un indirizzo IP e una subnet mask quando non è disponibile un server DHCP. La periferica sceglie il proprio indirizzo IP nell'intervallo compreso tra 169.254.1.0 e 169.254.254.255. La subnet mask viene automaticamente impostata su 255.255.0.0 e l'indirizzo del gateway su 0.0.0.0.

Per impostazione predefinita, il protocollo APIPA è attivato. È possibile disabilitare il protocollo APIPA utilizzando il pannello di controllo della macchina. Per ulteriori informazioni, vedere *APIPA* [a pagina 105](#page-114-0).

### <span id="page-149-0"></span>**Utilizzo di ARP per configurare l'indirizzo IP <sup>A</sup>**

Se non è possibile utilizzare l'applicazione BRAdmin e la rete non utilizza un server DHCP, è possibile utilizzare il comando ARP. Il comando ARP è disponibile sui sistemi Windows® sui quali è installato il protocollo TCP/IP, nonché sui sistemi UNIX $^{\circledR}$ . Per utilizzare arp immettere il seguente comando dal prompt dei comandi:

arp -s indirizzo\_ip indirizzo\_ethernet

dove indirizzo ethernet è l'indirizzo Ethernet (indirizzo MAC) del server di stampa e indirizzo ip è l'indirizzo IP del server di stampa. Ad esempio:

#### **Windows®**

I sistemi Windows<sup>®</sup> richiedono il trattino "-" tra ogni cifra dell'indirizzo MAC (indirizzo Ethernet).

arp -s 192.168.1.2 00-80-77-31-01-07

### **UNIX®/Linux®**

In genere, per i sistemi UNIX<sup>®</sup> e Linux<sup>®</sup> è necessario inserire i due punti ":" tra ogni cifra dell'indirizzo MAC (indirizzo Ethernet).

arp -s 192.168.1.2 00:80:77:31:01:07

### **Nota**

È necessario trovarsi sullo stesso segmento Ethernet per utilizzare il comando arp -s, vale a dire che non è possibile utilizzare un router tra il server di stampa e il sistema operativo.

Se è presente un router, è possibile utilizzare BOOTP o altri metodi descritti in questo capitolo per immettere l'indirizzo IP. Se l'amministratore ha configurato il sistema per fornire gli indirizzi IP tramite BOOTP, DHCP o RARP, il server di stampa Brother è in grado di ricevere un indirizzo IP da ognuno di questi sistemi di allocazione degli indirizzi IP, nel qual caso non sarà necessario utilizzare il comando ARP. Il comando ARP funziona solo una volta. Per motivi di sicurezza, dopo aver completato la configurazione dell'indirizzo IP di un server di stampa Brother tramite il comando ARP, non è possibile utilizzare di nuovo tale comando per modificare l'indirizzo. Il server di stampa ignora i tentativi di eseguire questa operazione. Se si desidera modificare di nuovo l'indirizzo IP, utilizzare TELNET (il comando SET IP ADDRESS) o ripristinare le impostazioni di fabbrica del server di stampa in modo da poter riutilizzare il comando ARP.

Per configurare il server di stampa e verificare la connessione, immettere il comando ping indirizzo ip, dove indirizzo ip rappresenta l'indirizzo IP del server di stampa. Ad esempio, ping 192.189.207.2.

## <span id="page-150-0"></span>**Utilizzo della console TELNET per configurare l'indirizzo IP <sup>A</sup>**

È anche possibile utilizzare il comando TELNET per modificare l'indirizzo IP.

TELNET è un metodo efficace per modificare l'indirizzo IP della macchina, ma nel server di stampa deve già essere programmato un indirizzo IP valido.

Digitare al prompt dei comandi TELNET indirizzo ip, dove indirizzo ip è l'indirizzo IP del server di stampa. Una volta stabilita la connessione, premere il tasto Invio per ottenere il prompt "#". Immettere la password se ne è stata impostata una.

Verrà richiesto di immettere un nome utente. Immettere qualsiasi parola come risposta a questo prompt.

Verrà visualizzato il prompt Local>. Digitare SET IP ADDRESS indirizzo ip, dove indirizzo ip è l'indirizzo IP che si desidera assegnare al server di stampa. Controllare con l'amministratore della rete l'indirizzo IP da utilizzare. Ad esempio:

Local> SET IP ADDRESS 192.168.1.3

Per impostare la subnet mask, digitare SET IP SUBNET subnet mask, dove subnet mask corrisponde alla subnet mask che si desidera assegnare al server di stampa. Controllare con l'amministratore della rete la subnet mask da utilizzare. Ad esempio:

Local> SET IP SUBNET 255.255.255.0

Se non si dispone di subnet, utilizzare una delle seguenti subnet mask predefinite:

255.0.0.0 per reti di classe A

255.255.0.0 per reti di classe B

255.255.255.0 per reti di classe C

Nell'indirizzo IP, il gruppo di cifre più a sinistra identifica il tipo di rete. Il valore di questo gruppo varia da 1 a 127 per le reti di classe A, ad esempio 13.27.7.1, da 128 a 191 per le reti di classe B, ad esempio 128.10.1.30 e da 192 a 255 per reti di classe C, ad esempio 192.168.1.4.

Se si dispone di un gateway (router), immettere il relativo indirizzo con il comando SET IP ROUTER indirizzo router, dove indirizzo\_router è l'indirizzo IP desiderato del gateway che si desidera assegnare al server di stampa.

Ad esempio:

Local> SET IP ROUTER 192.168.1.4

Digitare SET IP METHOD STATIC per impostare il metodo della configurazione di accesso IP su statico.

Per verificare di aver immesso correttamente le informazioni IP, digitare SHOW IP.

Digitare EXIT o Ctrl-D (tenere premuto il tasto CTRL e digitare "D") per terminare la sessione della console remota.

# **Installazione durante l'utilizzo di una condivisione o di una coda di stampa in rete (solo per il driver della stampante) <sup>A</sup>**

# **Nota** Se si intende effettuare la connessione a una stampante condivisa in rete, è consigliabile chiedere all'amministratore del sistema qual è la coda o il nome di condivisione della stampante prima di eseguire l'installazione. **1** Avviare il programma del menu di installazione da CD-ROM attenendosi alle istruzioni contenute nella *Guida di installazione rapida*. b Selezionare il nome del modello e la propria lingua (se necessario), quindi fare clic su **Installazione iniziale** o su **Avanzate**. **63** Fare clic su **Solo driver di stampa (per la rete)**. d Fare clic su **Avanti** in risposta al messaggio di benvenuto. Seguire le istruzioni visualizzate sullo schermo. **E.** Selezionare **Installazione standard** e fare clic su **Avanti**. f Selezionare **Stampante di rete condivisa** e fare clic su **Avanti**. g Selezionare la coda della stampante, quindi fare clic su **OK**. **Nota** Contattare l'amministratore per ulteriori informazioni sul percorso e sul nome della stampante nella rete.

**8** Fare clic su Fine.

# <span id="page-152-0"></span>**Installazione mediante Web Services (Windows Vista®) <sup>A</sup>**

## **Nota**

- È necessario configurare l'indirizzo IP sulla macchina prima di procedere con questa sezione. Se non si è configurato l'indirizzo IP, vedere *[Configurazione della macchina per una rete con connessione Ethernet](#page-19-0)  [cablata \(non disponibile per MFC-253CW, MFC-255CW e MFC-257CW\)](#page-19-0)* a pagina 10 prima di procedere.
- Verificare che il computer host e il server di stampa si trovino sulla stessa sottorete o che il router sia configurato in modo da consentire il passaggio dei dati tra le due periferiche.
- Con Web Services viene installato solo il supporto della stampante.
- Fare clic su **EX** e selezionare **Rete**.
- b Il nome Web Services della macchina viene visualizzato insieme all'icona della stampante. Fare clic con il pulsante destro del mouse sulla macchina che si intende installare.

### **Nota**

Il nome Web Services della macchina Brother corrisponde al nome del modello in uso e all'indirizzo MAC (indirizzo Ethernet) della macchina (ad esempio, Brother MFC-XXXX [XXXXXXXXXXXX]).

- **3** Dal menu a discesa, fare clic su **Installa**.
- d Quando viene visualizzata la schermata **Controllo dell'account utente**, procedere come indicato di seguito.
	- Per gli utenti che dispongono dei diritti di amministratore: fare clic su **Continua**.
	- Per gli utenti che non dispongono dei diritti di amministratore: immettere la password dell'amministratore e fare clic su **OK**.
- **6** Selezionare **Individuare e installare il driver**.
- Inserire il CD-ROM Brother.
- g Selezionare **Non cercare linea** e quindi **Cerca il software del driver nel computer**.
- h Selezionare l'unità CD-ROM, quindi selezionare il **driver** e la cartella **win2kxpvista**.
- i Selezionare la lingua, quindi fare clic su **OK** per avviare l'installazione.

**B**

# <span id="page-153-6"></span>**Specifiche del server di stampa <sup>B</sup>**

## **Rete cablata (non disponibile per MFC-253CW, MFC-255CW e MFC-257CW) <sup>B</sup>**

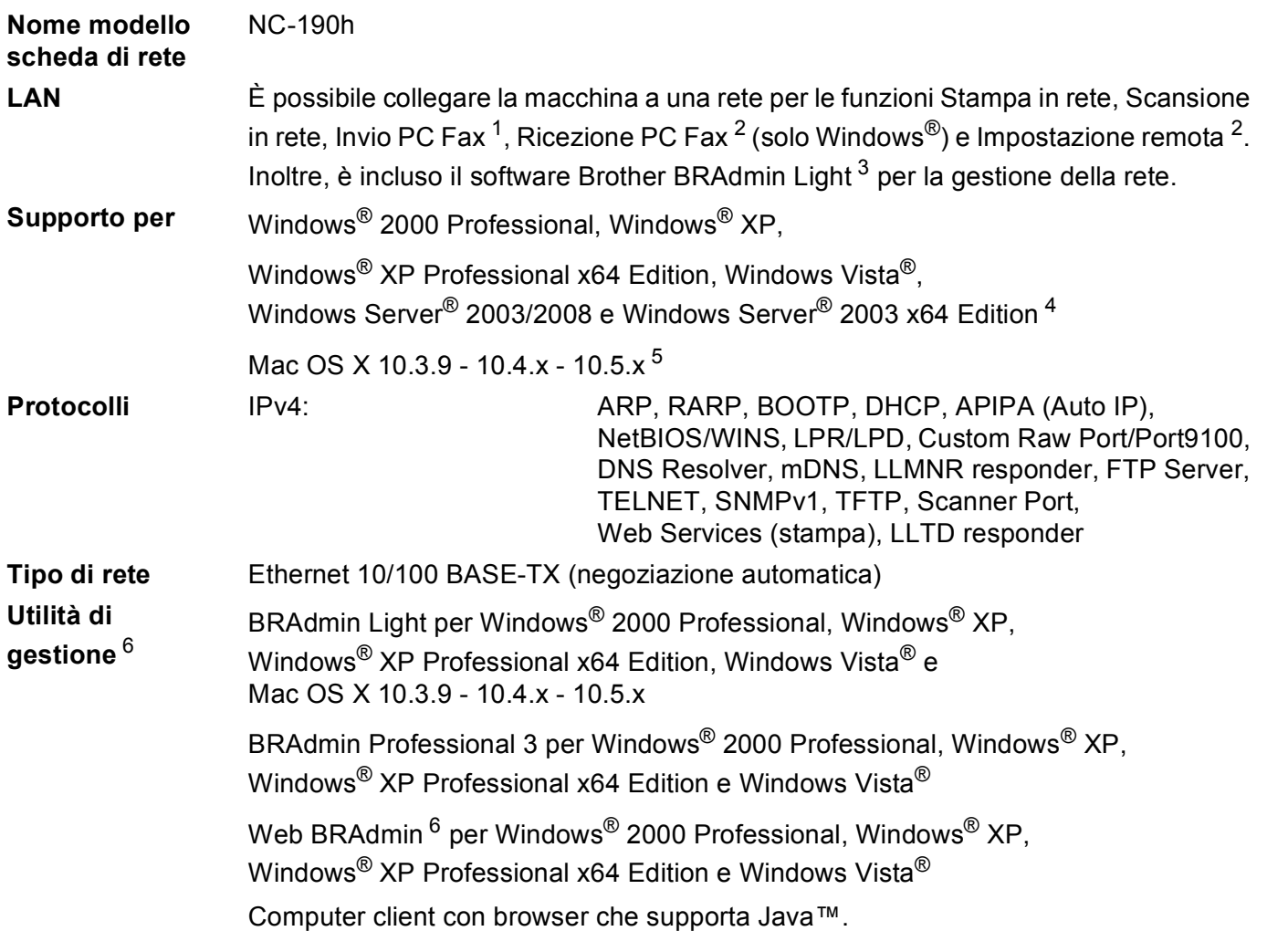

<span id="page-153-0"></span><sup>1</sup> Non disponibile per i modelli DCP.

<span id="page-153-1"></span><sup>2</sup> Non disponibile per i modelli DCP e MFC-295CN

<span id="page-153-3"></span><sup>4</sup> Stampa solo per Windows Server® 2003/2008

<span id="page-153-4"></span><sup>5</sup> Per i driver più aggiornati per il sistema Mac OS X in uso, visitare il sito Web [http://solutions.brother.com.](http://solutions.brother.com)

<span id="page-153-5"></span><sup>6</sup> Web BRAdmin e BRAdmin Professional 3 sono disponibili per il download all'indirizzo [http://solutions.brother.com.](http://solutions.brother.com)

<span id="page-153-2"></span><sup>&</sup>lt;sup>3</sup> Se è richiesta una gestione più avanzata della stampante, utilizzare la versione più recente dell'utilità Brother BRAdmin Professional 3 disponibile per il download all'indirizzo<http://solutions.brother.com>.

# **Rete senza fili (non disponibile per DCP-365CN, DCP-395CN e MFC-295CN) <sup>B</sup>**

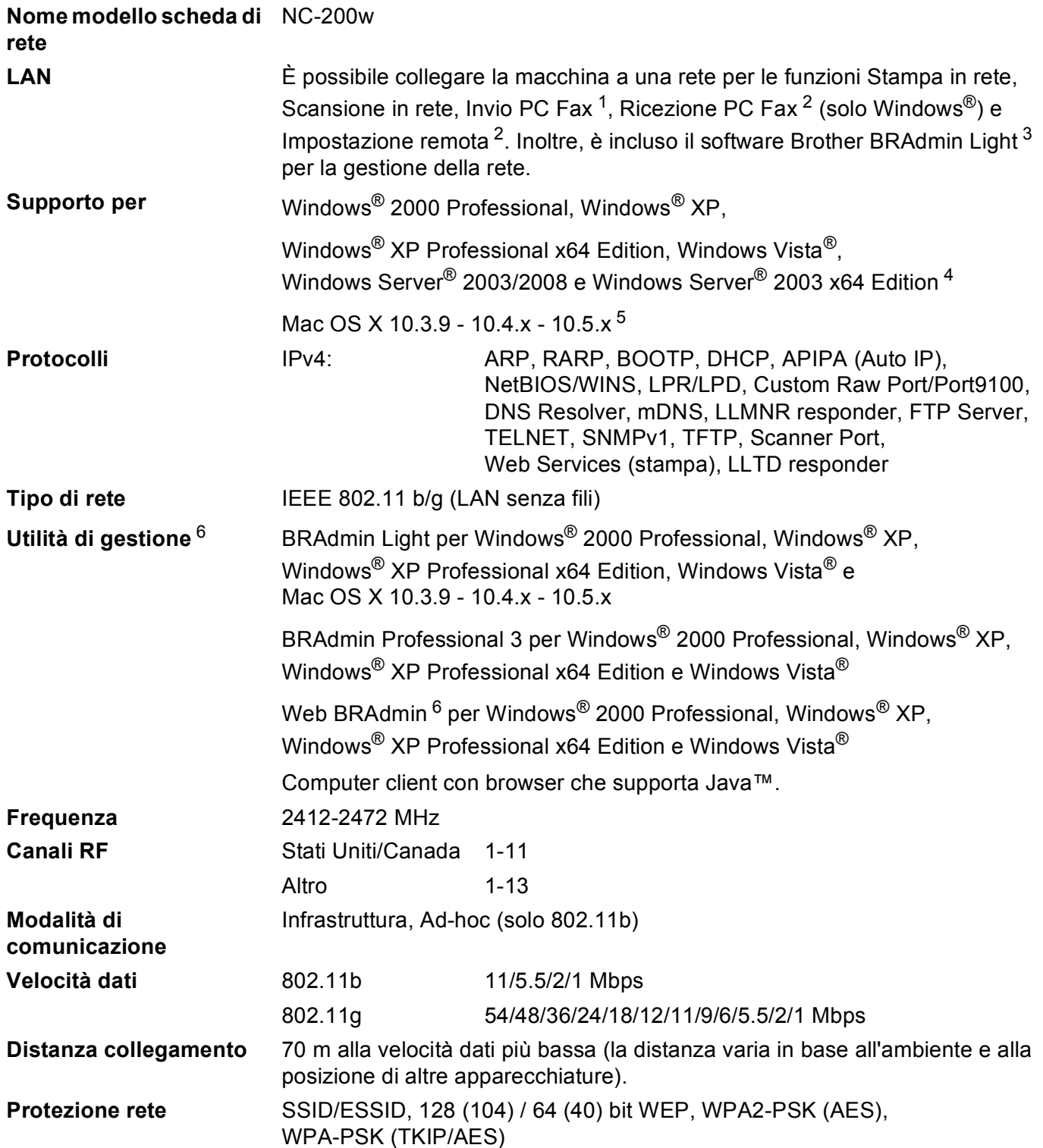

#### **Utilità di supporto per la**  SecureEasySetup™, Wi-Fi Protected Setup™, AOSS™ **configurazione (metodo One-Push)**

- <span id="page-155-0"></span><sup>1</sup> Non disponibile per i modelli DCP.
- <span id="page-155-1"></span><sup>2</sup> Non disponibile per i modelli DCP, MFC-253CW, MFC-255CW e MFC-257CW
- <span id="page-155-2"></span><sup>3</sup> Se è richiesta una gestione più avanzata della stampante, utilizzare la versione più recente dell'utilità Brother BRAdmin Professional 3 disponibile per il download all'indirizzo<http://solutions.brother.com>.
- <span id="page-155-3"></span><sup>4</sup> Stampa solo per Windows Server® 2003/2008
- <span id="page-155-4"></span><sup>5</sup> Per i driver più aggiornati per il sistema Mac OS X in uso, visitare il sito Web [http://solutions.brother.com.](http://solutions.brother.com)
- <span id="page-155-5"></span><sup>6</sup> Web BRAdmin e BRAdmin Professional 3 sono disponibili per il download all'indirizzo [http://solutions.brother.com.](http://solutions.brother.com)

# **Tabella delle funzioni e impostazioni di fabbrica <sup>B</sup>**

### **Per DCP-365CN e MFC-295CN**

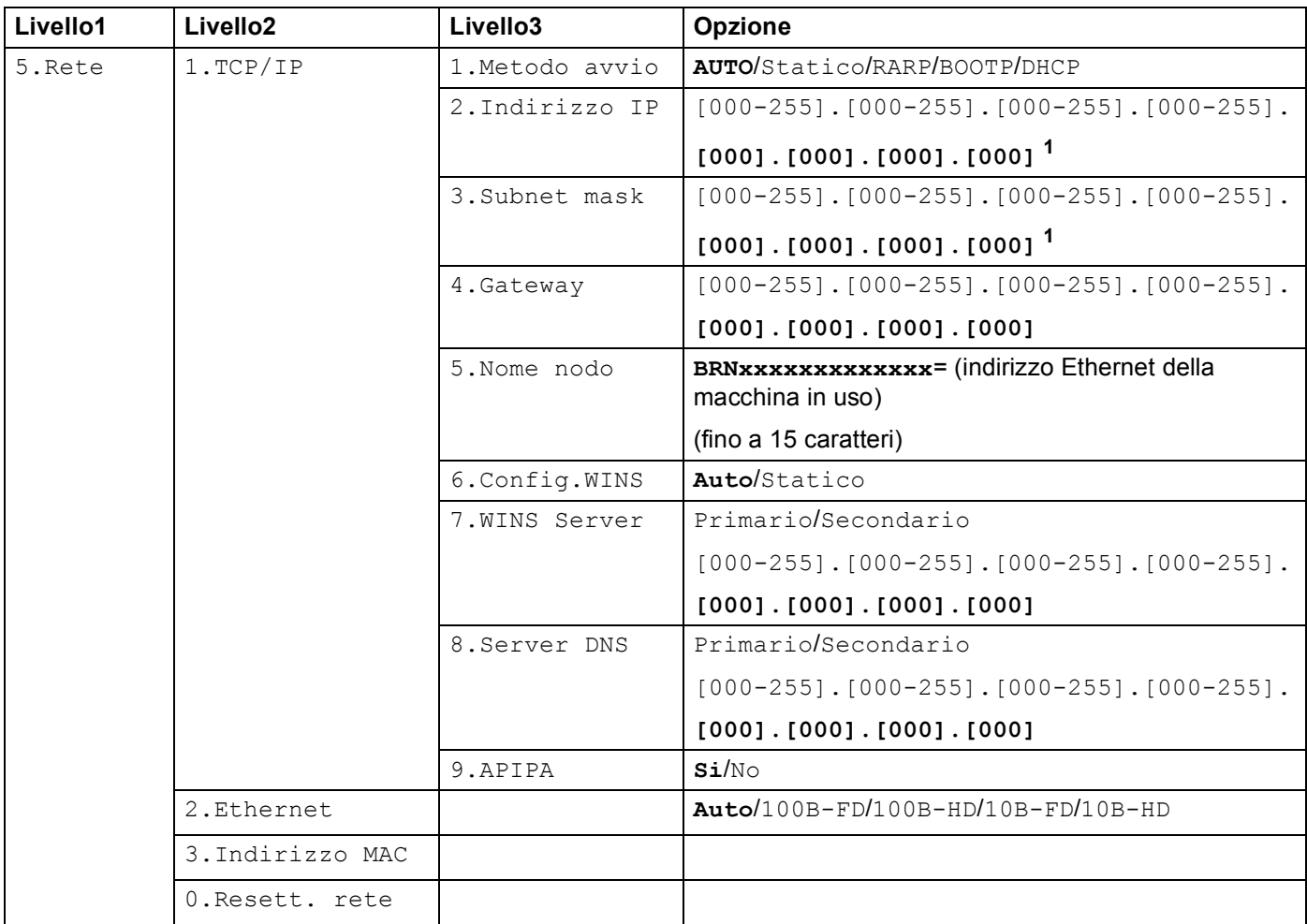

### **Per DCP-395CN**

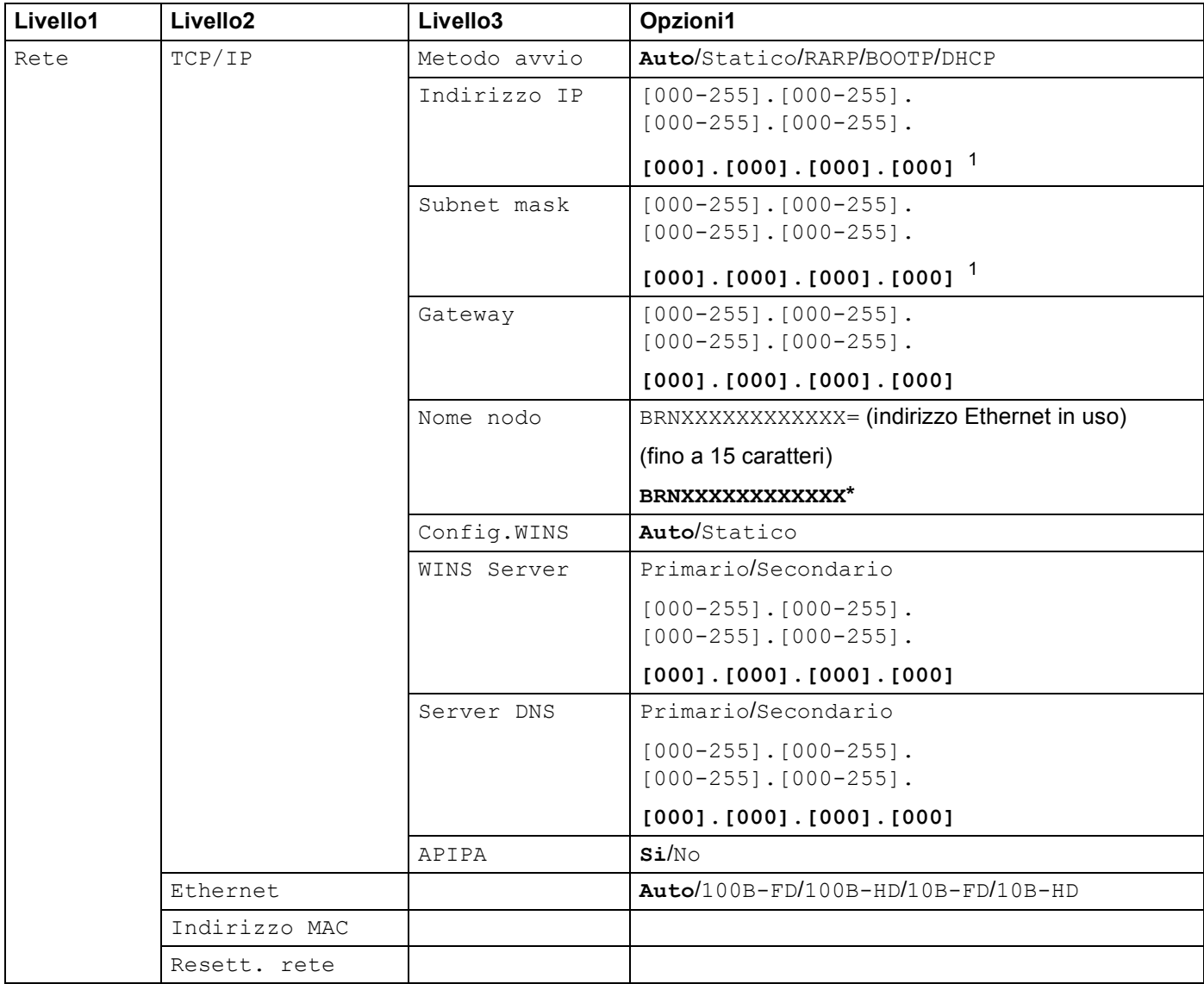

### **Per MFC-253CW, MFC-255CW e MFC-257CW <sup>B</sup>**

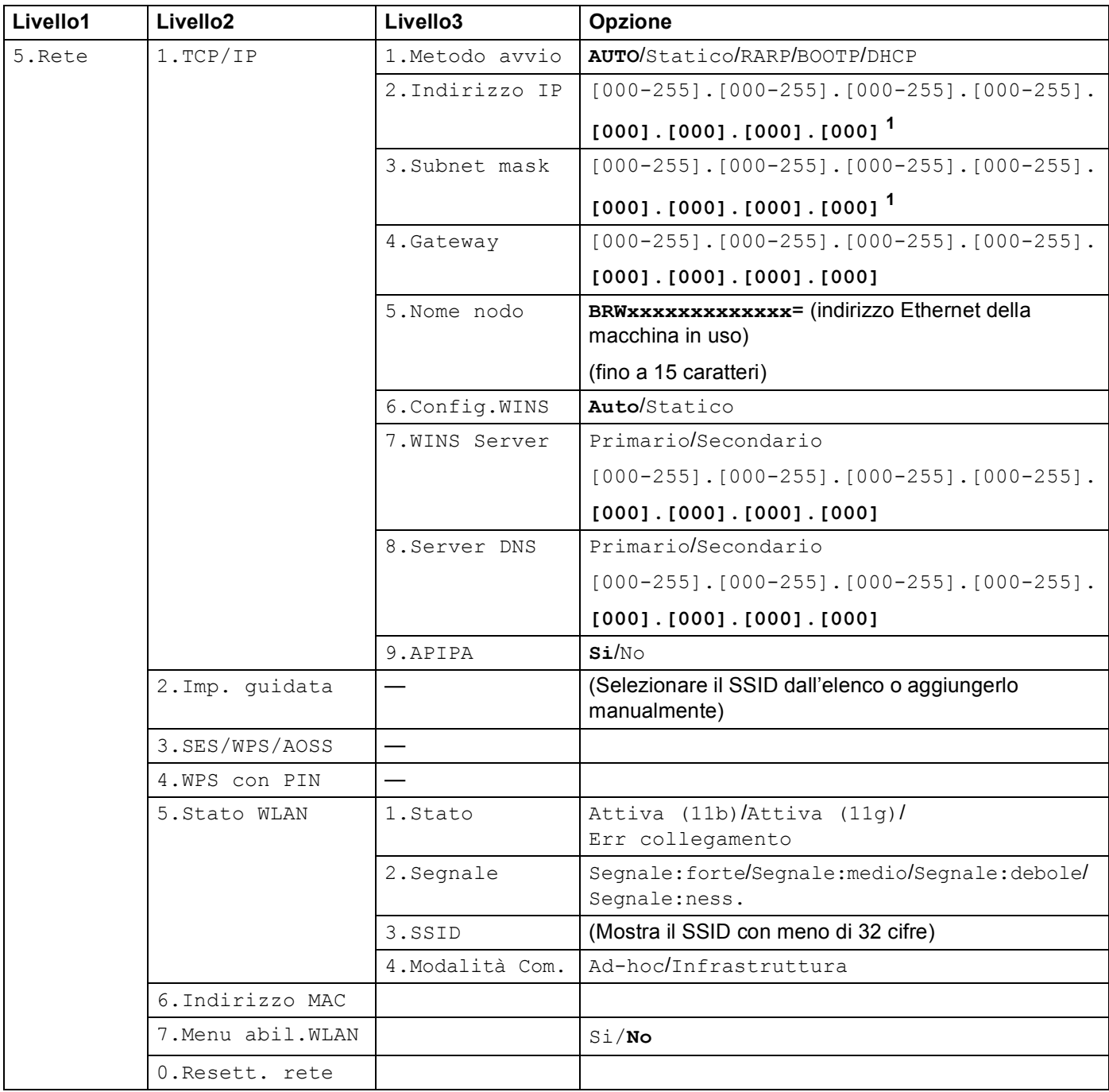

### **Per DCP-373CW, DCP-375CW e DCP-377CW <sup>B</sup>**

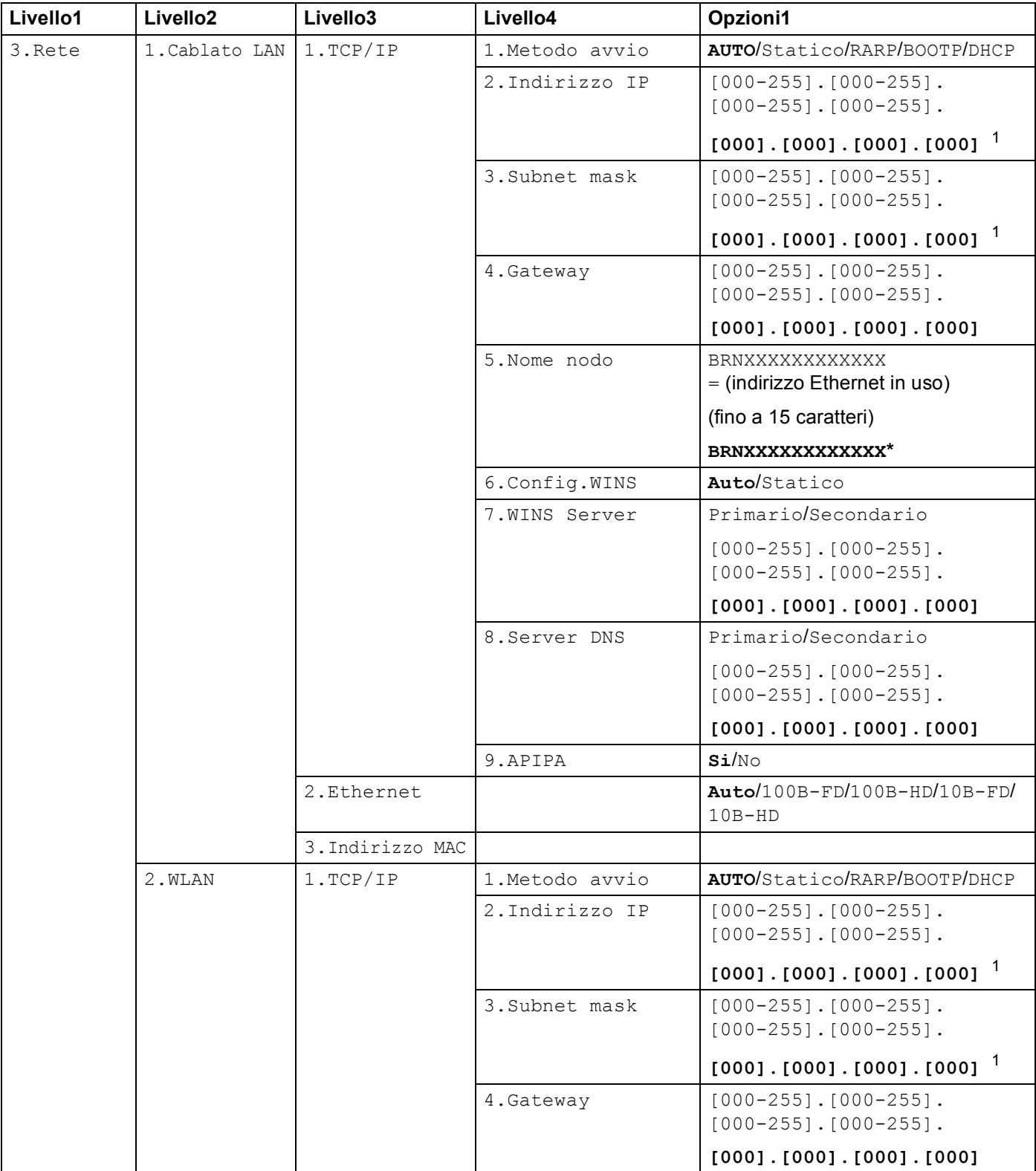

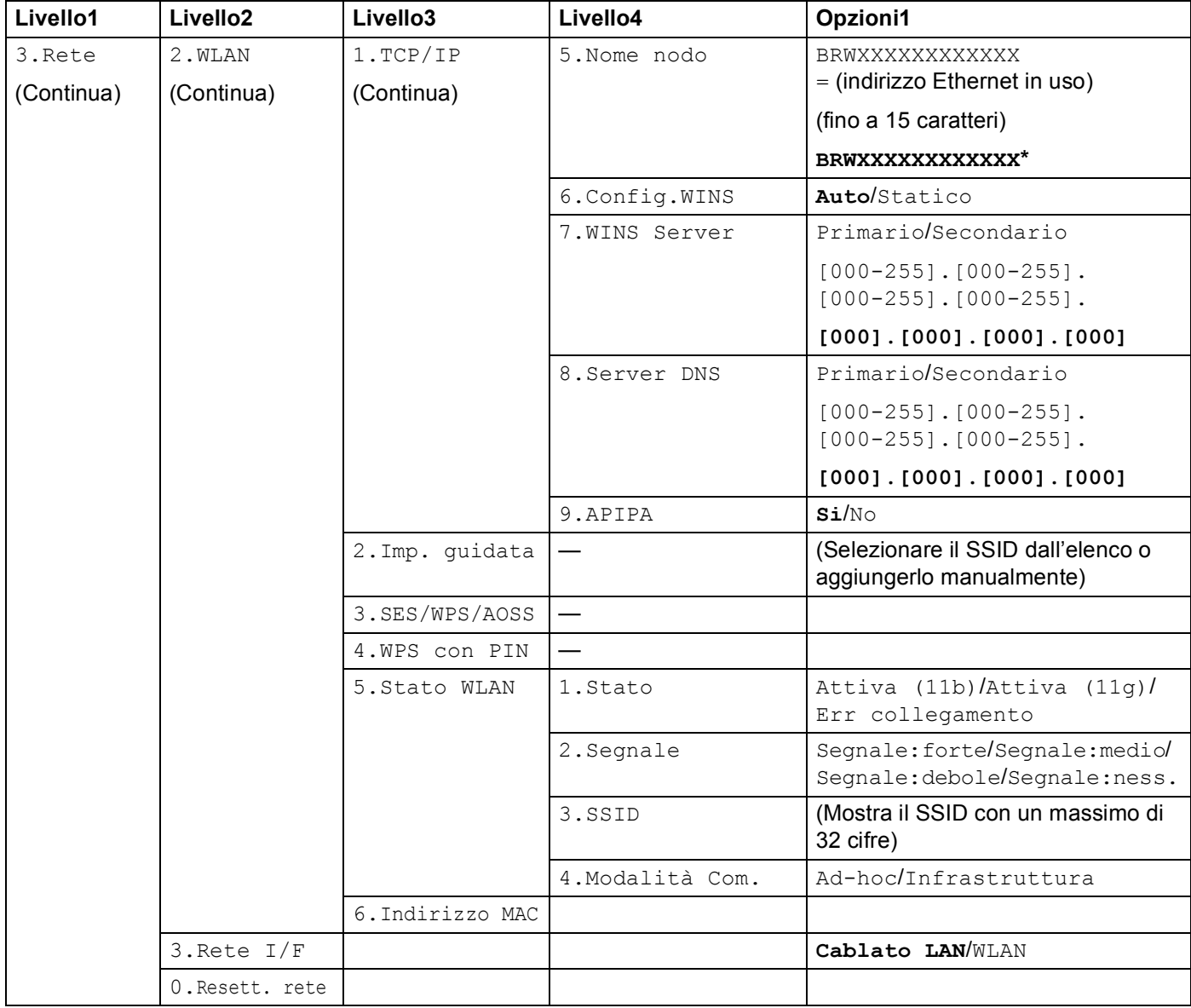

### **Per altre macchine**

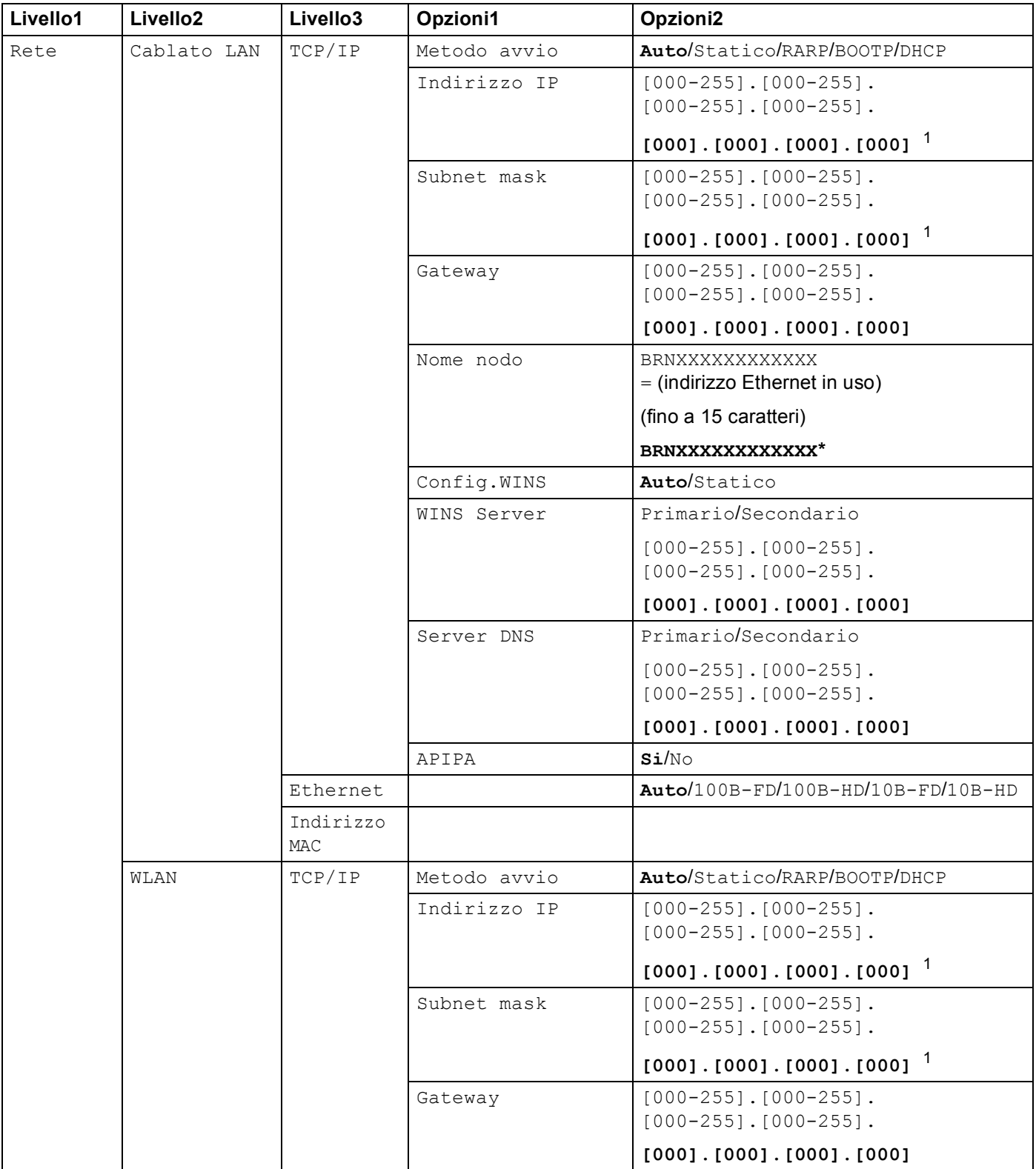

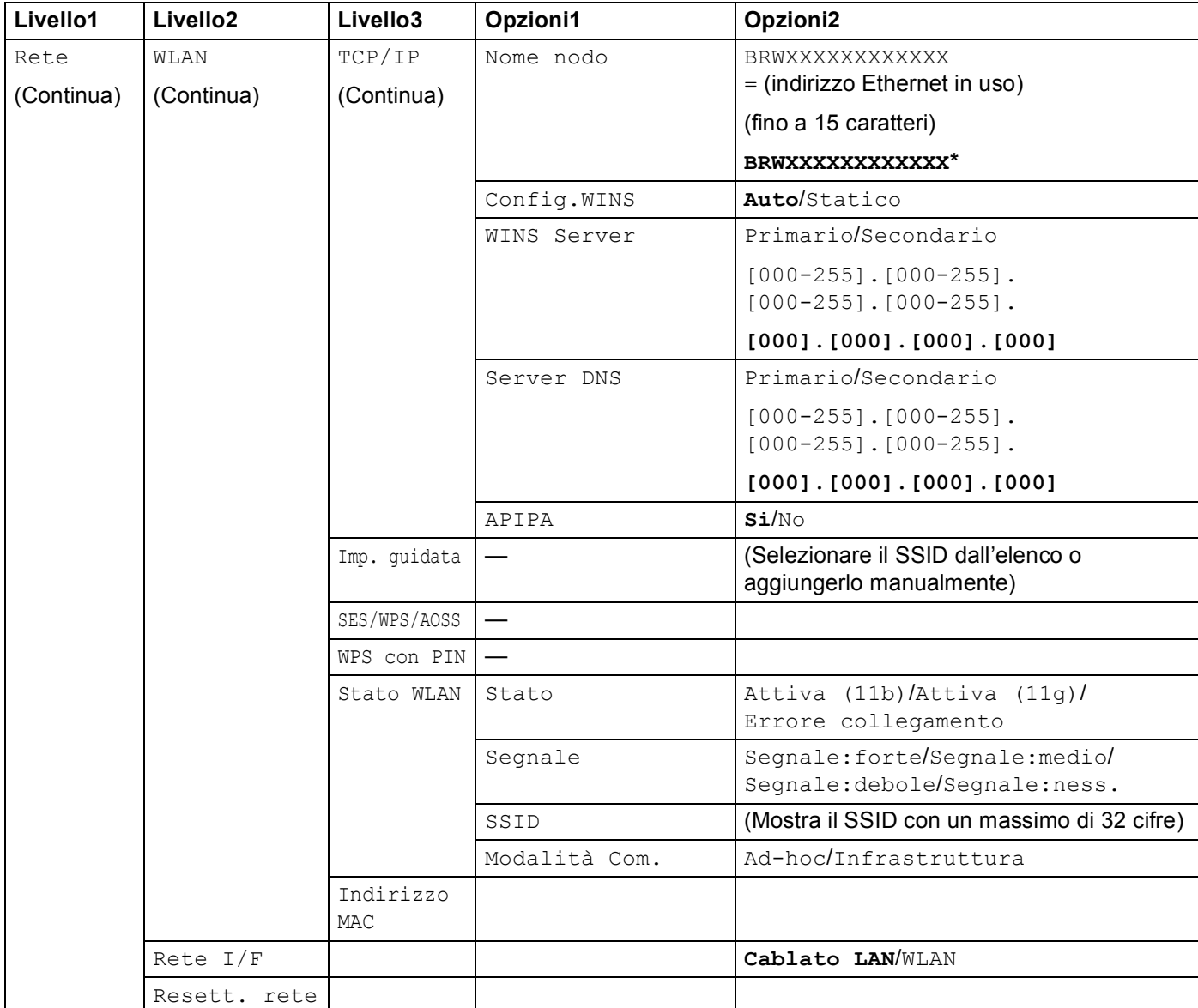

Le impostazioni predefinite sono riportate in grassetto.

<span id="page-162-0"></span><sup>1</sup> Alla connessione alla rete, la macchina imposterà automaticamente l'indirizzo IP e la subnet mask su valori appropriati per la rete.

# <span id="page-163-0"></span>**Immissione di testo**

### **Per i modelli con touchscreen**

Per impostare determinati parametri dei menu, è necessario immettere del testo nella macchina. Premere **Are** per selezionare numeri, caratteri o caratteri speciali. A ogni tasto del touchscreen possono essere assegnate al massimo quattro lettere.

Premendo ripetutamente il numerico appropriato, è possibile accedere al carattere desiderato.

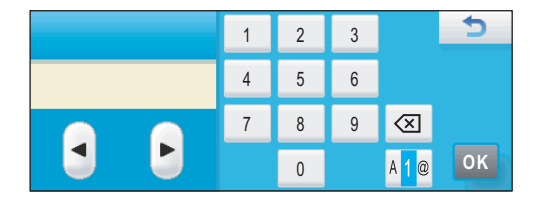

#### **Inserimento di spazi B**

Per inserire uno spazio, premere **Formalistica i caracteri speciali**, quindi premere il tasto dello spazio  $\boxed{\circ}$  o  $\boxed{\circ}$ .

### **Nota**

I caratteri disponibili potrebbero variare in base al paese.

#### **Correzioni <sup>B</sup>**

Se è stata immessa una lettera errata e si desidera cambiarla, utilizzare i tasti freccia per posizionare il cursore sotto il carattere errato. Quindi premere a. Reinserire il carattere corretto. In alternativa, per inserire le lettere, spostare il cursore e immettere il carattere desiderato.

#### **Ripetizione delle lettere**

Se si deve immettere una lettera che si trova sullo stesso tasto della lettera precedente, premere  $\triangleright$  per spostare a destra il cursore prima di premere nuovamente il tasto.

## **Per i modelli MFC**

Per impostare determinati parametri dei menu, è necessario immettere del testo nella macchina. La maggior parte dei tasti numerici dispone di tre o quattro lettere. Sui tasti 0, # e  $*$  non sono stampate lettere perché sono utilizzati per caratteri speciali.

Premendo ripetutamente il tasto appropriato, è possibile accedere al carattere desiderato.

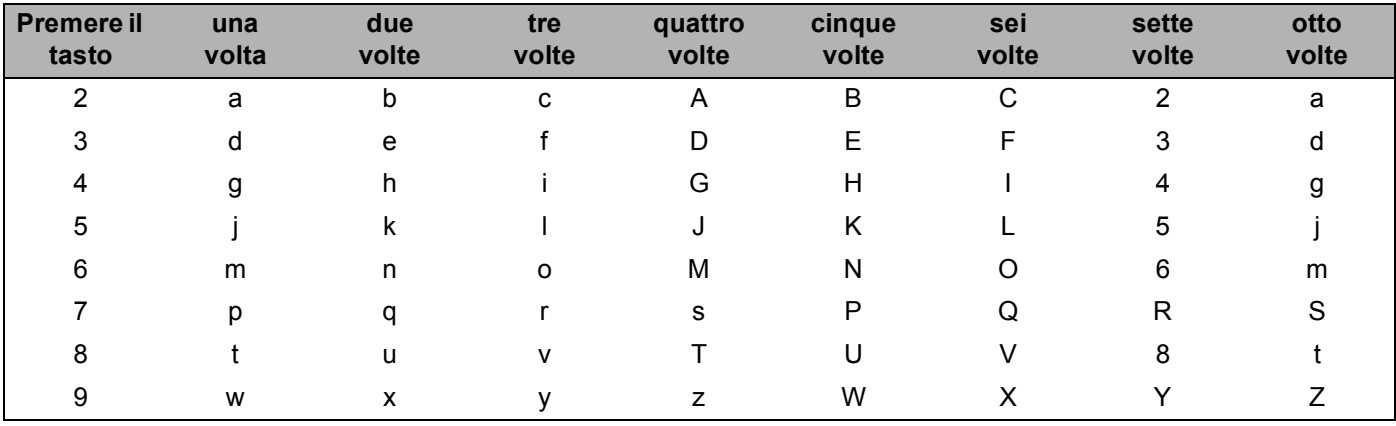

#### **Per impostare le opzioni della rete senza fili <sup>B</sup>**

#### **Per impostare altre selezioni del menu <sup>B</sup>**

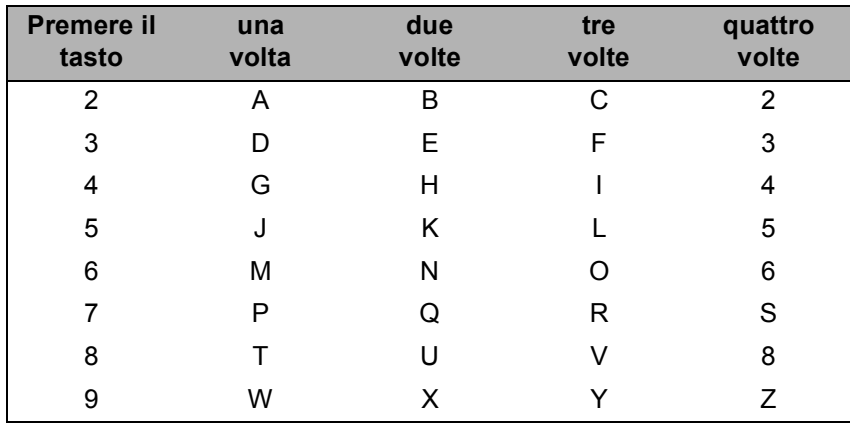

#### **Immissione di spazi <sup>B</sup>**

Per immettere uno spazio in un numero fax, premere  $\blacktriangleright$  una volta tra i numeri. Per immettere uno spazio in un nome, premere ▶ due volte tra i caratteri.

#### **Correzioni <sup>B</sup>**

Se è stata immessa una lettera errata e si desidera cambiarla, premere **d** per spostare il cursore sotto il carattere errato e premere **Cancella/Indietro**. Reinserire il carattere corretto. È anche possibile tornare indietro e immettere delle lettere.

#### **Ripetizione delle lettere**

Se si deve immettere una lettera che si trova sullo stesso tasto della lettera precedente, premere ▶ per spostare a destra il cursore prima di premere nuovamente il tasto.

#### <span id="page-165-0"></span>**Simboli e caratteri speciali <sup>B</sup>**

Premere **l**, **#** o **0**, quindi premere **d** o **c** per spostare il cursore sotto il carattere speciale o il simbolo desiderato. Quindi premere **OK** per selezionarlo. I simboli e i caratteri seguenti verranno visualizzati in base alla selezione del menu.

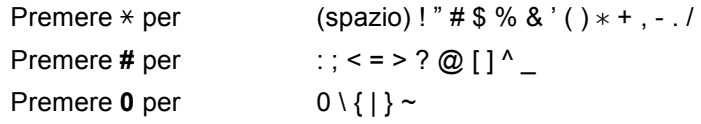

### **Per i modelli DCP**

Premere ripetutamente **a** or **b** per immettere il testo, quindi premere **OK**.

#### **Per DCP-373CW, DCP-375CW e DCP-377CW**

Premere **Ingrand/Riduzione** per spostare il cursore a sinistra.

Premere **N.di copie** per spostare il cursore a destra.

#### **Per gli altri modelli**

Premere ripetutamente ◀ o ▶ per spostare il cursore.

Premere **A** o **▼** per i seguenti caratteri abcdefghijklmnopqrstuvwxyzABCDEFGHIJKLMNOPQRSTUVWXYZ0123456789 (spazio)!"#\$%&'()\*+,-./:;<=>?@[\]^\_`{|}~

#### **Correzioni <sup>B</sup>**

#### **Per DCP-373CW, DCP-375CW e DCP-377CW**

Se è stata immessa una lettera errata e si desidera cambiarla, premere **Ingrand/Riduzione** o **N.di copie** per posizionare il cursore sotto il carattere errato. Utilizzare i tasti **a** e **b** per inserire la lettera corretta, quindi premere ripetutamente **N.di copie** per portare di nuovo il cursore alla fine del testo.

Premere **Stop/Uscita**. Tutte le lettere al di sopra e a destra del cursore saranno eliminate. Reinserire la lettera corretta.

#### **Per gli altri modelli**

Se è stata immessa una lettera errata e si desidera cambiarla, premere 40 > per posizionare il cursore sotto il carattere errato. Utilizzare i tasti  $\blacktriangle \epsilon \blacktriangledown$  per inserire la lettera corretta, quindi premere ripetutamente  $\blacktriangleright$  per portare di nuovo il cursore alla fine del testo.

Premere **Stop/Uscita**. Tutte le lettere al di sopra e a destra del cursore saranno eliminate. Reinserire la lettera corretta.

**Appendice C <sup>C</sup>**

**C**

# <span id="page-166-0"></span>**Dichiarazioni sulle licenze Open Source**

## **Parte del software contenuto in questo prodotto è software gSOAP.**

Portions created by gSOAP are Copyright (C) 2001 2004 Robert A. van Engelen, Genivia inc. All Rights Reserved.

THE SOFTWARE IN THIS PRODUCT WAS IN PART PROVIDED BY GENIVIA INC AND ANY EXPRESS OR IMPLIED WARRANTIES, INCLUDING, BUT NOT LIMITED TO, THE IMPLIED WARRANTIES OF MERCHANTABILITY AND FITNESS FOR A PARTICULAR PURPOSE ARE DISCLAIMED. IN NO EVENT SHALL THE AUTHOR BE LIABLE FOR ANY DIRECT, INDIRECT, INCIDENTAL, SPECIAL, EXEMPLARY, OR CONSEQUENTIAL DAMAGES (INCLUDING, BUT NOT LIMITED TO, PROCUREMENT OF SUBSTITUTE GOODS OR SERVICES; LOSS OF USE, DATA, OR PROFITS; OR BUSINESS INTERRUPTION) HOWEVER CAUSED AND ON ANY THEORY OF LIABILITY, WHETHER IN CONTRACT, STRICT LIABILITY, OR TORT (INCLUDING NEGLIGENCE OR OTHERWISE) ARISING IN ANYWAY OUT OF THE USE OF THIS SOFTWARE, EVEN IF ADVISED OF THE POSSIBILITY OF SUCH DAMAGE.

Permission to use, copy, modify, and distribute this software for any purpose and without fee is hereby granted, provided that the above copyright notices appear in all copies and that both the copyright notice and this permission notice appear in supporting documentation. This software is provided "as is" without express or implied warranty.

Le parti create da gSOAP sono coperte da Copyright (C) 2001 2004 Robert A. van Engelen, Genivia inc. Tutti i diritti riservati.

IL SOFTWARE PRESENTE IN QUESTO PRODOTTO È STATO IN PARTE FORNITO DA GENIVIA INC. E SI NEGA QUALSIASI GARANZIA ESPRESSA O IMPLICITA, TRA CUI, MA NON SOLO, LE GARANZIE IMPLICITE DI COMMERCIABILITÀ E DI IDONEITÀ PER UNO SCOPO SPECIFICO. L'AUTORE NON SARÀ IN NESSUN CASO RESPONSABILE PER EVENTUALI DANNI DIRETTI, INDIRETTI, ACCIDENTALI, SPECIALI, ESEMPLARI O PER DANNI EMERGENTI (TRA CUI, MA NON SOLO, LA FORNITURA DI BENI O DI SERVIZI SOSTITUTIVI, LA PERDITA DELL'USO, DI DATI O DI UTILI O L'INTERRUZIONE DELL'ATTIVITÀ) IN QUALSIASI MODO PRODOTTI E PER RESPONSABILITÀ CONTRATTUALE, OGGETTIVA O PER ILLECITO (COMPRESA LA COLPA O ALTRO), IN QUALSIASI MODO DERIVANTI DALL'USO DI QUESTO SOFTWARE, ANCHE SE L'AUTORE È A CONOSCENZA DELLA POSSIBILITÀ DEL VERIFICARSI DI TALI DANNI.

È consentito usare, copiare, modificare e distribuire il software per qualsiasi scopo e a titolo gratuito a condizione che la suddetta comunicazione sul copyright sia riportata su tutte le copie e che tale comunicazione unitamente alla presente autorizzazione figurino sulla documentazione di supporto. Il software è fornito "così com'è" senza alcuna garanzia esplicita o implicita.

## **Questo prodotto contiene il software SNMP di WestHawk Ltd. <sup>C</sup>**

#### Copyright (C) 2000, 2001, 2002 by Westhawk Ltd

Permission to use, copy, modify, and distribute this software for any purpose and without fee is hereby granted, provided that the above copyright notices appear in all copies and that both the copyright notice and this permission notice appear in supporting documentation. This software is provided "as is" without express or implied warranty.

Copyright (C) 2000, 2001, 2002 di Westhawk Ltd

È consentito usare, copiare, modificare e distribuire il software per qualsiasi scopo e a titolo gratuito a condizione che la suddetta comunicazione sul copyright sia riportata su tutte le copie e che tale comunicazione unitamente alla presente autorizzazione figurino sulla documentazione di supporto. Il software è fornito "così com'è" senza alcuna garanzia esplicita o implicita.

## **Dichiarazioni OpenSSL**

### **OpenSSL License**

Copyright © 1998-2005 The OpenSSL Project. All rights reserved.

Redistribution and use in source and binary forms, with or without modification, are permitted provided that the following conditions are met:

1. Redistributions of source code must retain the above copyright notice, this list of conditions and the following disclaimer.

2. Redistributions in binary form must reproduce the above copyright notice, this list of conditions and the following disclaimer in the documentation and/or other materials provided with the distribution.

3. All advertising materials mentioning features or use of this software must display the following acknowledgment: "This product includes software developed by the OpenSSL Project for use in the OpenSSL Toolkit. [\(http://www.openssl.org/\)](http://www.openssl.org/)"

4. The names "OpenSSL Toolkit" and "OpenSSL Project" must not be used to endorse or promote products derived from this software without prior written permission. For written permission, please contact opensslcore@openssl.org.

5. Products derived from this software may not be called "OpenSSL" nor may "OpenSSL" appear in their names without prior written permission of the OpenSSL Project.

6. Redistributions of any form whatsoever must retain the following acknowledgment: "This product includes software developed by the OpenSSL Project for use in the OpenSSL Toolkit [\(http://www.openssl.org/\)](http://www.openssl.org/)"

THIS SOFTWARE IS PROVIDED BY THE OpenSSL PROJECT "AS IS" AND ANY EXPRESSED OR IMPLIED WARRANTIES, INCLUDING, BUT NOT LIMITED TO, THE IMPLIED WARRANTIES OF MERCHANTABILITY AND FITNESS FOR A PARTICULAR PURPOSE ARE DISCLAIMED. IN NO EVENT SHALL THE OpenSSL PROJECT OR ITS CONTRIBUTORS BE LIABLE FOR ANY DIRECT, INDIRECT, INCIDENTAL, SPECIAL, EXEMPLARY, OR CONSEQUENTIAL DAMAGES (INCLUDING, BUT NOT LIMITED TO, PROCUREMENT OF SUBSTITUTE GOODS OR SERVICES; LOSS OF USE, DATA, OR PROFITS; OR BUSINESS INTERRUPTION) HOWEVER CAUSED AND ON ANY THEORY OF LIABILITY, WHETHER IN CONTRACT, STRICT LIABILITY, OR TORT (INCLUDING NEGLIGENCE OR OTHERWISE) ARISING IN ANY WAY OUT OF THE USE OF THIS SOFTWARE, EVEN IF ADVISED OF THE POSSIBILITY OF SUCH DAMAGE.

This product includes cryptographic software written by Eric Young (eay@cryptsoft.com). This product includes software written by Tim Hudson (tjh@cryptsoft.com).

### **Licenza OpenSSL <sup>C</sup>**

Copyright © 1998-2005 The OpenSSL Project. Tutti i diritti riservati.

La ridistribuzione e l'uso in forma sorgente e binaria, con o senza modifiche, sono consentiti a patto che siano rispettate le seguenti condizioni:

1. Le ridistribuzioni del codice sorgente devono contenere la suddetta comunicazione sul copyright, il presente elenco di condizioni e la seguente liberatoria.

2. Le ridistribuzioni in forma binaria devono riprodurre la suddetta comunicazione sul copyright, il presente elenco di condizioni e la seguente liberatoria nella documentazione e/o in altro materiale fornito con la distribuzione.

3. Tutto il materiale pubblicitario che faccia menzione di caratteristiche ovvero dell'uso del software deve indicare la seguente dichiarazione: "Questo prodotto contiene un software sviluppato da OpenSSL Project per l'utilizzo nell'OpenSSL Toolkit. [\(http://www.openssl.org/\)](http://www.openssl.org/)"

4. I nomi "OpenSSL Toolkit" e "OpenSSL Project" non devono essere usati per approvare o promuovere prodotti derivati dal software senza lo specifico e previo consenso scritto. Scrivere all'indirizzo opensslcore@openssl.org per l'autorizzazione scritta.

5. I prodotti derivati dal software non possono essere denominati "OpenSSL", né la denominazione "OpenSSL" può comparire nei rispettivi nomi senza il previo consenso scritto di OpenSSL Project.

6. Le ridistribuzioni in qualsiasi forma devono contenere la seguente dichiarazione: "Questo prodotto contiene un software sviluppato da OpenSSL Project per l'utilizzo nell'OpenSSL Toolkit [\(http://www.openssl.org/\)](http://www.openssl.org/)"

IL SOFTWARE È FORNITO DA OpenSSL PROJECT "COSÌ COM'È " E SI NEGA QUALSIASI GARANZIA ESPRESSA O IMPLICITA, TRA CUI, MA NON SOLO, LE GARANZIE IMPLICITE DI COMMERCIABILITÀ E DI IDONEITÀ PER UNO SCOPO SPECIFICO. OpenSSL PROJECT O I SUOI SOTTOSCRITTORI NON SARANNO IN NESSUN CASO RESPONSABILI PER EVENTUALI DANNI DIRETTI, INDIRETTI, ACCIDENTALI, SPECIALI, ESEMPLARI O PER DANNI EMERGENTI (TRA CUI, MA NON SOLO, LA FORNITURA DI BENI O DI SERVIZI SOSTITUTIVI, LA PERDITA DELL'USO, DI DATI O DI UTILI O L'INTERRUZIONE DELL'ATTIVITÀ) IN QUALSIASI MODO PRODOTTI E PER RESPONSABILITÀ CONTRATTUALE, OGGETTIVA O PER ILLECITO (COMPRESA LA COLPA O ALTRO), IN QUALSIASI MODO DERIVANTI DALL'USO DI QUESTO SOFTWARE, ANCHE SE I SUDDETTI SOGGETTI SONO A CONOSCENZA DELLA POSSIBILITÀ DEL VERIFICARSI DI TALI DANNI.

Questo prodotto contiene un software crittografico scritto da Eric Young (eay@cryptsoft.com). Questo prodotto contiene un software scritto da Tim Hudson (tjh@cryptsoft.com).

### **Original SSLeay License**

Copyright © 1995-1998 Eric Young (eay@cryptsoft.com) All rights reserved.

This package is an SSL implementation written by Eric Young (eay@cryptsoft.com). The implementation was written so as to conform with Netscapes SSL.

This library is free for commercial and non-commercial use as long as the following conditions are aheared to. The following conditions apply to all code found in this distribution, be it the RC4, RSA, lhash, DES, etc., code; not just the SSL code. The SSL documentation included with this distribution is covered by the same copyright terms except that the holder is Tim Hudson (tjh@cryptsoft.com).

Copyright remains Eric Young's, and as such any Copyright notices in the code are not to be removed. If this package is used in a product, Eric Young should be given attribution as the author of the parts of the library used. This can be in the form of a textual message at program startup or in documentation (online or textual) provided with the package.

Redistribution and use in source and binary forms, with or without modification, are permitted provided that the following conditions are met:

1. Redistributions of source code must retain the copyright notice, this list of conditions and the following disclaimer.

2. Redistributions in binary form must reproduce the above copyright notice, this list of conditions and the following disclaimer in the documentation and/or other materials provided with the distribution.

3. All advertising materials mentioning features or use of this software must display the following acknowledgement: "This product includes cryptographic software written by Eric Young (eay@cryptsoft.com)" The word 'cryptographic' can be left out if the rouines from the library being used are not cryptographic related :-).

4. If you include any Windows specific code (or a derivative thereof) from the apps directory (application code) you must include an acknowledgement: "This product includes software written by Tim Hudson (tjh@cryptsoft.com)"

THIS SOFTWARE IS PROVIDED BY ERIC YOUNG "AS IS" AND ANY EXPRESS OR IMPLIED WARRANTIES, INCLUDING, BUT NOT LIMITED TO, THE IMPLIED WARRANTIES OF MERCHANTABILITY AND FITNESS FOR A PARTICULAR PURPOSE ARE DISCLAIMED. IN NO EVENT SHALL THE AUTHOR OR CONTRIBUTORS BE LIABLE FOR ANY DIRECT, INDIRECT, INCIDENTAL, SPECIAL, EXEMPLARY, OR CONSEQUENTIAL DAMAGES (INCLUDING, BUT NOT LIMITED TO, PROCUREMENT OF SUBSTITUTE GOODS OR SERVICES; LOSS OF USE, DATA, OR PROFITS; OR BUSINESS INTERRUPTION) HOWEVER CAUSED AND ON ANY THEORY OF LIABILITY, WHETHER IN CONTRACT, STRICT LIABILITY, OR TORT (INCLUDING NEGLIGENCE OR OTHERWISE) ARISING IN ANY WAY OUT OF THE USE OF THIS SOFTWARE, EVEN IF ADVISED OF THE POSSIBILITY OF SUCH DAMAGE.

The licence and distribution terms for any publically available version or derivative of this code cannot be changed. i.e. this code cannot simply be copied and put under another distribution licence [including the GNU Public Licence.]

### **Licenza originale SSLeav**

Copyright © 1995-1998 Eric Young (eay@cryptsoft.com) Tutti i diritti riservati.

Questo pacchetto è un'implementazione SSL scritta da Eric Young (eay@cryptsoft.com). L'implementazione è stata scritta per uniformarsi a Netscapes SSL.

La libreria è gratuita per usi commerciali e non solo, a patto che siano rispettate le seguenti condizioni. Le seguenti condizioni si applicano a tutti i codici trovati in questa distribuzione, sia esso il codice RC4, RSA, lhash, DES, ecc., non solo il codice SSL. La documentazione SSL compresa in questa distribuzione è coperta dalle stesse condizioni di copyright tranne il fatto che il titolare è Tim Hudson (tjh@cryptsoft.com).

Il copyright è sempre di Eric Young e, pertanto, non devono essere eliminate le comunicazioni sul copyright contenute nel codice. Qualora il pacchetto venga utilizzato all'interno di un prodotto, Eric Young dev'essere indicato come l'autore delle parti della libreria usata. Ciò può avvenire con messaggio testuale all'avvio del programma o con la documentazione (online o di testo) fornita insieme al pacchetto.

La ridistribuzione e l'uso in forma sorgente e binaria, con o senza modifiche, sono consentiti a patto che siano rispettate le seguenti condizioni:

1. Le ridistribuzioni del codice sorgente devono contenere la comunicazione sul copyright, il presente elenco di condizioni e la seguente liberatoria.

2. Le ridistribuzioni in forma binaria devono riprodurre la suddetta comunicazione sul copyright, il presente elenco di condizioni e la seguente liberatoria nella documentazione e/o in altro materiale fornito con la distribuzione.

3. Tutto il materiale pubblicitario che faccia menzione di caratteristiche ovvero dell'uso del software deve indicare la seguente dichiarazione: "Questo prodotto contiene un software crittografico scritto da Eric Young (eay@cryptsoft.com)" Il termine 'crittografico' può essere tralasciato se le routine della libreria usate non sono connesse a 'crittografico' :-).

4. Se si inserisce un codice specifico Windows (o un derivato di esso) dalla directory delle applicazioni (codice applicazione), va inserita anche la seguente dichiarazione: "Questo prodotto contiene un software scritto da Tim Hudson (tjh@cryptsoft.com)"

IL SOFTWARE È FORNITO DA ERIC YOUNG "COSÌ COM'È " E SI NEGA QUALSIASI GARANZIA ESPRESSA O IMPLICITA, TRA CUI, MA NON SOLO, LE GARANZIE IMPLICITE DI COMMERCIABILITÀ E DI IDONEITÀ PER UNO SCOPO SPECIFICO. L'AUTORE O I SUOI SOTTOSCRITTORI NON SARANNO IN NESSUN CASO RESPONSABILI PER EVENTUALI DANNI DIRETTI, INDIRETTI, ACCIDENTALI, SPECIALI, ESEMPLARI O PER DANNI EMERGENTI (TRA CUI, MA NON SOLO, LA FORNITURA DI BENI O DI SERVIZI SOSTITUTIVI, LA PERDITA DELL'USO, DI DATI O DI UTILI O L'INTERRUZIONE DELL'ATTIVITÀ) IN QUALSIASI MODO PRODOTTI E PER RESPONSABILITÀ CONTRATTUALE, OGGETTIVA O PER ILLECITO (COMPRESA LA COLPA O ALTRO), IN QUALSIASI MODO DERIVANTI DALL'USO DI QUESTO SOFTWARE, ANCHE SE I SUDDETTI SOGGETTI SONO A CONOSCENZA DELLA POSSIBILITÀ DEL VERIFICARSI DI TALI DANNI.

Le condizioni della licenza e della distribuzione per una versione del codice disponibile al pubblico o derivata non sono modificabili, nel senso che il codice non può essere semplicemente copiato e inserito in un'altra licenza di distribuzione [tra cui la licenza GNU Public.]

# Indice D

## $\overline{\mathsf{A}}$

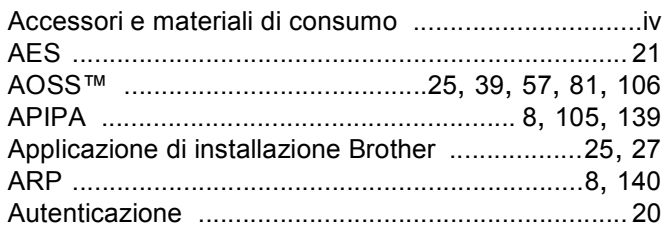

### $\mathbf B$

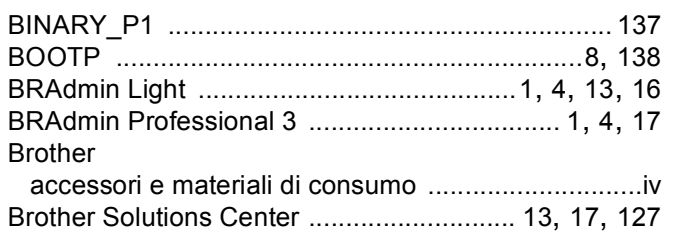

### $\mathbf C$

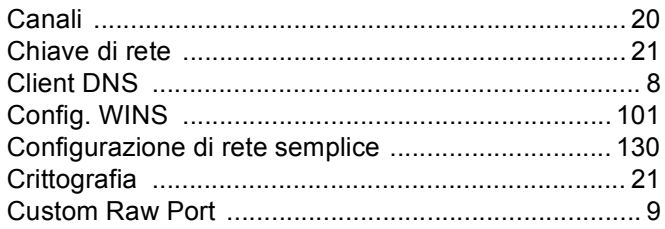

# D

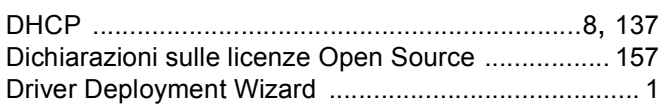

### Е

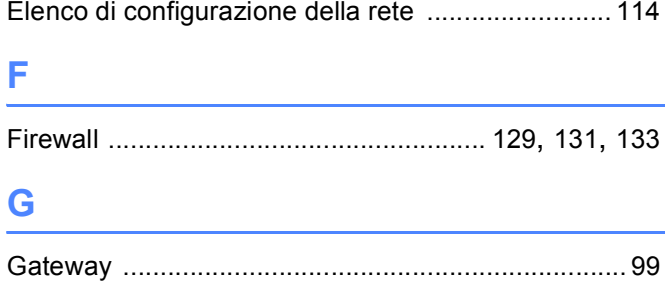

# **Line of the Common State**

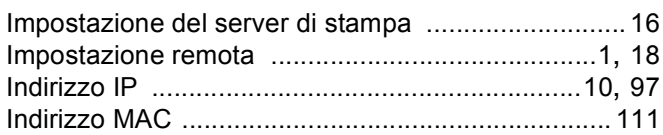

# List of the company of the company of the company of the company of the company of the company of the company of the company of the company of the company of the company of the company of the company of the company of the

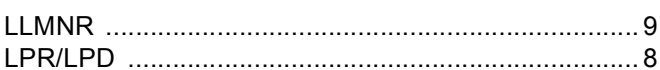

### M

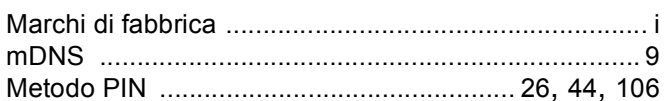

# New Contract of the Contract of the Contract of the Contract of the Contract of the Contract of the Contract of the Contract of the Contract of the Contract of the Contract of the Contract of the Contract of the Contract o

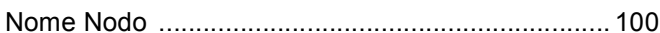

# **P** <u>Product</u> and the contract of the contract of the contract of the contract of the contract of the contract of the contract of the contract of the contract of the contract of the contract of the contract of the contract

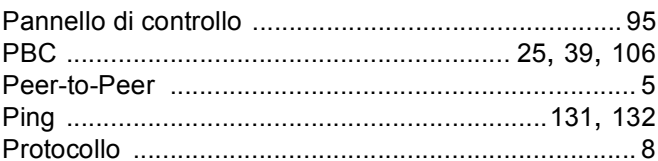

## R

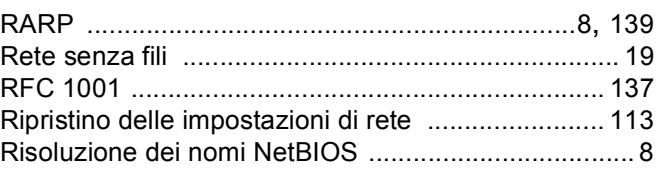

### $\mathbf{D}$

### Indice

# S

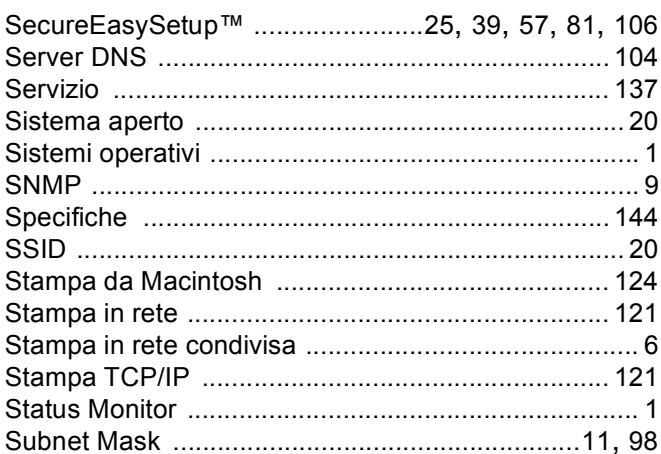

## T

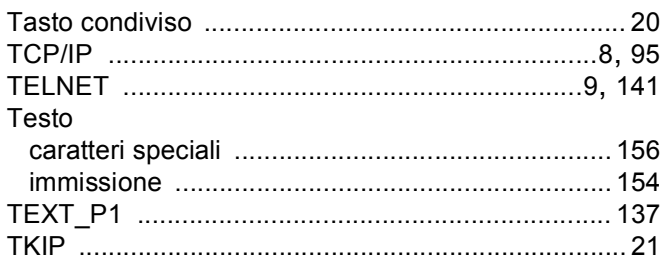

### $\overline{\mathsf{V}}$

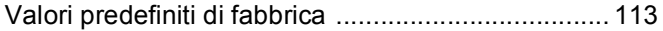

## W

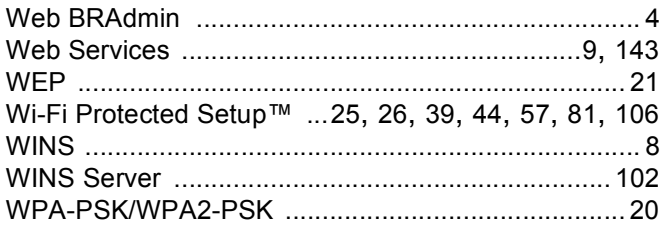